IBM Cognos Workspace Advanced Версия 10.2.2

# *Руководство пользователя*

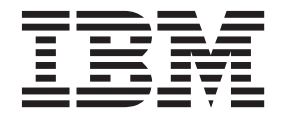

#### **Замечание**

Прежде чем воспользоваться этой информацией и продуктом, поддержку которого она обеспечивает, прочтите информацию в разделе ["Замечания" на стр. 271.](#page-284-0)

### **Информация о продукте**

Данный документ предназначен для работы с IBM Cognos Business Intelligence версии 10.2.2 и может также применяться при работе с последующими выпусками.

Лицензионные материалы - Собственность IBM

**© Copyright IBM Corporation 2005, 2014.**

# **Содержание**

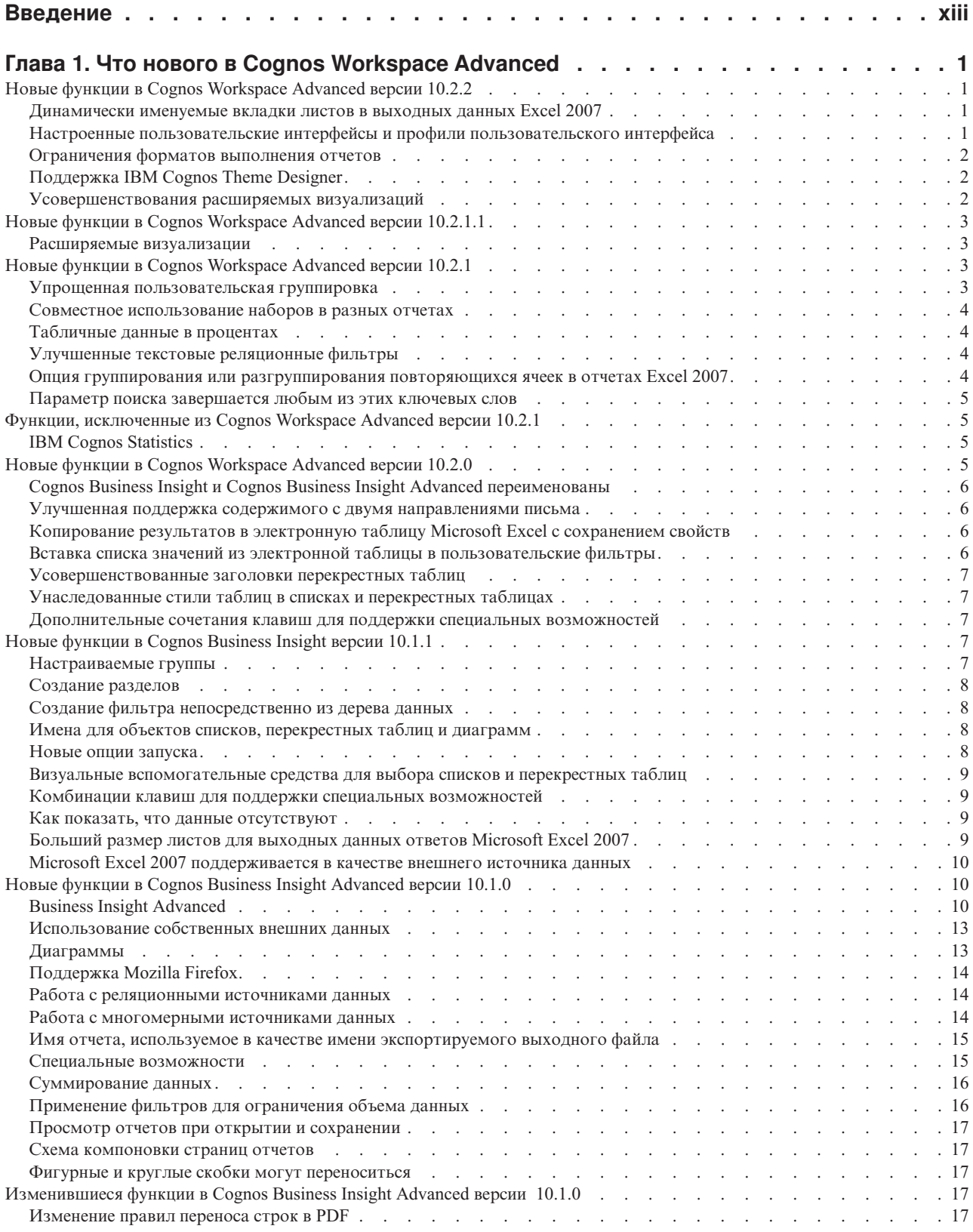

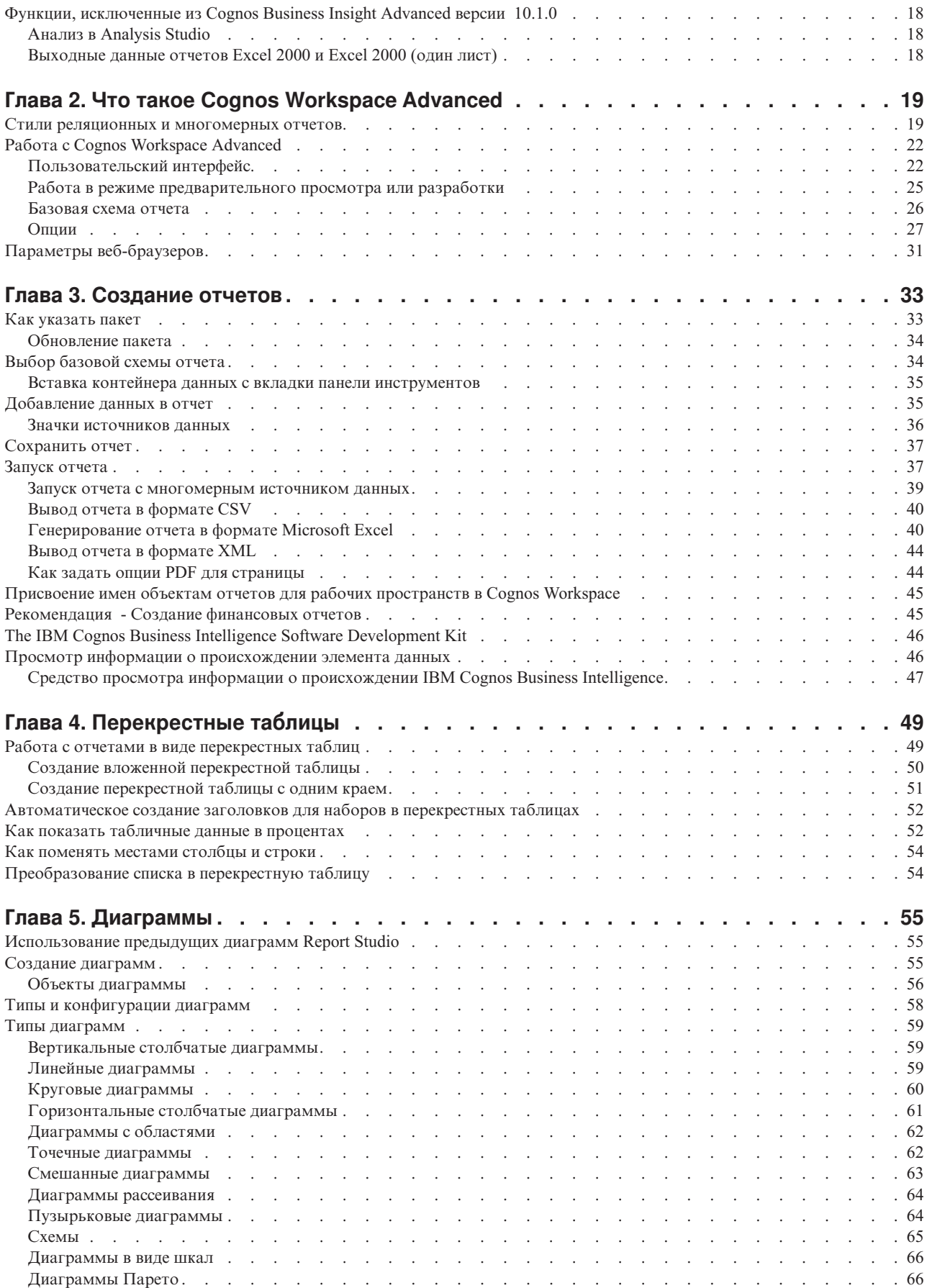

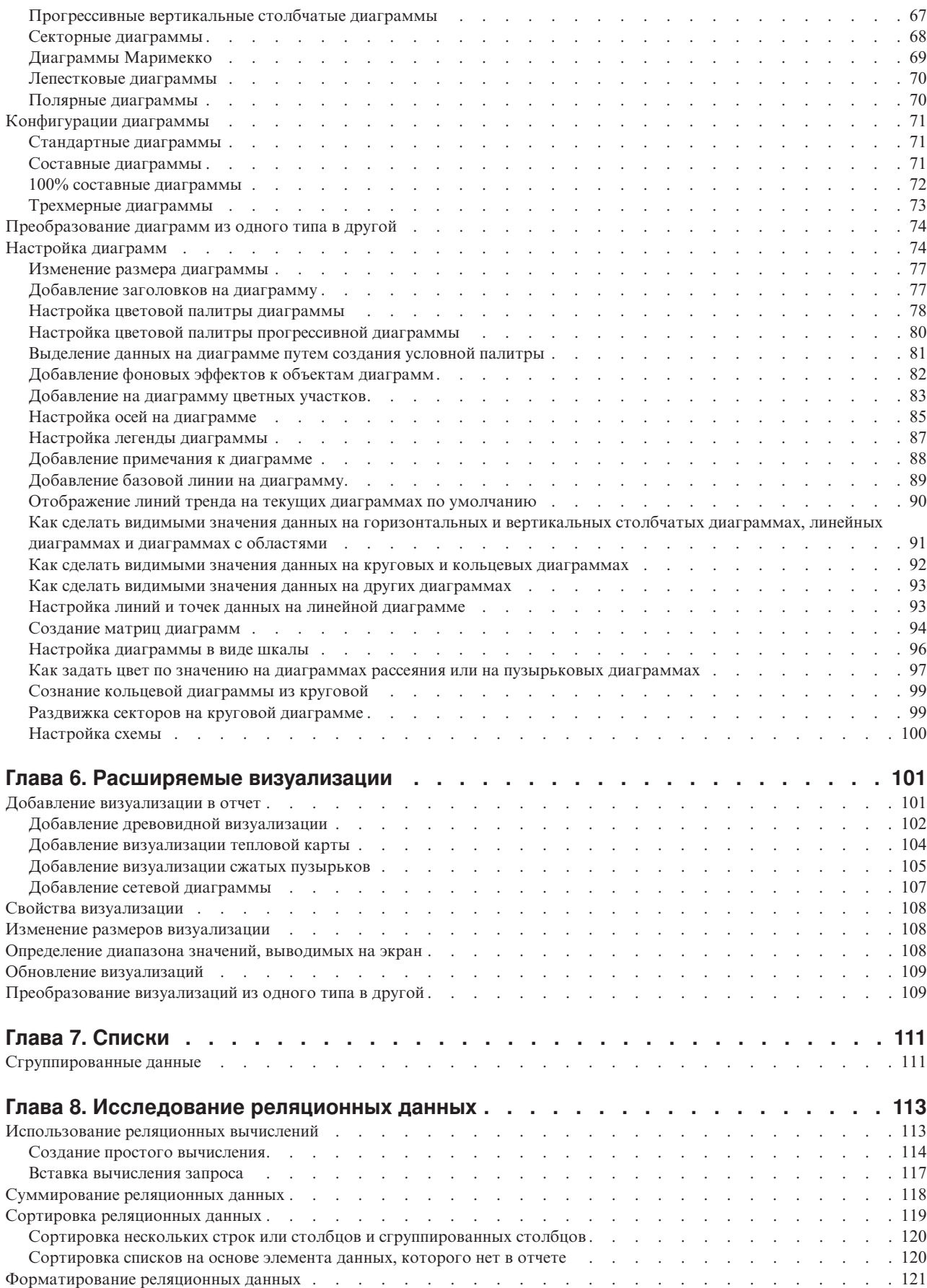

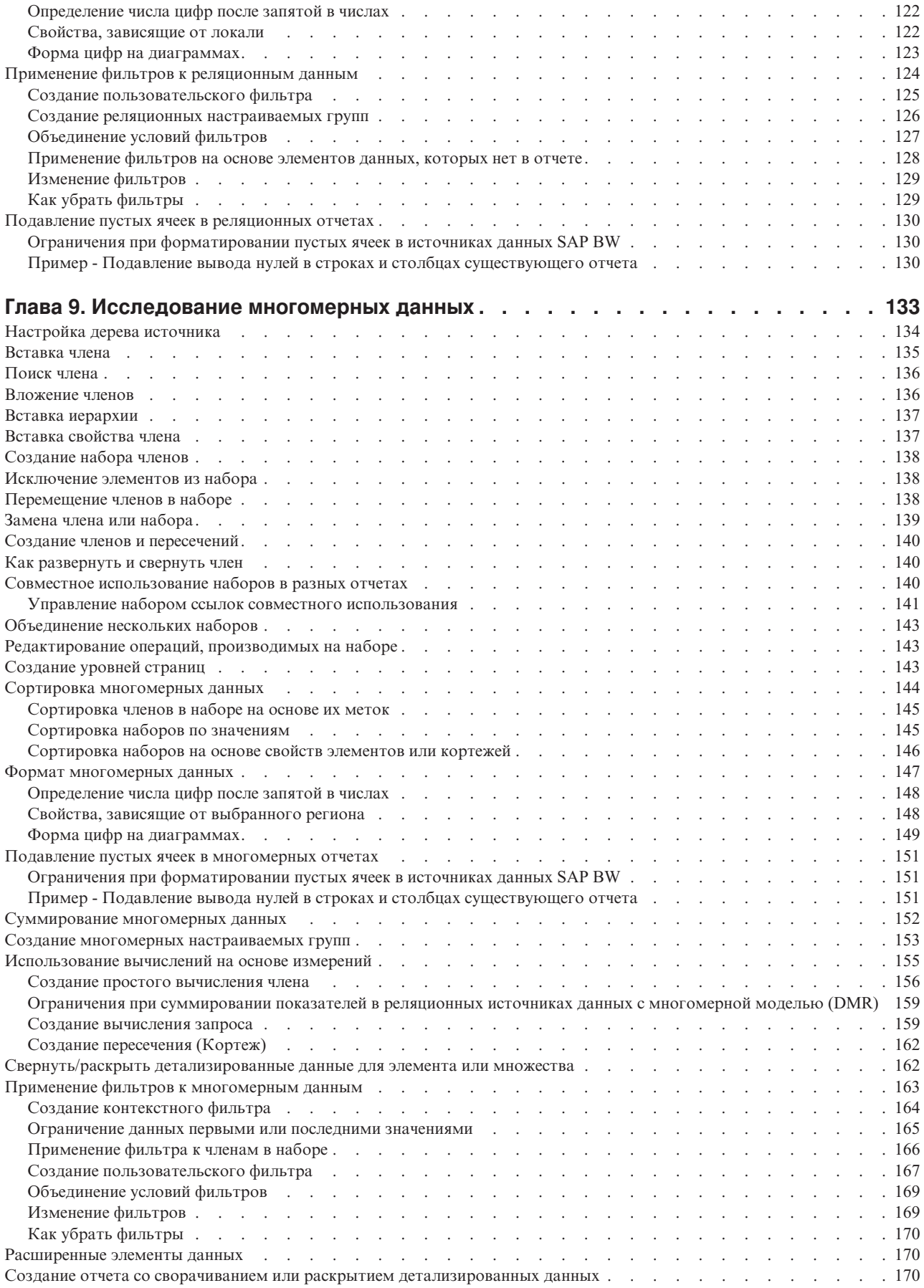

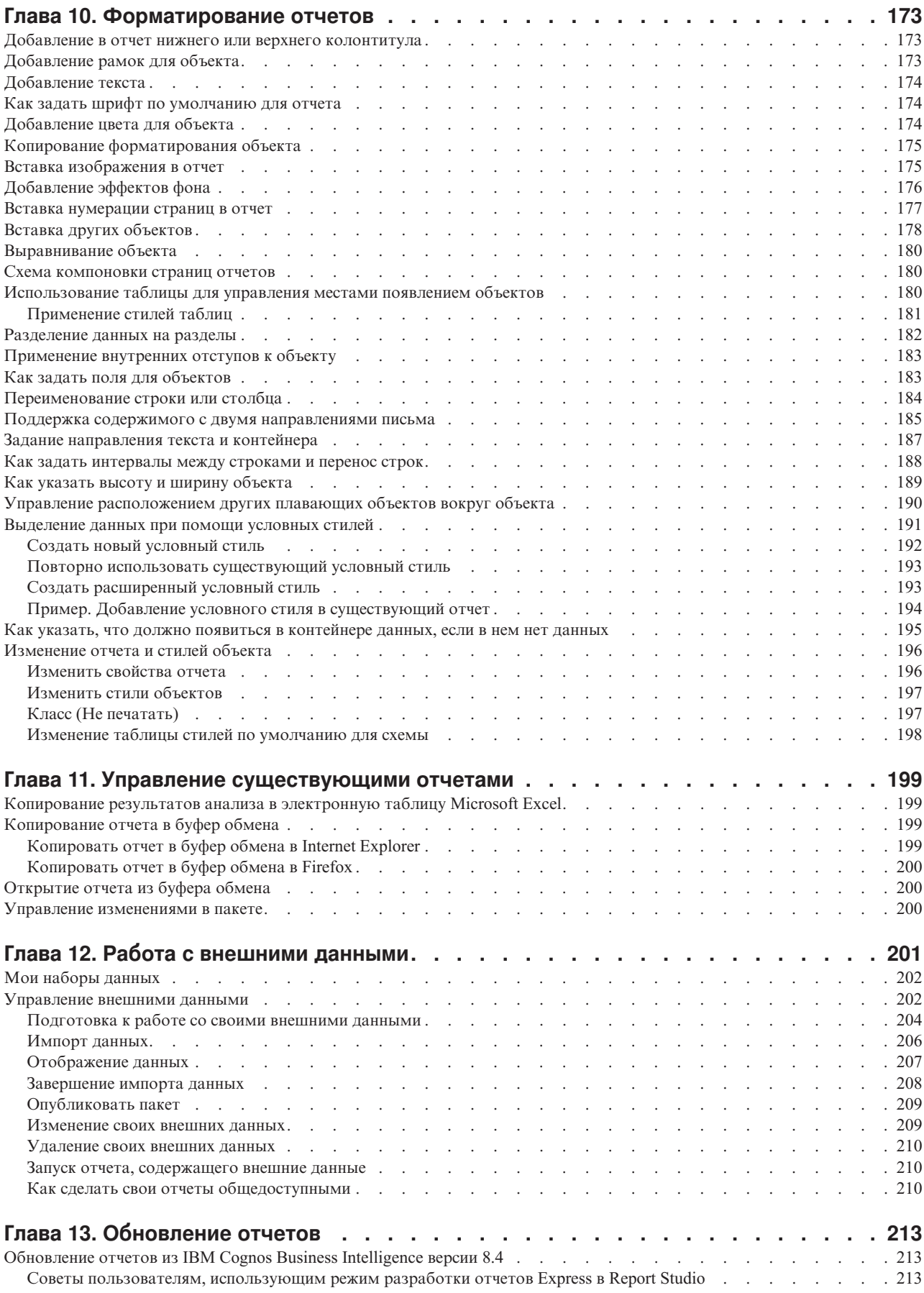

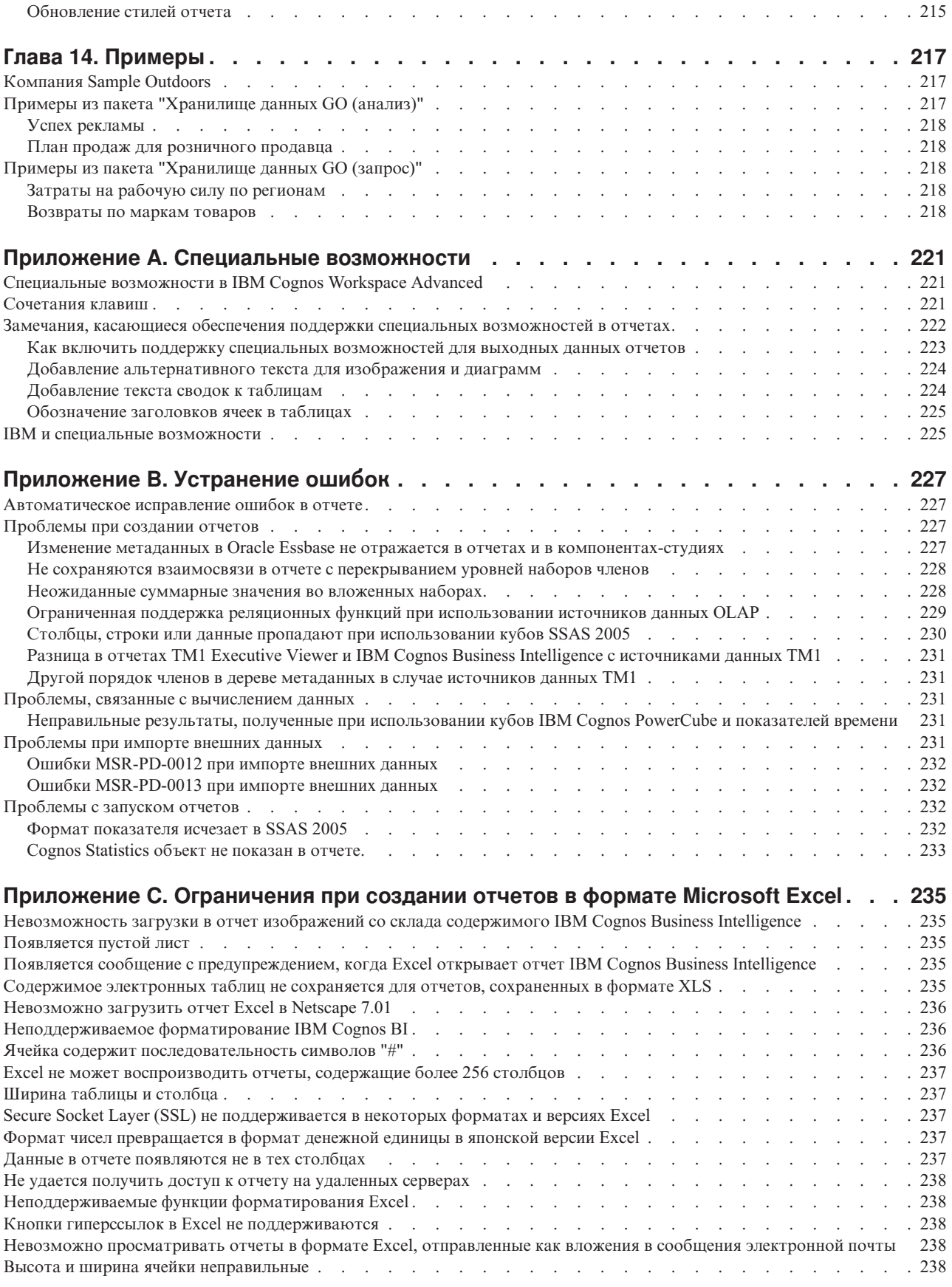

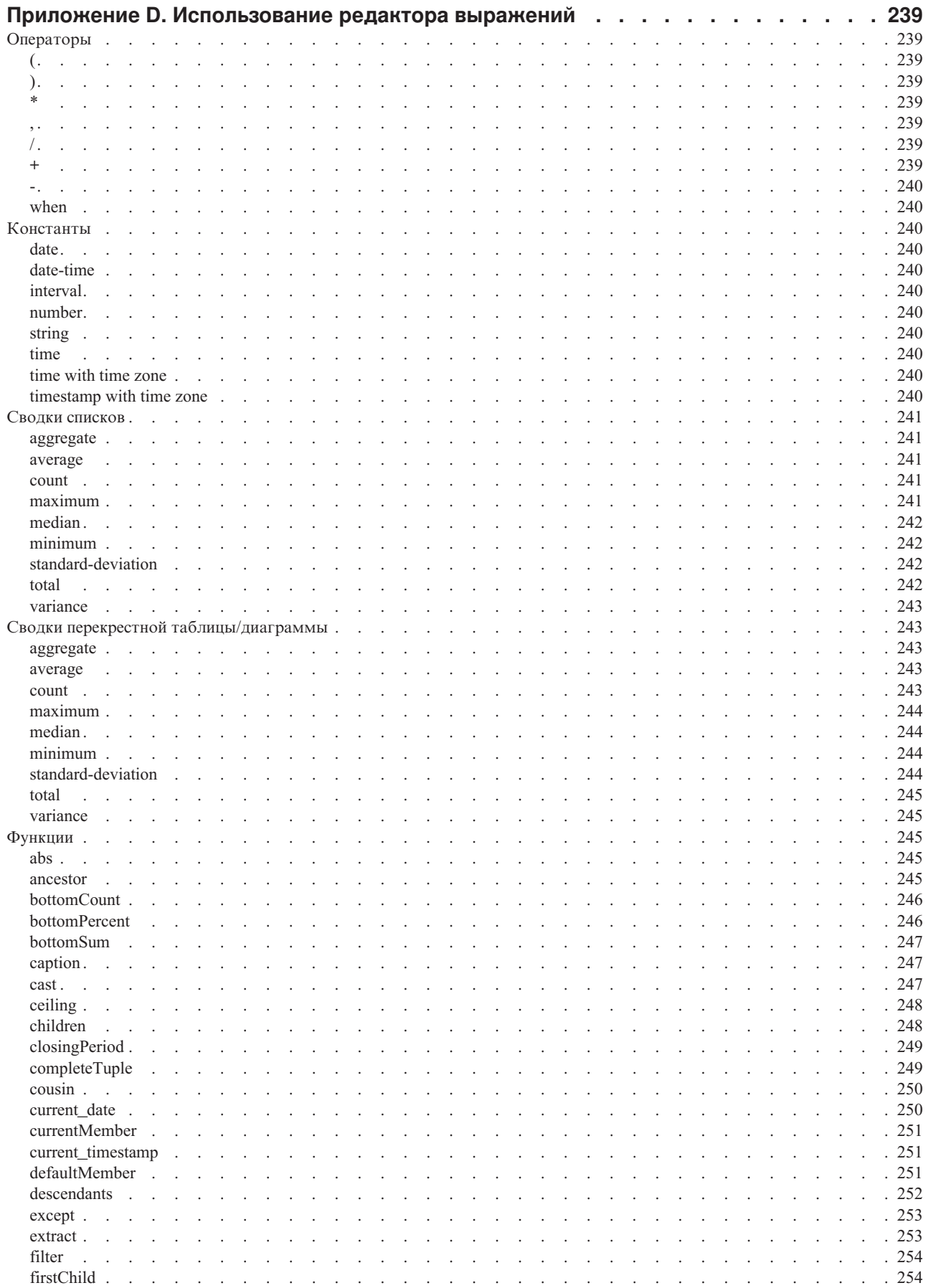

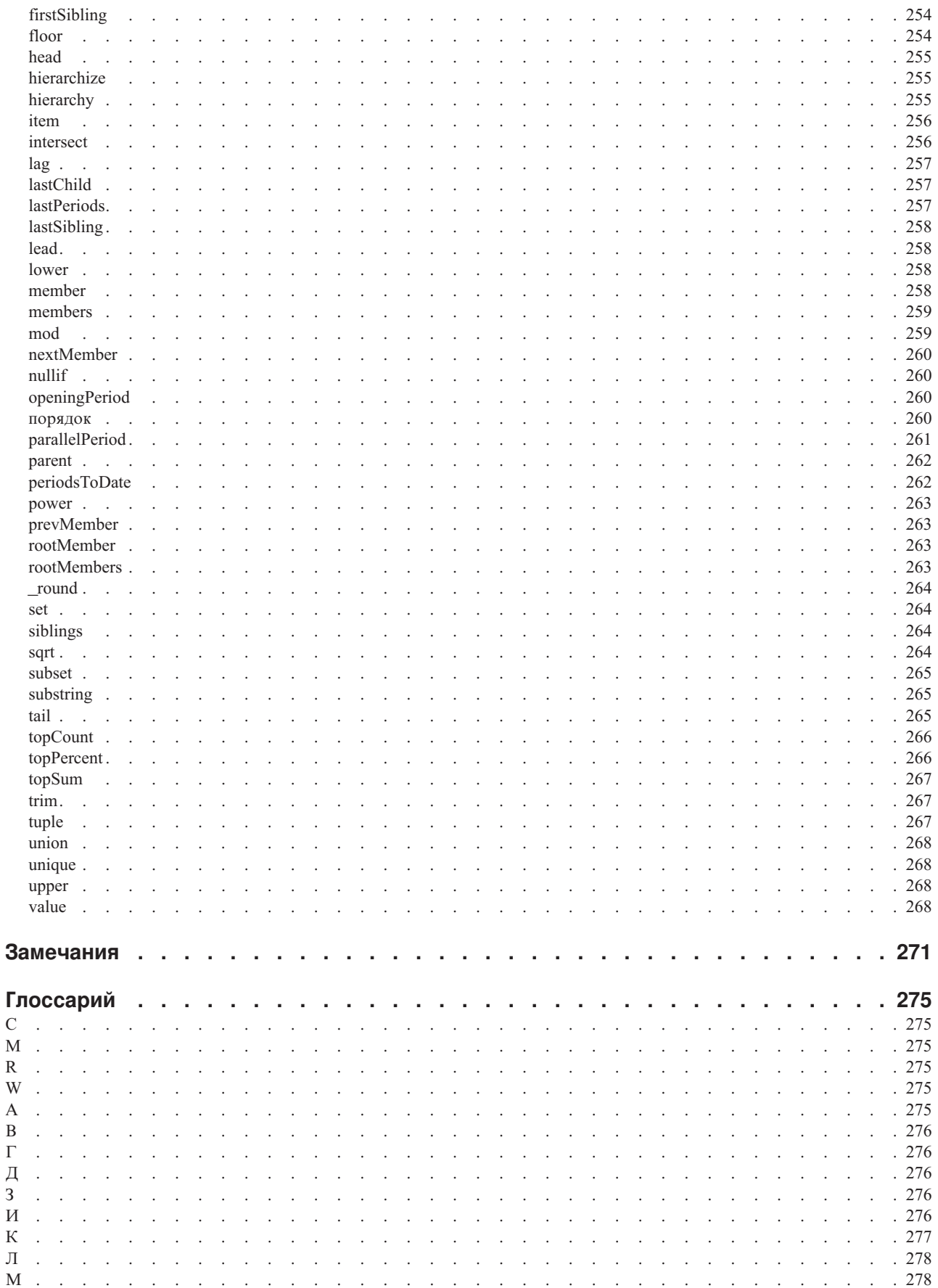

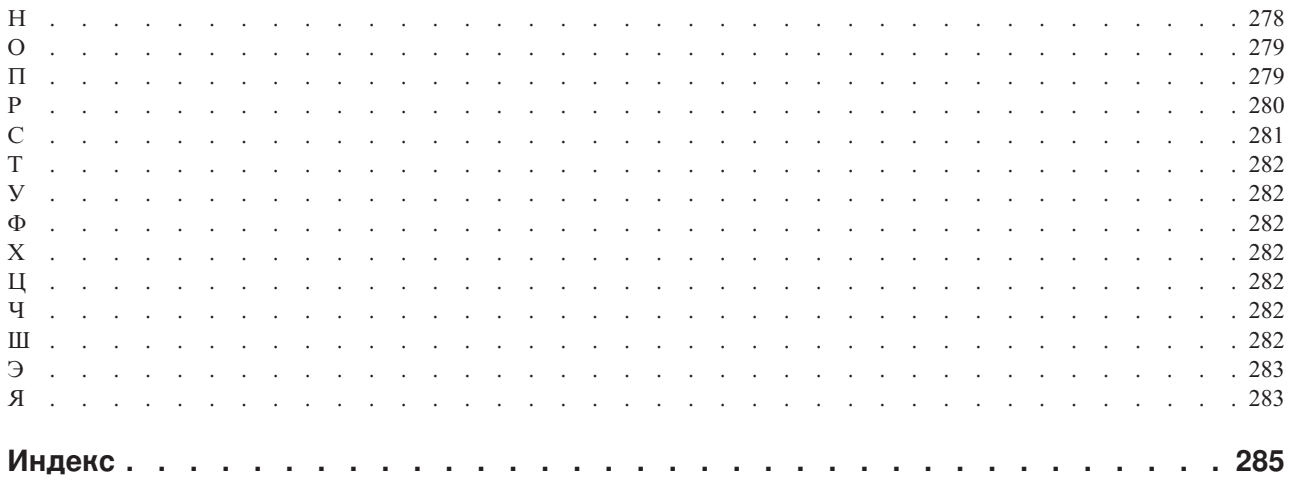

# <span id="page-12-0"></span>**Введение**

Данный документ предназначен для использования при работе с IBM<sup>®</sup> Cognos Workspace Advanced. Cognos Workspace Advanced - это веб-инструмент, используемый для создания отчетов и анализа данных. Интерфейс пользователя разработан с целью, чтобы бизнес-пользователи могли быстро получить информацию о своем бизнесе.

### Как найти информацию

Чтобы найти в Интернете документацию по продуктам, включая всю переведенную документацию, получите доступ к центру знаний IBM (http://www.ibm.com/support/ knowledgecenter).

### Специальные возможности

Специальные возможности помогают использовать продукты информационных технологий пользователям с физическими недостатками, например с ограниченной подвижностью или нарушениями зрения. Cognos Workspace Advanced содержит специальные возможности. Дополнительную информацию смотрите в разделе Приложение А, "Специальные возможности", на стр. 221.

Документация IBM Cognos в формате HTML поддерживает специальные возможности. Документы PDF являются дополнительными и, соответственно, не содержат никаких дополнительных специальных возможностей.

### Заявления, содержащие прогнозы

В этой документации описаны текущие функции продукта. Вам могут встретиться ссылки на недоступные сейчас элементы. Это не подразумевает их доступности в будущем. Никакие подобные ссылки не являются ни обязательством, ни обещанием, ни юридической обязанностью предоставить какой-либо материал, код или функции. Разработка, выпуск и расписание выхода в свет возможностей и функций остаются полностью на усмотрении IBM.

### Отказ от ответственности в связи с приводимыми примерами

Sample Outdoors Company, Great Outdoors Company, GO Sales, любые варианты названия Sample Outdoors или Great Outdoors, а также Planning Sample относятся к вымышленным примерам бизнес-операций, которые используются при разработке примеров программ для IBM и заказчиков IBM. В этих вымышленных записях содержатся данные, взятые в качестве примеров торговых сделок, операций по распространению продуктов, финансовых показателей и операций по управлению кадрами на предприятии. Все совпадения с реальными именами, адресами, контактными номерами телефонов или суммами сделок являются случайными. Прочие файлы примеров могут содержать вымышленные данные, сгенерированные вручную или на компьютере, фактические данные, взятые из академических или общедоступных источников, а также данные, используемые с разрешения владельца авторских прав в качестве примеров с целью разработки примеров программ. Встречающиеся в тексте имена продуктов могут являться товарными знаками соответствующих владельцев. Несанкционированное воспроизведение запрещено.

# <span id="page-14-0"></span>Глава 1. Что нового в Cognos Workspace Advanced

В данном разделе приведен список новых, измененных, устаревших и удаленных функций из этом выпуске.

Это поможет вам спланировать стратегии обновления и внедрения программ, а также выработать требования к обучению пользователей.

Информацию об обновлении смотрите в публикации IBM Cognos Business Intelligence: Руководство по установке и конфигурированию для вашего продукта.

Чтобы ознакомиться с самым свежим списком сред, поддерживаемых продуктами IBM Cognos, включая информацию об операционных системах, исправлениях, браузерах, веб-серверах, серверах каталогов, серверах баз данных и серверах приложений, смотрите документ Поддерживаемые программные среды (http://www.ibm.com/support/docview.wss?uid=swg27042164).

Обзор новых функций в данном выпуске смотрите в публикации IBM Cognos Business Intelligence: Руководство по новым возможностям.

# Новые функции в Cognos Workspace Advanced версии 10.2.2

Этот выпуск содержит новые функции.

# Динамически именуемые вкладки листов в выходных данных Excel 2007

Когда вы создаете отчеты в формате Excel 2007, вы можете сконфигурировать IBM Cognos Business Intelligence для динамического присвоения имен вкладкам листов Excel на основе элементов данных, используемых для разбиения на страницы.

Например, вы задает разрывы страниц по линии продуктов. В выходных данных Excel 2007 будут сгенерированы пять вкладок листов с именами Туристическое снаряжение, Альпинистское снаряжение, Личные принадлежности, Защитные средства и Снаряжение для гольфа.

### Задачи, связанные с данной:

"Создание уровней страниц" на стр. 143

При работе с данными измерений также можно создать в отчете уровни страниц, чтобы значения для каждого члена были показаны на отдельной странице. Допустим, в отчете содержится информация о зарплате для всего предприятия. Вы хотите просмотреть значения для каждого отдела на отдельной странице.

# Настроенные пользовательские интерфейсы и профили пользовательского интерфейса

Теперь администраторы IBM Cognos Business Intelligence могут создавать настроенные профили пользовательского интерфейса для использования в IBM Cognos Workspace Advanced. Настроенные профили пользовательского интерфейса используются для управления компонентами и функциями пользовательского интерфейса.

<span id="page-15-0"></span>Пользователи с разными профилями увидят разные интерфейсы и будут иметь дело с разным поведением по умолчанию в Cognos Workspace Advanced. Более подробную информацию смотрите в публикации *IBM Cognos Business Intelligence: Руководство по администрированию и безопасности*.

### **Понятия, связанные с данным**:

["Пользовательский интерфейс" на стр. 22](#page-35-0)

В IBM Cognos Workspace Advanced есть рабочая область, панели содержимого и свойств, области уровней страниц и области контекстного фильтра, которые помогают создавать отчеты.

### **Ограничения форматов выполнения отчетов**

Чтобы управлять системными ресурсами, администраторы IBM Cognos Business Intelligence теперь могут ограничивать возможность пользователей запускать отчеты в выходных форматах CSV, PDF, Microsoft Excel и XML.

Если ваш администратор Cognos BI реализует такие ограничения, вам, возможно, не удастся запускать отчеты с использованием всех форматов выходных данных.

### **Задачи, связанные с данной**:

["Запуск отчета" на стр. 37](#page-50-0) Запустите отчет, чтобы узнать, в каком виде он будет представлен конечным пользователям.

# **Поддержка IBM Cognos Theme Designer**

IBM Cognos Theme Designer обеспечивает графический пользовательский интерфейс, который упрощает настройку приложений IBM Cognos BI в соответствии с вашими требованиями к бренду. Вы можете заменить изображения, цвета или изменить html, чтобы получить нужный вам внешний вид. Вы можете создать несколько тем, из которых пользователи смогут выбрать нужную, или разные темы для каждого арендатора или приложения в средах с несколькими арендаторами.

Помимо существующей поддержки компонента Cognos Theme Designer продуктами IBM Cognos Connection, IBM Cognos Viewer и IBM Cognos Workspace, в данной версии добавлена поддержка этого компонента продуктами IBM Cognos Report Studio и IBM Cognos Workspace Advanced.

Чтобы загрузить продукт Cognos Theme Designer и документацию по нему, перейдите на сайт [IBM Cognos Theme Designer Tool](http://www.ibm.com/support/docview.wss?rs=0&uid=swg24035533) (www.ibm.com/support/docview.wss?rs=0 &uid=swg24035533).

### **Усовершенствования расширяемых визуализаций**

В расширяемые визуализации внесены усовершенствования, упрощающие разработку.

В следующем списке описаны усовершенствования, внесенные в расширяемые визуализации.

• Поля необязательных категорий

При добавлении расширяемой визуализации в отчет больше не нужно вставлять элементы данных во все зоны сброса категорий. Например, можно создать визуализацию, в которой есть только показатель и категории, но нет никаких рядов данных.

В более ранних выпусках IBM Cognos BI нельзя было запустить визуализацию, пока во всех необходимых зонах сброса данных не было элементов данных.

<span id="page-16-0"></span>• Преобразование визуализаций из одного типа в другой

Вы можете преобразовать существующую визуализацию в другой тип визуализации. За счет этого усовершенствования больше не нужно перерабатывать элементы данных в исходной визуализации.

• Поддержка дополнительных свойств

Визуализации поддерживают больше свойств, давая авторам отчетов больше возможностей управлять видом и поведением визуализаций в отчетах.

### **Понятия, связанные с данным**:

[Глава 6, "Расширяемые визуализации", на стр. 101](#page-114-0) Вы можете использовать расширяемые визуализации в отчетах IBM Cognos, чтобы визуализировать данные (сделать их наглядными).

# **Новые функции в Cognos Workspace Advanced версии 10.2.1.1**

Этот выпуск содержит новые функции.

### **Расширяемые визуализации**

Можно использовать новые и инновационные визуализации в Report Studio и IBM Cognos Workspace Advanced. Вы также можете использовать новые визуализации в IBM Cognos Workspace. Эта функция использует Rapidly Adaptive Visualization Engine (RAVE) для добавления таких новых визуализаций, как карты дерева, тепловые карты и сетевые диаграммы.

Новые типы визуализации с течением времени могут стать доступны на сайте [IBM](http://www.analyticszone.com) [AnalyticsZone](http://www.analyticszone.com) (http://www.analyticszone.com). Вы можете загрузить и использовать новые типы визуализации в вашей среде. Вы также можете обратиться в IBM, чтобы получить пользовательские визуализации, более точно соответствующие вашим бизнес-требованиям.

### **Понятия, связанные с данным**:

[Глава 6, "Расширяемые визуализации", на стр. 101](#page-114-0) Вы можете использовать расширяемые визуализации в отчетах IBM Cognos, чтобы визуализировать данные (сделать их наглядными).

# **Новые функции в Cognos Workspace Advanced версии 10.2.1**

Этот выпуск содержит новые функции.

### **Упрощенная пользовательская группировка**

Вы теперь можете создавать, изменять, объединять и удалять пользовательские группы, просто щелкнув правой кнопкой мыши.

В прошлых выпусках IBM Cognos Workspace Advanced было необходимо создавать пользовательские группы в окне Пользовательская группировка. Вы теперь можете создавать, изменять, объединять и удалять пользовательские группы через меню, выводимое при щелчке правой кнопкой мыши.

#### **Задачи, связанные с данной**:

["Создание многомерных настраиваемых групп" на стр. 153](#page-166-0) Создайте настраиваемые группы, чтобы распределить существующие элементы данных по смысловым группам.

# <span id="page-17-0"></span>**Совместное использование наборов в разных отчетах**

Когда вы работаете с многомерными данными, мы можете совместно использовать набор. Совместно используемые наборы появляются в дереве моделей для включения в другие отчеты.

При включении совместно используемого набора можно назначить его, как **Run Time** или **Design Time**. Если набор назначен, как **Run Time**, отчет всегда использует то, что назначено, как совместно используемый набор. Если набор назначен, как **Design Time**, отчет помещает содержимое совместно используемого набора в кэш в то время, когда он был назначен. Отчет будет использовать это определение, пока вы принудительно не обновите его.

### **Задачи, связанные с данной**:

["Совместное использование наборов в разных отчетах" на стр. 140](#page-153-0) Когда вы работаете с многомерными данными, мы можете совместно использовать набор для включения его в несколько отчетов.

["Управление набором ссылок совместного использования" на стр. 141](#page-154-0) Когда вы работаете с многомерными данными, вы можете совместно использовать набор для включения его в несколько отчетов и управлять ссылками на него. Вы можете также сделать его локальную копию.

# **Табличные данные в процентах**

В табличных данных можно теперь показывать данные в процентах от суммы вместо абсолютных значений. Например, можно показать прибыль от каждого продукта как процент от общей прибыли.

### **Задачи, связанные с данной**:

["Как показать табличные данные в процентах" на стр. 52](#page-65-0)

Когда вы работаете с многомерными источниками данных, вы можете показывать табличные данные в процентах от суммы вместо абсолютных значений. При показе значений в виде процентов вы можете сравнивать вклад элемента в целое.

### **Улучшенные текстовые реляционные фильтры**

Вы можете определять реляциорные фильтры, основанные на текстовом образце.

В предыдущих выпусках реляционные текстовые фильтры задавались выбором реальных значений, например, обородование для похода. Производительность снижается, если количество строк в условиях фильтра возрастает. Эта функция автоматически создает фильтры, содержащие строки или члены, которые соответствуют текстовому образцу. Доступны следующие текстовые опции:

- Начинается с
- Заканчивается на
- Содержит
- Соответствует шаблону SQL

### **Задачи, связанные с данной**:

["Создание пользовательского фильтра" на стр. 167](#page-180-0) Создавайте пользовательские фильтры, если в отчете нет значений, которые вы хотите использовать в условиях фильтра.

# **Опция группирования или разгруппирования повторяющихся ячеек в отчетах Excel 2007**

При создании отчетов в формате Excel 2007 можно выбрать опцию группирования повторяющихся ячеек в одну объединенную ячейку.

<span id="page-18-0"></span>Группированные или разгруппированные ячейки создаются разными объектами отчета, например, сгруппированными элементами данных, верхними и нижними колонтитулами и вложенными объектами. Опция группировки или разгруппировки повторяющихся ячеек управляется с помощью свойств отчета **Группировать повторяющиеся ячейки при экспорте в Excel**.

### **Понятия, связанные с данным**:

["Опция группировки повторяющихся ячеек в отчетах, созданных в формате Excel](#page-54-0) [2007" на стр. 41](#page-54-0)

При создании отчетов в формате Excel 2007 можно выбрать опцию группирования повторяющихся ячеек в одну объединенную ячейку.

# **Параметр поиска завершается любым из этих ключевых слов**

Поисковый параметр, **который завершается любым из этих ключевых слов** , теперь доступен при проведении поиска, например, при поиске членов при создании фильтра выражения.

# **Функции, исключенные из Cognos Workspace Advanced версии 10.2.1**

В этой версии были исключены некоторые функции.

### **IBM Cognos Statistics**

Компонент IBM Cognos Statistics был удален из этой версии IBM Cognos Business Intelligence.

Чтобы убедиться, что отчеты, созданные в предыдущих выпусках и содержащие статистические объекты, будут запускаться в данном и последующих выпусках, статистические объекты удаляются при обновлении отчетов. Каждый удаленный статистический объект заменяется следующим изображением:

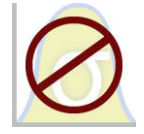

*Рисунок 1. Изображение, заменяющее статистические объекты в обновленных отчетах*

**Совет:** Запросы и их элементы данных, которые связаны со статистическими объектами, не удаляются из обновленных отчетов.

Вы можете использовать IBM SPSS Statistics для выполнения статистических отчетов и анализа.

# **Новые функции в Cognos Workspace Advanced версии 10.2.0**

Этот выпуск содержит новые функции.

# <span id="page-19-0"></span>**Cognos Business Insight и Cognos Business Insight Advanced переименованы**

В этом выпуске переименованы два компонента продукта, чтобы не путать их с именами других компонентов. Теперь IBM Cognos Business Insight называется IBM Cognos Workspace. IBM Cognos Business Insight Advanced теперь называется IBM Cognos Workspace Advanced.

# **Улучшенная поддержка содержимого с двумя направлениями письма**

IBM Cognos Workspace Advanced обеспечивает улучшенную поддержку содержимого с двумя направлениями письма при создании отчетов.

Улучшенная поддержка содержимого с двумя направлениями письма включает в себя:

- v Базовое направление текста для большего числа объектов отчета, например, диаграмм и приглашений
- Управление направлением объекта для диаграмм и приглашений
- Форма цифр

Кроме того, улучшенная поддержка содержимого с двумя направлениями письма включает в себя форматы отчетов PDF и Microsoft Excel.

### **Понятия, связанные с данным**:

["Поддержка содержимого с двумя направлениями письма" на стр. 185](#page-198-0) Вы можете создать отчет, который поддерживает содержимое с двумя направлениями письма. Вы можете задать базовое направление текста, форму цифр и направление контейнера.

# **Копирование результатов в электронную таблицу Microsoft Excel с сохранением свойств**

Теперь вы можете скопировать данные из списка или перекрестной таблицы в электронную таблицу Microsoft Excel 2007 с сохранение форматирования чисел. Эта возможность - удобный способ быстро экспортировать данные вашего анализа.

### **Задачи, связанные с данной**:

["Копирование результатов анализа в электронную таблицу Microsoft Excel" на стр.](#page-212-0) [199](#page-212-0)

Вы можете скопировать результаты анализа IBM Cognos Workspace Advanced в электронную таблицу Microsoft Excel. Эти данные сохраняют табличную структуру и форматирование в виде простого текста.

# **Вставка списка значений из электронной таблицы в пользовательские фильтры**

Теперь вы можете вставлять списки значений из электронной таблицы, такой как Microsoft Excel, в пользовательские фильтры.

#### **Задачи, связанные с данной**:

["Создание пользовательского фильтра" на стр. 167](#page-180-0) Создавайте пользовательские фильтры, если в отчете нет значений, которые вы хотите использовать в условиях фильтра.

# <span id="page-20-0"></span>**Усовершенствованные заголовки перекрестных таблиц**

В перекрестных таблицах вы можете выводить заголовки, которые указывают родительские категории элементов данных в столбцах и строках. Заголовки помогают пользователям понимать, где данные расположены в иерархии.

#### **Задачи, связанные с данной**:

["Автоматическое создание заголовков для наборов в перекрестных таблицах" на стр.](#page-65-0) [52](#page-65-0)

Можно автоматически добавлять метки заголовков для столбцов и строк при работе с наборами в перекрестной таблице, которая использует источник многомерных данных. Заголовки помогают пользователям отчетов понимать, где данные расположены в иерархии.

# **Унаследованные стили таблиц в списках и перекрестных таблицах**

При вставке элемента в список или перекрестную таблицу этот элемент наследует стиль таблицы одного из элементов в контейнере данных.

По умолчанию элементы наследуют стиль элементов того же типа. Например, если вы вставляете в список показатель, этот показатель наследует стиль показателя, уже существующего в списке, если он есть. Правила наследования управляют тем, какой стиль наследуется.

### **Задачи, связанные с данной**:

["Применение стилей таблиц" на стр. 181](#page-194-0)

Примените стиль к таблице для ее быстрого форматирования. Определенный стиль таблицы можно применить также к спискам и к перекрестным таблицам.

### **Дополнительные сочетания клавиш для поддержки специальных возможностей**

Средства создания отчетов помогают создавать отчеты пользователям с ограниченными возможностями, такими как нарушения опорно-двигательного аппарата или слабое зрение. IBM Cognos Workspace Advanced теперь включает в себя дополнительные сочетания клавиш, упрощающие навигацию по пользовательском интерфейсу при помощи клавиатуры.

### **Понятия, связанные с данным**:

["Сочетания клавиш" на стр. 221](#page-234-0)

В этом продукте используются некоторые стандартные комбинации клавиш Microsoft Windows и комбинации клавиш для работы в режиме поддержки специальных возможностей.

# **Новые функции в Cognos Business Insight версии 10.1.1**

Этот выпуск содержит новые функции.

### **Настраиваемые группы**

Вы можете создать настраиваемые группы для существующих элементов данных на основе заданных вами элементов, которые имеют для вас смысл.

Например, можно создать настраиваемую группу для имен продуктов, основываясь на алфавитном порядке имен. Можно создать группы для продуктов, имена которых начинаются с букв А-Е, Ж-Л, М-О и т.п.

**Задачи, связанные с данной**:

<span id="page-21-0"></span>["Создание реляционных настраиваемых групп" на стр. 126](#page-139-0) Создайте настраиваемые группы, чтобы распределить существующие элементы данных по смысловым группам.

["Создание многомерных настраиваемых групп" на стр. 153](#page-166-0)

Создайте настраиваемые группы, чтобы распределить существующие элементы данных по смысловым группам.

### **Создание разделов**

Теперь вы можете создавать разделы в отчете, чтобы для элемента данных был показан отдельный список, диаграмма или перекрестная таблица.

Чтобы создать разделы, щелкните по значку Создать раздел/Аннулировать раздел

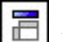

на панели инструментов.

**Задачи, связанные с данной**:

["Разделение данных на разделы" на стр. 182](#page-195-0)

Создайте разделы в отчете, чтобы для элемента данных был показан отдельный список, диаграмма, визуализация или перекрестная таблица.

### **Создание фильтра непосредственно из дерева данных**

При использовании IBM Cognos Business Insight Advanced в сочетании с реляционными источниками данных можно задавать фильтры с использованием

показателей  $\boxed{[]}$  и элементов запроса  $[\boxed{]}$ , содержащихся в дереве источника. Это позволяет создать фильтр на основе элемента данных, не включенного в отчет.

#### **Задачи, связанные с данной**:

["Применение фильтров на основе элементов данных, которых нет в отчете" на стр.](#page-141-0) [128](#page-141-0)

Вы можете создать фильтр, используя элемент данных, который содержится в дереве источника, но не включен в отчет.

# **Имена для объектов списков, перекрестных таблиц и диаграмм**

Новое свойство "Имя" для списков, перекрестных таблиц и диаграмм дает возможность присваивать этим объектам отчетов информативные бизнес-имена. Благодаря этим именам, бизнес-пользователям будет проще распознавать списки, перекрестные таблицы и диаграммы, добавленные в рабочее пространство IBM Cognos Business Insight.

#### **Задачи, связанные с данной**:

["Присвоение имен объектам отчетов для рабочих пространств в Cognos Workspace"](#page-58-0) [на стр. 45](#page-58-0)

Задайте имя для объектов отчета (списков, перекрестных таблиц или диаграмм), чтобы их можно было легко узнать при добавлении в рабочее пространство в IBM Cognos Workspace.

### **Новые опции запуска**

Новая опция **Представление начальной страницы** позволяет указать, будет ли Business Insight Advanced открываться в виде представления **Разработка страниц**, или в виде представления **Предварительный просмотр страниц** (**Сервис** > **Опции** > **Представление**). По умолчанию, Business Insight Advanced открывается в виде представления **Предварительный просмотр страниц**.

**Понятия, связанные с данным**:

["Опции" на стр. 27](#page-40-0)

Можно задать различные параметры, управляющие внешним видом и поведением IBM Cognos Workspace Advanced (**Инструменты**, **Опции**).

# <span id="page-22-0"></span>**Визуальные вспомогательные средства для выбора списков и перекрестных таблиц**

Новое визуальное вспомогательное средство поможет вам выбрать все объекты в списке или в перекрестной таблице.

Если вы включите визуальное вспомогательное средство **Показать селекторы контейнеров**, в левом верхнем углу список и перекрестных таблиц будет появляться селектор в виде трех оранжевых точек. Благодаря этому селектору, вы, выполнив всего одно действие с мышью, сможете получить доступ ко свойствам всех объектов в списке или перекрестной таблице и задать для них свойства.

### **Задачи, связанные с данной**:

["Использование вспомогательных средств для разработки схемы отчета" на стр. 26](#page-39-0) Визуальные вспомогательные средства (подсказки) в рабочей области помогают при разработке схемы отчета.

# **Комбинации клавиш для поддержки специальных возможностей**

Чтобы разработка отчетов стала более доступна людям с физическими недостатками, такими как нарушения опорно-двигательного аппарата или слабое зрение, в Business Insight Advanced теперь существуют новые комбинации клавиш, позволяющие перемещаться по пользовательскому интерфейсу при помощи клавиатуры.

### **Понятия, связанные с данным**:

["Сочетания клавиш" на стр. 221](#page-234-0)

В этом продукте используются некоторые стандартные комбинации клавиш Microsoft Windows и комбинации клавиш для работы в режиме поддержки специальных возможностей.

### **Как показать, что данные отсутствуют**

Теперь в IBM Cognos Business Insight Advanced можно указать, что должно быть показано в контейнере данных, если в базе данных нет данных.

Можно сделать так, чтобы был показан пустой контейнер данных (например, список, перекрестная таблица или диаграмма), альтернативное содержимое или текст. По умолчанию, появляется текст **Нет доступных данных**.

### **Задачи, связанные с данной**:

["Как указать, что должно появиться в контейнере данных, если в нем нет данных" на](#page-208-0) [стр. 195](#page-208-0)

Вы можете указать, что должно появиться в контейнере данных, если данные в базе данных недоступны.

# **Больший размер листов для выходных данных ответов Microsoft Excel 2007**

Теперь IBM Cognos Business Intelligence поддерживает больший размер выходных данных отчетов, экспортируемых в формате Microsoft Excel 2007.

<span id="page-23-0"></span>В предыдущих версиях IBM Cognos Business Intelligence предельный размер выходных данных отчетов в формате Microsoft Excel составлял 256 столбцов на 65000 строк. Хотя этот размер и остается размером листов по умолчанию, администратор теперь может включить поддержку листов большего размера и изменить максимальное число строк на листе - до максимального размера 16384 столбцов на 1048576 строк используя дополнительные свойства сервера. Этот размер соответствует ограничениям размера листов в Microsoft Excel 2007.

Более подробную информацию смотрите в публикации *IBM Cognos Business Intelligence: Руководство по администрированию и безопасности*.

Чтобы ознакомиться с самым последним списком сред, поддерживаемых продуктами IBM Cognos, таких как операционные системы, исправления, браузеры, веб-серверы, серверы каталога, баз данных и прикладных программ, посетите сайт [http://www.ibm.com/.](http://www.ibm.com/)

#### **Понятия, связанные с данным**:

["Генерирование отчета в формате Microsoft Excel" на стр. 40](#page-53-0) Вы можете экспортировать выходные данные отчета в несколько разных форматов электронных таблиц Microsoft Excel.

# **Microsoft Excel 2007 поддерживается в качестве внешнего источника данных**

IBM Cognos Business Intelligence поддерживает внешние источники данных из Microsoft Excel до версии Microsoft Excel 2007.

Чтобы ознакомиться с самым последним списком сред, поддерживаемых продуктами IBM Cognos, таких как операционные системы, исправления, браузеры, веб-серверы, серверы каталога, баз данных и прикладных программ, посетите сайт [http://www.ibm.com/.](http://www.ibm.com/)

#### **Понятия, связанные с данным**:

["Использование собственных внешних данных" на стр. 13](#page-26-0) Теперь можно дополнить данные своего предприятия своим собственным внешним файлом данных.

# **Новые функции в Cognos Business Insight Advanced версии 10.1.0**

Этот выпуск содержит новые функции.

# **Business Insight Advanced**

IBM Cognos Business Insight Advanced представляет собой часть нового средства работы с отчетами, обеспечивающего возможность интеграции с Business Intelligence для бизнес-пользователей.

IBM Cognos Business Insight используется для создания усовершенствованных интерактивных рабочих пространств и исследования содержимого предварительно заданным образом. В рабочем пространстве Business Insight вы работаете с существующим содержимым, выполняя базовый анализ, исследование данных и совместное принятие решений. Если вы хотите произвести более глубокие анализ и разработку отчета, то можете перейти в Business Insight Advanced, где можно выполнять расширенное исследование данных, например добавление дополнительных показателей, условное форматирование и более сложные вычисления.

Business Insight Advanced является расширением и заменой режима экспресс-разработки отчетов IBM Cognos Report Studio, который позволяет финансовым аналитикам создавать отчеты в формальном стиле. Business Insight Advanced предлагает существенно больше возможностей, таких как полная поддержка отчетов-списков, диаграмм и реляционных источников данных, и обеспечивает совершенно иное обслуживание пользователей.

Интерфейс пользователя Business Insight Advanced сосредоточен на исследовании данных. В результате этого изменился порядок обработки по умолчанию для некоторых действий. Например, теперь при двойном щелчке на элементе выполняется детализация, а при вставке членов по умолчанию вставляются наборы.

Business Insight Advanced можно открыть двумя различными способами:

- Из рабочего пространства Business Insight, чтобы воспользоваться дополнительными функциями редактирования отчета (**Дополнительные возможности**)
- v Из меню **Запуск** в IBM Cognos Connection или с начальной страницы (**Создать бизнес-отчет**)

Чтобы использовать поведение по умолчанию из версии 8.4, в Business Insight Advanced можно использовать режим экспресс-разработки отчетов Report Studio (**Сервис**, **Опции**).

#### **Понятия, связанные с данным**:

["Советы пользователям, использующим режим разработки отчетов Express в Report](#page-226-0) [Studio" на стр. 213](#page-226-0)

IBM Cognos Workspace Advanced представляет собой расширение и замену режима разработки отчетов Express в IBM Cognos Report Studio, который позволяет финансовым аналитикам создавать отчеты в формальном стиле. Режим разработки отчетов Express в Report Studio позволял создавать перекрестные таблицы только для многомерных источников данных и не обеспечивал поддержку реляционных источников данных и создание диаграмм.

### **Усовершенствования, внесенные в пользовательский интерфейс**

Business Insight Advanced отличается улучшенным пользовательским интерфейсом, включая новый стиль modern.

### **Полное представление дерева данных и только многомерное представление дерева данных:**

При использовании источников данных с многомерной и смешанной моделью теперь можно переключиться с просмотра всего дерева данных на просмотр дерева данных,

содержащего только члены измерений, нажав кнопку Просмотр дерева пакета

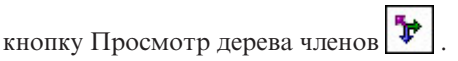

Теперь эти же кнопки доступны при создании вычисления.

#### **Понятия, связанные с данным**:

[Глава 9, "Исследование многомерных данных", на стр. 133](#page-146-0) К многомерным источникам данных относятся источники данных OLAP и

器 реляционные источники данных с многомерной моделью. На вкладке **Источник** на панели содержимого показано представление данных на основе членов.

### **Панель свойств:**

На панели **Свойства** перечислены свойства форматирования, которые можно задать для объектов в отчете.

#### **Понятия, связанные с данным**:

[Глава 10, "Форматирование отчетов", на стр. 173](#page-186-0) Сформатируйте отчет, чтобы сделать его более читабельным и соблюсти стандарты компании. При форматировании отчета в IBM Cognos Workspace Advanced форматирование сохраняется в схеме.

#### **Перемещение панелей содержимого и свойств:**

По умолчанию, панели содержимого и свойств располагаются справа от рабочей области. Их можно переместить влево.

#### **Понятия, связанные с данным**:

["Опции" на стр. 27](#page-40-0)

Можно задать различные параметры, управляющие внешним видом и поведением IBM Cognos Workspace Advanced (**Инструменты**, **Опции**).

#### **Перемещены кнопки вставки члена:**

Кнопка вставки отдельных членов  $\Xi$  и кнопка вставки члена с дочерними

элементами **были перемещены в верхнюю часть панели содержимого.** 

Эти кнопки выполняют те же функции, что и ранее.

### **Задачи, связанные с данной**:

["Вставка члена" на стр. 135](#page-148-0)

По умолчанию, при вставке членов из дерева источника в отчет с IBM Cognos Workspace Advanced члены вставляются вместе с дочерними членами и в виде наборов. Можно изменить параметры вставки членов. Например, вам может потребоваться вставить член без дочерних объектов или вставить только один дочерний объект.

#### **Расширенные всплывающие подсказки:**

Теперь в Business Insight Advanced используются расширенные всплывающие подсказки для кнопок панели инструментов.

Расширенные всплывающие подсказки содержат название кнопки и описание ее действия. Чтобы увидеть всплывающую подсказку, наведите курсор на кнопку панели инструментов.

#### **Объединены кнопки сортировки:**

Доступ ко всем опциям сортировки можно получить с помощью одной кнопки

сортировки  $\frac{1}{2}$ .

То, какие опции появятся при нажатии на кнопку, зависит от источника данных.

#### **Задачи, связанные с данной**:

["Сортировка реляционных данных" на стр. 119](#page-132-0) Можно сортировать элементы, чтобы просматривать их в нужном порядке. <span id="page-26-0"></span>["Сортировка многомерных данных" на стр. 144](#page-157-0)

Можно сортировать элементы, чтобы просматривать их в нужном порядке. Например, если на столбчатой диаграмме показана прибыль от продажи продуктов по регионам, по оси X можно выводить линии продуктов в порядке убывания дохода.

### **Новый стиль отчетов**

В Business Insight Advanced добавлен новый стиль отчета с обновленными цветами и градиентами.

По умолчанию, новые отчеты будут представлены с использованием нового стиля отчета.

### **Понятия, связанные с данным**:

["Изменение отчета и стилей объекта" на стр. 196](#page-209-0) Объектам отчета назначается класс каскадной таблицы стилей (CSS), обеспечивающий объекту стиль по умолчанию. Например, при создании нового отчета его заголовку назначается свойство класса **Текст заголовка отчета**. Кроме того, объекты наследуют набор классов своих родительских объектов.

# **Использование собственных внешних данных**

Теперь можно дополнить данные своего предприятия своим собственным внешним файлом данных.

Вы можете импортировать файл .xls, .txt, .csv или .xml в IBM Cognos и создать отчеты, содержащие ваши данные. Это позволит вам использовать платформу IBM Cognos, включая безопасность, целостность данных и полный диапазон функций работы с отчетами.

Вы сможете выполнять отчеты самообслуживания, не обращаясь в отдел ИТ или к администратору с просьбой сконфигурировать соединение с источником данных для вашего файла. Вы импортируете собственный файл данных и тут же создаете отчет.

После импорта ваш внешний файл данных будет защищен с использованием тех же функций безопасности IBM Cognos, что и данные предприятия, и вы сможете создать отчет на основе своих данных в безопасной среде.

### **Понятия, связанные с данным**:

[Глава 12, "Работа с внешними данными", на стр. 201](#page-214-0) Можно дополнить данные своего предприятия своим внешним или личным файлом данных.

### **Диаграммы**

Теперь в Business Insight Advanced можно создавать диаграммы.

Вы можете вставить диаграмму того или иного типа из любого отчета,

воспользовавшись кнопкой вставки диаграмм  $\|\cdot\|$  на панели инструментов или перетащив объект диаграммы с вкладки **Панель инструментов**. При вставке диаграммы в отчет, уже содержащий список, список автоматически добавляется к диаграмме.

В текущих диаграммах по умолчанию используется много свойств, которые позволяют настраивать большинство характеристик диаграммы. При работе с отчетами Report Studio, в которых используются прежние типы диаграмм, можно <span id="page-27-0"></span>задать в Business Insight Advanced параметр **Использовать предыдущую разработку диаграмм**, чтобы продолжить работу с прежними типами диаграмм.

### **Понятия, связанные с данным**:

[Глава 5, "Диаграммы", на стр. 55](#page-68-0)

При помощи IBM Cognos Workspace Advanced можно создавать диаграммы различных типов, такие как вертикальные и горизонтальные столбчатые диаграммы, диаграммы с областями и линейные диаграммы.

### **Поддержка Mozilla Firefox**

Теперь версии 3.5 и 3.6 Mozilla Firefox поддерживаются для Business Insight Advanced.

Полный список поддерживаемых программных сред смотрите по адресу: [http://www.ibm.com/.](http://www.ibm.com/)

# **Работа с реляционными источниками данных**

Теперь в Business Insight Advanced можно работать с реляционными источниками данных и создавать отчеты в виде списков или табличные отчеты.

#### **Понятия, связанные с данным**:

[Глава 8, "Исследование реляционных данных", на стр. 113](#page-126-0)

Лучшим представлением для реляционных данных являются списки. В IBM Cognos Workspace Advanced эти данные упорядочиваются по элементам запросов.

[Глава 7, "Списки", на стр. 111](#page-124-0)

Используйте отчеты списка для показа подробной информации из базы данных, такой как списки продуктов и списки клиентов.

# **Работа с многомерными источниками данных**

Теперь пользовательский интерфейс Business Insight Advanced приспособлен к исследованию данных, в том числе, позволяет выполнять детализацию, исключение, перемещение, замену, дублирование, расширение, фильтрацию и объединение членов.

При работе с многомерными источниками данных можно, щелкнув правой кнопкой мыши по члену в наборе, выбрав опцию **Исследовать** в меню **Данные** или нажав на

кнопку Исследовать  $\bigcirc$ , выполнить следующие операции:

- v Свернуть или раскрыть детализированные данные для членов и наборов.
- Исключить члены из исходных наборов или из набора, в котором они в данный момент отображаются.
- Переместить члены в начало и в конец набора.
- Заменить члены или наборы дочерними членами, членами уровня, набором выбранных членов, отдельными членами или пересечением.
- Создать дубликаты отдельных членов, добавить члены из уровня ниже или создать пересечения.
- Свернуть или развернуть члены, так чтобы их дочерние элементы появлялись под ними в виде новых строк.
- Применить фильтр к членам в наборе.
- Объединить два набора для создания нового, большего набора.

#### **Понятия, связанные с данным**:

[Глава 9, "Исследование многомерных данных", на стр. 133](#page-146-0) К многомерным источникам данных относятся источники данных OLAP и

器 реляционные источники данных с многомерной моделью. На вкладке **Источник**

<span id="page-28-0"></span>на панели содержимого показано представление данных на основе членов.

### **Поведение по умолчанию для членов в многомерных источниках данных**

В Business Insight Advanced используется новый режим обработки по умолчанию для членов при работе с многомерными источниками данных.

По умолчанию, при вставке членов из дерева источника в отчет отдельные члены теперь вставляются вместе с дочерними объектами и при этом создаются наборы.

Теперь при двойном щелчке по элементу, по умолчанию, производится сворачивание или раскрытие детализированных данных для этого элемента.

Поведением по умолчанию для замены члена теперь является замена всего края, а не одного узла.

#### **Задачи, связанные с данной**:

["Вставка члена" на стр. 135](#page-148-0)

По умолчанию, при вставке членов из дерева источника в отчет с IBM Cognos Workspace Advanced члены вставляются вместе с дочерними членами и в виде наборов. Можно изменить параметры вставки членов. Например, вам может потребоваться вставить член без дочерних объектов или вставить только один дочерний объект.

### **Ссылки для сворачивания или раскрытия детализации**

Вы сможете сворачивать и раскрывать детализированные данные в отчете, выбирая элементы данных и щелкая по ним мышью, если вы включили для всех отчетов ссылки для сворачивания и раскрытия детализированных данных.

#### **Понятия, связанные с данным**:

["Опции" на стр. 27](#page-40-0)

Можно задать различные параметры, управляющие внешним видом и поведением IBM Cognos Workspace Advanced (**Инструменты**, **Опции**).

### **Имя отчета, используемое в качестве имени экспортируемого выходного файла**

Теперь при запуске отчета в таком формате экспорта, как PDF, текст с разделителями (CSV) или электронные таблицы Microsoft Excel (XLS), имя отчета IBM Cognos используется в качестве имени экспортированного файла.

Это позволяет сохранять выходной файл отчета под тем же именем, что и у исходного отчета.

#### **Задачи, связанные с данной**:

["Запуск отчета" на стр. 37](#page-50-0) Запустите отчет, чтобы узнать, в каком виде он будет представлен конечным пользователям.

### **Специальные возможности**

В Business Insight Advanced поддерживаются специальные возможности, которые помогают создавать отчеты для пользователей с ограниченными возможностями, такими как нарушения опорно-двигательного аппарата или слабое зрение.

#### Можно:

• Добавлять альтернативный текст для графических объектов, таких как изображения и диаграммы

- <span id="page-29-0"></span>• Добавлять текст сводок для перекрестных таблиц, списков и таблиц.
- Указывать, будут ли ячейки таблицы служить заголовками таблиц.

Кроме того, теперь документация содержит альтернативный текст для всех графических изображений, так что программы чтения с экрана смогут их интерпретировать.

### **Понятия, связанные с данным**:

["Сочетания клавиш" на стр. 221](#page-234-0)

В этом продукте используются некоторые стандартные комбинации клавиш Microsoft Windows и комбинации клавиш для работы в режиме поддержки специальных возможностей.

[Приложение A, "Специальные возможности", на стр. 221](#page-234-0) Специальные возможности помогают пользователям с физическими ограничениями, такими как нарушения опорно-двигательного аппарата или слабое зрение, использовать продукты информационной технологии.

### **Суммирование данных**

Теперь с легкостью можно добавлять в отчет сводки.

Это следующие сводки:

- автоматические сводки
- $\bullet$  итог
- число
- среднее
- минимальное
- максимальное

#### **Задачи, связанные с данной**:

["Суммирование реляционных данных" на стр. 118](#page-131-0)

В отчетах данные суммируются для получения итоговых, расчетных, средних, минимальных, максимальных и других значений.

["Суммирование многомерных данных" на стр. 152](#page-165-0)

В отчетах данные суммируются для получения итоговых, расчетных, средних, минимальных, максимальных и других значений.

### **Применение фильтров для ограничения объема данных**

Теперь в отчеты помимо контекстных фильтров можно добавлять фильтры для исключения данных на основе условий.

Например, можно выбрать значение в отчете и исключить все значения, меньше него. Кроме того, можно объединять фильтры для создания более сложных условий.

Теперь можно фильтровать наборы членов, так чтобы были показаны только первые или последние значения. Например, если у вас есть перекрестная таблица с информацией о доходах по каждой линии продуктов за все годы, можно отфильтровать линии продуктов, чтобы были показаны только первые три линии по доходам.

#### **Задачи, связанные с данной**:

["Применение фильтров к реляционным данным" на стр. 124](#page-137-0) Используйте фильтры для исключения ненужных данных из отчетов. Данные будут показаны в отчете, только если они удовлетворяют критериям фильтра. При работе с реляционными источниками данных доступные возможности фильтрации

<span id="page-30-0"></span>определяются исходя из выбранных данных.

["Применение фильтров к многомерным данным" на стр. 163](#page-176-0) Используйте фильтры для исключения ненужных данных из отчетов. Данные будут показаны в отчете, только если они удовлетворяют критериям фильтра.

["Ограничение данных первыми или последними значениями" на стр. 165](#page-178-0) В отчете можно сосредоточиться на элементах, имеющих наиболее важное значение. Например, можно выявить 100 самых лучших ваших заказчиков и определить, насколько ценной является эта группа.

### **Просмотр отчетов при открытии и сохранении**

Теперь можно просматривать отчет при открытии и сохранении.

Чтобы предварительно просмотреть отчет, щелкните по **Сервис**, **Параметры**, **Предварительный просмотр отчета**.

#### **Понятия, связанные с данным**:

["Опции" на стр. 27](#page-40-0)

Можно задать различные параметры, управляющие внешним видом и поведением IBM Cognos Workspace Advanced (**Инструменты**, **Опции**).

### **Схема компоновки страниц отчетов**

Для страниц отчета можно использовать разные схемы компоновки, в том числе, два столбца, две строки и четыре четверти. Затем объекты отчета размещаются по разделам отчета.

#### **Задачи, связанные с данной**:

["Схема компоновки страниц отчетов" на стр. 180](#page-193-0)

Для страниц отчета можно использовать разные схемы компоновки, в том числе, два столбца, две строки и четыре четверти. Можно перемещать объекты отчета в разные разделы.

# **Фигурные и круглые скобки могут переноситься**

При выполнении отчета в формате PDF фигурные скобки {} и круглые скобки () более не остаются на той же строке, что и текст перед ними.

Например, **Продукты(2012)** теперь можно перенести на новую строку между **Продукты** и **(2012)**.

# **Изменившиеся функции в Cognos Business Insight Advanced версии 10.1.0**

В этом выпуске были изменены некоторые функции.

### **Изменение правил переноса строк в PDF**

Правила переноса строк для перехода текста на новую строку в PDF немного изменились по сравнению с предыдущим выпуском. Фигурные и круглые скобки, такие как{}и() теперь можно переносить. Например, в предыдущих выпусках показанная ниже строка обрабатывалась бы как единая неразрывная строка.

#### *Котлы (Паровые)*

В этом выпуске "Котлы" и "(Паровые)" обрабатываются как отдельные строки, и если эти слова попадут в конец строки, вы получите следующий результат.

*Котлы*

*(Паровые)*

# <span id="page-31-0"></span>**Функции, исключенные из Cognos Business Insight Advanced версии 10.1.0**

В этой версии были исключены некоторые функции.

# **Анализ в Analysis Studio**

Возможность открыть отчет в IBM Cognos Analysis Studio из IBM Cognos Business Insight Advanced (меню **Сервис** или выбор опции **Провести анализ** в меню, вызываемом при помощи щелчка правой кнопкой мыши) удалена из этой версии.

# **Выходные данные отчетов Excel 2000 и Excel 2000 (один лист)**

Выходные данные отчетов электронных таблиц Microsoft Excel 2000 и электронных таблиц Excel 2000 (один лист) более не поддерживаются в данной версии.

# <span id="page-32-0"></span>Глава 2. Что такое Cognos Workspace Advanced

IBM Cognos Workspace Advanced представляет собой веб-инструмент, используемый для разработки отчетов и анализа данных. Пользовательский интерфейс дает бизнес-пользователям возможность быстро получить информацию о состоянии дел.

Cognos Workspace Advanced позволяет создавать отчеты с использованием реляционных или многомерных источников данных и представлять данные в виде списков, перекрестных таблиц и диаграмм. Также можно использовать собственный внешний источник данных.

Cognos Workspace Advanced можно открыть двумя различными способами:

- Из рабочего пространства в IBM Cognos Workspace, чтобы использовать функции расширенного редактирования или создать новый отчет (Дополнительные возможности)
- Из меню Запуск в IBM Cognos Connection или с начальной страницы (Создать бизнес-отчет) для создания новых или редактирования существующих отчетов.

### Стили реляционных и многомерных отчетов

Вы можете создавать отчеты в IBM Cognos Workspace Advanced с использованием стиля реляционных или многомерных отчетов, в зависимости от типа используемого источника ланных.

Инструменты Cognos Workspace Advanced и язык запросов одинаковы для обоих стилей отчетов. Однако важно выбрать соответствующий стиль отчетов, чтобы максимально эффективно использовать данные и не смешивать многомерные и реляционные концепции.

### Как использовать стиль отчета

При разработке отчета сначала выберите предпочтительный стиль отчета для работы с данными: реляционный или многомерный. Вы можете выбрать стиль отчета в соответствии с тем, как вы представляете себе свои данные:

- Если вы рассматриваете свои данные как таблицы и столбцы это реляционная точка зрения, и вам следует использовать реляционный стиль отчетов.
- Если вы рассматриваете свои данные как ряд измерений, пересечения которых образуют ячейки - это многомерное представление, и вам следует использовать многомерный стиль отчетов.

Тип используемого вами источника данных также может помочь вам определиться в выбором стиля отчетов. Если в дереве метаданных показаны члены и измерения - это многомерные данные. Если там показаны темы табличных запросов - это реляционные данные. Дополнительную информацию смотрите в разделе "Значки источников данных" на стр. 36. При работе с реляционными данными требуется использовать стиль реляционных отчетов. Для запроса многомерных данных можно использовать любой их этих двух стилей отчетов.

### **Стиль реляционных отчетов**

Отчеты в реляционном стиле состоят из списков. Вы сужаете набор данных при помощи фильтров и производите суммирование с использованием сводок в верхних и нижних колонтитулах.

- Если данные являются чисто реляционными, то на вкладке Источник  $\begin{bmatrix} \Box \ \Box \\ \end{bmatrix}$  на панели содержимого появятся только темы и элементы запросов, и вы должны будете использовать стиль реляционных отчетов.
- Если данные являются многомерными, на вкладке **Источник на панели** содержимого появятся измерения, и вы все равно будете использовать стиль реляционных отчетов, но вместо элементов запросов (столбцов) и тем запросов (таблиц) вы будете использовать показатели, уровни и свойства уровней.

Чтобы узнать, как выглядит отчет в реляционном стиле с многомерными данными, смотрите пример отчета Профиль менеджера в пакете Хранилище данных GO (анализ).

Реляционный стиль отчетов аналогичен разработке отчетов в IBM Cognos Query Studio.

### **Стиль многомерных отчетов**

Отчеты в многомерном стиле состоят из показателей и членов разных иерархий, организованных в виде перекрестной таблицы со значениями ячеек на пересечениях. Вы сужаете набор данных при помощи выражений наборов (set), позволяющих переходить от отдельных членов в иерархии к сводкам набора. Чтобы использовать многомерный стиль отчетов, у вас должны быть либо многомерные данные, либо реляционные данные для многомерной модели.

Чтобы узнать, как выглядит отчет в многомерном стиле с многомерными данными, смотрите пример отчета Балансовый отчет GO на 31 декабря 2012 г. в пакете Хранилище данных GO (анализ).

Многомерный стиль отчетов аналогичен разработке отчетов в IBM Cognos Analysis Studio.

### **Рекомендации по использованию каждого стиля отчетов**

Это руководство пользователя разбито на разделы, посвященные реляционным и многомерным отчетам, так чтобы вы могли применить рекомендуемые методы работы с данным продуктом при использовании выбранного вами стиля отчетов. В следующей таблице описаны рекомендуемые методы работы для обоих стилей.

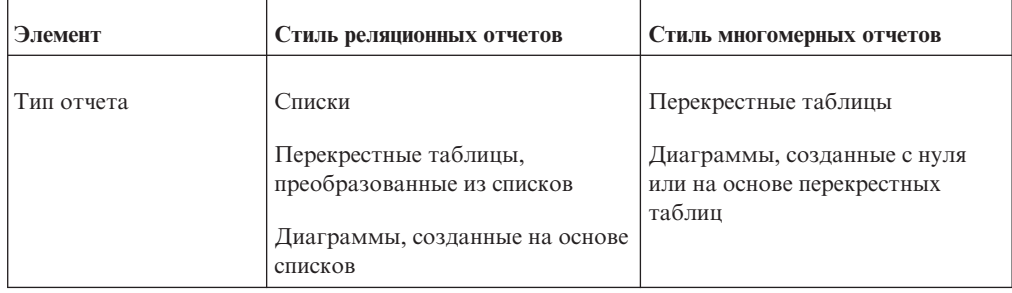

*Таблица 1. Рекомендуемые методы для стилей реляционных и многомерных отчетов*

| Элемент           | Стиль реляционных отчетов                                                                                                    | Стиль многомерных отчетов                                                                                                    |
|-------------------|----------------------------------------------------------------------------------------------------|----------------------------------------------------------------------------------------------------|
| Дерево метаданных | Это представление содержит<br>следующие элементы:                                                                                                    | Это представление содержит<br>следующие элементы:                                                                                                    |
|                   | пакет<br>٠                                                                                                    | пакет                                                                                                    |
|                   | папка                                                                                                    | папка                                                                                                    |
|                   | пространство имен                                                                                                    | пространство имен                                                                                                    |
|                   | • тема запроса                                                                                                    | факт                                                                                                    |
|                   | • элемент запроса                                                                                                    | показатель                                                                                                    |
|                   | • показатель                                                                                                    | измерение                                                                                                    |
|                   | уровень                                                                                                    | иерархия                                                                                                    |
|                   |                                                                                                    | уровень                                                                                                    |
|                   |                                                                                                    | атрибут уровня                                                                                                    |
|                   |                                                                                                    | член                                                                                                    |
| Элементы данных   | Элементы данных, использующие<br>реляционные и общие<br>конструкции.                                                                                                    | Элементы данных, использующие<br>многомерные и общие<br>конструкции.                                                                                                    |
|                   |                                                                                                    | Расширенные элементы данных.                                                                                                    |
| Вставка данных    | Cognos Workspace Advanced<br>показывает данные для<br>выбранного элемента запроса.<br>Например, если добавить в<br>список элемент запроса Тип<br>продукта или уровень, при<br>выполнении отчета будут<br>показаны все типы продуктов. | Cognos Workspace Advanced<br>показывает только данные,<br>связанные с выбранным членом<br>или набором членов.<br>По умолчанию опции вставки<br>заданы так, чтобы включать<br>только выбранных членов.<br>Например, когда в строку<br>перекрестной таблицы или в<br>конец столбца добавляется<br>Оборудование для лагеря и<br>Оборудование для гольфа, при<br>выполнении отчета появятся<br>только эти члены. |
|                   |                                                                                                    | Можно также задать опции<br>вставки так, чтобы включались<br>выбранный член и его потомки в<br>виде набора. Например, когда вы<br>добавите в перекрестную таблицу<br>Оборудование для лагеря, этот<br>член появится в отчете вместе со<br>всеми типами товаров,<br>входящими в линию товаров<br>Оборудование для лагеря.                                                                                     |

*Таблица 1. Рекомендуемые методы для стилей реляционных и многомерных отчетов (продолжение)*

| Элемент                                                          | Стиль реляционных отчетов                                                                                                    | Стиль многомерных отчетов                                                                                                    |
|------------------------------------------------------------------|----------------------------------------------------------------------------------------------------|----------------------------------------------------------------------------------------------------|
| Сужение наборов<br>данных или<br>применение фильтров<br>к данным | Используйте опции фильтров,<br>доступ к которым можно<br>получить при помощи значка<br>Фильтр<br>на панели инструментов.<br>Например, добавьте в список<br>элемент запроса Квартал и<br>примените фильтр, чтобы был<br>показан только 3-й квартал.<br>Если вы используете стиль<br>реляционных отчетов при работе<br>с реляционными данными,<br>используйте только методы,<br>описанные в разделе<br>"Применение фильтров к<br>реляционным данным" на стр.<br>124. | Добавьте только нужные члены<br>на грань перекрестной таблицы<br>или в контекстный фильтр.<br>Например, добавьте в отчет<br>только член Квартал 3.<br>Если вы используете стиль<br>многомерных отчетов,<br>используйте только следующие<br>методы:<br>• "Создание контекстного<br>фильтра" на стр. 164<br>"Ограничение данных первыми<br>или последними значениями"<br>на стр. 165<br>"Применение фильтра к<br>членам в наборе" на стр. 166 |
| Детализация                                                      | Детализация по значению                                                                                                    | Детализация на основе члена<br>Сворачивание и раскрытие<br>детализированных данных                                                                                                    |
| Альтернативные<br>компоненты Studio                              | Cognos Query Studio                                                                                                    | Cognos Analysis Studio                                                                                                    |

<span id="page-35-0"></span>Таблица 1. Рекомендуемые методы для стилей реляционных и многомерных отчетов (продолжение)

#### Понятия, связанные с данным:

Глава 8, "Исследование реляционных данных", на стр. 113 Лучшим представлением для реляционных данных являются списки. В IBM Cognos Workspace Advanced эти данные упорядочиваются по элементам запросов.

Глава 9, "Исследование многомерных данных", на стр. 133 К многомерным источникам данных относятся источники данных OLAP и

```
器
реляционные источники данных с многомерной моделью. На вкладке Источник
на панели содержимого показано представление данных на основе членов.
```
# Работа с Cognos Workspace Advanced

Чтобы создавать отчеты в IBM Cognos Workspace Advanced, необходимо иметь представление о среде Cognos Workspace Advanced, включая пользовательский интерфейс, базовую схему отчета и опции настройки.

### Пользовательский интерфейс

В IBM Cognos Workspace Advanced есть рабочая область, панели содержимого и свойств, области уровней страниц и области контекстного фильтра, которые помогают создавать отчеты.
На следующем рисунке показан пользовательский интерфейс Cognos Workspace Advanced.

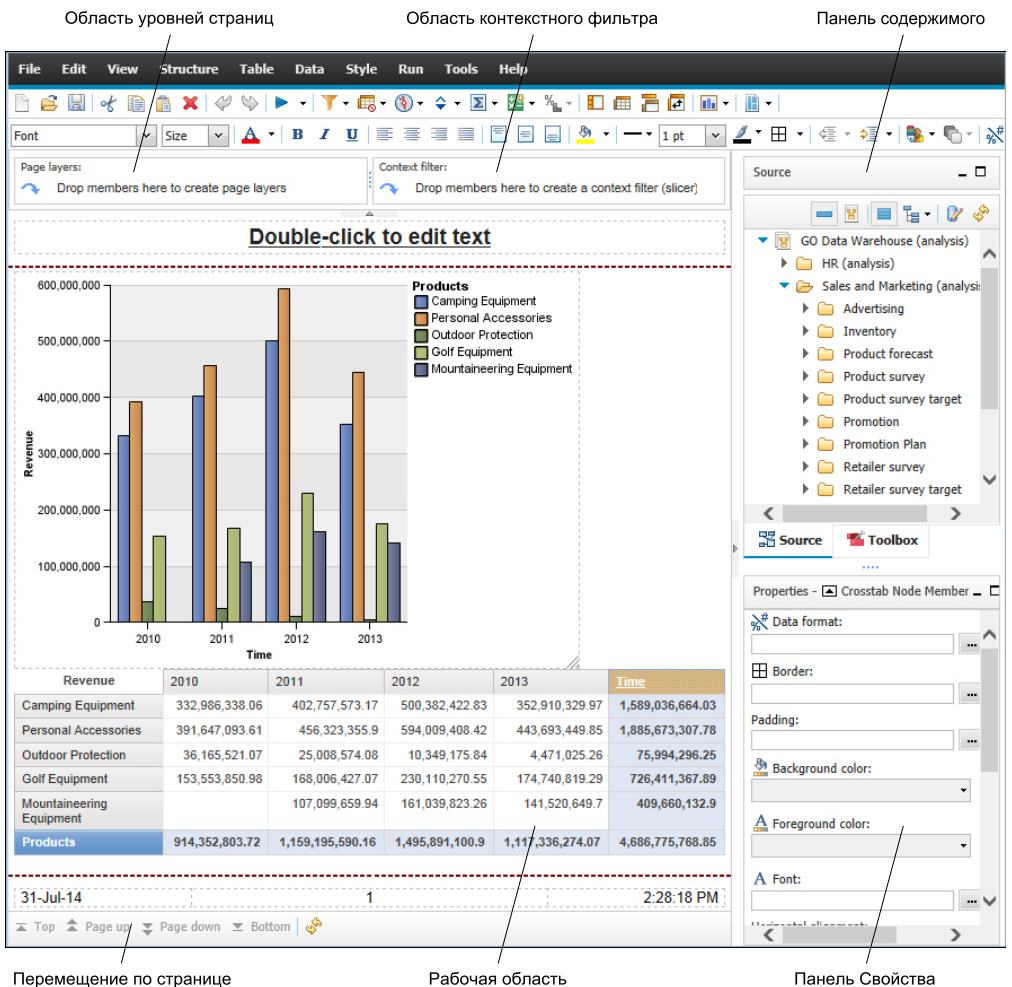

Перемещение по странице

Панель Свойства

*Рисунок 2. Пользовательский интерфейс Cognos Workspace Advanced*

Используйте разрешение экрана не менее 1024 х 768 пиксел.

# **Профили пользовательского интерфейса**

Администратор IBM Cognos Business Intelligence может задать для вас профиль пользовательского интерфейса. Пользователи с разными профилями увидят разные интерфейсы и будут иметь дело с разным поведением по умолчанию. Если вы можете использовать более одного профиля, вам предложат выбрать профиль, когда вы запустите Cognos Workspace Advanced.

За более подробной информацией о профилях обращайтесь к своему администратору Cognos BI или смотрите публикацию *IBM Cognos Business Intelligence: Руководство по администрированию и безопасности*.

# **Рабочая область**

Рабочая область - это место, где вы создаете свой отчет.

По умолчанию в процессе создания отчета пользователь просматривает оперативные данные. При этом можно переключиться в режим разработки, в котором отображаются только заместители данных. Дополнительную информацию смотрите в разделе ["Работа в режиме предварительного просмотра или разработки" на стр. 25.](#page-38-0)

#### **Панель содержимого**

На панели Содержимое находятся объекты, которые вы добавляете в отчет. Объекты добавляются методом перетаскивания их в рабочую область.

**Совет:** Можно переместить панель содержимого в левую часть экрана (**Сервис** > **Опции**, вкладка **Представление**).

Если вы открыли виджет из рабочего пространства IBM Cognos Workspace, чтобы изменить его в Cognos Workspace Advanced, изменить расположение панели вы не сможете.

## **Вкладка Источник**

На вкладке **Источник** на панели содержимого находятся элементы из пакета, выбранного для отчета, например, элементы данных и вычисления. Дерево источника - это многомерное представление данных, организованных в виде измерений, иерархий, уровней и показателей. Дополнительную информацию смотрите в разделе [Глава 9, "Исследование многомерных данных", на стр. 133.](#page-146-0)

По умолчанию, максимальное число элементов, показанных в дереве источника, равно 50. Администратор может задать другое значение для оптимизации производительности в зависимости от размера источника данных.

Дополнительную информацию о вставке в отчет элементов из дерева источника смотрите в разделе ["Добавление данных в отчет" на стр. 35.](#page-48-0)

## **Вкладка Панель инструментов**

На вкладке **Панель инструментов** в панели содержимого находятся различные объекты, которые можно добавлять в отчет, например, текст и графика.

Дополнительную информацию о вставке объектов в отчет из вкладки **Панель инструментов** смотрите в разделе ["Вставка других объектов" на стр. 178.](#page-191-0)

## **Вкладка Поиск**

На вкладке **Поиск** содержатся результаты поиска членов. Члены, найденные в процессе поиска, можно вставлять непосредственно в отчет.

**Совет:** Вкладка **Поиск** появляется только после выполнения поиска члена.

Дополнительную информацию смотрите в разделе ["Поиск члена" на стр. 136.](#page-149-0)

## **Панель Свойства**

Панель **Свойства** отображает форматирование объекта в отчете. Можно изменить свойства форматирования с помощью панели инструментов или панели **Свойства**.

<span id="page-38-0"></span>Если вы предпочитаете использовать панель **Свойства**, вы можете скрыть значки панели инструментов, которые управляют форматированием объектов, щелкнув по **Скрыть панель инструментов стилей** на панели инструментов.

**Совет:** Можно переместить панель **Свойства** в левую часть экрана (**Сервис** > **Опции**, вкладка **Представление**).

Если вы откроете виджет из рабочего пространства Cognos Workspace, чтобы внести в него изменения в Cognos Workspace Advanced, использовать функцию перемещения панели вы не сможете.

# **Область уровней страницы**

Для того чтобы отобразить значения для каждого члена на отдельной странице, можно с помощью области **Уровни страницы** создавать разделы или разрывы страниц. Можно, например, перетащить территорию продаж **Северная Европа** с

вкладки Источник в область Уровни страниц. Отчет разбит на отдельные страницы для каждой территории в пределах Северной Европы. Контекст каждой страницы показан в верхнем колонтитуле отчета.

Дополнительную информацию смотрите в разделе ["Создание уровней страниц" на](#page-156-0) [стр. 143.](#page-156-0)

## **Область контекстного фильтра**

Используйте область **Контекстный фильтр** для применения фильтра к отчету, чтобы увидеть значения или контекст только для указанного элемента данных. Этот метод также называют фильтром среза. Например, в область **Контекстный фильтр** можно

перетащить элемент **Территория продаж** с вкладки **Источник** . При выборе в списке той или иной территории значения в перекрестной таблице изменятся, и будут показаны данные для выбранной территории.

Дополнительную информацию смотрите в разделе ["Создание контекстного фильтра"](#page-177-0) [на стр. 164.](#page-177-0)

# **Работа в режиме предварительного просмотра или разработки**

По умолчанию в процессе создания отчета пользователь просматривает оперативные данные. Тем не менее, для просмотра данных необходимо добавить в отчет объем сведений, достаточный для обработки многомерного запроса. Также можно переключиться в режим **Разработка страницы**, чтобы просматривать только данные заполнения.

Если вы открыли виджет из рабочего пространства в IBM Cognos Workspace, чтобы внести в него изменения в IBM Cognos Workspace Advanced, работать в режиме **Разработка страницы** нельзя.

## **Процедура**

- 1. В меню **Вид** выберите **Разработка страницы** или **Предварительный просмотр страницы**.
- 2. Если Вы захотите указать, сколько строк данных нужно отображать на страницу при работе в режиме **предварительного просмотра страницы** выберите в меню **Представление** пункт **Опции предварительного просмотра** и введите новое значение.

# **Базовая схема отчета**

Схема компоновки – это набор страниц, который задает внешний вид и формат отчета. Когда вы разрабатываете схему отчета, вы

- Представляете данные в понятном виде
- Добавляете элементы форматирования, такие как границы, цвета и номера страниц
- Указываете, какие данные будут переходить на следующую страницу

## **Страницы**

Страницы представляют собой контейнеры объектов схемы, которые вы используете для сборки отчета. Страница состоит из следующих обязательных и дополнительных компонентов:

- Верхний колонтитул страницы (необязательно)
- Основная область страницы (обязательно)
- Нижний колонтитул страницы (необязательно)

Когда вы запускаете отчет, объем запрашиваемых данных часто не умещается на одной странице. В результате, страницы добавляются, пока не будут показаны все данные. Можно управлять порядком перехода данных на следующую страницу.

# **Объекты**

Когда вы создаете отчет, вы добавляете объекты схемы на страницу. Наиболее часто используемыми объектами являются текст, блоки и таблицы. Блоки часто используются для горизонтального размещения полос информации. Используйте блоки для того, чтобы зафиксировать текст или другую информацию.

#### **Задачи, связанные с данной**:

["Вставка других объектов" на стр. 178](#page-191-0) Помимо текста и изображений на вкладке **Панель инструментов** есть и другие объекты, которые можно добавлять в схему отчета.

## **Использование вспомогательных средств для разработки схемы отчета**

Визуальные вспомогательные средства (подсказки) в рабочей области помогают при разработке схемы отчета.

#### **Процедура**

- 1. Выберите **Вид** >, **Визуальные подсказки**.
- 2. Выберите опции, которые вы хотите сделать видимыми.

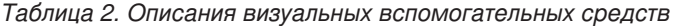

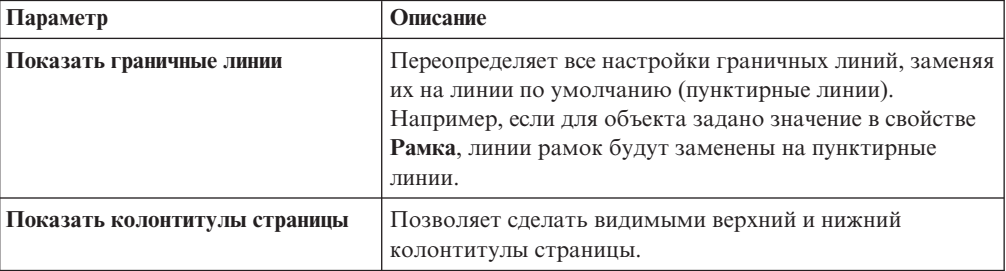

| Параметр                                   | Описание                                                                                                    |  |  |
|--------------------------------------------|----------------------------------------------------------------------------------------------------|--|--|
| Показать внутренние поля<br>перетаскивания | Будет показана зона перетаскивания если для свойства<br>объекта Внутренний отступ задано значение 0. Если для<br>свойства Внутренний отступ задано значение,<br>превышающее минимальные внутренние границы,<br>которые используются в IBM Cognos Workspace Advanced<br>для отображения зоны перетаскивания, отображаются<br>только минимальные внутренние границы. |  |  |
| Показать селекторы контейнеров             | Позволяет сделать видимым небольшой селектор (три<br>оранжевых точки) в левом верхнем углу отчетов в виде<br>списков и перекрестных таблиц, который позволяет<br>выбирать списки и перекрестные таблицы и<br>содержащиеся в них объекты.                                                                                                    |  |  |

*Таблица 2. Описания визуальных вспомогательных средств (продолжение)*

# **Опции**

Можно задать различные параметры, управляющие внешним видом и поведением IBM Cognos Workspace Advanced (**Инструменты**, **Опции**).

**Примечание:** Если вы открыли виджет из рабочего пространства IBM Cognos Workspace, чтобы внести в него изменения в Cognos Workspace Advanced, задать опции Cognos Workspace Advanced нельзя.

# **Опции представления**

*Таблица 3. Описания опций на вкладке* **Представление** *в окне Опции*

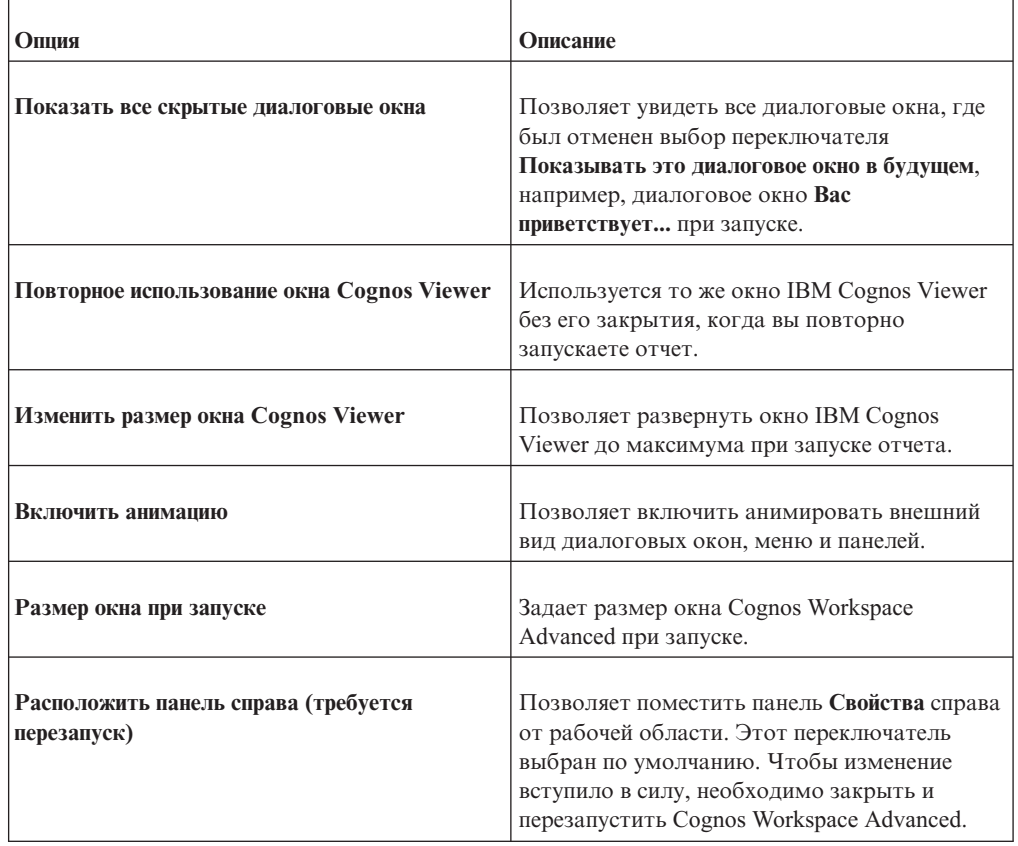

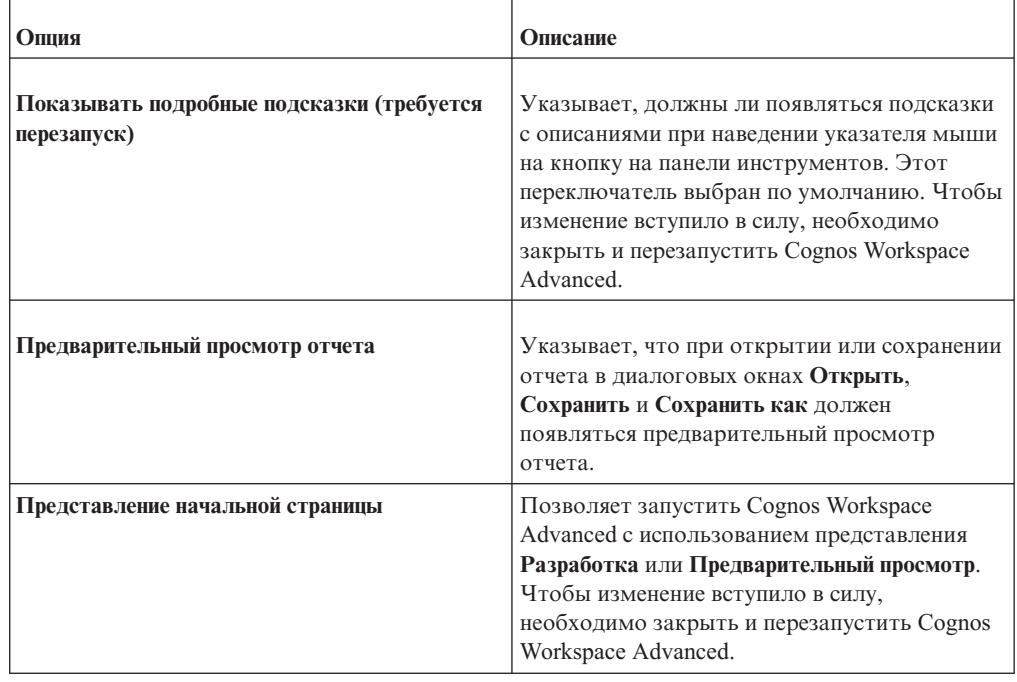

*Таблица 3. Описания опций на вкладке* **Представление** *в окне Опции (продолжение)*

# **Опции редактирования**

*Таблица 4. Описания опций на вкладке* **Изменить** *в окне Опции*

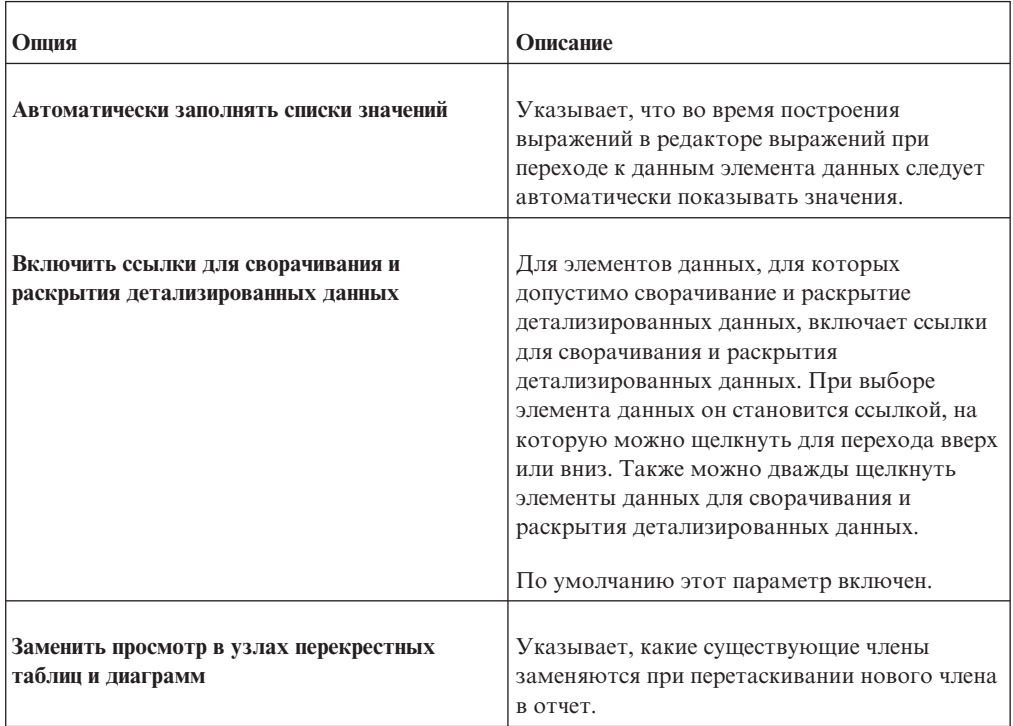

| Опция                                   | Описание                                                                                                    |
|-----------------------------------------|----------------------------------------------------------------------------------------------------|
| Действие при двойном щелчке по элементу | Указывает, что происходит при двойном<br>щелчке по элементу данных члена при работе<br>с многомерными данными.                            |
|                                         | По умолчанию производится сворачивание<br>или раскрытие детализированных данных для<br>элемента, по которому вы дважды щелкнули<br>мышью. |

*Таблица 4. Описания опций на вкладке* **Изменить** *в окне Опции (продолжение)*

# **Опции отчета**

*Таблица 5. Описания опций на вкладке* **Отчет** *в окне Опции*

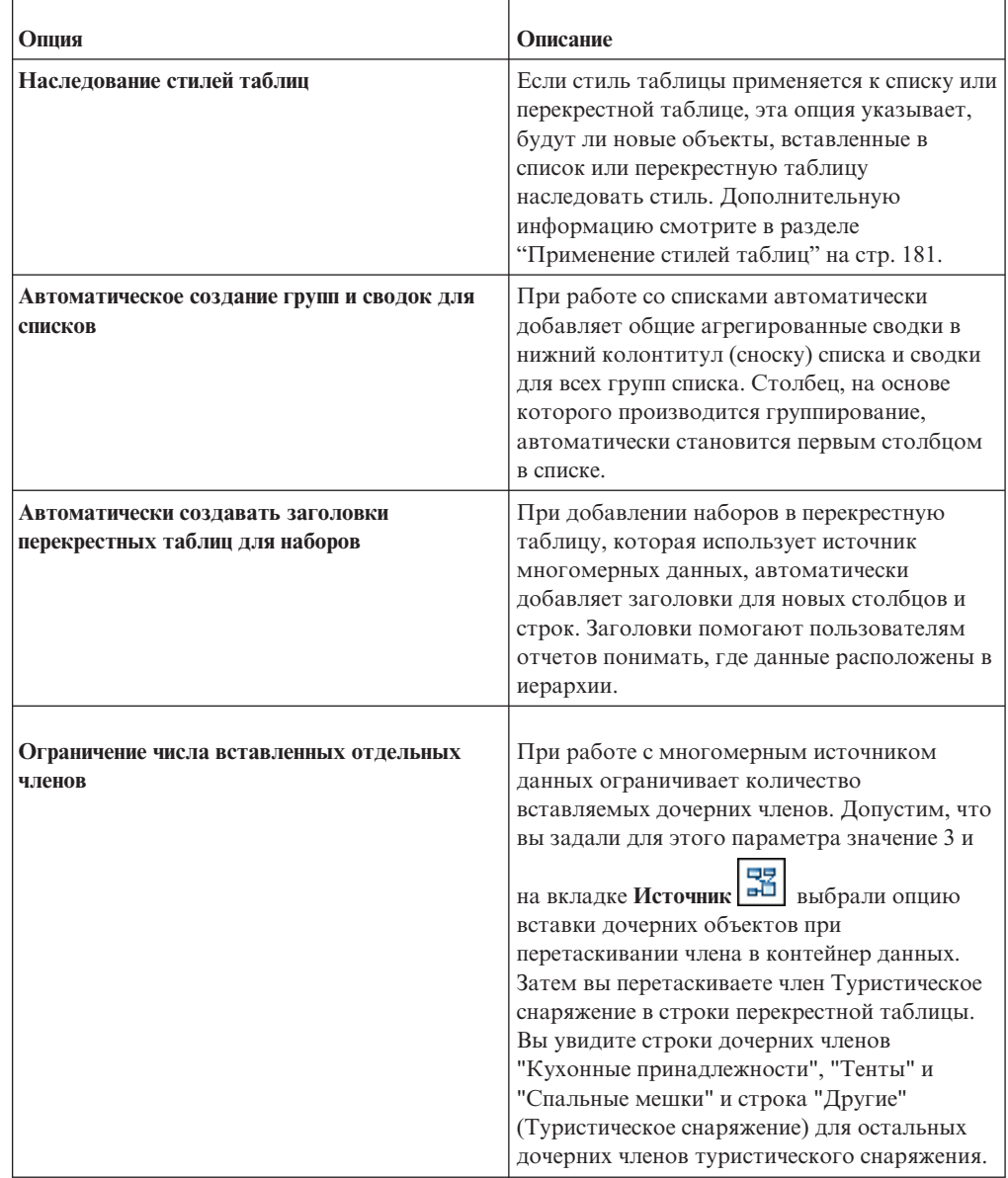

# **Дополнительные опции**

*Таблица 6. Описания опций на вкладке* **Дополнительно** *в окне Опции*

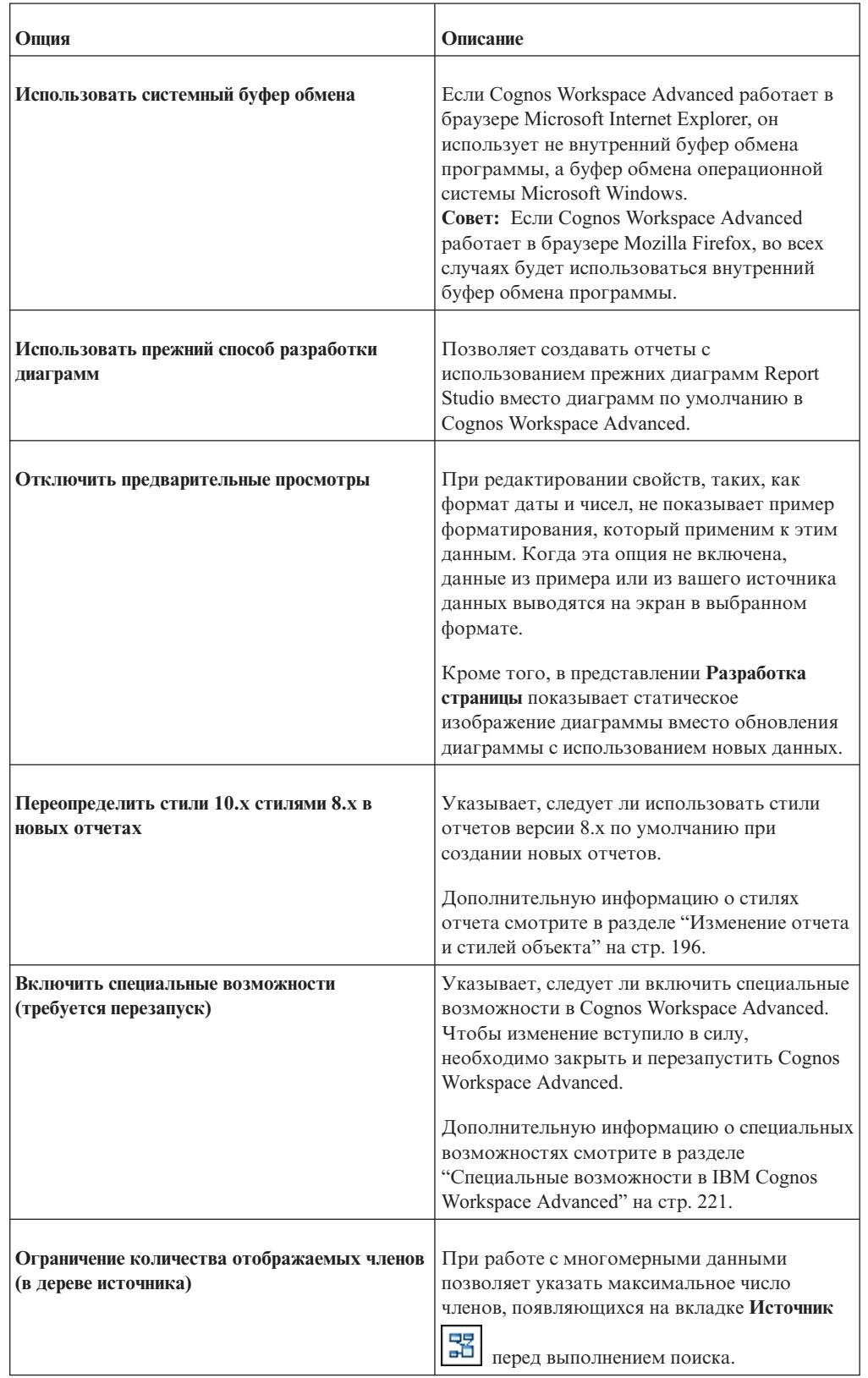

# **Параметры веб-браузеров**

IBM Cognos Workspace Advanced может использоваться в веб-браузерах Microsoft Internet Explorer и Mozilla Firefox.

Чтобы ознакомиться с самым свежим списком сред, поддерживаемых продуктами IBM Cognos, включая информацию об операционных системах, исправлениях, браузерах, веб-серверах, серверах каталогов, серверах баз данных и серверах приложений, смотрите документ [Поддерживаемые программные среды](http://www.ibm.com/support/docview.wss?uid=swg27042164) (http://www.ibm.com/support/docview.wss?uid=swg27042164).

В IBM Cognos Business Intelligence используются конфигурации браузеров по умолчанию, заданные в веб-браузерах Microsoft Internet Explorer и Mozilla Firefox. То, какие дополнительные параметры могут потребоваться, зависит от браузера.

Для веб-браузера Microsoft Internet Explorer требуются следующие параметры:

- Разрешить файлы cookie
- Разрешить сценарии
- Разрешить метаобновление
- Запуск элементов ActiveX и модулей подключения
- Использование элементов управления ActiveX, не помеченных как безопасные для использования
- Поведение двоичных файлов и сценариев
- Разрешить программный доступ к буферу обмена
- v Разрешить всплывающие окна для сервера IBM Cognos BI

Для веб-браузера Firefox требуются следующие настройки:

- Включить JavaScript
- Принимать файлы Cookie
- Разрешить сценарии для отключения или замены контекстных меню
- v Разрешить всплывающие окна для сервера IBM Cognos BI

Дополнительные сведения о конфигурации веб-браузера и файлов "cookie", используемых IBM Cognos BI, смотрите в публикации *IBM Cognos Business Intelligence Руководство по установке и конфигурированию*.

# Глава 3. Создание отчетов

При создании отчета, вы фактически создаете спецификацию отчета. Спецификация отчета определяет то, какие приглашения используются для получения данных, а также схемы и стили, используемые для представления данных. Для простоты спецификация отчета называется отчетом.

## Как указать пакет

Укажите пакет, из которого будут браться элементы для отчета.

Пакет содержит набор связанных объектов, таких как члены, измерения, фильтры и вычисления. При открытии пакета в IBM Cognos Business Intelligence эти объекты

появятся на вкладке Источник

Примечание: Если вы открыли виджет из рабочего пространства в IBM Cognos Workspace, чтобы внести в него изменения в IBM Cognos Workspace Advanced, задать пакет нельзя. В этом случае у виджета уже есть пакет.

## Прежде чем начать

Пакет должен быть предварительно создан и опубликован в портале IBM Cognos Connection. Более подробную информацию смотрите в публикации IBM Cognos Framework Manager: Руководство пользователя.

Важное замечание: Если версия пакета изменилась с момента открытия IBM Cognos Workspace Advanced, акройте и перезапустите Cognos Workspace Advanced, чтобы убедиться, что вы работаете с последней версией пакета.

## Процедура

1. На портале в меню Запустить щелкните по Cognos Workspace Advanced.

Примечание: Если доступно несколько пакетов, откроется страница Выбрать пакет. В противном случае запустится Cognos Workspace Advanced.

- 2. Если имеется несколько пакетов, щелкните по тому из них, который вы хотите использовать.
- 3. В диалоговом окне Вас приветствует... укажите, следует ли создать новый отчет или шаблон, открыть существующий отчет или шаблон либо создать новый отчет на основе существующего отчета или шаблона.
	- Чтобы создать новый отчет, щелкните Создать новый и выберите базовую схему отчета.
	- Чтобы открыть существующий отчет или шаблон, щелкните по Открыть существующий и выберите отчет или шаблон.
	- Чтобы создать новый отчет на основе существующего отчета или шаблона, щелкните по Новый на основе существующего и выберите отчет или шаблон.

## Результаты

器 Объекты из пакеты теперь появятся на вкладке Источник

Совет: Потом вы сможете изменить пакеты.

# Обновление пакета

Если пакет, который используется отчетом, был изменен, обновите его, чтобы убедиться, что вы работаете с последней версией.

## Об этой задаче

Содержимое пакета может изменяться без изменения версии пакета. Например, ваш модельер может изменить модель и заново опубликовать пакет с отключенной версией модели.

## Процедура

Обновить пакет.

- Для использования самого последнего содержимого текущего пакета во вкладке
	- Источник щелкните по значку Обновить icon
- Для получения последней версии пакета закройте и заново запустите ваш компонент.

# Выбор базовой схемы отчета

<span id="page-47-0"></span>В IBM Cognos Workspace Advanced есть несколько базовых схем отчетов, включающих в себя такие объекты отчетов, как списки, таблицы с перекрестными данными и диаграммы. Также можно начать работу с пустого отчета или создать новый отчет на основе существующего отчета или шаблона.

Примечание: Если вы открыли виджет из рабочего пространства в IBM Cognos Workspace, чтобы внести в него изменения в IBM Cognos Workspace Advanced, нельзя выбрать базовый макет отчета. В этом случае у виджета уже есть базовая схема отчета.

### Процедура

- 1. Выберите Файл > Создать.
- 2. Если нужно изменить пакет, нажмите кнопку с многоточием (...) и выберите другой пакет.
- 3. Выберите базовую схему отчета:
	- Чтобы создать отчет с использованием одной из предварительно заданных схем, дважды щелкните по нужной схеме.
	- Чтобы создать новый отчет на основе существующего отчета или шаблона, дважды щелкните по Из шаблона, найдите отчет или шаблон и щелкните по Открыть.

Совет: Чтобы увидеть только существующие шаблоны, щелкните в поле Тип, а затем шелкните по Шаблоны отчетов.

# <span id="page-48-0"></span>Вставка контейнера данных с вкладки панели инструментов

Вы можете вставить контейнеры данных с вкладки панели инструментов в отчет.

# Об этой задаче

При вставке контейнера данных с вкладки Панель инструментов можно указать имя контейнера данных и запрос, который вы хотите создать для контейнера вместо того, чтобы принимать генерируемые имена по умолчанию.

Расширяемые визуализации могут содержать один или более контейнеров данных. При вставке расширяемой визуализации вы можете указать имя визуализации, имена ее контейнеров данных и запрос, который вы хотите создать для контейнеров данных.

Совет: По умолчанию, для визуализации создается один запрос, так что все добавленные вами фильтры совместно используются всеми контейнерами данных в визуализации. Для каждого контейнера данных можно задать отдельный запрос.

# Процедура

- 1. Из вкладки Панель инструментов , перетащите контейнер данных, который вы хотите вставить в отчет.
- 2. В появившемся окне введите имя контейнера данных и имя для запроса, создаваемого для этого контейнера.

Совет: Вы можете связать контейнер с существующим запросом, щелкнув по меню запросов, и выбрав значчение из списка доступных запросов.

# Добавление данных в отчет

Выберите элемент данных, который вы хотите увидеть в отчете.

Дерево данных на вкладке Источник - Э ориентировано на члены. Оно позволяет добавлять членов, значения и иерархии измерения непосредственно в отчет. Можно добавить отдельный член, только дочерние члены или член вместе с дочерними элементами.

Если вы часто используете элементы из разных тем запроса или измерений в одних и тех же отчетах, попросите разработчика модели собрать эти элементы в папку или тему запроса модель и заново опубликовать соответствующий пакет. Например, если вы используете элемент кода продукта в отчетах продаж, разработчик модели может создать папку с нужными вам элементом кода продукта и элементами продаж.

# Процедура

На вкладке Источник перетащите каждый элемент данных в рабочую область, где он должен появляться.

Примечание: Мигающая черная полоса указывает место, куда можно поместить элемент.

Еще один способ вставить элемент данных - щелкнуть правой кнопкой мыши по каждому элементу, после чего щелкнуть по Вставить.

# Результаты

Совет: Для получения дополнительной информации об элементе данных выберите элемент данных и в меню Данные выберите пункт Свойства данных. Если нужно удалить элемент данных из отчета, выберите его и нажмите кнопку "Удалить".

## Задачи, связанные с данной:

"Вставка члена" на стр. 135

По умолчанию, при вставке членов из дерева источника в отчет с IBM Cognos Workspace Advanced члены вставляются вместе с дочерними членами и в виде наборов. Можно изменить параметры вставки членов. Например, вам может потребоваться вставить член без дочерних объектов или вставить только один дочерний объект.

# Значки источников данных

Каждый из элементов в источнике данных имеет собственный значок. В отчет можно вставлять все следующие объекты (кроме пакетов и измерений).

| Значок | Объект                                                                                                    |  |  |
|--------|----------------------------------------------------------------------------------------------------|--|--|
|        | Пакет, содержащий объекты, которые можно вставлять в отчет.                                                                                                    |  |  |
|        | Пространство имен, использованное для организации объектов.                                                                                                    |  |  |
| 而      | Тема запроса, которая представляет таблицу в базе данных.                                                                                                    |  |  |
|        | В источниках относительных данных, элементы отчета, которые<br>представляют столбец количественных данных в базе данных, например,<br>название товара либо страну или регион.<br>В источниках данных измерений, атрибут уровня, который представляет<br>характеристику уровня.                                        |  |  |
|        | Член - это уникальный элемент в иерархии. Например, оборудование для<br>туризма и тенты Man 4 являются членами иерархии 'Продукты'.                                                                                                    |  |  |
|        | Измерение представляет собой обширное группирование описательных<br>данных об основном аспекте коммерческой деятельности, например,<br>товарах, датах или рынках.                                                                                                    |  |  |
| å      | Иерархия, представляющая собой набор членов измерения, организуется в<br>структуре дерева.                                                                                                    |  |  |
|        | Уровень представляет собой набор членов с общими атрибутами.<br>Например, географическое измерение в дереве источника может содержать<br>уровни для страны, региона и города.                                                                                                    |  |  |
|        | Несколько уровней могут существовать внутри одной иерархии уровней,<br>начиная с корневого уровня. Корневой уровень является родителем и<br>объединением для всех членов первого уровня. Он используется для<br>получения объединения для всех значений иерархии и представления<br>удобной точки начала детализации. |  |  |
|        | Например, иерархия уровня годов может содержать следующие уровни:<br>• Корневой уровень лет                                                                                                    |  |  |
|        | Первый уровень лет                                                                                                    |  |  |
|        | Второй уровень кварталов                                                                                                    |  |  |
|        | Третий уровень месяцев                                                                                                    |  |  |

Таблица 7. Объекты, представленные значками источников данных

| Значок | Объект                                                                                                    |
|--------|----------------------------------------------------------------------------------------------------|
|        | Показатель или факт, элемент запроса, представляющий столбец<br>количественных данных в базе данных, таких как доход или количество, в<br>реляционной модели. |
|        | Показатель или факт, элемент запроса, представляющий столбец<br>количественных данных в базе данных, таких как доход или количество, в<br>многомерной модели. |
|        | Папка показателей, которая содержит иерархию показателей, в<br>многомерной модели.                                                                            |
|        | Фильтр на основе модели.                                                                                                    |
|        | Вычисление на основе модели.                                                                                                    |
|        | Папка, используемая для организации элементов данных. Папку нельзя<br>импортировать в отчет.                                                                  |

*Таблица 7. Объекты, представленные значками источников данных (продолжение)*

## **Сохранить отчет**

Сохраните отчет, чтобы сохранить внесенные изменения.

Отчеты сохраняются на сервере IBM Cognos Business Intelligence. Отчет также можно сохранить на своем компьютере

**Примечание:** Если вы открыли виджет из рабочего пространства в IBM Cognos Workspace, чтобы внести в него изменения в IBM Cognos Workspace Advanced, сохранить отчет нельзя. В этом случае можно нажать кнопку **Готово**, чтобы завершить редактирование виджета и вернуться в Cognos Workspace.

## **Процедура**

- 1. Выберите **Файл** > **Сохранить** или выберите **Файл** > **Сохранить как**, чтобы сохранить копию отчета под другим именем.
- 2. При сохранении отчета в первый раз укажите, где требуется сохранить отчет, и введите имя файла.

Информацию о том, как задавать в IBM Cognos Connection папки для ваших отчетов, смотрите в публикации *IBM Cognos Connection: Руководство пользователя*.

3. Нажмите кнопку **Сохранить**.

# **Запуск отчета**

Запустите отчет, чтобы узнать, в каком виде он будет представлен конечным пользователям.

Также можно запустить отчет или группу отчетов в IBM Cognos Connection. Более подробную информацию смотрите в публикации *IBM Cognos Connection: Руководство пользователя*.

При запуске отчета в формате экспорта, таком как PDF, текст с разделителями (CSV) или формат программ для работы с электронными таблицами Microsoft Excel (XLS), имя отчета IBM Cognos используется как имя экспортированного файла.

**Совет:** Если вы открыли виджет из рабочего пространства в IBM Cognos Workspace, чтобы внести в него изменения в IBM Cognos Workspace Advanced, нельзя запустить отчет. В этом случае можно нажать кнопку **Готово**, чтобы завершить редактирование виджета и вернуться в Cognos Workspace.

## **Процедура**

- 1. Откройте нужный отчет.
- 2. Если нужно установить параметры запуска, в меню **Выполнить** выберите **Параметры запуска**.

Значением по умолчанию является значение соответствующего параметра запуска, выбранного в IBM Cognos Connection.

**Примечание:** Заданные вами параметры запуска применяются только к текущему сеансу. Когда вы закрываете Cognos Workspace Advanced, восстанавливаются значения параметров по умолчанию.

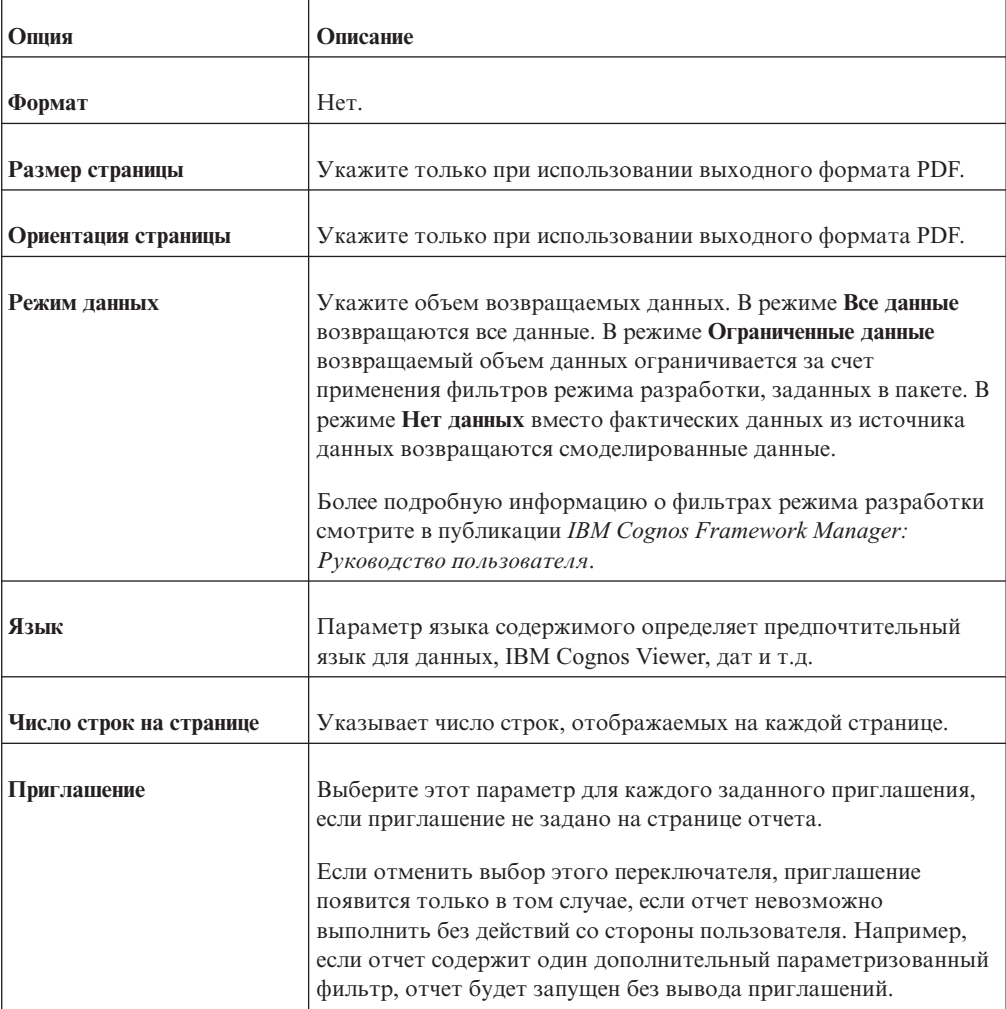

3. Измените любые значения для текущего сеанса.

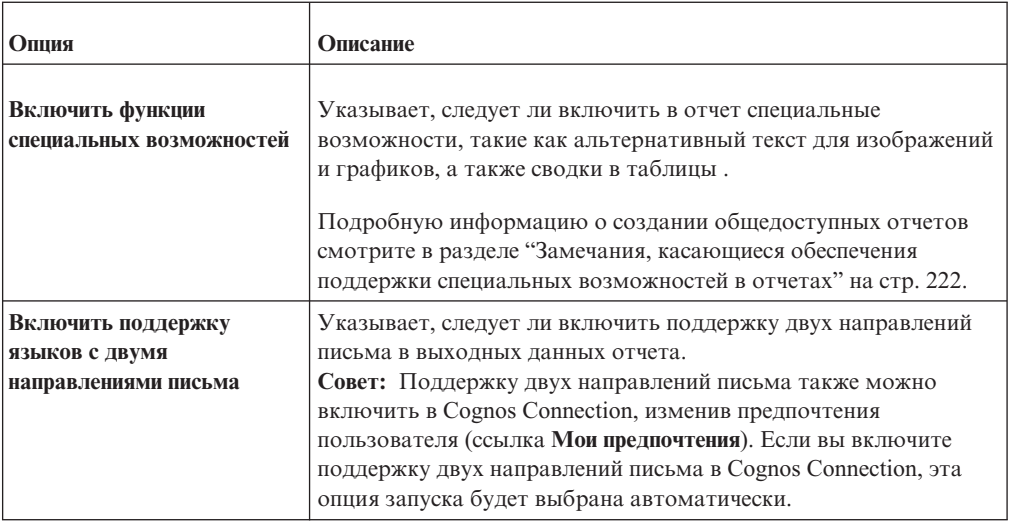

4. В меню **Запустить** выберите одну из опций, чтобы сгенерировать отчет в нужном формате.

Отчет можно сгенерировать в формате HTML, PDF, [CSV,](#page-53-0) в различных форматах [Microsoft Excel](#page-53-1) и в формате [XML.](#page-57-0)

**Ограничение:** Доступные форматы зависят от набора возможностей, которые администратор задал для каждого пользователя. Возможно, что вам не удастся запускать отчеты во всех форматах. Чтобы узнать об этом подробнее, смотрите публикацию *IBM Cognos Business Intelligence: Руководство по администрированию и безопасности* или обратитесь к администратору.

#### **Результаты**

Отчет запускается в IBM Cognos Viewer. После завершения выполнения отчета, его можно повторно запустить в том же или другом формате. Если отчет снова запускается в формате CSV или XLS, он будет отображен в новом окне или вкладке браузера.

#### **Понятия, связанные с данным**:

["Поддержка содержимого с двумя направлениями письма" на стр. 185](#page-198-0) Вы можете создать отчет, который поддерживает содержимое с двумя направлениями письма. Вы можете задать базовое направление текста, форму цифр и направление контейнера.

# **Запуск отчета с многомерным источником данных**

Отменить отчет, запущенный с использованием Microsoft SQL Server Analysis Services, можно только на начальном этапе его выполнения. После этого отчет выполняется до конца.

#### **обозначение единицы измерения**

Если вы увидите символ звездочки (\*), это указывает на одну из следующих ситуаций:

- Неизвестная денежная единица
- Значение с неизвестной или проблематичной единицей измерения, например при использовании разных денежных единиц в вычислении или объединении

При вычислении величин с различными денежными единицами можно получить смешанные значения.

Это может происходить при использовании куба IBM Cognos в качестве источника данных.

# **Вывод отчета в формате CSV**

<span id="page-53-0"></span>IBM Cognos Business Intelligence может создавать отчеты в формате CSV, которые можно открывать в других программах, например, в программе для работы с электронными таблицами Microsoft Excel. Отчеты, сохраненные в формате CSV имеют следующие характеристики:

- v Они предназначены для поддержки данных Unicode в различных клиентских операционных системах
- v Они представляют собой данные в кодировке UTF-16 Little Endian (с прямым порядком следования байтов)
- Они содержат метку порядка следования байтов (Byte Order Mark, BOM) в начале файла
- В качестве разделителя в них используются символы табуляции
- Строки в них не заключаются в кавычки
- Для разделения строк в них используется символ новой строки

Отчеты, сохраненные в формате CSV, можно открыть в программах Microsoft Excel, Microsoft Windows Wordpad и Oracle StarOffice. По умолчанию отчеты, сгенерированные в формате CSV, открываются в программе, связанной с типом файлов .csv.

В IBM Cognos Connection можно сконфигурировать вывод данных в формате CSV, так чтобы они наилучшим образом подходили для использования в вашей среде. Например, можно указать символ разделителя полей. Для получения дополнительной информации смотрите публикацию *Руководство по администрированию и безопасности* или обратитесь к своему администратору.

# **Генерирование отчета в формате Microsoft Excel**

<span id="page-53-1"></span>Вы можете экспортировать выходные данные отчета в несколько разных форматов электронных таблиц Microsoft Excel.

Форматы **Excel 2007** и **Данные Excel 2007** позволяют воспроизводить выходные данные отчетов в собственном формате Excel XML (он также известен как формат XLSX). Этот формат обеспечивает быструю доставку электронных таблиц Excel вMicrosoft Excel 2002, Microsoft Excel 2003 и Microsoft Excel 2007. Пользователи Microsoft Excel 2002 и Microsoft Excel 2003 должны установить пакет Microsoft Office Compatibility Pack, обеспечивающий поддержку функций открытия и сохранения файлов в новом формате.

**Excel 2007** обеспечивает полностью сформатированные отчеты для использования в Microsoft Excel версии 2007.

Этот формат для выходных данных аналогичен другим форматам Excel за следующими исключениями:

- Диаграммы воспроизводятся как статические изображения.
- В воспроизведенном отчете может измениться высота строк; это делается, чтобы добиться более высокого качества.
- v Ширина столбцов, явным образом указанная в отчетах, игнорируется в Microsoft Excel 2007.
- Для улучшения внешнего вида отчетов используется объединение ячеек.
- v Размер листов по умолчанию 65536 строк на 256 столбцов.

Администратор IBM Cognos может включить поддержку листов большего размера и изменить максимальное число строк на листе, до максимального размера, равного 16384 столбцов на 1048576 строк, используя дополнительные свойства сервера. Более подробную информацию смотрите в публикации *IBM Cognos Business Intelligence: Руководство по администрированию и безопасности*.

Формат **Данные Excel 2007** обеспечивает данные для использования в Microsoft Excel версии 2007. Эти отчеты содержат минимум форматирования. Форматирование данных по умолчанию применяется к данным на основе типа данных, и считается, что у каждого столбца один тип данных.

Этот формат для выходных данных аналогичен другим форматам Excel за следующими исключениями:

- Сгенерированная выходная информация включает в себя только первый запрос списка в отчете. Если отчет содержит несколько запросов, а первый запрос является многомерным запросом для перекрестной таблицы или диаграммы, при запуске отчета появится сообщение об ошибке.
- Вложенные фреймы и ссылки главный-подробный не поддерживаются.
- v У ячеек в файле Microsoft Excel есть ширина и высота по умолчанию. Если данные больше размера по умолчанию, вы должны скорректировать ширину и высоту столбцов.
- Спецификации стилей не воспроизводятся, включая цвет, цвет фона и шрифты.
- Границы не воспроизводятся.
- Заданное пользователем форматирование данных в спецификации отчета не применяется, включая выделение исключений и правила цветов для отрицательных чисел.

**Excel 2002** обеспечивает полностью сформатированные отчеты для использования в Microsoft Excel более ранних версий, чем 2007. Формат Excel 2002 также обеспечивает следующие преимущества:

- Листы электронных таблиц содержатся в одном файле, что обеспечивает более надежное перемещение по листам.
- Максимальный размер листов составляет 65536 строк на 256 столбцов.

#### **Понятия, связанные с данным**:

["Больший размер листов для выходных данных ответов Microsoft Excel 2007" на стр.](#page-22-0)  $\mathbf Q$ 

Теперь IBM Cognos Business Intelligence поддерживает больший размер выходных данных отчетов, экспортируемых в формате Microsoft Excel 2007.

[Приложение C, "Ограничения при создании отчетов в формате Microsoft Excel", на](#page-248-0) [стр. 235](#page-248-0)

При создании отчетов в формате Microsoft Excel имеются ограничения.

## **Опция группировки повторяющихся ячеек в отчетах, созданных в формате Excel 2007**

При создании отчетов в формате Excel 2007 можно выбрать опцию группирования повторяющихся ячеек в одну объединенную ячейку.

Вывод отчетов в формате Excel 2007 легче читать, и они выглядят подобно другим отчетам, если повторяющиеся значения сгруппированы. Если дальнейший анализ

данных будет проводиться в Excel или вывод будет использован, как источник данных для другого инструмента, предпочтительно заполнить повторяющимися значениями каждый столбец или ряд, которому они принадлежат.

По умолчанию ячейки с повторяющимися данными объединяются в выводе для Excel 2007. Например, линейка продуктов группируется в список колонки. Значения для линейки продуктов, например, оборудование для похода или для гольфа, появятся в выводе для Excel в объединенной ячейке. Если повторяющиеся ячейки не объединить, то значения для линейки продуктов появятся в каждой из повторяющихся ячеек. Объединение повторяющихся ячеек в выводе для Excel контролируется выбором флажка на кнопке **Группировать повторяющиеся ячейки при экспорте в Excel** в диалоговом окне **Свойства отчета** .

#### **Перекрестные таблицы**

В целом, значения элементов сгруппированных данных появляются в каждой из повторяющихся ячеек. Например, в перекрестной таблице линейка продуктов и тип продукта появятся, как ряды. Когда повторяющиеся ячейки не сгруппированы, метка для каждого значения линейки продуктов выводится в каждую повторяющуюся ячейку ряда.

Если ячейка на углу столбца охватывает несколько рядов рабочего листа, метка ячейки не повторяется во всех рядах. Если ячейка на углу ряда охватывает несколько столбцов рабочего листа, метка ячейки не повторяется во всех колонках. Например, в перекрестной таблице содержится линейка продуктов, тип продукта и продукт, как ряды. К линейке продуктов добавляется сводка. Ячейка со сводкой линейки продуктов охватывает линейку продуктов, тип продукта и продукт. В Excel повторяющиеся ячейки создаются для ряда сводки, но метка для сводки появится только в первой ячейке.

Повторяющиеся ячейки, создаваемые из заголовков перекрестных таблиц, ведут себя аналогичным образом. Например, линейка продуктов и тип продукта вставляются в перекрестную таблицу, как ряды. Будут созданы заголовки с названием Линейка продуктов и Тип продукта, и каждый заголовок будет растянут на два столбца. В Excel метка заголовка появится только в первой ячейке. Повторяющиеся ячейки будут пустыми.

Если в угол перекрестной таблицы вставляется макетный объект, размер объекта может вызвать распространение углового столбца на несколько рядов, а углового ряда - на несколько столбцов. Если такая ситуация возникнет, то метки столбцов повторятся только в объединенной колонке, а метки рядов - только в объединенном ряду.

На следующем рисунке показана перекрестная таблица с Годами, как столбцами и Методом заказа, как рядами. Таблица три на три вставлена в угол перекрестной таблицы. При выводе для Excel размер таблицы создает повторяющиеся ячейки в столбцах и рядах. Метки лет, как, например, 2010, повторяются только в столбцах, но не в рядах. Метки способа заказа, такие как E-mail, повторяются только в рядах.

|                                                                     | $\begin{array}{c c c c c} \hline \multicolumn{1}{c }{\mathbf{C}} & \multicolumn{1}{c }{\mathbf{X}} \end{array}$<br><b>X</b> Microsoft Excel - report.xlsx |       |                                 |                          |                                                      |                    |                  |                    |
|---------------------------------------------------------------------|----------------------------------------------------------------------------------------------------|-------|---------------------------------|--------------------------|------------------------------------------------------|--------------------|------------------|--------------------|
|                                                                     | File Edit View Insert Format Tools Data Window Help<br>Type a question for help<br>$ B$ $\times$                                                          |       |                                 |                          |                                                      |                    |                  |                    |
|                                                                     |                                                                                                    |       | $\frac{m}{m}$ : Tahoma<br>$- 0$ | $-10$                    | ▼ B I U   事 著 理 图   \$ % , 協 端   建 律   图 · ③ · A · . |                    |                  |                    |
|                                                                     |                                                                                                    | $f_x$ |                                 |                          |                                                      |                    |                  |                    |
|                                                                     |                                                                                                    |       |                                 |                          |                                                      |                    |                  |                    |
|                                                                     | $\overline{A}$                                                                                                    | B     | $\mathsf{C}$                    | D                        | E.                                                   | F                  | G                | $\frac{I}{A}$<br>H |
| $\mathbf{1}$<br>$\overline{2}$                                      | Quantity                                                                                                    |       |                                 | 2010                     | 2010                                                 | 2010               | 2010             |                    |
|                                                                     | 3 Year                                                                                                    |       | Product                         |                          |                                                      |                    |                  |                    |
| $\overline{4}$                                                      |                                                                                                    |       |                                 |                          |                                                      |                    |                  |                    |
|                                                                     | 5 Order method                                                                                                    |       | Country or region               |                          |                                                      |                    |                  |                    |
| $6\overline{6}$                                                     |                                                                                                    |       |                                 | <b>Camping Equipment</b> | Personal Accessories                                 | Outdoor Protection | Golf Equipment   |                    |
| $\overline{7}$                                                      | E-mail                                                                                                    |       | <b>United States</b>            | 16,840                   | 7,121                                                | 20,166             | 9,203            |                    |
| 8                                                                   | E-mail                                                                                                    |       | Canada                          | 214,504                  | 232.681                                              | 184,676            | 41,047           |                    |
| $\mathbf{Q}$                                                        | E-mail                                                                                                    |       | Japan                           | 137,774                  | 21.936                                               | 88,931             | 44,691           |                    |
|                                                                     | $10$ E-mail                                                                                                    |       | Singapore                       |                          |                                                      |                    | 1,159            |                    |
|                                                                     | $11$ E-mail                                                                                                    |       | Korea                           | 25,565                   | 9,625                                                | 19,919             | 6,875            |                    |
| 12                                                                  | E-mail                                                                                                    |       | <b>Netherlands</b>              | 10,672                   | 23,700                                               | 36,471             | 3,311            |                    |
| 13                                                                  | E-mail                                                                                                    |       | Sweden                          | 30,551                   | 9,451                                                | 36,231             | 19,114           |                    |
| 14                                                                  | E-mail                                                                                                    |       | Denmark                         |                          | 143                                                  |                    |                  | 目                  |
| 15                                                                  | E-mail                                                                                                    |       | France                          | 255                      |                                                      |                    | 608              |                    |
|                                                                     | $16$ E-mail<br>$17$ E-mail                                                                                                    |       | Germany                         | 204,002<br>67,801        | 101,389                                              | 158,959<br>66,848  | 52,189<br>24,921 |                    |
|                                                                     | $E$ -mail                                                                                                    |       | Italy<br>Spain                  | 25,347                   | 19,476<br>1,100                                      | 7,475              | 3,668            |                    |
| 18<br>19                                                            |                                                                                                    |       |                                 |                          |                                                      |                    |                  |                    |
| 20                                                                  |                                                                                                    |       |                                 |                          |                                                      |                    |                  |                    |
| 21                                                                  |                                                                                                    |       |                                 |                          |                                                      |                    |                  |                    |
| 22                                                                  |                                                                                                    |       |                                 |                          |                                                      |                    |                  |                    |
| 23                                                                  |                                                                                                    |       |                                 |                          |                                                      |                    |                  |                    |
| 24                                                                  |                                                                                                    |       |                                 |                          |                                                      |                    |                  |                    |
| 25                                                                  |                                                                                                    |       |                                 |                          |                                                      |                    |                  |                    |
| 26                                                                  |                                                                                                    |       |                                 |                          |                                                      |                    |                  |                    |
| 27                                                                  |                                                                                                    |       |                                 |                          |                                                      |                    |                  |                    |
| 28                                                                  |                                                                                                    |       |                                 |                          |                                                      |                    |                  |                    |
| 29                                                                  |                                                                                                    |       |                                 |                          |                                                      |                    |                  |                    |
| 30                                                                  |                                                                                                    |       |                                 |                          |                                                      |                    |                  |                    |
| 31                                                                  |                                                                                                    |       |                                 |                          |                                                      |                    |                  |                    |
| $\vert \cdot \vert$<br>$H \rightarrow H \$ Page1_1/<br>$\mathbf{m}$ |                                                                                                    |       |                                 |                          |                                                      |                    |                  |                    |
| Ready                                                               |                                                                                                    |       |                                 |                          |                                                      |                    |                  | <b>NUM</b>         |

*Рисунок 3. Вывод перекрестной таблицы для Excel 2007 с таблицей, вставленной в угол*

#### **Списки**

В списках значения сгруппированных данных повторяются в несгруппированных ячейках. Например, Например, список содержит линейку продуктов, тип продукта и линейка продуктов сгруппирована. Когда повторяющиеся ячейки не сгруппированы в Excel, метка для каждого значения линейки продуктов повторяется в каждой ячейке.

Заголовок группы и метки заголовка на странице не повторяются. Эти метки появляются только в первой ячейке, а повторяющиеся ячейки - пустые.

## **Вложенные контейнеры данных, изображения и графики**

Вложенные контейнеры данных, изображения и графики в отчете могут создавать объединенные ячейки. Например, если перекрестная таблица вставлена в список, другие столбцы в списке в выводе для Excel 2007 появятся, как объединенные ячейки. Следующие правила применяются, когда объединенные ячейки разбиваются.

- 1. Если ячейка объединена в результате группировки элементов данных, тогда значения данных повторяются в разделенных ячейках .
- 2. Если ячейка объединена, как результат вложенного контейнера данных, изображения или графика, тогда значения данных не повторяются в разделенных ячейках.

Например, список содержит линейку продуктов, тип продукта, количество и изображение, как столбцы. Столбец продуктовой линейки сгруппирован. Изображение создает объединенные ячейки в выводе Excel потому, что его размер распространяется больше, чем на один ряд. При выполнении отчета с заданной опцией не группировать повторяющиеся ячейки значения линейки продуктов повторяются, но значения типа продукта и количества - нет.

#### Закладки

При создании отчета для Excel 2007 с несгруппированными повторяющимися ячейками выбор записи в оглавлении перенаправит вас на первый ряд этой записи. Например, отчет содержит список с оглавлением. Значения линейки продуктов повторяются в списке для вывода в Excel. При щелчке на оборудовании для похода в оглавлении вы окажетесь в первой ячейке списка, содержащего такое оборудование.

#### Задачи, связанные с данной:

"Изменить свойства отчета" на стр. 196 Можно изменить стили в таблицах стилей, чтобы весь отчет выглядел по-другому.

# **Вывод отчета в формате XML**

<span id="page-57-0"></span>В выходных данных отчетов XML данные сохраняются в формате, соответствующем внутренней схеме, xmldata.xsd.

Этот файл схемы можно найти в каталоге расположение c10/bin.

Этот формат состоит из элемента набора данных, содержащего элемент метаданных и элемент данных. Элемент метаданных содержит информацию об элементе данных в элементах item. Элемент данных содержит все элементы строк и значений.

Можно создавать модели на основе отчетов и других данных, которые соответствуют схеме xmldata.xsd. Это полезно, если нужно использовать отчет как источник данных для другого отчета или если используется база данных, которую не может прочитать IBM Cognos Framework Manager. В этом случае экспортируйте данные из источника данных в файл XML в соответствии со схемой xmldata, а затем откройте файл XML в Framework Manager.

Дополнительную информацию смотрите в публикации Руководство пользователя Framework Manager.

В формате XML невозможно получить следующие данные:

- Карты
- Диаграммы, которые не содержат, по меньшей мере, одну категорию или ряд данных
- Отчеты, которые содержат больше одного определенного запроса, если для приглашений не используются дополнительные запросы

Если в отчете содержится более одного контейнера данных, таких как перекрестная таблица и список, и оба контейнера используют один и тот же запрос, то выходные данные создаются только для списка. Если в отчете содержится несколько списков, то выходные данные создаются только для первого. Если в отчете содержится несколько перекрестных таблиц и несколько списков, то выходные данные создаются только для первого списка.

# **Как задать опции PDF для страницы**

Задайте опции PDF для страницы, чтобы управлять отображением страниц отчета в формате PDF.

Задать опции PDF для страниц можно в IBM Cognos Connection. Более подробную информацию смотрите в публикации IBM Cognos Connection: *Руководство* пользователя.

Примечание: Если вы открыли виджет из рабочего пространства IBM Cognos Workspace, чтобы внести в него изменения в Cognos Workspace Advanced, задать опции страницы PDF нельзя.

## Процедура

Выберите Файл > Настройка страниц PDF, задайте нужные вам опции страниц и нажмите на ОК.

# Присвоение имен объектам отчетов для рабочих пространств в **Cognos Workspace**

Задайте имя для объектов отчета (списков, перекрестных таблиц или диаграмм), чтобы их можно было легко узнать при добавлении в рабочее пространство в IBM Cognos Workspace.

При построении рабочего пространства в Cognos Workspace, бизнес-пользователи могут вставить целый отчет IBM Cognos Workspace Advanced или только отдельный список, перекрестную таблицу или диаграмму из отчета.

По умолчанию Cognos Workspace Advanced присваивает каждому списку, перекрестной таблице или диаграмме в отчете имя по умолчанию, например, Список 1, Перекрестная таблица 1, Диаграмма 1 и т.п. В Cognos Workspace эти имена появляются в дереве Содержимое. Чтобы помочь бизнес-пользователям распознавать объекты отчета, переименуйте их, задав для них более информативные имена.

## Процедура

- 1. Выберите список, перекрестную таблицу или отчет.
- 2. На панели Свойства дважды щелкните по свойству Имя.
- 3. Введите имя, описывающее объект отчета.

## Рекомендация - Создание финансовых отчетов

При создании официального или финансового отчета рекомендуется выполнить следующие шаги:

• Откройте шаблон финансового отчета.

Этот шаблон представляет собой простой перекрестный отчет с верхним и нижним колонтитулами, которые содержат дату, номер страницы и время. Содержимое отчета можно изменять, добавляя и удаляя объекты.

- Вставьте данные в строки.
	- Типичный официальный отчет содержит счета в строках.
- Вставьте данные в столбцы.

Типичный официальный отчет содержит измерение времени в столбцах.

- Вставьте показатель.
- Вставьте вычисления и данные о формате.
- Добавьте уровни страниц или контекстные фильтры, чтобы выделить в отчете важные элементы.
- Примените форматирование.

Можно добавить цвета, линии, изображения, условное форматирование, пустые строки или столбцы, заголовки и так далее, чтобы улучшить внешний вид отчета.

# The IBM Cognos Business Intelligence Software Development Kit

При создании отчета вы создаете спецификацию отчета. Спецификация отчета - это

файл XML, который можно просмотреть (Сервис, Показать спецификацию Кроме того, можно просмотреть спецификацию для выбранного объекта с помощью параметра меню Показать спецификацию (Выбор).

При просмотре спецификации отчета нельзя изменить или скопировать ее части.

Можно программно создавать или изменять отчеты с помощью инструмента редактирования для работы со спецификациями отчетов. После этого используйте комплект разработки IBM Cognos Software Development Kit, чтобы реализовать отчеты в своей среде IBM Cognos BI. Это полезно, например, если нужно внести одинаковые изменения в несколько отчетов. Вместо того чтобы открывать каждый отчет и вносить изменения, можно автоматизировать этот процесс с помощью набора средств для разработки ПО и таким образом сберечь время. За дополнительной информацией о комплекте IBM Cognos Software Development Kit обращайтесь в местный офис продаж.

Также можно изменить XML-код в спецификации отчета, сохранив ее на компьютере.

# Просмотр информации о происхождении элемента данных

Просмотр сведений о происхождении элемента данных используется, чтобы узнать, что представляет собой элемент данных перед тем, как добавить его в отчет.

Информация о происхождении отслеживает метаданные элемента по всему пакету и источникам данных, используемых пакетом. Происхождение также отображает фильтры элементов данных, которые были добавлены автором отчета или были определены в модели данных. Просмотр информации о происхождении дает гарантию того, что вы добавите в отчет правильные элементы данных. Например, вы можете просмотреть информацию о происхождении вычисления модели, чтобы увидеть, как она была создана.

Примечание: Сведения о происхождении доступны только в том случае, если они настроены системным администратором. Более подробную информацию смотрите в публикации IBM Cognos Business Intelligence: Руководство по администрированию и безопасности. Кроме того, происхождение не поддерживается в отчетах, которые не связаны с пакетами.

Можно использовать средство получения информации о происхождении, которое поставляется вместе с IBM Cognos Business Intelligence, или можно использовать другое средство определения происхождения, указав его URL в IBM Cognos Administration. Учтите, что если источник URL защищен, то источник должен запрашивать у пользователей пароль, так как IBM Cognos BI не передает информацию о безопасности. IBM Cognos BI также поддерживает использование IBM Metadata Workbench в качестве средства определения происхождения. Более подробную информацию о конфигурировании других средств определения происхождения смотрите в публикации IBM Cognos Business Intelligence: Руководство по администрированию и безопасности.

Использовать сведения о происхождении для устранения ошибок в запросах нельзя. Например, сведения о происхождении не объяснят, почему элемент данных был

подсчитан дважды. Кроме того, вы не сможете просматривать сведения о происхождении при запуске отчета с мобильного устройства.

## **Прежде чем начать**

Прежде чем сведения о происхождении станут доступны для отчета, администратор должен настроить использование сведений о происхождении в IBM Cognos Administration. Администратор также должен включить возможность просмотра сведений о происхождении и предоставить вам разрешение на чтение отчета.

**Примечание:** Средство просмотра информации о происхождении IBM Cognos BI показывает происхождение отчета на его высшем уровне. Происхождение не меняется после детализации отчета. Поскольку на контекст выбора, используемый для запуска средства просмотра информации о происхождении, могут влиять операциий детализации, рекомендуется всегда запускать средство просмотра информации о происхождении на наивысшем уровне отчета перед детализацией отчета. В противном случае информация о происхождении может оказаться неправильной.

# **Процедура**

На вкладке **Источник** щелкните правой кнопкой мышью по элементу данных и выберите в меню пункт **Происхождение**.

**Совет:** Можно просматривать сведения о происхождении нескольких элементов данных одновременно, если сначала выделить эти элементы, щелкая по ним мышью при нажатой клавише Ctrl. IBM Metadata Workbench не поддерживает одновременный просмотр сведений о происхождении нескольких элементов данных.

#### **Результаты**

Откроется утилита просмотра информации о происхождении с информацией о происхождении выбранного элемента данных.

# **Средство просмотра информации о происхождении IBM Cognos Business Intelligence**

Средство просмотра информации о происхождении IBM Cognos Business Intelligence включает в себя два представления: обзор предприятия и технический обзор.

Бизнес-представление содержит высокоуровневые текстовые данные, описывающие элемент данных и пакет, из которого он поступил. Эти данные берутся из IBM Cognos Connection и модели IBM Cognos Framework Manager.

Техническое представление - это графическое представление сведений о происхождении для выбранного элемента данных. Происхождение позволяет проследить элемент данных от исходного пакета до источников данных, используемых пакетом.

Если выбрать элемент, то под ним появятся его свойства. Если выбрать элемент в области **Пакет**, вы увидите свойства модели элемента. Если выбрать элемент в области **Источники данных**, вы увидите свойства источника данных элемента.

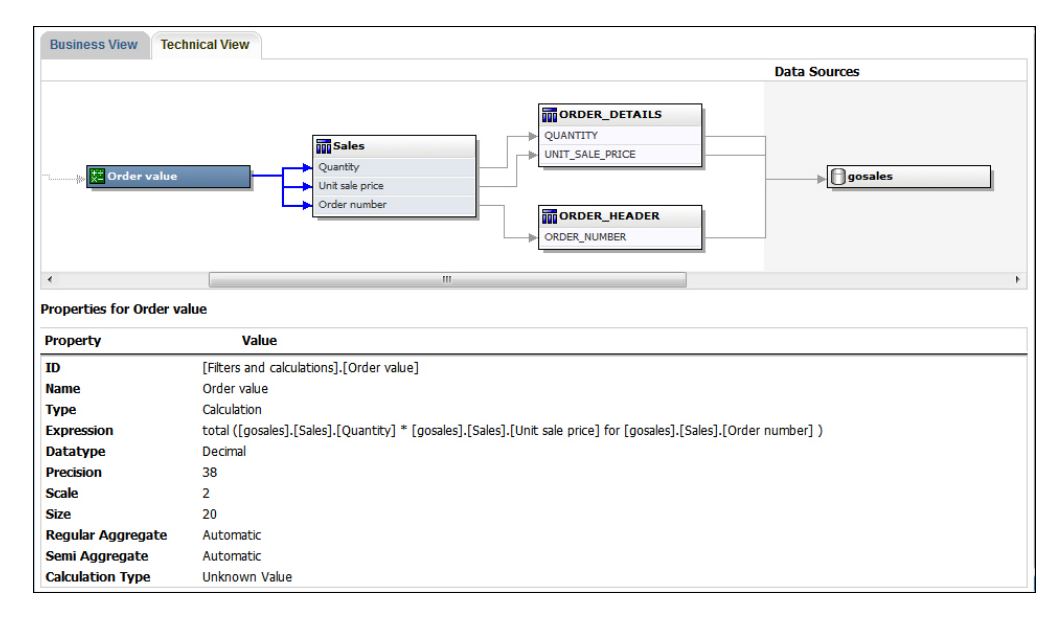

*Рисунок 4. Техническое представление в средстве просмотра информации о происхождении IBM Cognos Business Intelligence*

Сведения о происхождении также можно просмотреть в IBM Cognos Viewer после выполнения отчета. Например, щелкните по ячейке в перекрестной таблице, чтобы узнать, как было вычислено значение ячейки. Чтобы увидеть сведения о происхождении в IBM Cognos Viewer, выберите элемент в отчете и затем нажмите кнопку **Сведения о происхождении**. Если вы или администратор запустите сохраненный отчет с использованием средства просмотра информации о происхождении IBM Cognos BI, на экране появится как бизнес-представление, так и техническое представление. Потребители отчета смогут увидеть только бизнес-представление. Кроме областей **Пакет** и **Источники данных** в техническом представлении также видна область **Отчет**.

# **Глава 4. Перекрестные таблицы**

Используйте отчеты в виде перекрестных таблиц (их также называют матричными отчетами), чтобы показать взаимосвязи между тремя и более элементами запроса. В отчетах с перекрестными таблицами показаны данные в строках и столбцах с информацией, суммированной в точках пересечения.

Например, в следующем примере отчета в виде перекрестной таблицы показана валовая прибыль и доход по линиям продуктов за каждый год.

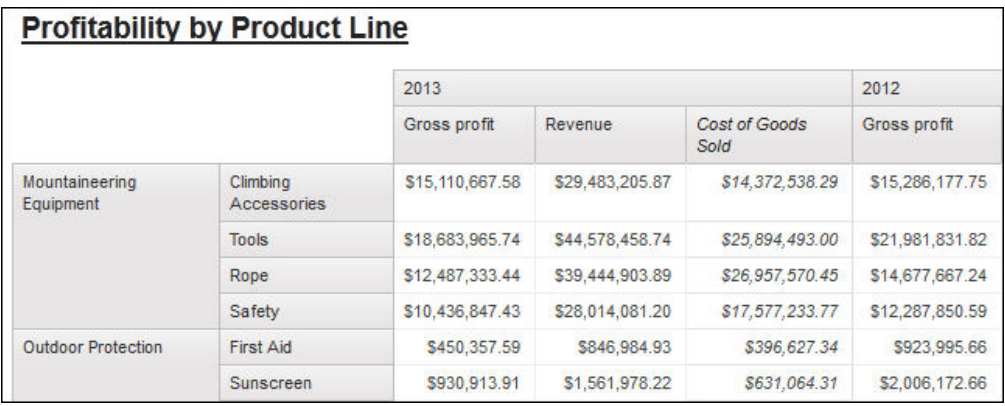

*Рисунок 5. Пример отчета в виде перекрестной таблицы*

# **Работа с отчетами в виде перекрестных таблиц**

При добавлении элементов данных в перекрёстную таблицу создаются узлы перекрёстных таблиц и члены узлов перекрёстных таблиц. Эти объекты позволяют легко создавать перекрестные таблицы с использованием операции перетаскивания.

Перекрестные таблицы - это многомерные объекты, имеющие грани строк и грани столбцов. Каждая грань состоит из набора узлов перекрестных таблиц. Каждый узел перекрестной таблицы содержит следующие элементы:

- Один или более членов узла перекрестной таблицы.
- Ни одного или один вложенный узел перекрестной таблицы, в котором содержится один или несколько членов узла перекрестной таблицы или вложенные узлы перекрестной таблицы.

Каждый член узла перекрестной таблицы обращается к элементу данных, содержащему выражение, которое определяет членов, отображаемых в перекрестной таблице.

Следующая перекрестная таблица содержит четыре узла перекрестной таблицы.

|     | (4)               |                  |            |            |            |              |  |
|-----|-------------------|------------------|------------|------------|------------|--------------|--|
|     | $\mathbf{r}$<br>٠ | Revenue          |            | <#Year#>   |            | <#Year#>     |  |
|     |                   |                  | <#Month#>  | Total      | <#Month#>  | <b>Total</b> |  |
| (1) | <b>Total</b>      |                  | 441234#    | <#1234#>   | $<\#1234#$ | $<\#1234#$   |  |
| (2) | #Product line#>   | <#Product type#> | <#1234#>   | $<\#1234#$ | <#1234#>   | 41234#       |  |
|     |                   | <#Product type#> | $<\#1234#$ | 41234#     | <#1234#>   | 44234#       |  |
| (3) | verage            |                  | ~41234#    | $<\#1234#$ | $<\#1234#$ | 441234#      |  |

*Рисунок 6. Пример отчета в виде перекрестной таблицы с четырьмя узлами*

1 Узел перекрестной таблицы 1 содержит один член узла для итогового значения. Этот узел ссылается на элемент данных Total(Product line)(Линия продуктов).

2- Узел 2 перекрестной таблицы содержит член узла перекрестной таблицы, ссылающийся на элемент данных Product line. Этот член имеет вложенный узел перекрестной таблицы, содержащий члена узла перекрестной таблицы, обращающегося к элементу данных Product type.

3- Узел перекрестной таблицы 3 содержит единственный член узла для среднего значения. Этот узел ссылается на элемент данных Average(Product line).

4- Узел 4 перекрестной таблицы содержит член узла перекрестной таблицы, ссылающийся на элемент данных Order year. У этого члена есть два вложенных узла перекрестной таблицы. Первый узел содержит член узла перекрестной таблицы, ссылающийся на элемент данных Order month. Второй узел содержит член узла перекрестной таблицы для итогового значения. Этот узел ссылается на элемент данных Total(Order month).

Узлы перекрестных таблиц можно перемещать в любое место перекрестной таблицы. Например, в предыдущей диаграмме можно переместить **Месяцзаказа** в **Средний** для создания грани строки.

# **Создание вложенной перекрестной таблицы**

Вложение данных в перекрестный отчет позволяет сравнивать информацию путем использования более одного элемента данных в одном столбце или строке. Например, в отчете показан объем продаж по линиям продукта за последний отчетный год. Вы решаете добавить элемент данных для последующей разбивки объемов продаж по кварталам.

При вложении столбцов в отчет перекрестной таблицы существует четыре различные зоны сброса, куда можно поместить новый элемент данных. Выбранная зона сброса будет определять взаимосвязь между элементом данных и столбцом.

При вставке элемента данных в качестве строки создаются следующие взаимосвязи:

• При вставке элемента данных слева или справа от столбца между ними создается взаимосвязь типа "родитель - потомок".

При добавлении элемента данных слева от столбца этот элемент данных становится родителем по отношению к столбцу. При вставке элемента данных справа от столбца этот элемент данных становится "потомком" по отношению к столбцу.

• При вставке элемента данных выше или ниже столбца между ними создается взаимосвязь соединения.

При вставке элемента данных в качестве столбца создаются следующие взаимосвязи:

- При вставке элемента данных слева или справа от столбца между ними создается взаимосвязь соединения.
- При вставке элемента данных над или под столбцом между ними создается взаимосвязь типа "родитель - потомок".

При вставке элемента данных над столбцом элемент данных становится родительским элементом столбца. При вставке элемента данных под столбцом элемент данных становится дочерним элементом столбца.

Например, имеется перекрестная таблица, где "Линия продукта" - это строки, а "Количество" и "Доход" - вложенные строки. Для столбцов используется элемент Способ заказа, и Страна или регион выступает в качестве вложенного столбца. В этой перекрестной таблице,

- v Линия продукта является родительской по отношению к Количеству и Доходу.
- Количество и Доход являются одноранговыми.
- Способ заказа является родительским по отношению к Стране или региону.

## **Процедура**

- 1. На вкладке **Источник** выберите элемент данных, который надо добавить.
- 2. Перетащите элемент данных в отчет как вложенный столбец или вложенную строку.

Черная черта указывает, куда можно переместить элемент данных.

3. Повторить шаги 2 и 1 для добавления других вложенных столбцов или строк.

**Совет:** При добавлении к перекрестному отчету более одного измерения все измерения отображаются как столбцы. Сделать так, чтобы один показатель отображался как строка, а другой - как столбец, нельзя. Чтобы все показатели отображались как строки, следует поменять местами столбцы и строки .

# **Создание перекрестной таблицы с одним краем**

Отчеты перекрестных таблиц с одним краем создаются, чтобы представить данные в виде списка. Например, чтобы представить количества проданной продукции за каждый год для каждого способа заказа, можно создать перекрестную таблицу с элементами **Год заказа** и **Способ заказа** в виде строк и элементом **Количество** - в качестве показателя.

## **Процедура**

- 1. На вкладке **Панель инструментов Ветавьте в рабочую область элемент** "Перекрестная таблица".
- 2. Перетащите элементы данных с вкладки **Источник** в зону сброса Строки или **Столбцы**.

Черная черта указывает, куда можно переместить элемент данных.

- 3. Повторите шаг 2 для вставки других элементов данных:
	- v Если в шаге 2 вы переместили элемент данных в область сброса **Строки**, поместите остальные элементы выше или ниже первого элемента.
	- v Если в шаге 2 вы переместили элемент данных в область сброса **Столбцы**, поместите остальные элементы слева или справа от первого элемента.

4. Для добавления показателей в перекрестную таблицу поместите нужные показатели в область сброса **Показатели**.

#### **Результаты**

Когда вы запустите отчет, будет сгенерирована перекрестная таблица с одним краем.

# **Автоматическое создание заголовков для наборов в перекрестных таблицах**

Можно автоматически добавлять метки заголовков для столбцов и строк при работе с наборами в перекрестной таблице, которая использует источник многомерных данных. Заголовки помогают пользователям отчетов понимать, где данные расположены в иерархии.

Метки заголовков создаются, только когда вы добавляете новые наборы в перекрестную таблицу. Для существующих наборов метки не добавляются. После включения этой опции она действует, пока вы не выключите ее, и применяется ко всем создаваемым вами перекрестным таблицам.

## **Процедура**

- 1. Из меню **Инструменты** выберите **Опции**, Затем щелкните по вкладке **Отчет**.
- 2. Выберите **Автоматически создавать заголовки перекрестных таблицдля наборов**.
- 3. Нажмите кнопку **OK**.

#### **Результаты**

Для строк и столбцов в перекрестной таблице создаются метки заголовков.

# **Как показать табличные данные в процентах**

Когда вы работаете с многомерными источниками данных, вы можете показывать табличные данные в процентах от суммы вместо абсолютных значений. При показе значений в виде процентов вы можете сравнивать вклад элемента в целое.

## **Об этой задаче**

Вы можете выводить табличные значения в процентах от суммы в строках, столбцах или строках и столбцах. Например, в перекрестной таблице в качестве строк - Линия продуктов, в качестве столбцов - Годы, и Доход - в качестве показателя. Можно показать следующие значения из перекрестной таблицы:

- Фактические значения Дохода
- Процент от суммы по Линии продуктов
- Процент от суммы по Годам
- Процент от суммы по Линии продуктов и Годам

По умолчанию, тип сводки, используемый для вычисления процентов - Автоматическая сводка.

При показе значений в виде процентов создается элемент данных Процентный показатель.

Также можно создать пользовательское процентное вычисление. Например, вы можете показывать значения в процентах от пересечения (кортежа). Или вы можете выводить значения в процентах от другого типа сводки, например, Максимум.

При показе значений в виде процентов ячейки фактов форматируются как процентные данные. При показе фактических значений ячейки фактов форматируются как числовые. Если вы модифицируете формат данных фактических значений, изменения будут утеряны, если вы переключитесь между фактическими и процентными значениями.

Если вы ограничите данные в перекрестной таблице высшими или низшими значениями, фактические значения будут использованы для фильтрации перекрестной таблицы.

Вы можете выводить данные в процентах только в перекрестной таблице. Если вы вставите диаграмму, вы не сможете заполнить ее данными из таблицы, где значения показываются в процентах. Если вы создаете диаграмму из таблицы, где значения показываются в процентах, в отчете будет создана пустая диаграмма.

## **Процедура**

- 1. Выберите измерение, для которого вы хотите показать значения в процентах. Если в таблице только одно измерение, щелкните по углу таблицы.
- 2. Из меню **Данные** выберите **Показать значение как** и выберите значения в процентах, которые вы хотите показать.
- 3. Если вы щелкнете по **Пользовательское**, задайте информацию, необходимую для вычисления значений в процентах.
	- a. Чтобы изменить имя по умолчанию процентного элемента данных, который вы создаете, введите новое имя в поле **Имя**.
	- b. В поле **Вычисление процентов основано на** выберите вычисление процентного элемента данных на основе сводки наборов в перекрестной таблице или на основе пересечения (кортежа).
	- c. Если вы выберете вычисление процентных данных на основе сводки наборов, в поле **Выберите наборы** щелкните по наборам, которые вы хотите использовать. Потом щелкните по меню **Тип сводки** и выберите сводку, которую вы хотите использовать для вычисления процентных значений.

Если на краю перекрестной таблицы, которую вы выбрали для наборов, находится больше чем один элемент данных, укажите, какой элемент данных вы хотите использовать.

- d. Если вы выберете вычисление процентных данных на основе пересечения (кортежи), щелкните по многоточию и выберите элементы, которые вы хотите использовать для создания пересечения.
- e. Нажмите кнопку **OK**.
- 4. Чтобы изменить процентный элемент данных показателя.
	- a. Выберите показатель.
	- b. В меню **Данные** выберите **Показать значение как** > **Изменить**.
	- c. Измените информацию для элемента данных (как описано в шаге 3).
	- d. Если вы заменили набор в перекрестной таблице другим набором, в поле **Выберите наборы** щелкните по **Существующие наборы**, когда вам необходимо вычислять процентные значения, основываясь на замененном вами наборе.

# **Как поменять местами столбцы и строки**

Поменяйте местами столбцы и строки, чтобы взглянуть на информацию под другим углом. Это может помочь вам определить верхние и нижние точки данных, которых вы раньше не замечали.

Перемена местами столбцов и строк возможна только в таблицах перекрестных ссылок и на диаграммах. На диаграмме меняются местами оси X и Y.

## **Процедура**

На панели инструментов нажмите кнопку Поменять местами строки и столбцы  $\mathbf{P}$ 

### **Результаты**

Теперь строки отчета станут столбцами, и наоборот.

# **Преобразование списка в перекрестную таблицу**

Преобразование отчета списка в перекрестную таблицу производится для просмотра данных с учетом различных параметров.

## **Процедура**

- 1. Выбрать столбцы, которые должны присутствовать в качестве столбцов или вложенных столбцов в перекрестной таблице.
- 2. В меню **Структура** выберите пункт **Преобразовать список в перекрестную таблицу**.

## **Результаты**

Список превратится в перекрестную таблицу, а выделенные в шаге 2 столбцы будут показаны как столбцы и вложенные столбцы. Не выделенные столбцы, за исключением показателей, будут показаны как строки и вложенные строки. Если присутствует только один показатель, он станет ячейками перекрестной таблицы. Если присутствует более одного показателя, они будут представлены в виде столбцов.

**Совет:** Чтобы все показатели отображались в виде строк, следует поменять местами столбцы и строки.

# Глава 5. Диаграммы

При помощи IBM Cognos Workspace Advanced можно создавать диаграммы различных типов, такие как вертикальные и горизонтальные столбчатые диаграммы, диаграммы с областями и линейные диаграммы.

Совет: Чтобы увидеть доступные типы диаграмм, нажмите на панели инструментов

кнопку вставки диаграммы [11], а затем щелкните по Дополнительно. Также можно просмотреть имеющиеся типы диаграмм, добавив объект Диаграмма с вкладки

м Панель инструментов в существующий отчет.

# Использование предыдущих диаграмм Report Studio

В IBM Cognos Workspace Advanced используется технология построения диаграмм по умолчанию, отличающаяся от той, что используется в IBM Cognos Report Studio версии 10.1.0.

B Cognos Workspace Advanced можно продолжить работу с отчетами Cognos Report Studio, в которых используются диаграммы на основе прежних технологий, если выбрать опцию Использовать предыдущую разработку диаграмм. Вы также можете преобразовать диаграмму прежней версии в новую диаграмму по умолчанию.

#### Задачи, связанные с данной:

"Преобразование диаграмм из одного типа в другой" на стр. 74 Данная процедура применяется для преобразования диаграмм одного типа (например, столбчатую диаграмму) в другой тип (например в линейную диаграмму). Она также применяется для преобразования унаследованных диаграмм Report Studio в текущие диаграммы по умолчанию.

## Создание диаграмм

Перед созданием диаграммы ознакомьтесь с имеющимися типами диаграмм, чтобы выбрать наиболее подходящую. Также ознакомьтесь с объектами диаграмм, из которых состоят диаграммы.

Совет: Чтобы увидеть имеющиеся типы диаграмм, выберите Файл > Создать, а

затем дважды щелкните по значку диаграммы [11]. Также можно просмотреть имеющиеся типы диаграмм, добавив объект Диаграмма из вкладки Панель

инструментов в существующий отчет.

Для создания диаграмм, перетащите элементы данных с вкладки Источник зоны сброса показателей, рядов данных и категорий.

Чтобы вам было проще создавать диаграммы, вы можете сделать следующее:

- Изменять размер диаграмм.
- Переместить зоны перетаскивания элементов на диаграмме во всплывающее меню, чтобы они появлялись только при наведении указателя мыши на диаграмму

После создания базовой диаграммы, изменяйте различные объекты диаграммы для настройки диаграммы.

# **Объекты диаграммы**

Диаграммы состоят из объектов. Параметры, которые вы примените к объектам в диаграммах в IBM Cognos Workspace Advanced, повлияют на внешний вид диаграммы, когда вы запускаете ее и просматриваете ее в Cognos Viewer.

На следующем рисунке показана диаграмма в таком виде, как она выводится в Cognos Viewer.

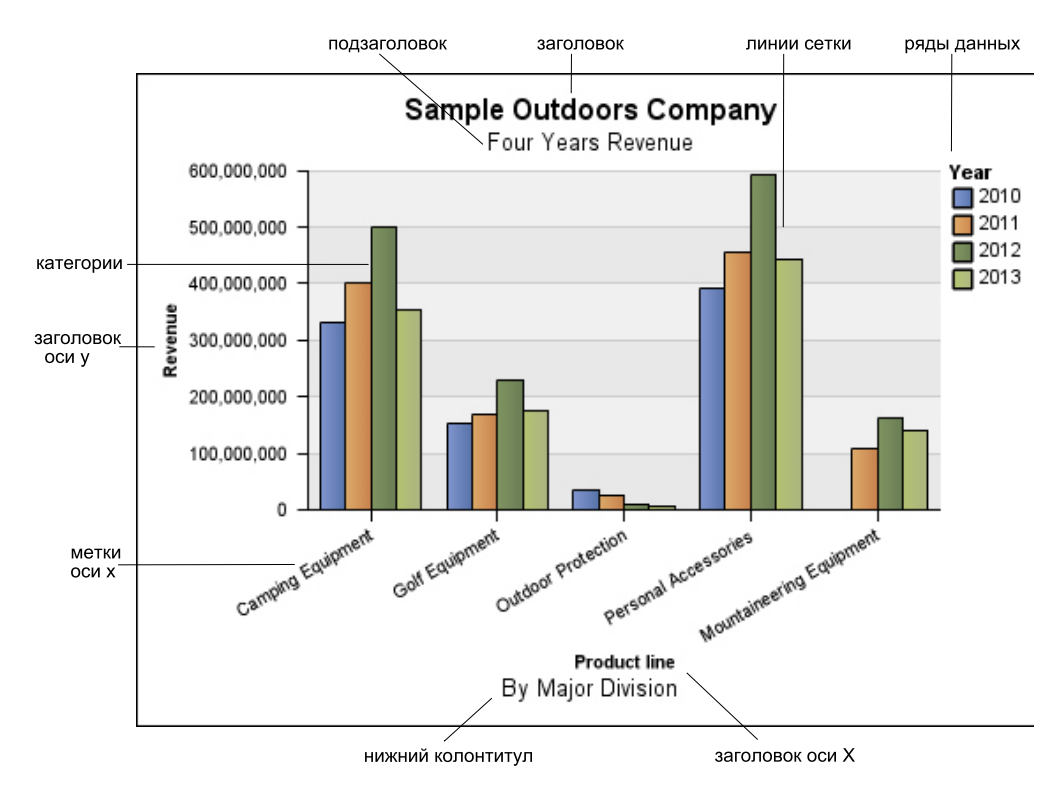

*Рисунок 7. Столбчатая диаграмма с отмеченными элементами в Cognos Viewer.*

Следующий пример показывает ту же самую диаграмму в том виде, в каком она появляется в пользовательском интерфейсе Cognos Workspace Advanced. Выбран заголовок оси Y.

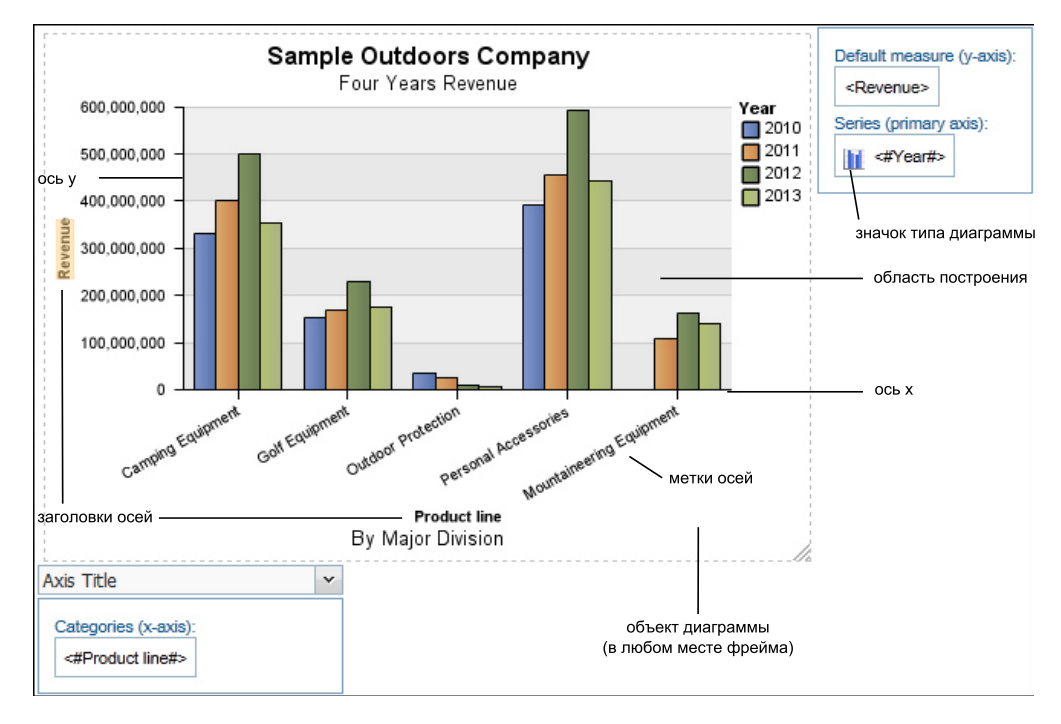

*Рисунок 8. Столбчатая диаграмма с возможностями изменения с отмеченными элементами в Cognos Workspace Advanced*

## **Ряды данных**

Ряд данных - это группа связанных точек, отображенных на диаграмме. Каждый ряд имеет собственный цвет или образец и описан в легенде. В диаграмме возможно отображение одного или более рядов данных; на круговых диаграммах есть только один ряд данных.

В приведенном примере диаграммы ряды данных представляют собой 2010, 2011, 2012 и 2013 годы.

## **Категории**

Категории представляют собой группы связанных данных из рядов данных, отображенных на оси х. Категории нескольких рядов данных показаны вместе с использованием кластеризованных и составных визуальных элементов, обозначающих данные (маркеров).

В приведенном примере диаграммы категории - это линии продуктов компании Sample Outdoors Company в кластеризованных столбцах.

## **Оси**

Оси – это линии, образующие систему координат для измерения или сравнения.

На основной оси (или оси Y) отображаются показатели количественных данных, такие как объемы продаж или количества. На диаграммах может быть более одной основной оси.

На оси категорий (ось x или ось ординала), представлены качественные данные, такие как товары или регионы. Эта ось проходит горизонтально, кроме горизонтальных столбчатых диаграмм.

Ось z - это вертикальная ось на трехмерных диаграммах.

Основные линии сетки берут начало в точках делений на оси и расположены позади маркеров данных.

## **Легенда**

Легенда - это описание видов структурного заполнения (штриховки) или цветов, назначенных рядам данных или категориям на диаграмме.

## **Столбцы, линии и области**

На диаграммах для наглядного представления точек данных используются графические элементы, такие как вертикальные столбцы, горизонтальные полосы, точки, пузырьки, линии и области.

# **Типы и конфигурации диаграмм**

При выборе формы диаграммы необходимо решить, что вы хотите представить на диаграмме. Различные типы и формы диаграмм подчеркивают разные элементы.

*Таблица 8. Типы и конфигурации диаграмм и их назначение*

| Назначение                                                                                | Тип или форма диаграммы                                                                                                    |
|-------------------------------------------------------------------------------------------|----------------------------------------------------------------------------------------------------|
| Показывать вклад частей в целое                                                           | Горизонтальные столбчатые диаграммы<br>Круговые диаграммы<br>Составные диаграммы, если нужно<br>представить показатели в целом, а также их<br>части.                           |
|                                                                                           | 100% составные диаграммы                                                                                                    |
| Показывать тенденции во времени или<br>контрастных значениях через различные<br>категории | Линейные диаграммы<br>Диаграммы с областями<br>Горизонтальные столбчатые диаграммы<br>Вертикальные столбчатые диаграммы<br>Всегда располагайте время на<br>горизонтальной оси. |
| Сравнивать группы связанной информации по<br>отношению к фактическим значениям            | Горизонтальные столбчатые диаграммы<br>Лепестковые диаграммы                                                                                                    |
| Сравнивать различные виды количественной<br>информации                                    | Смешанные диаграммы                                                                                                    |
| Расстановка значений по возрастанию или<br>убыванию                                       | Горизонтальные столбчатые диаграммы<br>Вертикальные столбчатые диаграммы                                                                                                    |
| Показать корреляцию между двумя наборами<br>показателей                                   | Точечные диаграммы                                                                                                    |
*Таблица 8. Типы и конфигурации диаграмм и их назначение (продолжение)*

| <b>Назначение</b>                                                                                | Тип или форма диаграммы        |
|--------------------------------------------------------------------------------------------------|--------------------------------|
| Показать ключевые показатели<br>производительности на инструментальной<br>панели для руководства | Диаграммы в виде шкал<br>Схемы |

# **Типы диаграмм**

В IBM Cognos Workspace Advanced есть несколько типов диаграмм, например, вертикальные и горизонтальные столбчатые диаграммы, диаграммы с областями и линейные диаграммы.

# **Вертикальные столбчатые диаграммы**

На вертикальных столбчатых диаграммах используются вертикальные маркеры данных для сравнения отдельных значений.

Вертикальные столбчатые диаграммы удобны для сравнения дискретных данных или отображения тенденций во времени. Например, на приведенном ниже рисунке показан доход для каждой линии продуктов.

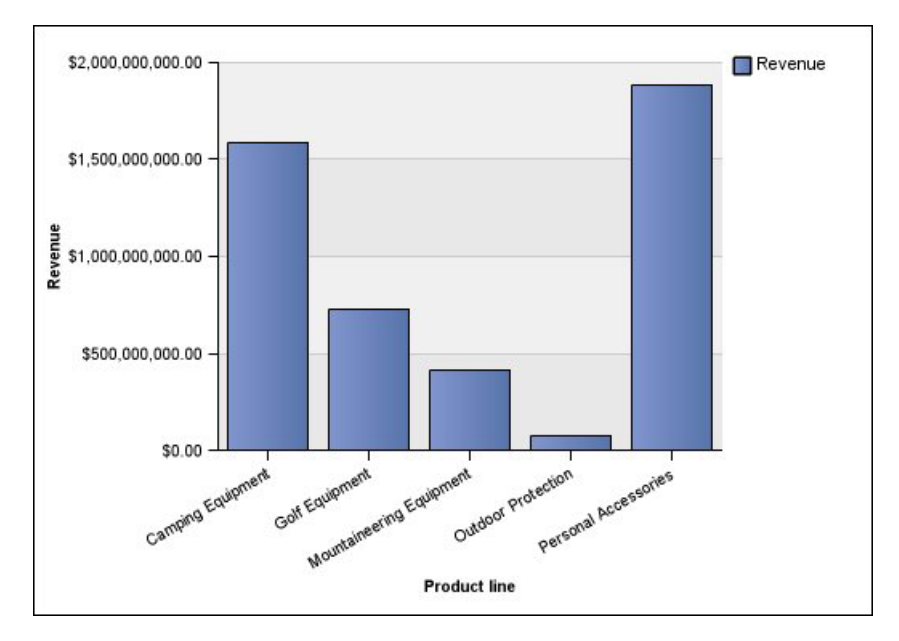

*Рисунок 9. Пример вертикальной столбчатой диаграммы*

На вертикальных столбчатых диаграммах данные могут быть представлены с использованием [стандартной,](#page-84-0) [накопительной,](#page-84-1) [100% накопительной](#page-85-0) или [трехмерной](#page-86-0) конфигурации.

# **Линейные диаграммы**

Линейные диаграммы удобны для отображения тенденций во времени и сравнения нескольких рядов данных.

На линейных диаграммах данные представлены в виде регулярных точек, соединенных линиями.

Лучше не использовать составные линейные диаграммы, поскольку их трудно отличить от несоставных диаграмм при наличии нескольких рядов данных.

В следующем примере показана тенденция роста доходов с пиком в 2012 году.

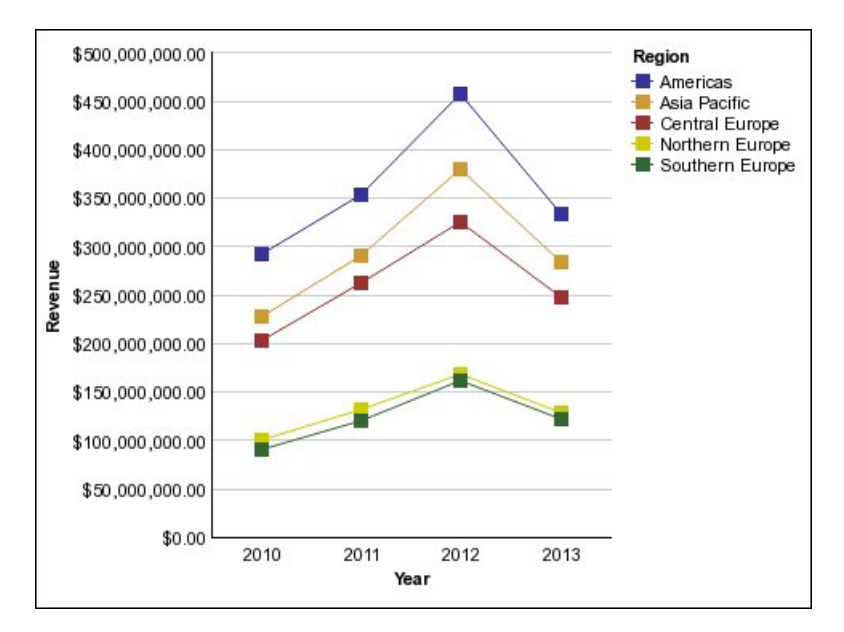

*Рисунок 10. Пример линейной диаграммы*

На линейных диаграммах данные могут быть представлены с использованием [стандартной,](#page-84-0) [составной,](#page-84-1) [100% составной](#page-85-0) или [трехмерной](#page-86-0) конфигурации.

### **Круговые диаграммы**

Круговые диаграммы удобны для выделения пропорций.

В них используются сегменты, чтобы показать взаимосвязи частей с целым. Чтобы выделить фактические значения, используйте другой тип диаграммы, например, составную диаграмму.

На круговых диаграммах отображаются отдельные ряды данных. Если требуется отобразить несколько рядов данных, используйте 100% составную диаграмму.

В отчетах в формате PDF или HTML содержится до 16 круговых диаграмм или диаграмм в виде шкалы. Если вам нужно большее количество диаграмм, запустите отчет в формате одного листа электронной таблицы Microsoft Excel, тогда они все появятся в отчете.

Из следующего примера видно, что набольший доход получают в Северной и Южной Америках, а почти сразу же за ними идет Азиатско-Тихоокеанский регион.

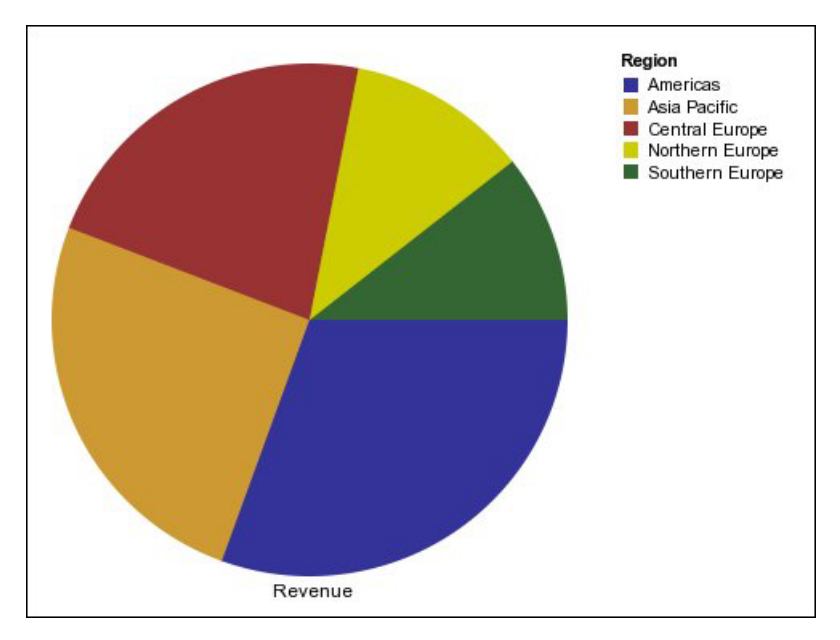

*Рисунок 11. Пример круговой диаграммы*

На круговых диаграммах данные могут быть представлены с использованием [стандартной,](#page-84-0) [100%](#page-85-0) или [трехмерной](#page-86-0) конфигурации.

# **Горизонтальные столбчатые диаграммы**

Горизонтальные столбчатые диаграммы удобны для представления тенденций во времени и отображения нескольких рядов данных.

На горизонтальных столбчатых диаграммах используются горизонтальные маркеры данных для сравнения отдельных значений.

В примерах, приведенных ниже, показан доход для каждой страны или региона.

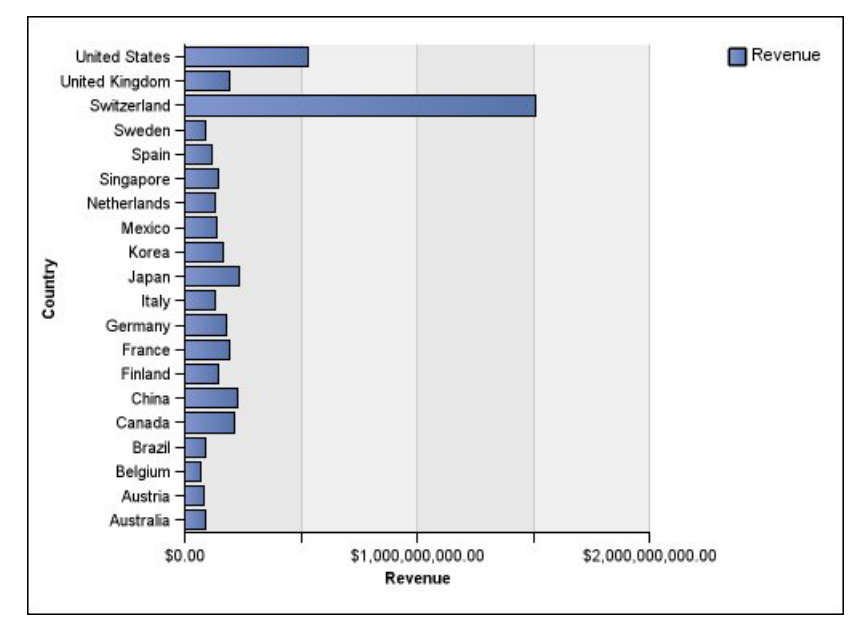

*Рисунок 12. Пример горизонтальной столбчатой диаграммы*

На горизонтальных столбчатых диаграммах данные могут быть представлены с использованием [стандартной,](#page-84-0) [составной](#page-84-1) и [100% составной](#page-85-0) конфигурации.

# **Диаграммы с областями**

Диаграммы с областями позволяют подчеркнуть колебания или изменения с течением времени. Составные диаграммы с областями также используются для отображения связи частей с целым.

Диаграммы с областями похожи на линейные диаграммы, но области под линиями заполнены цветной заливкой или штриховкой.

Не используйте стандартные диаграммы с областями для отображения нескольких рядов данных, поскольку области с низкими значениями могут оказаться закрыты другими областями. Для нескольких рядов данных используйте составную диаграмму с областями.

Ниже приведена составная диаграмма с областями, на которой показано количество товаров, проданных за четырехгодичный период на различных территориях.

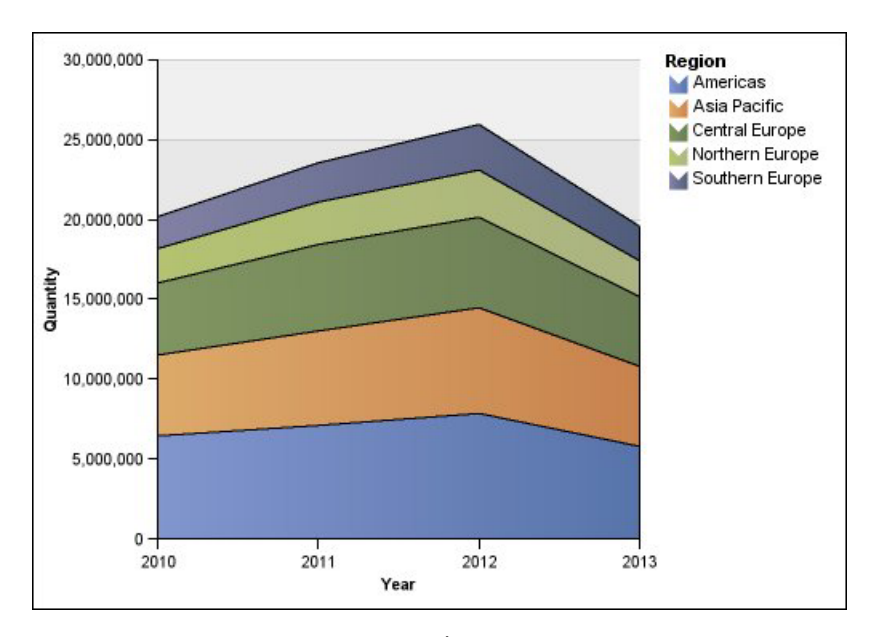

*Рисунок 13. Пример диаграммы с областями*

На диаграммах с областями данные могут быть представлены с использованием [стандартной,](#page-84-0) [накопительной,](#page-84-1) [100% накопительной](#page-85-0) или [трехмерной](#page-86-0) конфигурации.

## **Точечные диаграммы**

Точечные диаграммы удобны для представления количественных данных в не перегруженном деталями виде.

На точечных диаграммах для отображения данных на оси ординат используются точки. Точечная диаграмма аналогична линейной диаграмме без линий. На ней показаны только точки данных.

В следующем примере показан доход по каждой из линий продуктов.

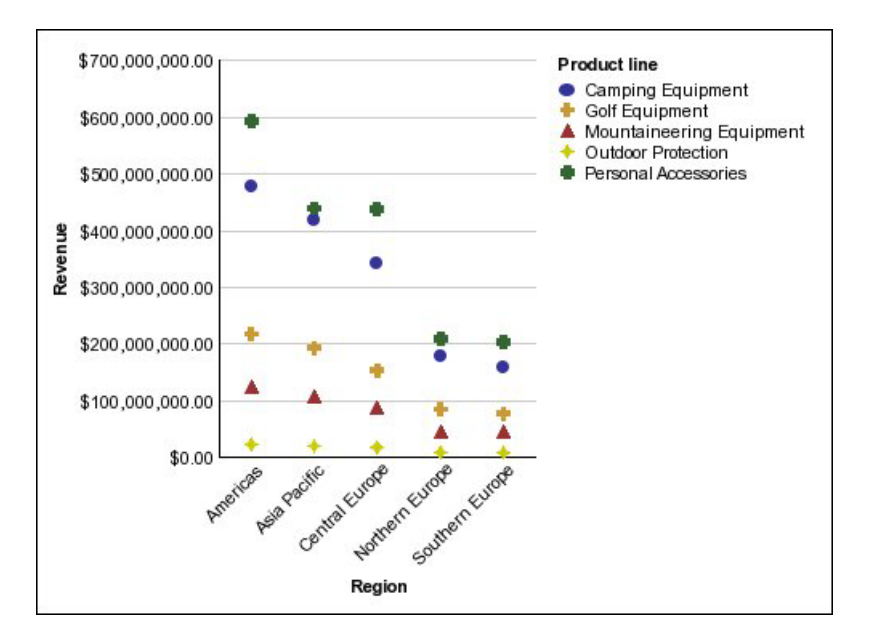

*Рисунок 14. Пример точечной диаграммы*

### **Смешанные диаграммы**

На смешанных диаграммах представлено несколько рядов данных путем использования для этого комбинаций столбцов, областей и линий в рамках одной диаграммы. Они полезны для выявления взаимосвязей между различными рядами данных.

В следующем примере показана смешанная диаграмма, на которой показан запланированный доход в виде столбчатой диаграммы и фактический доход в виде диаграммы с областями.

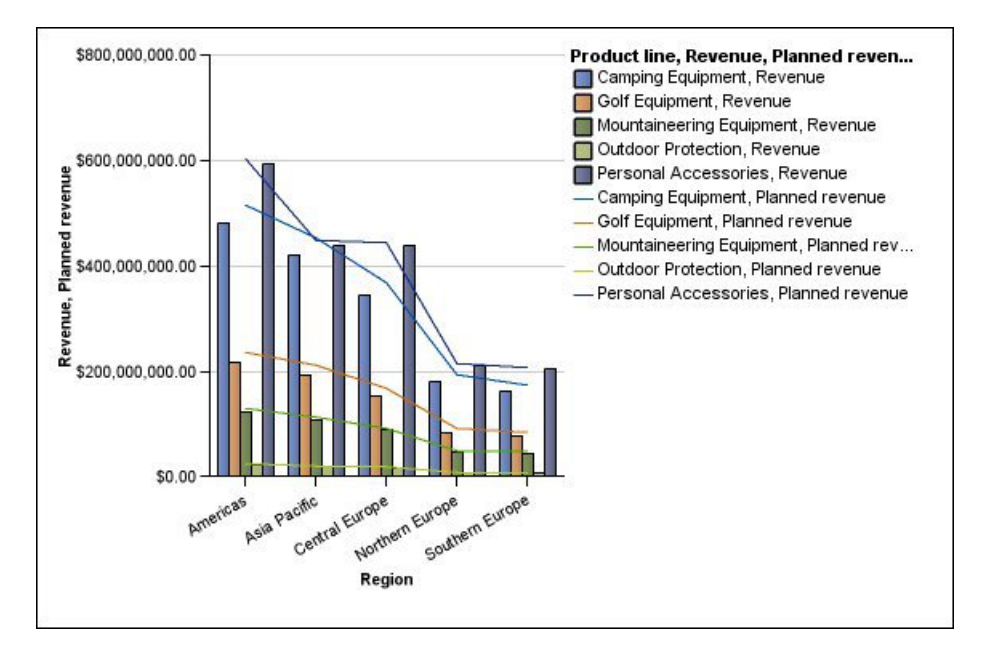

*Рисунок 15. Пример смешанной диаграммы*

На смешанных диаграммах данные могут быть представлены с использованием [стандартной,](#page-84-0) [составной,](#page-84-1) [100% составной](#page-85-0) или [трехмерной](#page-86-0) конфигурации.

### **Диаграммы рассеивания**

В диаграммах рассеивания используются точки данных для отображения двух показателей в любом месте шкалы, а не только на регулярных отметках.

Диаграммы рассеивания удобны для определения корреляции между различными наборами данных.

В следующем примере показана корреляция между производственными затратами и валовой прибылью по каждой из линий продуктов.

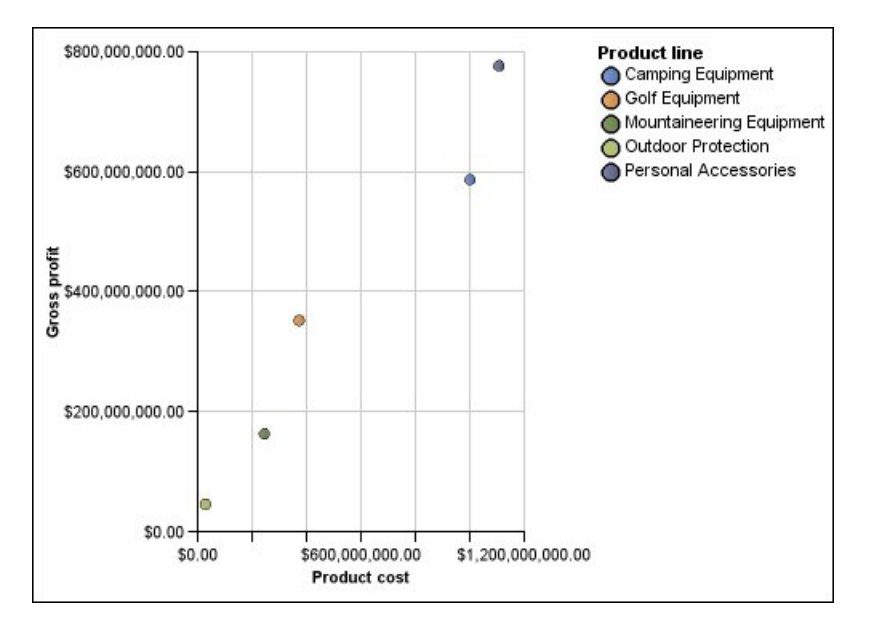

*Рисунок 16. Пример диаграммы рассеивания*

### **Пузырьковые диаграммы**

Для отображения показателей на пузырьковых диаграммах, как и на диаграммах рассеивания, используются точки и пузырьки данных в любом месте шкалы. Размер пузырька позволяет представить третье измерение.

Пузырьковые диаграммы удобны для представления финансовых данных. Такие диаграммы не поддерживаются в Microsoft Excel.

В следующем примере показано количество товара и доход по каждой из линий продуктов. Размер пузырьков показывает валовую прибыль.

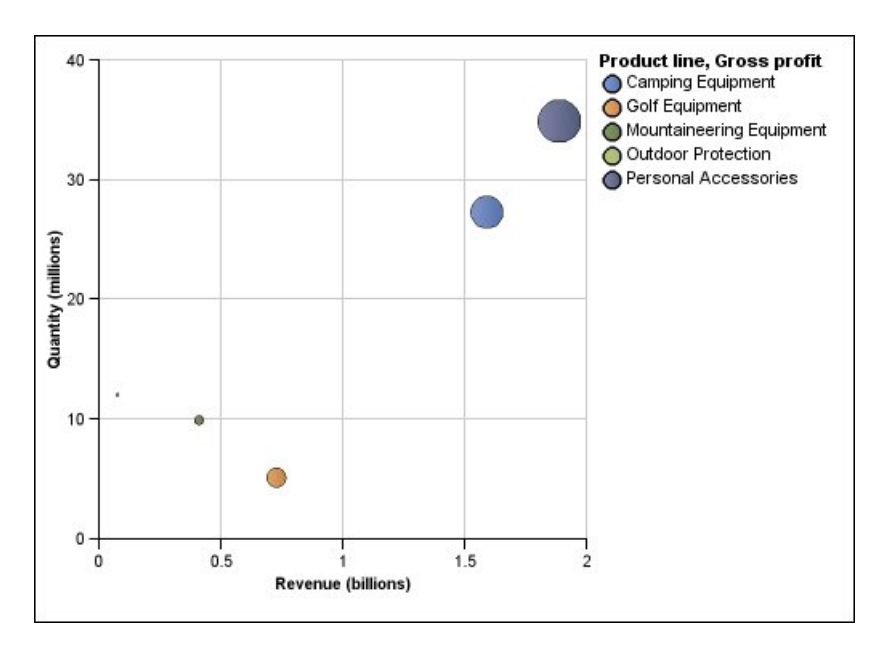

*Рисунок 17. Пример пузырьковой диаграммы*

## **Схемы**

<span id="page-78-0"></span>Схемы являются разновидностью горизонтальных столбчатых диаграмм. В них сравнивается представленный показатель (пункт схемы) с целевым показателем (целевым объектом). Кроме того, сравниваемые показатели на них также связываются с цветными областями фона диаграммы, что обеспечиваете дополнительные возможности качественной оценки, например, хороший, удовлетворительный, плохой.

Схемы часто используются вместо диаграмм в виде шкал на инструментальных панелях для руководителей. Схемы бывают горизонтальными и вертикальными.

**Примечание:** Этот тип диаграмм применим только к текущим диаграммам по умолчанию и не применим к диаграммам предыдущих версий.

На следующем рисунке приводится пример диаграммы в виде схемы.

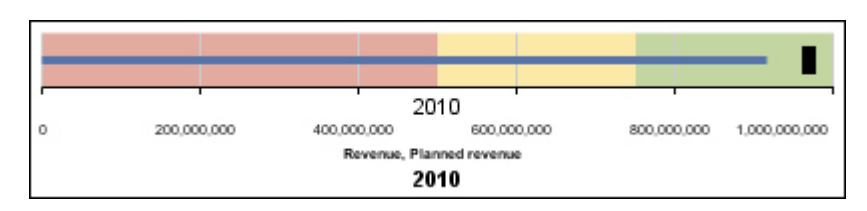

*Рисунок 18. Пример диаграммы в виде схемы*

В схеме содержатся следующие компоненты:

• Показатель схемы.

Показатель схемы, Доход, представлен в примере в виде синего столбца.

• Целевой показатель.

Целевой показатель, Плановый доход, представлен в примере в виде черного индикатора.

- От нуля до пяти цветных областей на числовой шкале, обеспечивающих качественную оценку представленных показателей.
- В примере содержится три цветных области: 0-50%, 50-75% и 75-100%.
- Текстовая метка, соответствующая показателям.
- <span id="page-79-0"></span>Числовая шкала.

### **Диаграммы в виде шкал**

На диаграммах в виде шкал, также известных, как циферблатные диаграммы или диаграммы в виде спидометра, используются стрелки для отображения информации, подобно стрелкам на циферблате.

На диаграмме в виде шкалы значение для каждой стрелки легко читается на фоне цветного диапазона данных или оси диаграммы. Этот тип диаграмм часто используется в отчетах с инструментальными панелям для руководства, чтобы проиллюстрировать ключевые бизнес-индикаторы.

Диаграммы в виде шкалы удобны для сравнения значений небольшого числа переменных с использованием нескольких стрелок одной шкалы или нескольких шкал.

В отчетах в формате PDF или HTML допускается до 16 круговых диаграмм или диаграмм в виде шкалы. В выходных данных Microsoft Excel такие диаграммы не поддерживаются.

Диаграмма в виде шкалы состоит из оси шкалы (содержащей диапазон данных, цветовые диапазоны и маркеры интервалов), стрелок и центральной точки. В следующем примере показана базовая диаграмма в виде шкалы с атрибутами по умолчанию. Это циферблатная диаграмма в градусах с двумя осями.

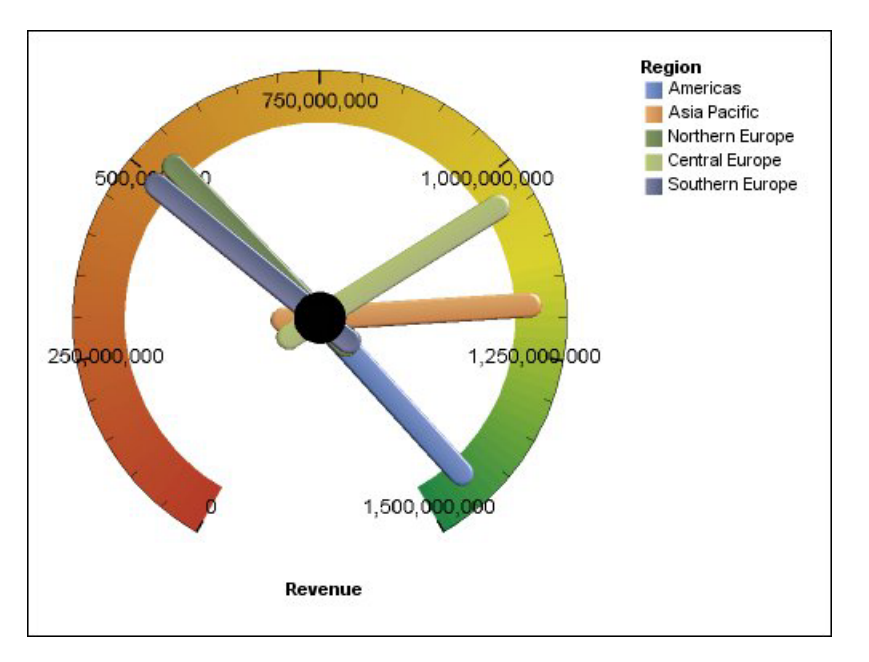

*Рисунок 19. Пример диаграммы в виде шкалы*

# **Диаграммы Парето**

Диаграммы Парето помогают усовершенствовать процессы за счет выявления первоначальных причин события. В них категории расставляются по рангу от

наиболее часто встречающихся к наименее часто встречающимся. Эти диаграммы часто используются для контроля за качеством, позволяя определить и по возможности устранить первоначальную причину проблем.

На диаграммах Парето содержится интегральная линия, на которой представлен процент суммарного итога всех вертикальных или горизонтальных столбцов.

На диаграммах Парето можно создавать сравнения "до" и "после", чтобы показать влияние корректирующих мер. В выходных данных Microsoft Excel такие диаграммы не поддерживаются.

В следующем примере можно увидеть, что наиболее частая причина возврата товара - товар не удовлетворяет требованиям клиентов в полной мере.

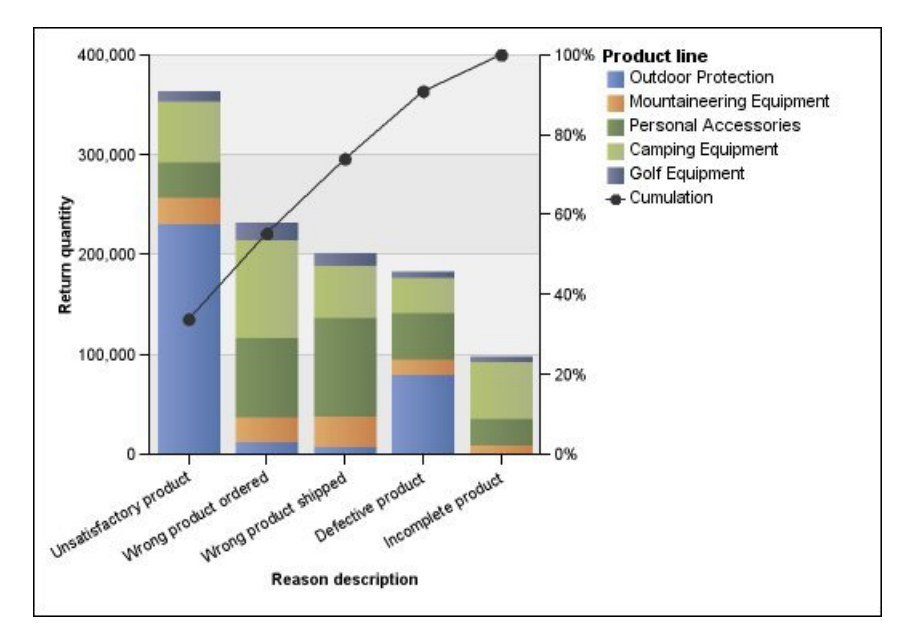

*Рисунок 20. Пример диаграммы Парето*

Также можно создавать диаграммы Парето с использованием горизонтальных столбцов.

# **Прогрессивные вертикальные столбчатые диаграммы**

Прогрессивные вертикальные столбчатые диаграммы, также известные как "водопадные", похожи на составные диаграммы, у которых каждый сегмент одного составного столбца смещен по вертикали по отношению к следующему сегменту.

Прогрессивные столбчатые диаграммы удобны для того, чтобы подчеркнуть вклад отдельных сегментов в целое.

В выходных данных Microsoft Excel такие диаграммы не поддерживаются.

В следующем примере показан анализ вклада каждой из линий продуктов в общий доход.

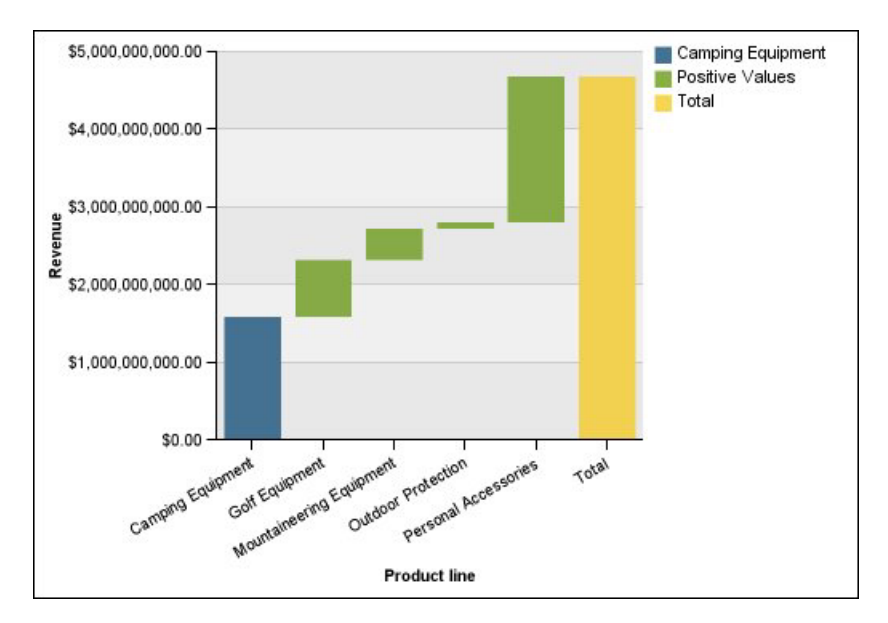

*Рисунок 21. Пример прогрессивной вертикальной столбчатой диаграммы*

### **Секторные диаграммы**

Четырехсекторные диаграммы - это пузырьковые диаграммы с фоном, разделенным на четыре равных сектора (квадранта). Секторные диаграммы удобны для отображения данных, содержащих три показателя. Для этого используются оси х, у, а также размеры пузырька, отображающего значение третьего показателя.

Также можно задать показатель по умолчанию. Например, можно задать показатель по умолчанию, чтобы представить контекст для вычисленного показателя на диаграмме.

На четырехсекторных диаграммах предыдущих версий для создания квадрантов используются базовые линии. На текущих диаграммах по умолчанию используются цветные области. Можно изменить размер сектора.

Дополнительную информацию о технологиях по умолчанию, используемых на диаграммах прежних версий и текущей версии, смотрите в разделе ["Использование](#page-68-0) [предыдущих диаграмм Report Studio" на стр. 55.](#page-68-0)

Используйте секторные диаграммы для отображения данных, которые могут быть разделены на сектора, таких как анализ SWOT (достоинства, недостатки, возможности, угрозы).

В следующем примере показана взаимосвязь между производственными затратами и валовой прибылью. Размер пузырьков показывает количество.

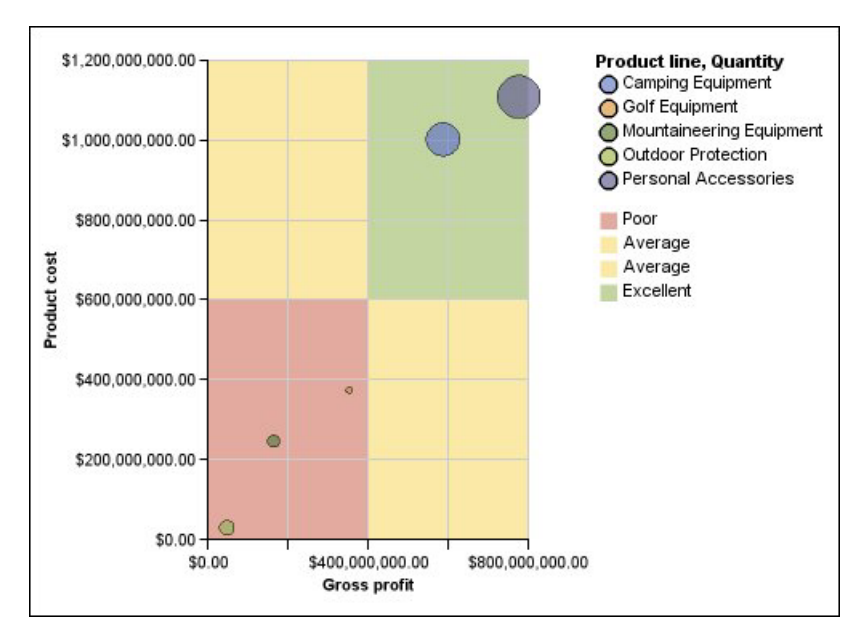

*Рисунок 22. Пример четырехсекторной диаграммы*

# **Диаграммы Маримекко**

Диаграммы Маримекко - это на 100% составные диаграммы, на которых ширина столбца пропорциональная общей сумме значений столбца. Высота отдельных сегментов представляет собой процент от общего значения соответствующего столбца.

В следующем примере показаны доли дохода от линий продуктов в различных регионах.

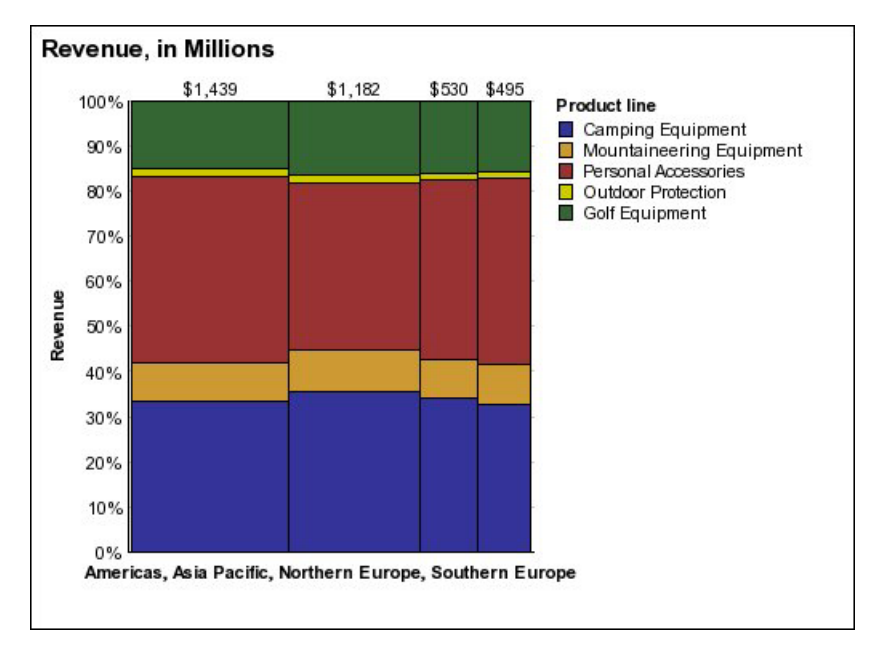

*Рисунок 23. Пример диаграммы Маримекко*

### **Лепестковые диаграммы**

На лепестковых диаграммах представлено несколько осей в виде одной лучеобразной фигуры. Для каждого показателя данные отображаются по отдельной оси, исходящей из центра диаграммы.

В следующем примере показан доход для нескольких типов розничных продавцов на нескольких территориях.

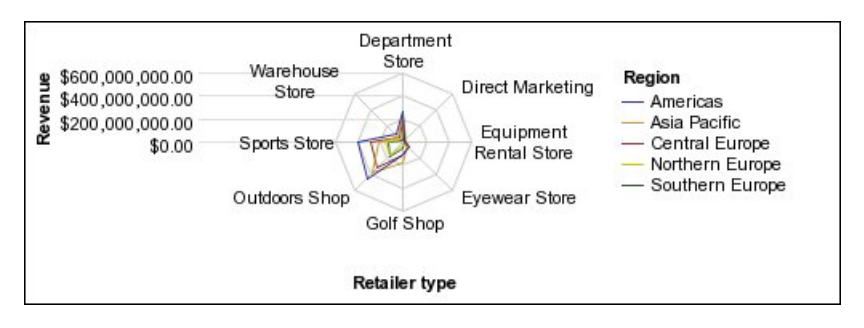

*Рисунок 24. Пример лепестковой диаграммы*

На лепестковых диаграммах данные можно представить с использованием [стандартной](#page-84-0) и [трехмерной](#page-84-1) конфигураций.

### **Полярные диаграммы**

Полярные диаграммы представляют собой круговые диаграммы, на которых значения и углы используются для отображения такой информации, как полярные координаты.

Полярные диаграммы удобны для представления научных данных.

Можно задать показатель по умолчанию. Например, можно задать показатель по умолчанию, чтобы предоставить контекст для вычисленного показателя на диаграмме.

В следующем примере показан доход и количество по каждой из линий продуктов. Расстояние по радиальной оси соответствует качеству, а угол к полярной оси – доход.

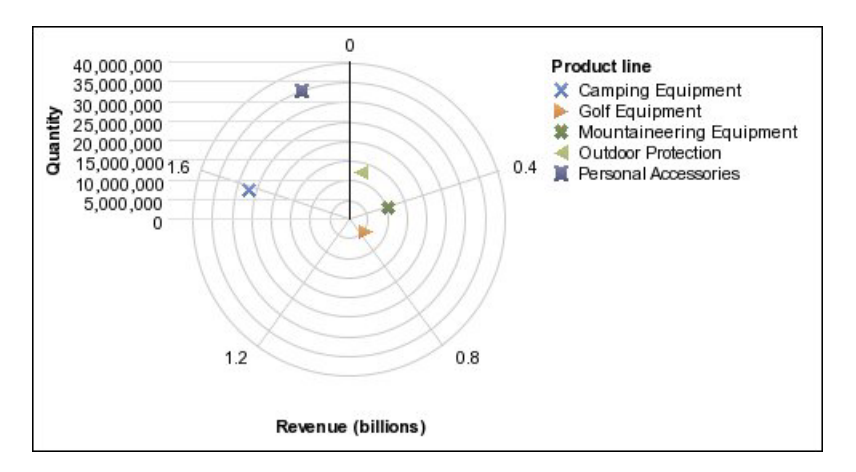

*Рисунок 25. Пример полярной диаграммы*

### **Конфигурации диаграммы**

Конфигурации диаграмм определяются типом группирования на ней горизонтальных и вертикальных столбцов, линий и областей. Примеры конфигураций: стандартная, составная, 100% составная.

# **Стандартные диаграммы**

<span id="page-84-0"></span>Стандартные, или абсолютные, диаграммы удобны при сравнении конкретных значений и представления дискретных данных, таких как данные по различным регионам или отдельным сотрудникам. Например, стандартная столбчатая диаграмма, на которой показаны продажи по регионам, четко видны фактические значения объемов продаж, достигнутые в каждом регионе.

На стандартных диаграммах представлено фактическое значение для каждого ряда данных на одной оси.

При создании диаграмм с использованием нескольких рядов данных отдельные ряды можно различить по цвету или шаблону заполнения соответствующего маркера данных. Связанные ряды данных показаны вместе в кластерах для облегчения сравнения.

На диаграммах с областями и лепестковых диаграммах с несколькими рядами данных области, соответствующие более низким значениям, могут быть перекрыты большими цветными областями, которые соответствуют более высоким значениям. Используйте для диаграмм с областями и лепестковых диаграмм с несколькими рядами данных составную конфигурацию.

В следующем примере показаны значения дохода по каждой линии продуктов в пределах каждой из территорий.

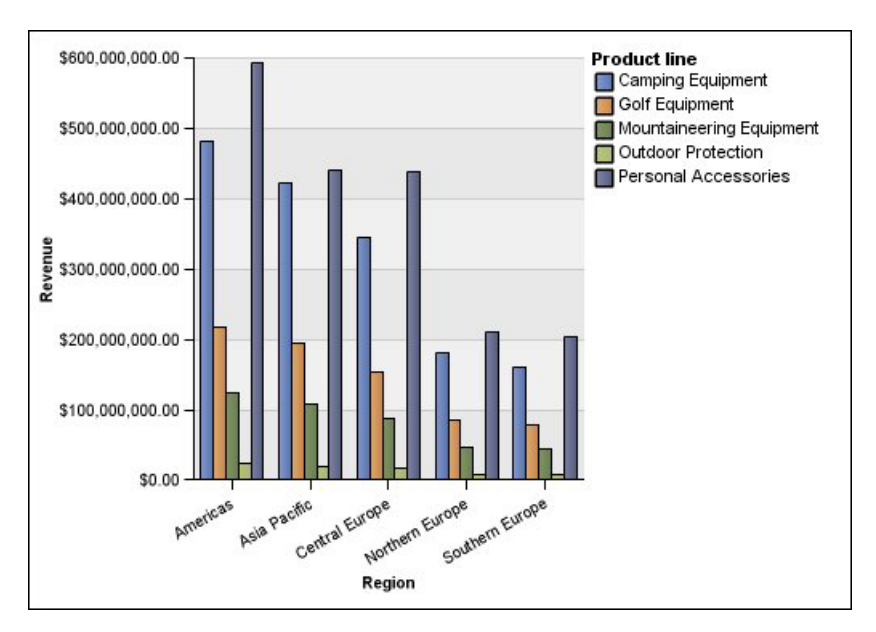

*Рисунок 26. Пример стандартной диаграммы, на которой сравниваются отдельные значения*

# **Составные диаграммы**

<span id="page-84-1"></span>Составные диаграммы удобны для сравнения относительного вклада в пределах категории. На них представлены относительные доли, которые каждый из рядов данных вносит в общий итог. Например, составная столбчатая диаграмма, показывающая продажи линии продуктов, подчеркивает то, какую долю каждый из товаров вносит в общий объем продаж по каждой из территорий.

Отличить каждый из рядов данных можно по цвету или шаблону заполнения соответствующей части в составном столбце. Вершина каждого составного столбца (стека) представляет собой суммарный итог по каждой из категорий.

Не используйте составную форму в линейных диаграммах, имеющих несколько рядов данных, поскольку при этом трудно различить несоставную и составную формы, и потребители могут неправильно понять данные.

В следующем примере показано, что туристическое снаряжение обеспечивало большую часть фактического дохода на большинстве территорий продаж.

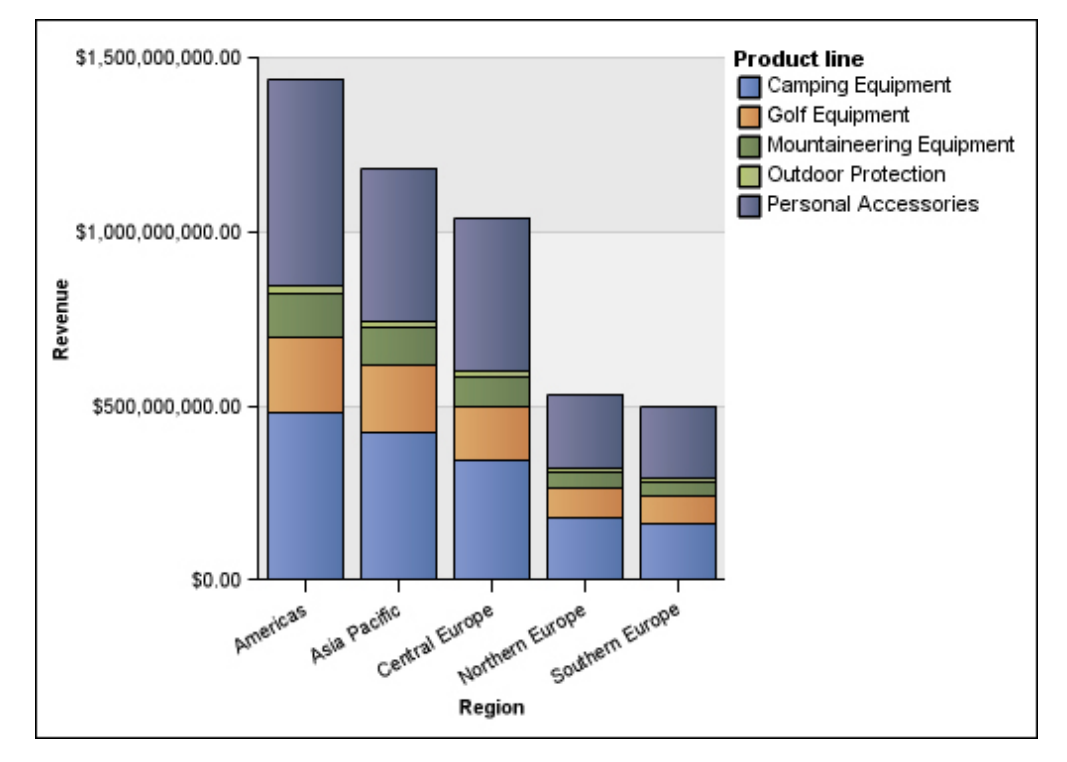

*Рисунок 27. Пример составной диаграммы*

# **100% составные диаграммы**

<span id="page-85-0"></span>100% составные диаграммы удобны для сравнения относительного вклада каждой из категорий. На них представлен относительный вклад каждого из рядов данных в общий итог в процентах. В качестве примера можно привести 100% составную диаграмму, на которой показаны объемы продаж для линий продуктов в процентах по каждому региону без ссылки на фактические значения.

Отличить каждый из рядов данных можно по цвету или шаблону заполнения соответствующей части в составном столбце. Каждый составной столбец соответствует 100 процентам.

100% составные диаграммы подчеркивают соотношения. Если требуются фактические значения, используйте диаграмму другой конфигурации.

В следующем примере показаны объемы продаж в виде процентов по каждой линии продуктов в каждом из регионов.

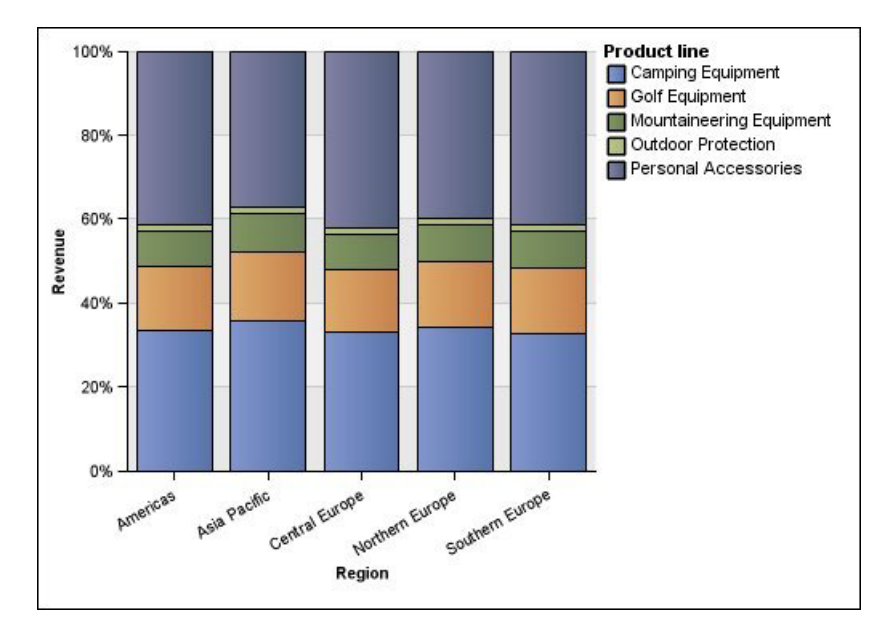

*Рисунок 28. Пример 100% составной диаграммы*

# **Трехмерные диаграммы**

<span id="page-86-0"></span>Трехмерные диаграммы обеспечивают визуально эффективное представление, подходящее для презентаций.

На трехмерных вертикальных и горизонтальных столбчатых диаграммах, линейных диаграммах и диаграммах с областями данные представлены с использованием трех осей.

На трехмерных круговых диаграммах используются трехмерные визуальные эффекты.

Не используйте трехмерные диаграммы там, где требуется отображение фактических значений, например, для выполнения задач, связанных с управлением или наблюдением. В этом случае искажение на трехмерных диаграммах может затруднить правильное восприятие данных. Например, в следующем примере показан фактический доход по каждой линии продуктов для каждой из территорий, но некоторые метки данных отсутствуют, так как для отображения всех меток недостаточно места.

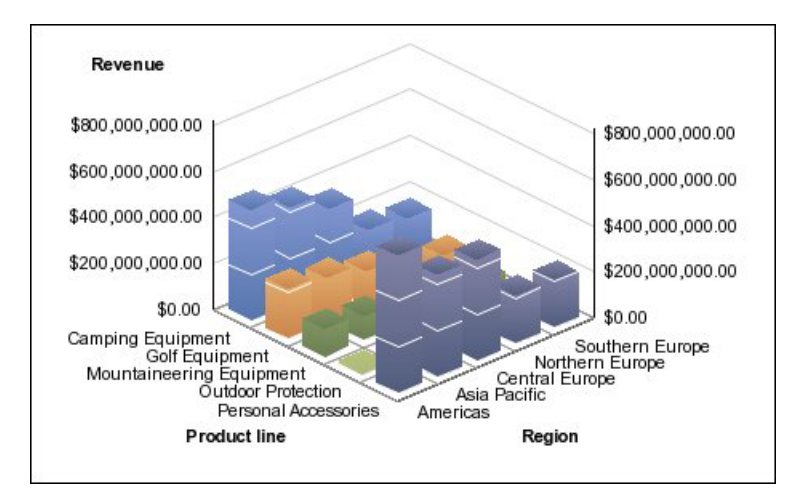

*Рисунок 29. Пример трехмерной диаграммы*

# **Преобразование диаграмм из одного типа в другой**

Данная процедура применяется для преобразования диаграмм одного типа (например, столбчатую диаграмму) в другой тип (например в линейную диаграмму). Она также применяется для преобразования унаследованных диаграмм Report Studio в текущие диаграммы по умолчанию.

При преобразовании диаграммы в новый тип IBM Cognos Workspace Advanced сохраняет свойства прежней диаграммы, если они существуют для нового типа. Например, при преобразовании кольцевой диаграммы в столбчатую диаграмму Cognos Workspace Advanced сохраняет в новой диаграмме ее палитру, но не сохраняет размер ее отверстия, поскольку это свойство не применимо к столбчатой диаграмме.

**Примечание:** Cognos Workspace Advanced преобразует диаграммы прежних версий в технологию текущей диаграммы по умолчанию, если не выбрана опция **Использовать предыдущую разработку диаграмм**.

#### **Процедура**

- 1. Щелкните диаграмму правой кнопкой мыши, а затем выберите **Преобразовать диаграмму**.
- 2. Выберите новый тип диаграммы и нажмите кнопку **ОК**.

#### **Понятия, связанные с данным**:

["Использование предыдущих диаграмм Report Studio" на стр. 55](#page-68-0) В IBM Cognos Workspace Advanced используется технология построения диаграмм по умолчанию, отличающаяся от той, что используется в IBM Cognos Report Studio версии 10.1.0.

### **Настройка диаграмм**

После создания диаграммы ее можно настроить, изменив ее свойства.

Например, вы можете изменить порядок представление осей на диаграмме, добавить заголовки и метки данных, изменить используемые цвета, переместить или скрыть легенду или добавить дополнительные объекты диаграммы, такие как примечания, линии трендов и базовые линии.

Можно выполнить эти и многие другие изменения путем изменения свойств диаграммы или объектов диаграммы по умолчанию. Некоторые свойства зависят от наличия других свойств.

В следующей таблице показаны некоторые свойства, которые можно изменять в диаграммах. Эти свойства станут доступны, когда вы выделите объект диаграммы (если в столбце Действия, которые нужно выполнить, не указано иное).

*Таблица 9. Способы настройки диаграмм*

| Цель                                                                        | Выполняемые действия                                                                                                    |
|-----------------------------------------------------------------------------|----------------------------------------------------------------------------------------------------|
| Скрыть или показать<br>диаграмму, легенду или<br>заголовки осей             | Выберите диаграмму и на панели Свойства щелкните по<br>Заголовок.                                                            |
|                                                                             | Дополнительную информацию смотрите в разделе "Добавление<br>заголовков на диаграмму" на стр. 77.                             |
| Скрыть или показать<br>легенду                                              | Выберите диаграмму и на панели Свойства щелкните Легенда.                                                                    |
|                                                                             | Дополнительную информацию смотрите в разделе "Настройка<br>легенды диаграммы" на стр. 87.                                    |
| Скрыть или показать<br>базовые линии                                        | Выберите диаграмму и на панели Свойства щелкните Числовые<br>базовые линии.                                                  |
|                                                                             | Дополнительную информацию смотрите в разделе "Добавление<br>базовой линии на диаграмму" на стр. 89.                          |
| Скрыть или показать<br>линии тренда                                         | Выберите диаграмму и на панели Свойства щелкните Линии<br>тренда.                                                            |
|                                                                             | Дополнительную информацию смотрите в разделе<br>"Отображение линий тренда на текущих диаграммах по<br>умолчанию" на стр. 90. |
| Скрыть или показать<br>примечания                                           | Выберите диаграмму и на панели Свойства щелкните<br>Примечания.                                                              |
|                                                                             | Дополнительную информацию смотрите в разделе "Добавление<br>примечания к диаграмме" на стр. 88.                              |
| Скрыть показать или<br>изменить линию оси                                   | Выберите объект диаграммы Основная ось или Ось категории.<br>На панели Свойства щелкните Линия оси.                          |
|                                                                             | Дополнительную информацию смотрите в разделе "Изменить<br>шкалу осей на диаграмме" на стр. 86.                               |
| Добавить метки данных,<br>например, значения строк,<br>сегментов и столбцов | Выберите диаграмму и на панели Свойства выберите<br>переключатель в поле Метки осей.                                         |
|                                                                             | Дополнительную информацию смотрите в разделе "Настройка<br>осей на диаграмме" на стр. 85.                                    |
| Скрыть или показать метку<br>оси                                            | Выберите объект диаграммы Основная ось или Ось категории.<br>На панели Свойства выберите переключатель в поле Метки осей.    |
|                                                                             | Дополнительную информацию смотрите в разделе "Настройка<br>осей на диаграмме" на стр. 85.                                    |

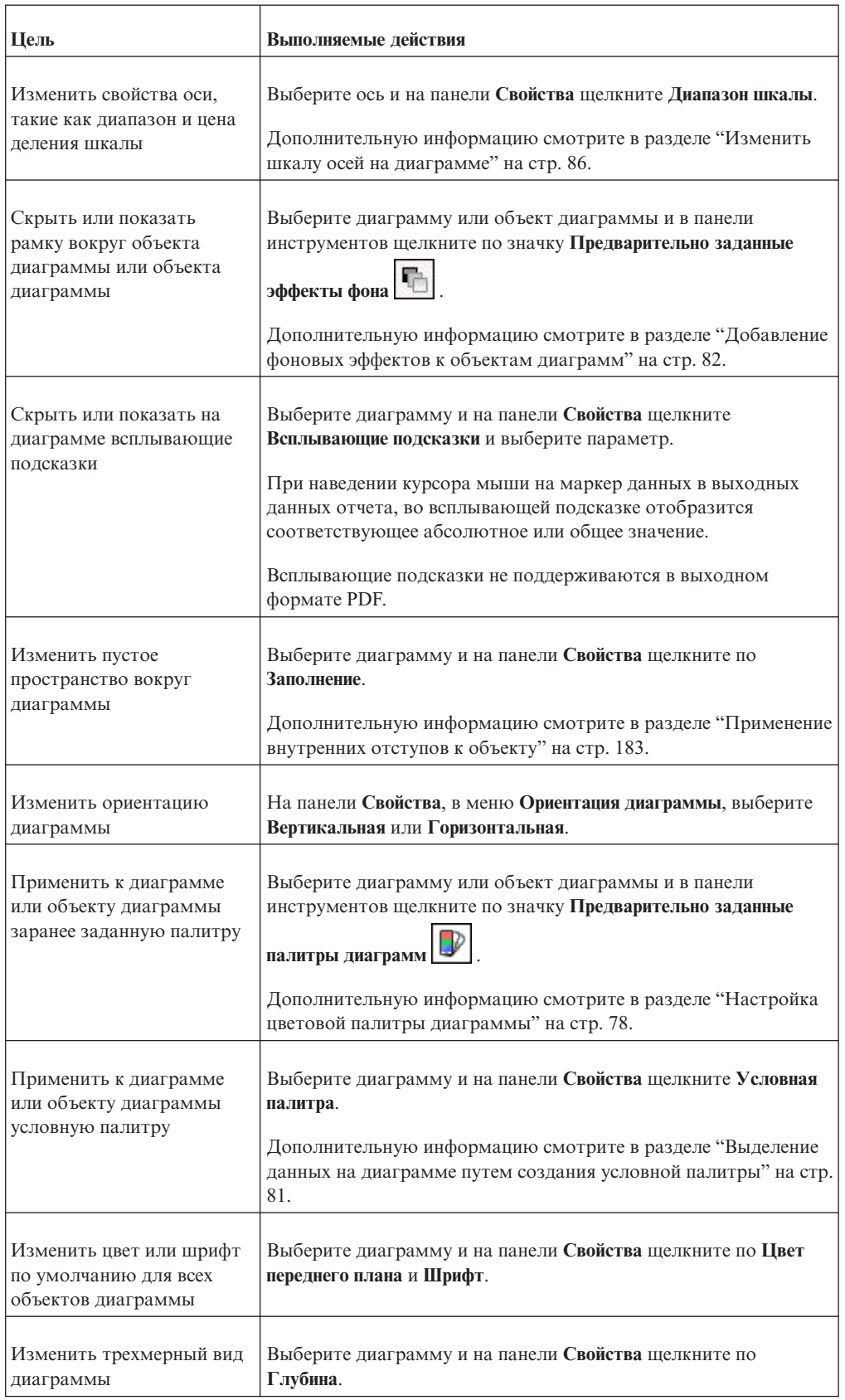

#### *Таблица 9. Способы настройки диаграмм (продолжение)*

<span id="page-90-0"></span>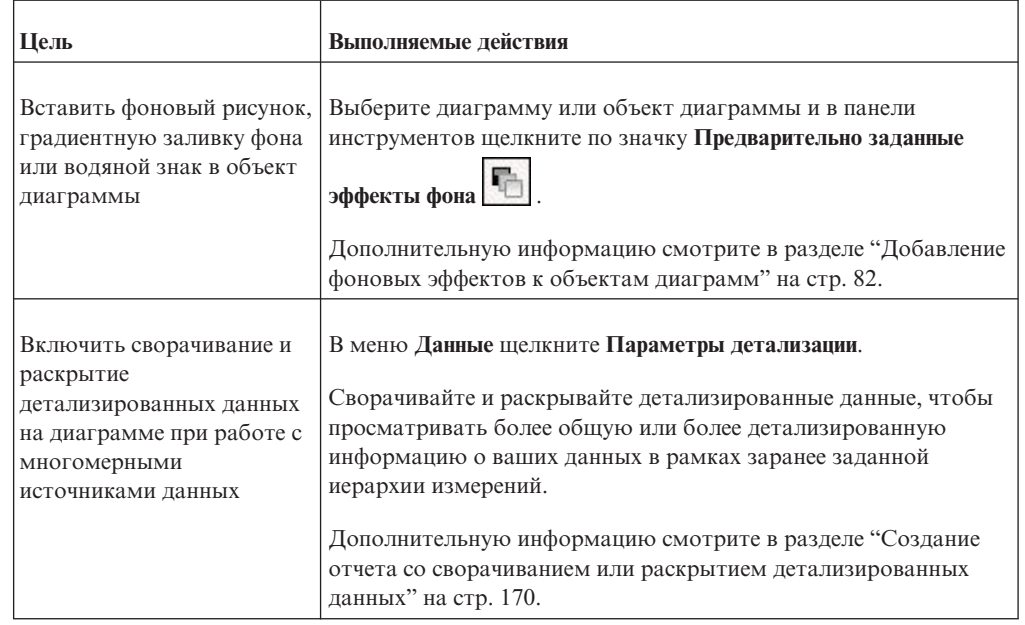

#### *Таблица 9. Способы настройки диаграмм (продолжение)*

### **Процедура**

- 1. Щелкните по объекту диаграммы.
- 2. Для изменения отдельных объектов диаграммы, таких как заголовок или ось, выберите сам объект из меню **Выберите объект диаграммы** под диаграммой.
- 3. На панели **Свойства** задайте нужное значение свойства.

Кнопка с многоточием (...) указывает, что в диалоговом окне содержатся другие параметры.

**Примечание:** Для просмотра всех элементов можно воспользоваться прокруткой.

### **Изменение размера диаграммы**

Можно изменить размер диаграммы, перетащив хэндл изменения размера в правом нижнем углу диаграммы.

### **Процедура**

- 1. Щелкните по объекту диаграммы.
- 2. Щелкните дескриптор изменения размера в правом нижнем углу диаграммы и перемещайте его до достижения нужного размера.

Перетаскивайте объект при нажатой клавише Shift, чтобы сохранить пропорции диаграммы.

**Совет:** Для отмены изменения размера диаграммы нажмите клавишу Esc.

# **Добавление заголовков на диаграмму**

Можно добавлять или изменять заголовки диаграмм, легенд и осей.

Можно добавить описательные текстовые названия, например **Доход по линиям продуктов в 2005 г.**. Можно использовать элементы данных в качестве заголовков. <span id="page-91-0"></span>Например, если существует несколько диаграмм, на которых показан доход по линиям продуктов за несколько лет, можно перетащить элемент данных года в заголовок каждой диаграммы.

#### **Процедура**

- 1. Чтобы добавить заголовок диаграммы, выполните следующее:
	- a. Щелкните по объекту диаграммы.
	- b. На панели **Свойства** щелкните **Заголовок** и введите заголовок диаграммы.
	- c. Чтобы добавить элемент данных в заголовок диаграммы, перейдите в представление **Разработка страницы** и перетащите элемент данных в область заголовка отчета на диаграмме.
- 2. Чтобы добавить заголовок легенды, выполните следующее:
	- a. Выберите объект легенды диаграммы.
	- b. На панели **Свойства** щелкните **Заголовок легенды** и укажите заголовок. Заголовок по умолчанию - это имя элемента данных.
	- c. Чтобы добавить элемент данных в заголовок легенды, перейдите в представление **Разработка страницы** и перетащите элемент данных в область заголовка легенды на диаграмме.

**Примечание:** Если вы добавите элемент данных в заголовок легенды, когда вы находитесь в представлении **Предварительный просмотр страницы**, элемент данных будет нельзя изменять. Чтобы изменить заголовок диаграммы, следует перейти в представление **Разработка страницы**.

- 3. Чтобы добавить заголовок оси, выполните следующее:
	- a. Щелкните ось объект диаграммы.
	- b. На панели **Свойства** щелкните **Заголовок оси** и укажите заголовок. Заголовок по умолчанию - это имя элемента данных.
	- c. Чтобы добавить элемент данных в качестве заголовка оси, перейдите в представление **Разработка страницы** и перетащите элемент данных в область заголовка оси на диаграмме.

# **Настройка цветовой палитры диаграммы**

Палитра диаграммы используется для настройки цветов или узоров, использованных для столбцов, строк, маркеров данных или областей диаграммы.

Например, если Телефон является первым элементом ряда данных в способе заказа и вы хотите сделать его синим, используйте палитру, чтобы сделать первый элемент в ряду синим.

К объектам диаграммы также можно применить фоновые эффекты или изменить цвет определенных объектов.

Если задан цвет по умолчанию, он используется для выходных данных, не поддерживающих определение палитры. Например, если сконфигурирована палитра, использующая радиальный прямоугольный градиент, а вы генерируется отчет в выходном формате PDF, будет использоваться цвет по умолчанию, так как радиальный прямоугольный градиент не поддерживается в выходных данных PDF.

**Примечание:** Для прогрессивных диаграмм существует отдельный набор действий.

# **Процедура**

- 1. Щелкните по объекту диаграммы. В случае смешанной диаграммы выберите горизонтальную столбчатую диаграмму, линейную диаграмму или диаграмму с областями.
- 2. Чтобы выбрать предварительно заданную цветовую палитру, нажмите кнопку

предварительно заданных цветовых палитр диаграммы  $|V|$  и затем щелкните по палитре.

- 3. Для изменения существующей палитры цветов выполните следующие действия:
	- a. На панели **Свойства** щелкните **Палитра**.
	- b. На вкладке **Вхождения** выберите элемент палитры, который нужно изменить.
	- c. В меню **Заливка**, выберите тип заливки, цвет, прозрачность и другие настройки заливки. Параметры в списке **Тип заливки** зависят от используемого типа диаграммы.

**Линейный градиент** позволяет использовать градиент с изменением цвета по горизонтали. Можно задать положение всех цветов в градиенте, а также добавить и удалить цвета из него.

**Радиальный линейный градиент** позволяет использовать градиент с изменением цвета от центральной точки или фокуса к краям. Можно задать положение всех цветов в градиенте, а также размер и положение точки фокуса. Можно добавить и удалить цвета из градиента.

**Радиальный прямоугольный градиент** позволяет использовать градиент, в котором цвет меняется от границ прямоугольника. Можно задать положение всех цветов в градиенте и размер прямоугольника. Можно добавить и удалить цвета из градиента.

**Узор** показывает цветной шаблон заполнения, который можно выбрать из списка предварительно заданных вариантов. Можно указать цвет фона и переднего плана.

**Цвет** позволяет использовать сплошную заливку. Можно указать прозрачность.

**Изображение** позволяет использовать изображение. Можно указать изображение, которое нужно использовать.

- 4. В меню **Стиль** в зависимости от типа настраиваемой диаграммы и типа заливки, выбранного на этапе 2, можно изменить форму маркера, стиль линии, цвет по умолчанию и толщину линии.
- 5. Для добавления нового элемента палитры нажмите кнопку Создать задайте новые параметры палитры.
- 6. Для настройки маркеров данных на вкладке **Свойства**, в зависимости от типа настраиваемой диаграммы выбранного в шаге 2 типа заливки, можно указать, должны ли отображаться маркеры данных, и изменить их цвет и размер.
- 7. Для изменения порядка отображения в диаграмме цветов, градиентов и узоров используйте кнопки со стрелками в окне **Палитра**.
- 8. Для копирования и вставки палитры в браузер Microsoft Internet Explorer, нажмите

кнопку Копировать  $\left[\begin{matrix} \begin{matrix} 1 \ \end{matrix}\end{matrix}\right]$ , чтобы скопировать определение палитры в буфер обмена. Закройте диалоговое окно палитры. Выберите другую диаграмму,

откройте диалоговое окно палитры и нажмите кнопку вставки  $\Box$ , чтобы вставить определение палитры из буфера обмена.

# **Настройка цветовой палитры прогрессивной диаграммы**

Палитра диаграммы используется для настройки цветов или структурного заполнения (узоров), используемых для столбцов, строк, маркеров данных или областей диаграммы.

Например, если Телефон является первым элементом ряда данных в способе заказа и вы хотите сделать его синим, используйте палитру, чтобы сделать первый элемент в ряду синим.

К объектам диаграммы также можно применить фоновые эффекты или изменить цвет определенных объектов.

Если задан цвет по умолчанию, он используется для выходных данных, не поддерживающих определение палитры. Например, если сконфигурирована палитра, использующая радиальный прямоугольный градиент, а вы генерируется отчет в выходном формате PDF, будет использоваться цвет по умолчанию, так как радиальный прямоугольный градиент не поддерживается в выходных данных PDF.

### **Процедура**

- 1. Щелкните по объекту прогрессивной диаграммы.
- 2. Чтобы выбрать предварительно заданную цветовую палитру, нажмите кнопку

предварительно заданных цветовых палитр  $\Box$  на панели инструментов стилей и щелкните палитру.

3. На панели **Свойства** щелкните по **Прогрессивная палитра**.

Можно указать следующее:

- **Заполнение положительных значений** определяет вид горизонтальных или вертикальных столбцов с положительными значениями на диаграмме.
- **Заполнение отрицательных значений** определяет вид горизонтальных или вертикальных столбцов с отрицательными значениями на диаграмме.
- Заполнение первых значений определяет вид горизонтальных или вертикальных столбцов с первыми значениями на диаграмме.
- **Заполнение итоговых значений** определяет вид горизонтальных или вертикальных столбцов с итоговыми значениями на диаграмме, если есть горизонтальный или вертикальный столбец с итоговыми значениями.
- 4. Чтобы изменить заливку, выполните следующие действия:
	- a. Щелкните цветной квадрат рядом с названием заливки.
	- b. Щелкните тип заливки в списке **Тип заливки**.

**Линейный градиент** позволяет использовать градиент с изменением цвета по горизонтали. Можно задать положение всех цветов в градиенте, а также добавить и удалить цвета из него.

**Радиальный линейный градиент** позволяет использовать градиент с изменением цвета от центральной точки или фокуса к краям. Можно задать положение всех цветов в градиенте, а также размер и положение точки фокуса. Можно добавить и удалить цвета из градиента.

**Радиальный прямоугольный градиент** позволяет использовать градиент, в котором цвет меняется от границ прямоугольника. Можно задать положение всех цветов в градиенте и размер прямоугольника. Можно добавить и удалить цвета из градиента.

**Узор** позволяет использовать цветной шаблон структурного заполнения, который можно выбрать из списка предварительно заданных вариантов. Можно указать цвет фона и переднего плана.

<span id="page-94-0"></span>**Цвет** позволяет использовать сплошную заливку. Можно указать прозрачность.

**Изображение** позволяет использовать изображение. Можно указать изображение, которое нужно использовать.

- c. Чтобы изменить цвет заливки, щелкните цвет в списке **Цвета**, щелкните **Цвет**, укажите его свойства и щелкните **ОК**.
- 5. Для изменения текста метки, появляющейся рядом со столбцом, дважды щелкните текстовое поле рядом с название заливки и выберите текст.

### **Выделение данных на диаграмме путем создания условной палитры**

Можно создать условную палитру для выделения элементов данных, соответствующих заданным вами условиям.

Также можно использовать условия для выделения особых данных и для управления схемой диаграммы.

Например, вы хотите выделить столбцы на диаграмме, в которых показан доход свыше 1000000 долларов США. Вы можете создать условную палитру, при применении которой столбцы, соответствующие критериям, будут окрашены в зеленый цвет. Условная палитра переопределяет палитру по умолчанию, используемую для диаграммы.

#### **Процедура**

- 1. Щелкните правой кнопкой мыши по объекту диаграммы, к которому нужно применить условную палитру, и выберите **Условная палитра**.
- 2. Щелкните по значку **Новая запись условной палитры [達**, а затем щелкните по **Новое условие**.
- 3. Для создания условной палитры на основе строчного элемента данных выполните следующие шаги:
	- a. Выберите строчный элемент данных для определения условия и щелкните **OK**.
	- b. Щелкните по значку **Новое строчное условие** , а затем задайте условие:
		- v Для выбора нескольких индивидуальных значений щелкните **Выбрать несколько значений** и щелкните по значениям.
		- v Для ввода конкретных значений щелкните **Ввести значения** и введите значения.
		- v Чтобы задать собственные критерии (например, начинается с буквы А), нажмите **Ввести строчные критерии**, а затем укажите условие.
	- c. В диалоговом окне **Условная палитра Строка**, в столбце **Запись палитры**

щелкните по значку **Изменить запись палитры** , соответствующему новому условию.

- d. Задайте тип заливки, цвета и угол для записи палитры и нажмите кнопку **ОК**.
- 4. Для создания условной палитры на основе числового элемента данных выполните следующие шаги:
	- a. Выберите числовой элемент данных для определения условия и нажмите кнопку **ОК**.

<span id="page-95-0"></span>b. В диалоговом окне **Условная палитра - Числовой** щелкните по значку **Новое**

**значение** и введите значение, чтобы задать порог. Значение появится в столбце **Диапазон**, и будет создано два диапазона.

c. Для каждого диапазона в столбце **Стиль** щелкните по значку **Изменить запись**

**палитры** , чтобы указать тип заливки, цвета и угол для записи палитры, а затем нажмите кнопку **OK**.

d. Повторите предыдущие шаги, чтобы добавить другие условия.

Совет: Наведите указатель мыши на каждый диапазон |, чтобы увидеть условие, сгенерированное для этого диапазона.

e. Чтобы переместить значение ниже или выше порога, щелкните по значку

**Переместить значение выше порога** , соответствующему значению. Например, нужно вставить пороговое значение 1000000. По умолчанию, диапазоны меньше или равны 1000000 и больше 1000000. При перемещении значения 1000000 выше порога диапазоны изменяются менее чем на 1000000 и на больше или равно 1000000.

- 5. Чтобы изменить метку для условной палитры, выполните следующие шаги:
	- a. Щелкните по кнопке **Метка**, соответствующей записи палитры.
	- b. В диалоговом окне **Метка условной палитры** щелкните по **Указанный текст** и щелкните по значку многоточия (...).
	- c. Введите текст метки, который нужно использовать по умолчанию, в текстовом поле **Метка**.
	- d. Чтобы добавить настроенные метки для других языков, щелкните по значку

**Добавить** , выберите другие языки и щелкните по языку, чтобы задать настроенную метку для этого языка.

6. Укажите последовательность оценки условий, для чего щелкните по условию и щелкните по значкам со стрелками **Вверх** или **Вниз**. Условия анализируются сверху вниз, и применяется первое соблюдаемое условие.

# **Добавление фоновых эффектов к объектам диаграмм**

Можно изменить внешний вид отдельных диаграмм и объектов диаграмм путем применения визуальных эффектов, таких как тени, границы, заливки, эффекты текстуры и эффекты фаски.

- 1. Щелкните по объекту диаграммы.
- 2. Чтобы применить предварительно заданный эффект заливки фона, на панели инструментов нажмите кнопку предварительно установленных эффектов фона
	- 聯 .
- 3. Для добавления пользовательского эффекта заливки и рамки выполните следующие действия:
	- v На панели **Свойства** щелкните **Эффекты фона**.
	- v Щелкните **Рамка** и задайте настройки стиля рамки, толщины, цвета, углового радиуса (для прямоугольников с закругленными углами) и прозрачности.

Если объект диаграммы также включает заливку с настройкой прозрачности, выберите переключатель **Разрешить прозрачную печать в край**, чтобы применить ту же прозрачность к рамке.

v Щелкните **Заливка** и укажите параметры.

Эффект заливки может представлять собой однородный цвет, градиент или структурное заполнение (штриховку). Можно задать эффект заливки с использованием линейного, радиально-линейного или радиальнопрямоугольного градиента.

- 4. Чтобы добавить эффект текстуры, на панели **Свойства** в меню **Материальные эффекты** щелкните по эффекту.
- 5. Чтобы добавить затенение, выполните следующее:
	- v На панели **Свойства** щелкните по **Затенение**.
	- v Выберите переключатель **Затенение**.
	- v В списке **Цвет тени** выберите цвет.
	- v В разделе **Размытие** щелкните по интенсивности, чтобы задать размытие тени.
	- v В разделе **Смещение** введите значение и единицу измерения, чтобы указать ширину и высоту падающей тени.
	- В разделе **Прозрачность** введите процент, чтобы указать прозрачность тени.
- 6. Чтобы добавить фаску, на панели **Свойства** щелкните по нужному эффекту фаски под заголовком **Фаска**.

#### **Задачи, связанные с данной**:

["Добавление цвета для объекта" на стр. 174](#page-187-0) Вы можете добавить цвет переднего и заднего плана для объектов в отчете.

## **Добавление на диаграмму цветных участков**

В основной области диаграммы можно задать цветные участки.

Например, можно разделить фон диаграммы рассеяния на квадранты и выбрать цвет для каждого квадранта.

Можно добавить цветные участки на пузырьковую диаграмму, схему, смешанную диаграмму, диаграмму Парето, прогрессивную столбчатую диаграмму и диаграмму рассеяния.

В схемы цветные участки добавляются автоматически.

Можно использовать следующие критерии для расположения цветных участков.

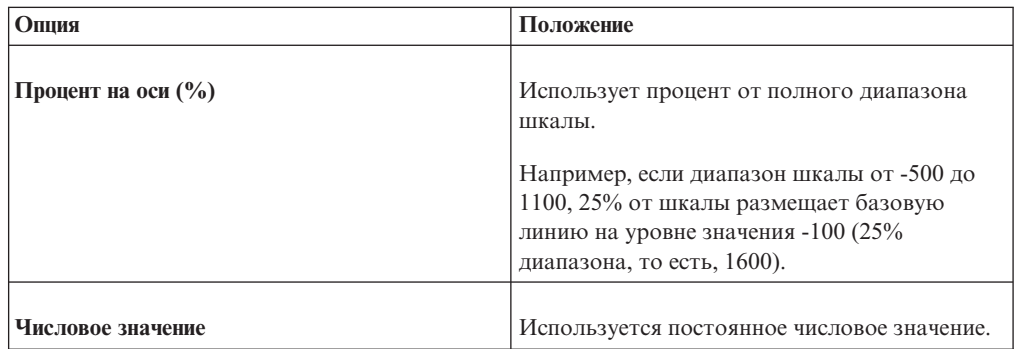

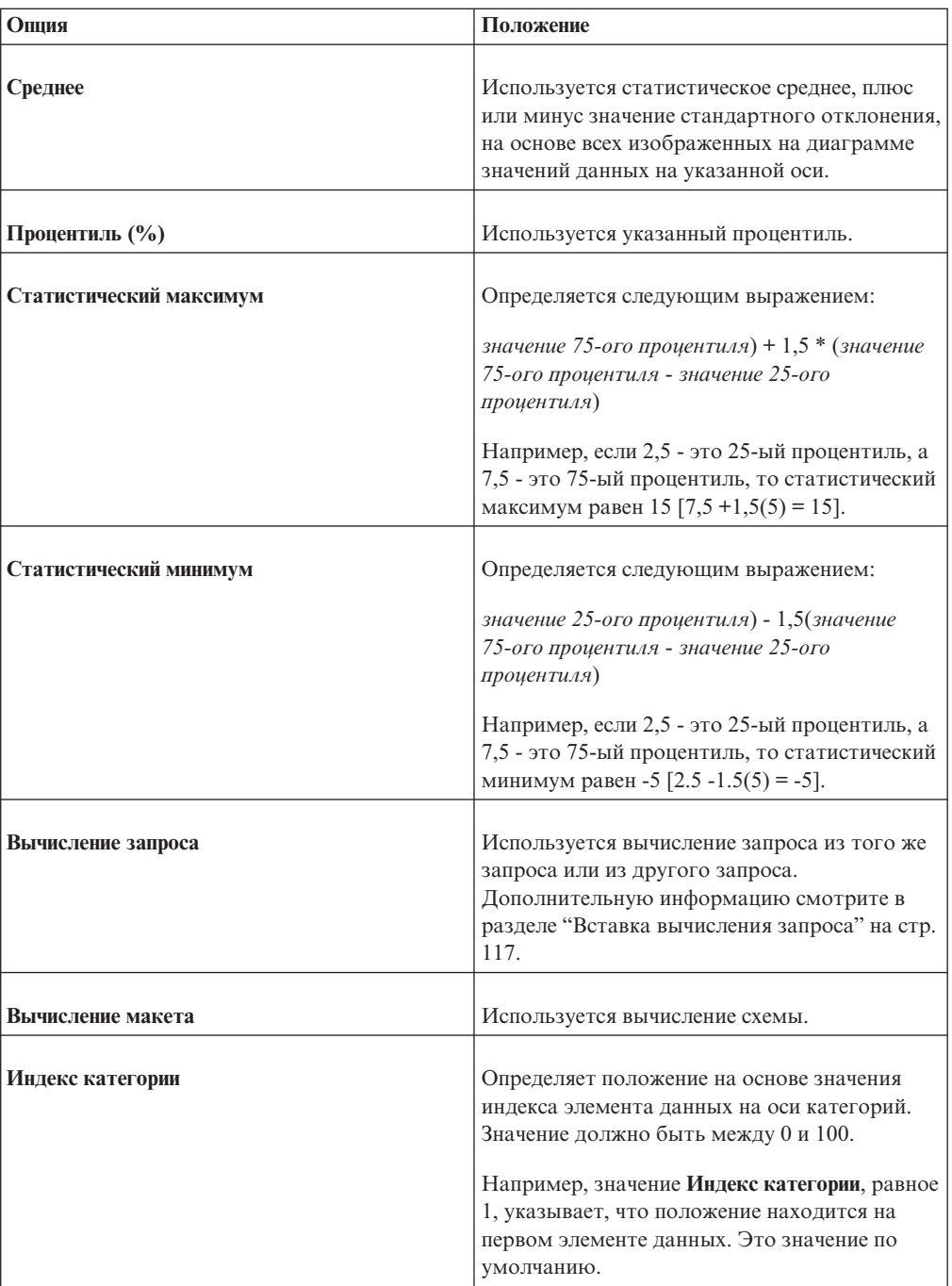

Также можно сочетать цветные участки с линиями сетки.

**Примечание:** Эта процедура применима только к текущим диаграммам по умолчанию и не применима к диаграммам прежних версий.

- 1. Щелкните по объекту диаграммы.
- 2. На панели **Свойства** выберите **Цветные участки**.
- 3. Нажмите кнопку Создать
- 4. В меню **Метка участка** введите имя участка.
- <span id="page-98-0"></span>5. В поле **Положение метки** укажите, должна ли метка появляться на легенде или на диаграмме.
- 6. Если диаграмма содержит несколько диаграмм, например, как в случае смешанной диаграммы, в поле **На основе** выберите элемент данных, к которому хотите применить цветной участок.
- 7. В меню **Заливка участка** щелкните по цветному полю, чтобы задать цвет и эффекты заливки.
- 8. Укажите верхнее, нижнее, левое и правое положения.
- 9. Если вы хотите добавить дополнительные цветные участки, повторите шаги с 3 по 8.
- 10. При добавлении нескольких цветных участков задайте их порядок с помощью стрелок вверх и вниз.

Участки отображаются в том же порядке, в каком они указаны в данном списке. Первый участок отображается первым, внизу, а последний участок отображается над остальными участками.

**Совет:** Чтобы удалить цветной участок, щелкните по значку и тексту цветного

участка и нажмите кнопку Удалить $\vert\mathbb{X}\vert$ .

### **Результаты**

Новый регион появится в окне **Цветные участки**.

### **Настройка осей на диаграмме**

Оси диаграммы представляют собой линии, разделяющие область диаграммы и обеспечивающие возможность измерения величин. На них располагаются деления и шкалы, и они образуют рамку вокруг диаграммы. Ось Y - обычно вертикальная ось, содержащая данные. Ось х - обычно горизонтальная ось, содержащая категории.

Чтобы было проще понять данные на диаграмме, можно настроить оси следующим образом:

- Настроить заголовок оси
- Вывести на экран или скрыть метки на осях (значения данных)
- Вывести на экран или скрыть линию оси
- Изменить стиль, цвет и толщину линии оси
- Вывести на экран или скрыть основные и вспомогательные деления и указать, где они должны появляться

- 1. Щелкните по объекту оси на диаграмме.
- 2. Чтобы вывести на экран или скрыть метки осей, выберите переключатель или отмените выбор переключателя **Метки осей** на панели **Свойства**.
- 3. Чтобы вывести на экран или скрыть линии осей, дважды щелкните по свойству **Линия оси** на панели **Свойства** и выберите переключатель или отмените выбор переключателя **Линия оси**.
- 4. Чтобы изменить цвет, стиль и толщину линии оси, на панели **Свойства** щелкните по **Линии осей**.
- 5. Чтобы вывести на экран или скрыть вспомогательные и основные деления, щелкните по **Линии осей** на панели **Свойства**.

#### <span id="page-99-0"></span>**Изменить шкалу осей на диаграмме**

По умолчанию IBM Cognos Workspace Advanced автоматически определяет минимальные и максимальные значения шкал для осей диаграммы.

Например, на оси Y, на которой указаны значения дохода, может использоваться диапазон шкалы от нуля долларов до одного миллиона долларов. Чтобы упростить понимание диаграммы, можно настроить шкалу оси или ее диапазон. Для каждой оси можно указывать следующее:

- Максимальное и минимальное значения диапазона
- Частоту отображения основных и вспомогательных линий сетки

#### **Процедура**

- 1. Щелкните по объекту оси на диаграмме.
- 2. На панели **Свойства** щелкните по **Диапазон шкалы**.
- 3. Чтобы задать максимальное значение для оси, в разделе **Максимум** щелкните по **Вручную** и введите максимальное значение в поле **Вручную**.

**Примечание:** В качестве максимального значения можно использовать либо положительное, либо отрицательное значение.

4. Чтобы задать минимальное значение для этой оси, в разделе **Минимум** щелкните по **Вручную**, а затем введите минимальное значение в поле **Вручную**.

**Примечание:** В качестве минимального значения можно использовать либо положительное, либо отрицательное значение.

5. Чтобы задать положение основных линий сетки и делений, в разделе **Основной интервал** щелкните по **Вручную**, а затем введите расстояние между основными линиями сетки и делениями в поле **Вручную**.

Расстояние между основными линиями сетки и делениями измеряется в единицах соответствующей оси. Например, если на оси показан доход в долларах, введите в поле **Вручную** значение в долларах.

6. Чтобы добавить вспомогательные линии сетки, введите количество вспомогательных линий сетки, которые должны появляться между основными линиями сетки, в поле **Количество вспомогательных интервалов**.

#### **Показать линии сетки диаграммы**

Для улучшения читаемости данных диаграммы, включающей в себя оси, можно отобразить горизонтальные и вертикальные линии сетки. Можно отобразить линии сетки для основных и вспомогательных интервалов осей.

На фоне диаграммы можно также отображать чередующиеся цветовые полосы, соответствующие линиям сетки оси.

Нельзя отобразить линии сетки для типов диаграмм, в которых не отображаются оси, например, круговые и кольцевые диаграммы.

- 1. Щелкните ось объект диаграммы.
- 2. Для отображения чередующихся цветных полос в качестве фона диаграммы выполните следующие действия:
	- v На панели **Свойства** щелкните **Линии сетки**.
	- v Выберите переключатель **Показать чередующийся цветные полосы**.
	- Задайте цвет и прозрачность обоих цветов.
- <span id="page-100-0"></span>3. Для отображения основных линий сетки в качестве фона диаграммы выполните следующие действия:
	- v На панели **Свойства** щелкните **Линии сетки**.
	- v Выберите переключатель в поле **Показать основные линии сетки**.
	- v Настройте цвет, стиль и толщину основных линий сетки.
	- При работе с диаграммой в виде шкалы укажите длину линии сетки.
- 4. Для отображения вспомогательных линий сетки в качестве фона диаграммы выполните следующие действия:
	- v На панели **Свойства** щелкните **Вспомогательные линии сетки**.
	- v Выберите переключатель в поле **Показать вспомогательные линии сетки**.
	- v Настройте цвет, стиль и толщину вспомогательных линий сетки.
	- При работе с диаграммой в виде шкалы укажите длину линии сетки.

### **Настройка легенды диаграммы**

Можно настроить легенду и ее элементы, в том числе заголовок, положение и позиции.

Можно скрыть или показать легенду, а также изменять ее положение относительно объекта диаграммы или области диаграммы либо использовать для этого специальное выражение отчета. Например, на столбчатой диаграмме, показывающей доход по каждой линии продуктов по странам или регионам, можно использовать выражение [Страна или регион] = 'Канада', чтобы расположить легенду относительно столбца для Канады.

Можно изменить заголовок, появляющийся над легендой.

Если легенда содержит слишком длинные элементы, их можно сократить до заданного числа символов.

Например, если требуется, чтобы на конце каждого усеченного элемента легенды отображалось многоточие (...), следует ввести **...** в поле **Усеченный текст**.

### **Процедура**

- 1. Щелкните по объекту диаграммы.
- 2. На панели **Свойства** щелкните **Легенда**.
- 3. Чтобы показать легенду на диаграмме, выберите переключатель **Показать легенду**.
- 4. Чтобы выбрать предварительно заданное расположение легенды, щелкните по **Предустановка** и щелкните по расположению на диаграмме.

**Примечание:** При выборе предварительно заданного расположения легенды она располагается внутри всех заполнителей, добавленных к объекту диаграммы. При других положениях легенды она располагается за пределами всех заполнителей диаграммы.

- 5. Чтобы выбрать пользовательское расположение легенды, выполните следующие действия:
	- v Щелкните по **Дополнительно** и нажмите кнопку многоточие (...).
	- Для отображения легенды на установленном расстоянии от краев области диаграммы выберите в списке **Привязка** пункт **Относительно диаграммы**.
- <span id="page-101-0"></span>• Для отображения легенды на установленном расстоянии от сторон основной области диаграммы выберите в списке **Привязка** пункт **Относительно основной области диаграммы**.
- Для отображения легенды на установленном расстоянии от выражения отчета выберите в списке **Привязка** пункт **Выражение отчета**, нажмите кнопку многоточие (...) рядом с пунктом **Выражение** и введите выражение в диалоговом окне **Выражение отчета**.
- Для привязки задайте горизонтальное и вертикальное расстояния.
- 6. Для изменения текста, появляющегося в заголовке легенды, выберите объект легенды, затем на панели **Свойства** щелкните по **Заголовок легенды** и укажите заголовок.
- 7. Для усечения элементов в легенде выполните следующие действия:
	- Выберите объект легенды.
	- v На панели **Свойства** щелкните **Усеченный текст**.
	- Чтобы указать количество символов, при котором должно производиться усечение элементов легенды, нажмите **Вручную** и введите число символов в поле **Максимальное число символов**.
	- v Чтобы подогнать шрифт текста элемента легенды, так чтобы текст умещался в легенде, выберите переключатель **Подогнать шрифт по месту**.
	- Чтобы указать текст, который нужно показывать в конце усеченных элементов легенды, введите его в поле **Усеченный текст**.

# **Добавление примечания к диаграмме**

Добавьте примечание к диаграмме, чтобы ввести дополнительные сведения. Примечания появляются в виде текста на диаграмме.

По умолчанию, примечания выравниваются по левому верхнему углу объекта диаграммы. Можно изменять положение примечания относительно объекта диаграммы или ее области или с помощью выражения отчета. Например, на вертикальной столбчатой диаграмме, на которой показан доход по линиям продуктов по странам или регионам, можно ввести [Страна или регион] = 'Канада', чтобы расположить примечание относительно столбца Канада.

Примечания накладываются на все располагающиеся под ними элементы, поэтому размещайте их правильным образом.

Если применяется несколько примечаний, убедитесь, что у каждого примечания свое место в отчете, чтобы они не перекрывались. Кроме того, можно указывать последовательность их отображения при выполнении отчета. При наличии двух примечаний с одинаковыми координатами первым отображается то, которое находится на первом месте в списке, затем над первым примечанием отображается следующее.

- 1. Щелкните объект диаграммы.
- 2. В области **Свойства** щелкните по **Примечания**.
- 3. Нажмите кнопку Создать
- 4. Введите текст примечания в поле **Текст** и нажмите кнопку **ОК**.
- 5. Чтобы расположить примечание, выполните следующие действия:
	- Выберите объект примечания  $\boxed{\phantom{1}}$  на диаграмме.
- <span id="page-102-0"></span>v В области **Свойства** щелкните **Положение**.
- Чтобы выровнять примечание по горизонтали, нажмите кнопку выравнивания по левому краю, центру или правому краю.
- Чтобы выровнять примечание по вертикали, нажмите кнопку выравнивания по верхнему краю, середине или нижнему краю.
- Чтобы задать поля вокруг основной области диаграммы, введите необходимые значения ширины полей и выберите единицу измерения.
- Чтобы примечание появлялось на заданном расстоянии от краев области диаграммы, выберите в списке **Привязка** пункт **Относительно диаграммы**.
- Чтобы примечание появлялось на заданном расстоянии от краев основной области диаграммы, выберите в списке **Привязка** пункт **Относительно основной области диаграммы**.
- Чтобы примечание появлялось на заданном расстоянии от выражения отчета, выберите в списке **Привязка** пункт **Выражение отчета**, нажмите кнопку с многоточием (...) рядом с элементом **Выражение** и введите выражение в диалоговом окне **Выражение отчета**.
- 6. Чтобы изменить текст, дважды щелкните по тексту рядом с объектом примечания

 $\overline{B}$ на диаграмме.

Если в примечании содержатся нетекстовые элементы, например, вычисления или числовые показатели, сначала следует перейти в представление **Разработка страницы** (**Представление**, **Разработка страницы**).

# **Добавление базовой линии на диаграмму**

Базовые линии - это горизонтальные или вертикальные линии, которые пересекают диаграмму, указывая основное разделение данных.

Например, можно добавить базовую линию, чтобы показать торговые квоты или порог рентабельности.

Каждая базовая линия соответствует значению на оси.

В зависимости от типа диаграммы можно использовать следующие опции расположения базовой линии.

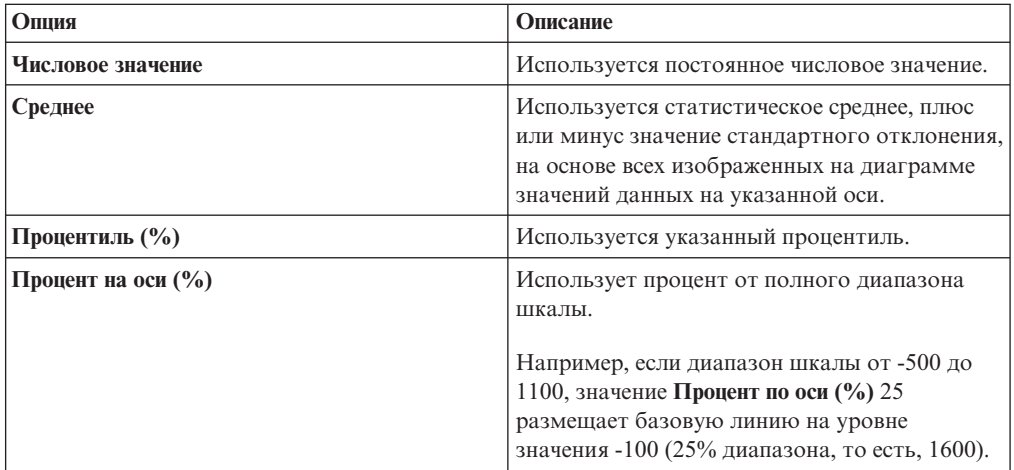

Если применяется несколько базовых линий, можно указать последовательность их отображения при выполнении отчета. Они отображаются сверху вниз. При наличии <span id="page-103-0"></span>двух базовых линий с одинаковыми координатами, первой отображается та, которая первой приведена в списке, затем над первой отображается следующая.

По умолчанию базовая линия и ее подпись появляются в легенде.

Базовые линии не поддерживают прозрачность цвета.

#### **Процедура**

- 1. Щелкните по объекту диаграммы.
- 2. В зависимости от диаграммы и типа добавляемой базовой линии на панели **Свойства** выберите **Числовые базовые линии** или **Базовые линии категории**.
- 3. Нажмите кнопку Создать **18 и выберите из списка тип базовой линии**.
- 4. Укажите необходимые критерии для расположения базовой линии.
- 5. В разделе **Свойства базовой линии** введите метку для базовой линии и укажите стиль линии.

**Совет:** Чтобы удалить базовую линию из легенды, удалите метку.

6. При добавлении нескольких базовых линий задайте их порядок расположения, используя стрелки вверх и вниз.

**Совет:** Чтобы удалить базовую линию, нажмите кнопку Удалить .

7. Для изменения базовой линии выберите базовую линию на диаграмме и измените свойства на панели **Свойства**.

# **Отображение линий тренда на текущих диаграммах по умолчанию**

Линии тренда, называемые также линиями наилучшего приближения или линиями регрессии, графически иллюстрируют тенденции изменения в ряду данных и обычно используются для построения графиков прогнозов. Линия тренда обычно представляет собой линию или кривую, соединяющую или проходящую через несколько точек в ряду, представляющую тренд.

Можно показывать линии тренда на текущих столбчатых, линейных и пузырьковых диаграммах, а также на диаграммах с областями и диаграммах рассеивания.

Можно использовать следующие виды линий тренда:

v **Линейная**

Используйте линейную линию тренда, если значения данных увеличиваются или уменьшаются вдоль прямой линии с постоянной скоростью. Например, если на диаграмме показано постоянное увеличение дохода по линиям продуктов во времени, вам может подойти линейная линия тренда.

v **Полиномиальная**

Используйте полиномиальную линию тренда, если значения данных попеременно возрастают и убывают. Например, если на диаграмме показано как увеличение, так и уменьшение дохода по линиям продуктов во времени, вам может подойти полиномиальная линия тренда.

#### v **Логарифмическая**

Используйте логарифмическую линию тренда, если значения данных сначала быстро растут или убывают, а затем постепенно стабилизируются. Например, если на диаграмме показано резкое уменьшение дохода по линиям продуктов во времени, а затем его стабилизация, вам может подойти логарифмическая линия тренда.

#### v **Скользящее среднее**

Используйте линию тренда скользящего среднего, если есть колебания значений данных и необходимо сгладить исключения, чтобы посмотреть тренд. Например, если на диаграмме видны сильные колебания значений дохода по линиям продуктов во времени, но известно, что некоторые точки являются исключениями, вам может подойти линия тренда скользящего среднего.

Если вы не знаете, какой вид линии тренда следует использовать, попробуйте их все, чтобы найти линию, наилучшим образом приближающую точки ваших данных. Например, линейная линия тренда не подойдет для большинства точек на диаграмме рассеивания с широким распределением точек данных.

Линии трендов не поддерживают прозрачность цвета.

### **Процедура**

- 1. Щелкните по объекту диаграммы.
- 2. На панели **Свойства** щелкните **Линии тренда**.
- 3. Нажмите кнопку Создать  $\mathbb{R}$  и выберите тип линии тренда.
- 4. Определите линию тренда, указав следующие параметры.

Доступные параметры зависят от выбранного вида линии тренда.

- Чтобы задать порядок или степень для полиномиальной линии тренда, в поле **Порядок** введите значение от 2 до 6.
- Чтобы задать количество предыдущих периодов, которые необходимо включить в расчет линии тренда скользящего среднего, введите значение в поле **Периоды**.
- Если на диаграмме отображены значения нескольких рядов данных, в списке **На основе** щелкните данные, которые необходимо использовать для линии тренда.
- v Чтобы изменить стиль линии тренда, щелкните **Стили линий** и измените цвет, толщину, стиль и прозрачность линии.
- v Чтобы изменить метку линии тренда в легенде, щелкните **Метка** и выберите **Нет**, **Автоматическая** или **Пользовательская**.
- v Чтобы отобразить уравнение линии тренда, щелкните **Показать уравнение**.
- v Чтобы отобразить значение R в квадрате для линии тренда, щелкните **Показать значение R-квадрат**.

# **Как сделать видимыми значения данных на горизонтальных и вертикальных столбчатых диаграммах, линейных диаграммах и диаграммах с областями**

Вы можете сделать так, чтобы на диаграмме появлялись значения данных или метки, чтобы получить более четкое представление значений данных.

Например, можно сделать так, чтобы над каждым столбцом на вертикальной столбчатой диаграмме появлялись значения данных, показывающие точную высоту каждого столбца.

- 1. На диаграмме выберите значок типа диаграммы по заголовком **Ряд**.
- 2. На панели **Свойства** дважды щелкните по свойству **Показать значения**.
- 3. Чтобы задать формат меток данных, укажите в списке **Значения**, какие значения следует показать.
	- v **Нет**: Значения данных не будут показаны на экране.
	- **Значения**: Будет показано неинтегральное значение данных.
	- Интегральные значения: Будет показано интегральное значение данных.
- 4. Чтобы были видны линии, соединяющие метки данных с маркером данных, к которому они относятся, выберите переключатель **Показать выносные линии**.
- 5. Чтобы указать, какие значения и метки отображать на диаграмме, щелкните по списку **Расположение значений** и выберите то, что вам нужно.
- 6. Чтобы указать как следует отображать метки, которые перекрываются на диаграмме, выберите в списке **Режим разрешения конфликтов** один из следующих режимов:
	- v **Нет** метки появляются в положении по умолчанию и могут перекрываться.
	- v Режим **Обычный** (для круговых и кольцевых диаграмм) указывает, что метки располагаются непосредственно над соответствующими маркерами данных или объектами диаграммы. Определение наложения отсутствует, поэтому метки могут перекрываться.
	- v **Грубый шахматный порядок** метки располагаются уступами рядом с маркерами данных, вследствие чего они не перекрываются. При таком методе разрешения конфликтов требуется меньше времени для воспроизведения данных, чем в случае режима **Точный шахматный порядок**, однако метки могут оказаться расположены далеко от соответствующих маркеров данных.
	- v **Точный шахматный порядок** метки размещаются без перекрывания. Метки находятся максимально близко к маркерам данных без перекрывания. При этом методе разрешения конфликтов требуется больше времени для воспроизведения данных, чем в случае режима **Грубый шахматный порядок**, однако он позволяет разместить метки на более близком расстоянии от соответствующих маркеров данных.

# **Как сделать видимыми значения данных на круговых и кольцевых диаграммах**

Вы можете сделать так, чтобы на диаграмме появлялись метки данных или значения данных, чтобы получить более четкое представление значений данных.

Например, на круговой диаграмме в каждом секторе показаны значения данных, чтобы можно было точно узнать о размере каждого сектора круга.

- 1. Выберите диаграмму.
- 2. На панели **Свойства** дважды щелкните по свойству **Показать значения**.
- 3. Чтобы были показаны метки данных для каждого сектора круговой диаграммы, выберите переключатель **Имена секторов** в разделе **Показать**.
- 4. Чтобы были видны линии, соединяющие метки данных и сектора круговой диаграммы, к которым они относятся, выберите переключатель **Показать выносные линии**.
- 5. Чтобы задать формат меток данных, укажите в списке **Значения**, какие значения следует показать.
	- v **Скрыть**: Значения данных не будут показаны на экране.
	- Абсолютные: Будут показаны абсолютные значения данных.
	- **Процент**: Будет показана процентная доля сектора от всей круговой диаграммы.
- **Абсолютные и процент**: Будет показан процент сектора круга от всего круга как абсолютное значение.
- 6. В списке **Положение** выберите расположение меток данных:

# **Как сделать видимыми значения данных на других диаграммах**

Вы можете сделать так, чтобы на диаграмме появлялись значения данных или метки, чтобы получить более четкое представление значений данных.

Например, можно сделать так, чтобы над каждым пузырьком на пузырьковой диаграмме появлялись значения данных, показывающие точное значение для каждого пузырька.

Значения данных можно сделать видимыми на диаграммах следующих типов: диаграмма Парето, прогрессивная диаграмма, диаграмма рассеяния и пузырьковая диаграмма.

### **Процедура**

- 1. Выберите диаграмму.
- 2. На панели **Свойства** дважды щелкните по свойству **Показать значения**.
- 3. Для каждой категории, ряда и показателя выберите, необходимо ли отображать только значения, значения и метки, или ничего.
- 4. Чтобы были видны линии, соединяющие метки данных с маркером данных, к которому они относятся, выберите переключатель **Показать выносные линии**.
- 5. Чтобы указать как следует отображать метки, которые перекрываются на диаграмме, выберите в списке **Режим разрешения конфликтов** один из следующих режимов:
	- v **Нет** метки появляются в положении по умолчанию и могут перекрываться.
	- Режим Обычный (для круговых и кольцевых диаграмм) указывает, что метки располагаются непосредственно над соответствующими маркерами данных или объектами диаграммы. Определение наложения отсутствует, поэтому метки могут перекрываться.
	- **Грубый шахматный порядок метки располагаются уступами рядом с** маркерами данных, вследствие чего они не перекрываются. При таком методе разрешения конфликтов требуется меньше времени для воспроизведения данных, чем в случае режима **Точный шахматный порядок**, однако метки могут оказаться расположены далеко от соответствующих маркеров данных.
	- **Точный шахматный порядок** метки размещаются без перекрывания. Метки находятся максимально близко к маркерам данных без перекрывания. При этом методе разрешения конфликтов требуется больше времени для воспроизведения данных, чем в случае режима **Грубый шахматный порядок**, однако он позволяет разместить метки на более близком расстоянии от соответствующих маркеров данных.

# **Настройка линий и точек данных на линейной диаграмме**

Можно настроить линии в линейной диаграмме таким образом, чтобы отражались только линии, только точки данных, либо и то, и другое.

Точки данных представляют наборы значений для каждой категории на оси Y. Можно отразить специальные маркеры данных, представляющие статистически важные значение, такие как открытые, высокие, низкие и закрытые значения.

Можно также изменить форму линии, соединяющей точки данных, на одну из следующих:

- v **Точка к точке** будут показаны точки данных, соединенные прямыми линиями.
- v **Ступень в точке** точки данных будут соединены линиями в виде ступеней, начинающимися и заканчивающимися в точках данных.
- Ступень между точками точки данных, будут соединены линиями в виде ступеней, начинающимися и заканчивающимися между точками данных.
- v **Плавный** точки данных будут соединены плавными кривыми.

Если задана конфигурация линейной диаграммы (**Тип ряда**) установлена на **Составная** или **100% составная**, отобразить точки данных невозможно.

#### **Процедура**

- 1. Выберите объект линии.
- 2. Чтобы указать, нужно ли показывать только линию, линию и точки данных, или только точки данных, на панели **Свойства** в разделе **Общие** выберите параметр из списка **Тип отображения линии**.
- 3. Для отображения специальных маркеров данных щелкните **Маркеры значений**. Выберите переключатель для специальных маркеров данных, которые необходимо добавить, и укажите для каждого маркера цвет и форму.

Параметры, выбранные в разделе **Маркеры значений** заменяют параметры, выбранные в разделе **Тип отображения линии**.

- 4. Для изменения формы линии, содержащей точки данных выберите параметр из списка **Форма линии**.
- 5. Для изменения цвета линий или точек данных щелкните **Палитра**.

Дополнительную информацию смотрите в разделе ["Настройка цветовой палитры](#page-91-0) [диаграммы" на стр. 78.](#page-91-0)

### **Создание матриц диаграмм**

Можно просмотреть сложную диаграмму, включающую в себя вложенные последовательности или категории, в матрице или перекрестной таблице, в которой показано несколько маленьких диаграмм, расположенных в столбцах и строках.

Диаграммы, расположенные в строках, представляют внешние вложенные уровни рядов и категорий, а диаграммы, расположенные в столбцах, представляют категории. Каждый элемент данных внешних вложенных уровней рядов и категорий становится отдельной диаграммой. Числовая шкала во всех диаграммах одна и та же, что позволяет легко сравнивать их.

Во время работы с круговыми диаграммами, диаграммами в виде шкал и диаграммами-схемами при включении элемента данных в категорию автоматически создается матрица диаграмм. Для каждого элемента данных в категории отображается отдельная диаграмма. Во время работы с прогрессивными диаграммами и схемами при включении элемента данных в ряд, также автоматически создается матрица диаграмм.

Например, на следующей столбчатой диаграмме показан ежегодный доход (в категориях или по оси Х) для всех регионов и линий продуктов (в рядах или по оси Y). Эта диаграмма очень сложна и трудна для восприятия.
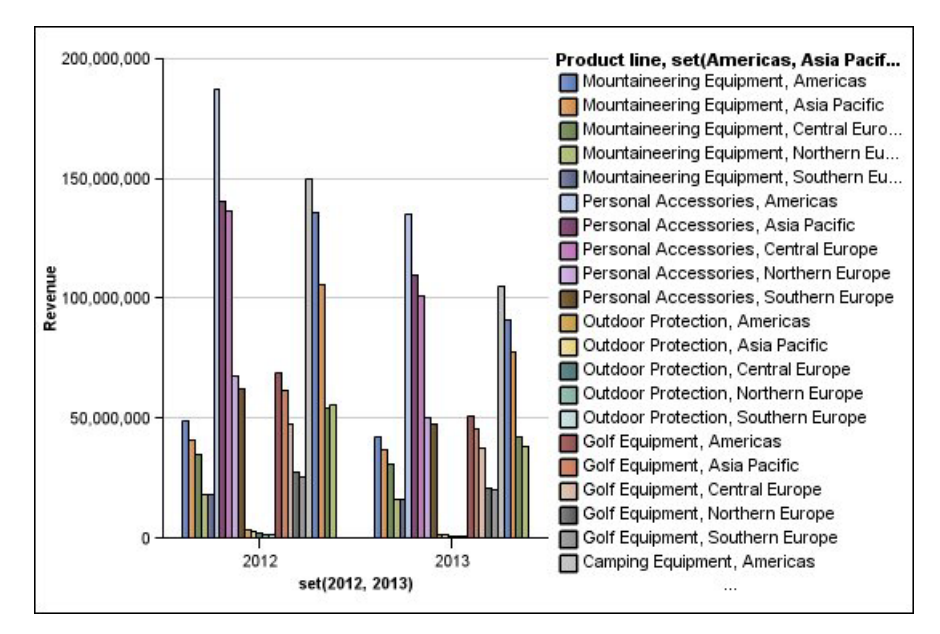

*Рисунок 30. Пример вертикальной столбчатой диаграммы*

Следующая диаграмма содержит те же ряды и категории. Однако после преобразования ее в матрицу диаграмм анализировать данные намного легче. В столбцах находятся диаграммы для каждого года, а в строках - для каждой линию продуктов. Столбцы содержат информацию о доходе для каждого региона.

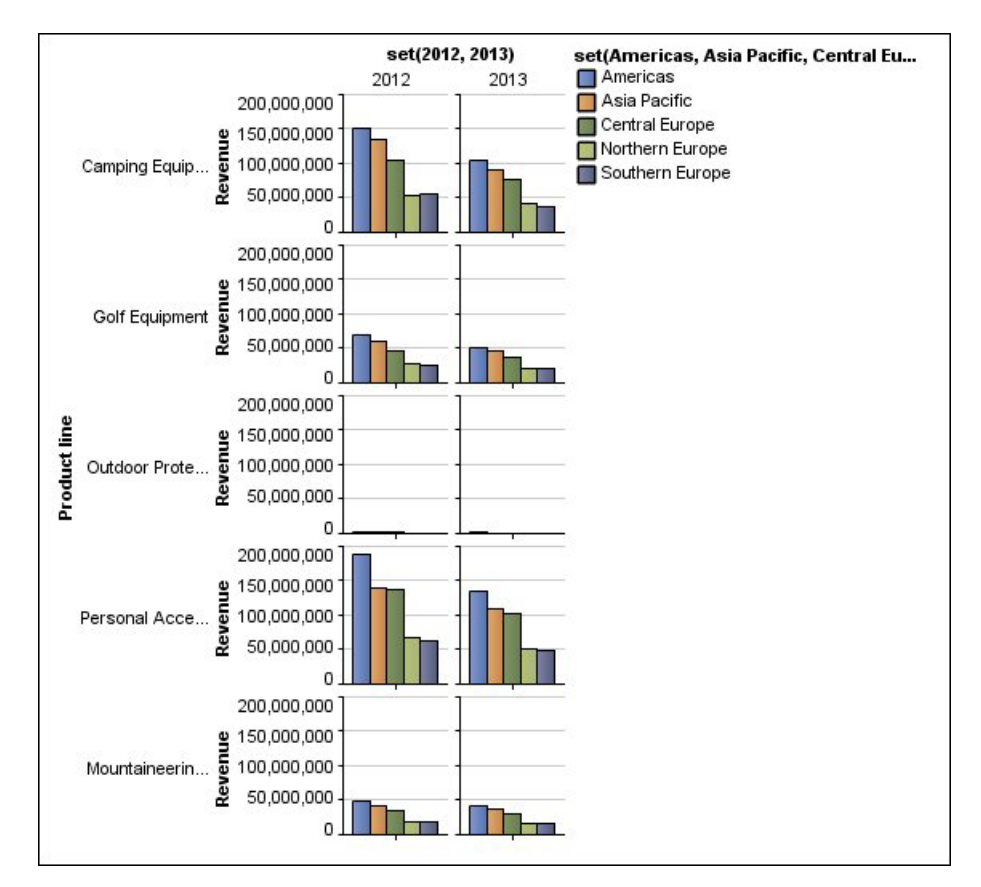

*Рисунок 31. Пример матричной диаграммы*

## **Процедура**

- 1. Щелкните по объекту диаграммы.
- 2. На панели **Свойства** щелкните **Строки и столбцы матрицы**.
- 3. Выберите переключатель **Показать внешние вложенные ряды как строки матрицы** или **Показать внешние вложенные категории как столбцы матрицы** (или и тот, и другой).
- 4. В поле **Уровни матрицы** выберите количество вложенных уровней для включения в строки или столбцы матрицы.

Если диаграмма поддерживает дополнительные категории, то оставшиеся вложенные уровни будут представлены в основной области диаграммы в матрице. На круговых диаграммах, диаграммах в виде шкалы и схемах не поддерживаются дополнительные категории. На схемах и прогрессивных столбчатых диаграммах не поддерживаются дополнительные ряды.

Например, в примере вертикальной столбчатой диаграммы Регионы вложены в элемент Линия продуктов. На матричной диаграмме указан **Уровень матрицы** равный 1. По этой причине Линия продуктов отображается как строки матрицы (ряд), а Регионы появляются в основной части диаграммы.

- 5. Если вы хотите, чтобы на каждой диаграмме были показаны метки строк и столбцов матрицы, выберите переключатель **Показать метки строк** или **Показать метки столбцов**.
- 6. В списке **Положение меток** выберите, где должны появляться вложенные метки на каждой диаграмме.

Положение по умолчанию для столбцов - внизу, а для строк - слева.

- 7. Если метки слишком длинные, щелкните по **Усечение** и укажите, где следует произвести усечение текста, либо выберите переключатель **Автоматически изменять размер шрифтов**, чтобы уместить текст по размеру.
- 8. Чтобы изменить шрифт, цвет или формат данных, щелкните по **Стиль**.
- 9. Чтобы был показан заголовок на оси строк или столбцов, выберите переключатель **Показать заголовок строки** или **Показать заголовок столбца**.
- 10. Если матричная диаграмма состоит только из строк или столбцов, и вы хотите, чтобы они переносились, выберите переключатель **Переносить строки или столбцы, если возможно**.

### **Настройка диаграммы в виде шкалы**

Чтобы легче было прочитать диаграмму, можно настроить рамку диаграммы в виде шкалы, оси, строки, сводные таблицы и стрелки.

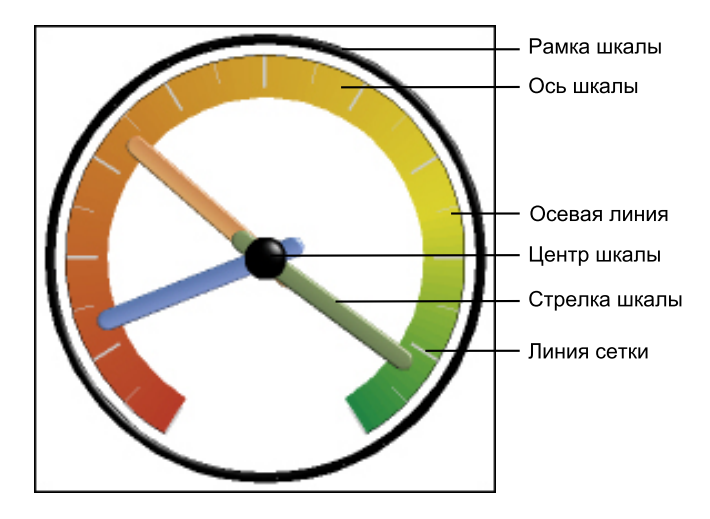

*Рисунок 32. Элементы диаграммы в виде шкалы*

Если иное не указано в пользовательском интерфейсе, все размеры являются процентом от максимально допустимого.

Если диаграмма в виде шкалы содержит границу, длинные метки осей, например 250 000 000, могут накладываться на рамку шкалы и быть сложными для прочтения. Во избежание этой проблемы настройте формат данных для показателя на диаграмме-шкале и уменьшите масштаб, чтобы было показано меньше нулей. Или измените цвет или размер рамки диаграммы-шкалы, или удалите рамку.

#### **Процедура**

- 1. Щелкните по объекту диаграммы в виде шкалы.
- 2. Если вы хотите изменить размер, форму и цвет центральной точки, на панели **Свойства** щелкните свойство **Центр шкалы** и задайте стиль.
- 3. Чтобы настроить рамку вокруг шкалы, на панели **Свойства** выберите **Граница шкалы**.
- 4. Для изменения индикатора оси шкалы выберите на диаграмме ось шкалы и выполните следующие шаги:
	- v Чтобы настроить стрелки шкалы, на панели **Свойства** щелкните **Стрелка шкалы** и укажите стиль.
	- Для изменения, добавления или удаления цветных полос, указывающих положения диапазона данных на панели **Свойства** щелкните **Цвета осей шкалы** и укажите цветовую палитру.
	- v Чтобы изменить линии сетки, на панели **Свойства** щелкните **Линии сетки** или **Вспомогательные линии сетки** и укажите стиль.
	- v Для изменения вида линии оси шкалы щелкните **Линия оси** и укажите стиль.

### **Как задать цвет по значению на диаграммах рассеяния или на пузырьковых диаграммах**

На диаграммах рассеяния и на пузырьковых диаграммах можно указать, чтобы точки данных и пузырьки были представлены разными цветами в зависимости от дополнительного показателя или факта. Цвет точек или пузырьков помогает увидеть взаимосвязи при больших объемах данных.

Например, на следующей пузырьковой диаграмме показаны взаимосвязи между затратами на единицу товара и ценой единицы товара. Размер пузырьков отображает валовую прибыль, а их цвет показывает, превысило (желтый) ли проданное количество 1 000 000 единиц или нет (зеленый).

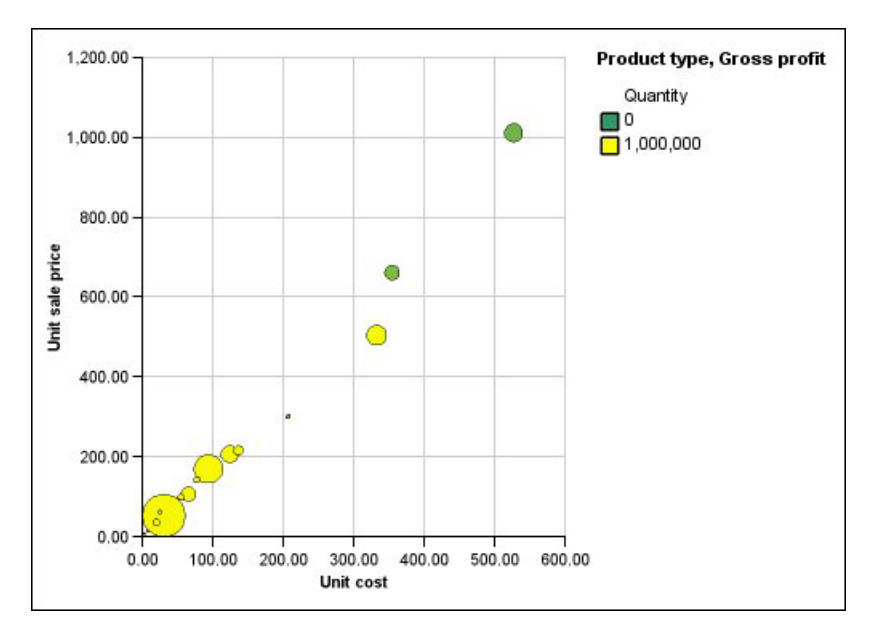

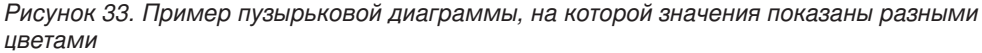

### **Процедура**

- 1. Перетащите показатель в зону сброса **Цвет** в раздел **Показатели** и выберите показатель.
- 2. На панели **Свойства** щелкните **Цвет по значению**.
- 3. Чтобы задать цвета на основе процентных значений вместо абсолютных, выберите переключатель **Процент**.

Например, если вы выберете переключатель **Процент**, а значения лежат в диапазоне от 25 (красный) до 50 (зеленый), то последние 25 процентов значений будут красными, а первые 50 процентов значений будут зелеными. Значения между 25 и 50 процентами будут представлены интерполированным цветом, например желтым.

- 4. Если вы хотите использовать предварительно заданную цветовую палитру, щелкните **Палитра** и выберите нужную палитру.
- 5. Если вы хотите настроить цвет палитры или значение границы, выберите запись палитры в поле **Палитра**, укажите цвет и прозрачность и введите новое значение границы.
- 6. Чтобы изменить цвет и прозрачность определения палитры:
- 7. Чтобы добавить запись палитры, выберите запись палитры, под которой хотите

добавить новую запись, щелкните по значку новой записи палитры  $\|\mathbf{x}\|$ и щелкните по **Цвет**.

- 8. Если на диаграмме есть линии или маркеры, в разделе **Стиль** укажите форму маркера, стиль и толщину линии.
- 9. Чтобы выбрать цвет и прозрачность для пропущенных или нулевых значений, в разделе **Пропущенные значения** щелкните **Цвет** и введите значение в поле **Прозрачность**.

## **Сознание кольцевой диаграммы из круговой**

В середину круговой диаграммы можно добавить отверстие, чтобы создать кольцевую диаграмму. Затем в отверстии можно разместить какую-либо информацию, например логотип компании, вычисление или легенду.

### **Процедура**

- 1. Выберите объект круговой диаграммы.
- 2. На панели **Свойства** задайте в качестве значения свойства **Размер отверстия** процент, который должно занимать отверстие.

**Совет:** Можно выбрать значение из списка **Размер отверстия (%)** или ввести значение, которого нет в списке.

### **Раздвижка секторов на круговой диаграмме**

Можно выделить сектора круга, выдвинув их из остального круга.

Так как сектора круга представляют элементы данных, при перестановке или удалении элементов данных сектор больше не будет выдвинут из круга и вернется в него.

Например, на следующей диаграмме показан доход от каждой линии продуктов, а сектор Средства защиты выдвинут.

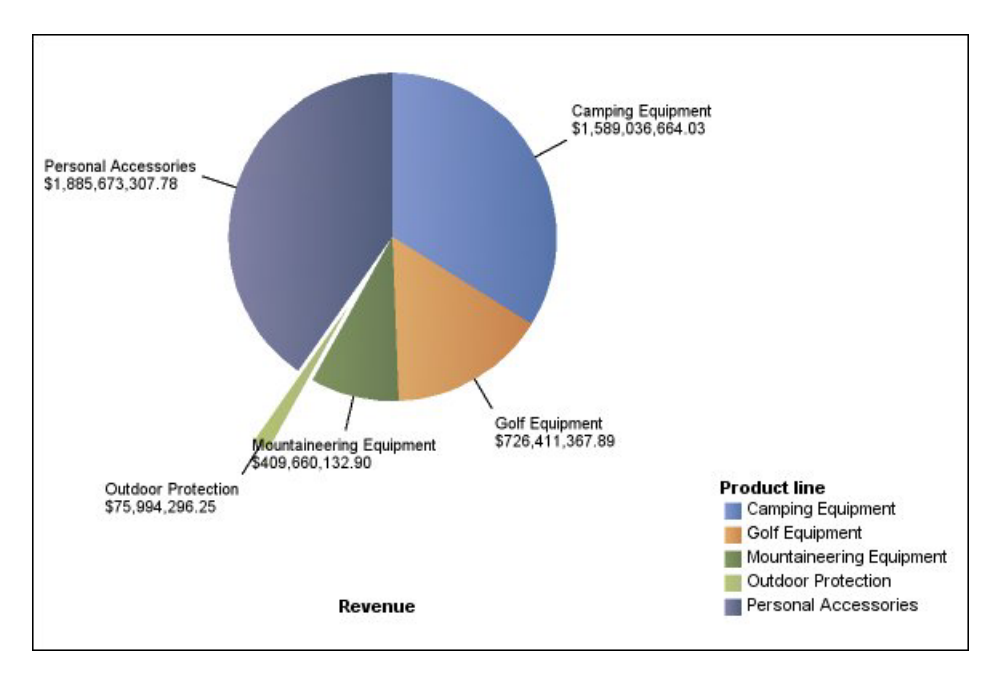

*Рисунок 34. Пример круговой диаграммы с выдвинутым срезом*

#### **Процедура**

1. Щелкните правой кнопкой мыши по сектору круга, который вы хотите выдвинуть, и щелкните по **Раздвижка секторов**.

Сектор будет выдвинут из диаграммы.

2. Чтобы вернуть выдвинутый сектор обратно в круг, щелкните правой кнопкой мыши по объекту диаграммы и выберите **Убрать выдвинутые сектора**.

# **Настройка схемы**

После создания схемы можно настроить ее форму, цвет и размер, а также индикаторы целевых значений.

По умолчанию, на диаграмме в виде схемы фон содержит три серых участка. Цветные участки можно изменить (панель **Свойства**, **Цветные участки**).

### **Процедура**

- 1. Щелкните [объект схемы.](#page-69-0)
- 2. Для изменения формы, цвета и размера схемы, а также ее целевого значения, выполните следующее:
	- v На панели **Свойства** щелкните по **Индикаторы схемы**.
	- v В разделе **Схема** укажите, как должна отображаться схема.

Параметр **Ширина столбца** указывает ширину столбца схемы в виде процента от доступного пространства. Например, если указать 50%, столбец будет занимать половину доступного пространства. Если указать 100%, столбец займет все доступное пространство.

- v В разделе **Целевой объект** укажите, как следует отобразить целевое значение.
- 3. Чтобы изменить ориентацию диаграммы, выберите **Вертикальная** или **Горизонтальная** в меню **Ориентация диаграммы** на панели **Свойства**.

#### **Задачи, связанные с данной**:

["Добавление на диаграмму цветных участков" на стр. 83](#page-96-0) В основной области диаграммы можно задать цветные участки.

# **Глава 6. Расширяемые визуализации**

Вы можете использовать расширяемые визуализации в отчетах IBM Cognos, чтобы визуализировать данные (сделать их наглядными).

Визуализацию нужно импортировать в IBM Cognos Administration. Галерея визуализации - пустая, пока ваш администратор не импортирует туда визуализации и сделает их доступными для вас. Ваш администратор может установить разрешения для ограничения доступа только для некоторых авторов.

Визуализации можно получить с сайта [AnalyticsZone](https://www.analyticszone.com) (https://www.analyticszone.com). Информацию об администрировании и визуализации смотрите в публикации *IBM Cognos Business Intelligence Руководство по администрированию и безопасности*.

Поскольку визуализации расширяемые, их может настроить автор с соответствующими навыками. Можно создать визуализации стороны клиента, которые пользователи отчетов смогут запускать, если они не соединены с Интернетом. Можно пользоваться визуализациями и на мобильных устройствах.

Некоторые из визуализаций, которые можно добавить в ваши отчеты, это: древовидные карты, тепловые карты, визуализация сжатых пузырьков и сетевые диаграммы.

Вы можете задать свойства, доступные для каждого типа визуализации. Эти свойства визуализации установлены в определении визуализации. Обычно вы можете определить такие свойства, как ширина, высота, анимационные эффекты и фиксированное скалирование по осям.

Для получения дополнительной информации о визуализациях и их применению обратитесь к [Many Eyes](http://www-958.ibm.com) (http://www-958.ibm.com).

**Внимание:** Если вы пользуетесь Microsoft Internet Explorer для просмотра визуализации, то на вашем компьютере должен быть установлен Microsoft Silverlight 5. Пользователям Firefox или iPad Silverlight не нужен.

# **Добавление визуализации в отчет**

Можно добавить визуализацию в отчет для лучшего представления ваших данных.

#### **Прежде чем начать**

Ваш администратор должен сделать доступной галерею визуализаций Галерея Визуализации.

Если вы пользуетесь Microsoft Internet Explorer для просмотра визуализации, то на вашем компьютере должен быть установлен Microsoft Silverlight. Пользователям Firefox или iPad Silverlight не нужен.

### **Об этой задаче**

Добавляйте данные для визуализации, вставляя их в зону сброса.

Если визуализация не содержит необходимую величину для построения данных при работе с многомерными источниками данных, то вам нужно предоставить ее. Например, если вы добавляете единичный член к значениям зоны сброса, такой, как '2012', то появится зона сброса измерений, в которую вы должны добавить соответствующее значение.

Внимание: Поддерживаемые свойства визуализации установлены в определении визуализации.

#### Процедура

- 1. Создайте новый или откройте существующий отчет.
- H. Ħ , перетащите значок Визуализация 2. Из закладки Панель инструментов  $\overline{B}$ рабочую область.
- 3. В Галерея визуализации, выберите визуализацию и нажмите ОК.
- 4. Из закладки Источник [ ] , перетащите элементы в соответствующее место контейнера данных.
- 5. Запустите визуализацию.

### Добавление древовидной визуализации

Можно воспользоваться древовидной визуализацией для выявления шаблонов и исключений.

Древовидная карта показывает связи между большим количеством компонентов с помощью размеров и цветного кодирования набора вложенных прямоугольников.

Древовидная карта, окрашенная по категориям, определяет уровень 1 по цвету. Размер прямоугольников определяет значения. В древовидной карте, окрашенной по значениям, размер прямоугольника представляет собой одно из значений, а цвет другой набор значений.

Внимание: Поддерживаемые свойства визуализации установлены в определении визуализации.

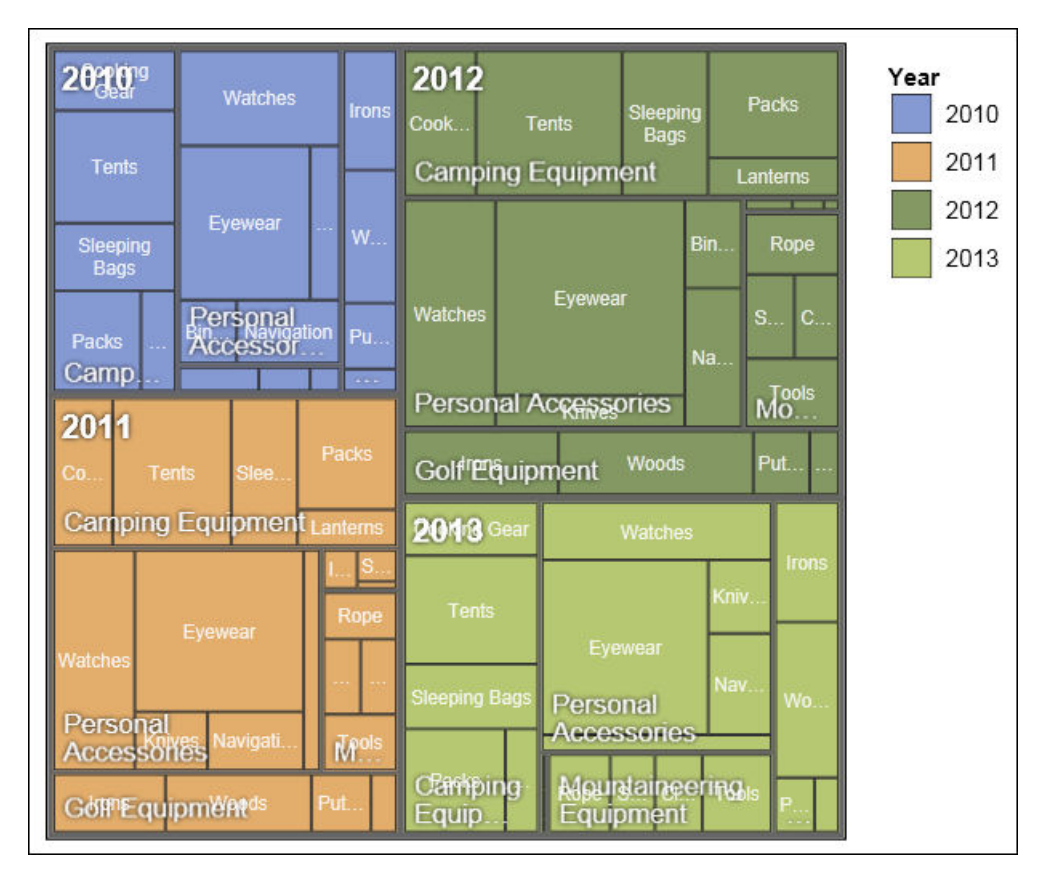

Рисунок 35. Древовидная визуализация

#### Прежде чем начать

Ваш администратор должен сделать доступной галерею визуализаций Галерея Визуализации.

Если вы пользуетесь Microsoft Internet Explorer для просмотра визуализации, то на вашем компьютере должен быть установлен Microsoft Silverlight. Пользователям Firefox или iPad Silverlight не нужен.

### Об этой задаче

Добавляйте данные для визуализации, вставляя их в зону сброса.

Если визуализация не содержит необходимую величину для построения данных при работе с многомерными источниками данных, то вам нужно предоставить ее. Например, если вы добавляете единичный член к значениям зоны сброса, такой, как '2012', то появится зона сброса измерений, в которую вы должны добавить соответствующее значение.

Внимание: Поддерживаемые свойства визуализации установлены в определении визуализации.

### Процедура

- перетащите значок Визуализация В 1. С вкладки Панель инструментов рабочую область.
- 2. В Галерея Визуализации выберите значок древовидной карты:
- Если вы строите карту по единичной величине, то выберите древовидную карту, раскрашенную по категории.
- v Если же строите ее по двум величинам, выберите древовидную карту, раскрашенную по значению.
- 3. Нажмите кнопку **OK**.
- 4. Из закладки **Источник (2)**, перетащите элементы в соответствующее место контейнера данных:
	- a. В **Значения**, перетащите элементы для определения размера и цвета прямоугольников to **Размер** и **Цвет**.
	- b. В **Категории**, перетащите элементы на различные уровни. Каждый уровень представляет собой категорию, внутри которой находятся нижележащие уровни. Например, уровнями могут быть Год, Линейка Продуктов и Тип Продукта.

# **Добавление визуализации тепловой карты**

Тепловые карты используют цвета чтобы отобразить индивидуальные значения, содержащиеся в матрице.

Как и в случае карт дерева, тепловые карты можно использовать для выявления шаблонов и исключений. В отличие от древовидных карт, размер прямоугольников не пропорционален значениям.

| 2010 | \$332,986.34         | \$153,553.85                    | \$36,165.52        | \$391,647.09         |                             | Revenue (in thousands)<br>\$600,000.00 |
|------|----------------------|---------------------------------|--------------------|----------------------|-----------------------------|----------------------------------------|
| 2011 | \$402,757.57         | \$168,006.43                    | \$25,008.57        | \$456,323.36         | \$107,099.66                | $-$ \$500,000.00                       |
| 2012 | \$500,382.42         | \$230,110.27                    | \$10,349.18        | \$594,009.41         | \$161,039.82                | $-$ \$400,000.00                       |
| 2013 |                      | \$352,910.33 \$174,740.82       | \$4,471.03         | \$443,693.45         | \$141,520.65                | $-$ \$300,000.00                       |
|      | Equipment<br>Camping | olf Equipment<br>$\overline{O}$ | Outdoor Protection | Personal Accessories | Mountaineering<br>Equipment | $-$ \$200,000.00<br>$-$ \$100,000.00   |
|      |                      |                                 |                    |                      |                             | \$0.00                                 |

*Рисунок 36. Визуализация тепловой карты*

#### **Прежде чем начать**

Ваш администратор должен сделать доступной галерею визуализаций Галерея Визуализации.

Если вы пользуетесь Microsoft Internet Explorer для просмотра визуализации, то на вашем компьютере должен быть установлен Microsoft Silverlight. Пользователям Firefox или iPad Silverlight не нужен.

### Об этой задаче

Добавляйте данные для визуализации, вставляя их в зону сброса.

Если визуализация не содержит необходимую величину для построения данных при работе с многомерными источниками данных, то вам нужно предоставить ее. Например, если вы добавляете единичный член к значениям зоны сброса, такой, как '2012', то появится зона сброса измерений, в которую вы должны добавить соответствующее значение.

Внимание: Поддерживаемые свойства визуализации установлены в определении визуализации.

### Процедура

- перетащите значок Визуализация 1. С вкладки Панель инструментов рабочую область.
- 2. В Галерея Визуализации выберите значок Тепловая карта и нажмите ОК.
- 3. С вкладки Источник  $\begin{bmatrix} \n\Box \n\end{bmatrix}$  перетащите элементы в соответствующее расположение в контейнере данных:
	- а. Под Значения перетащите величину или выбранное значение, чтобы определить цветовую тень прямоугольников.
	- b. В **Категории** перетащите элементы в категории X и Y.

Совет: Убедитесь в том, что элементы в категориях Х и Ү взяты из разных измерений.

# Добавление визуализации сжатых пузырьков

Визуализация сжатых пузырьков аналогична пузырьковой диаграмме, в которой пузырьки тесно упакованы рядом вместо широкого расположения их на сетке. Диаграммы в виде сжатых кружков можно использовать, чтобы показать большое количество данных в небольшом пространстве.

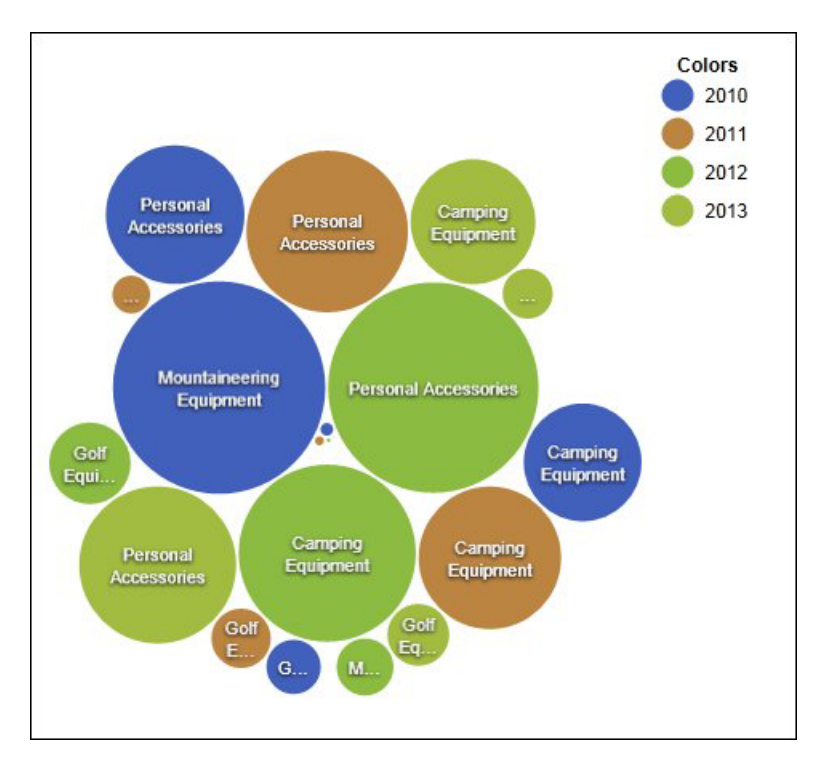

Рисунок 37. Создание визуализации сжатых кружков

#### Прежде чем начать

Ваш администратор должен сделать доступной галерею визуализаций Галерея Визуализации.

Если вы пользуетесь Microsoft Internet Explorer для просмотра визуализации, то на вашем компьютере должен быть установлен Microsoft Silverlight. Пользователям Firefox или iPad Silverlight не нужен.

### Об этой задаче

Добавляйте данные для визуализации, вставляя их в зону сброса.

Если визуализация не содержит необходимую величину для построения данных при работе с многомерными источниками данных, то вам нужно предоставить ее. Например, если вы добавляете единичный член к значениям зоны сброса, такой, как '2012', то появится зона сброса измерений, в которую вы должны добавить соответствующее значение.

Внимание: Поддерживаемые свойства визуализации установлены в определении визуализации.

### Процедура

- 围 Ŧ. 1. С вкладки Панель инструментов перетащите значок Визуализация рабочую область.
- 2. В Галерея Визуализации выберите значок Сжатый Кружок и нажмите ОК.
- 3. Из закладки Источник [14], перетащите элементы в соответствующее место контейнера данных:
- a. Перетащите величину или выбранное значение в контейнер данных в **Значения**.
- b. В **Категории** перетащите элемент чтобы построить кружки.
- c. В **Серии** перетащите элемент, чтобы определить категорию. Каждый элемент в категории получает свой цвет из цветовой палитры.

# **Добавление сетевой диаграммы**

Вы можете создать сетевую диаграмму в отчетах. Контейнер данных узлов определяет объекты, которые вы хотите связать вместе. Контейнер данных связей определяет взаимосвязь между объектами, которые вы хотите связать вместе.

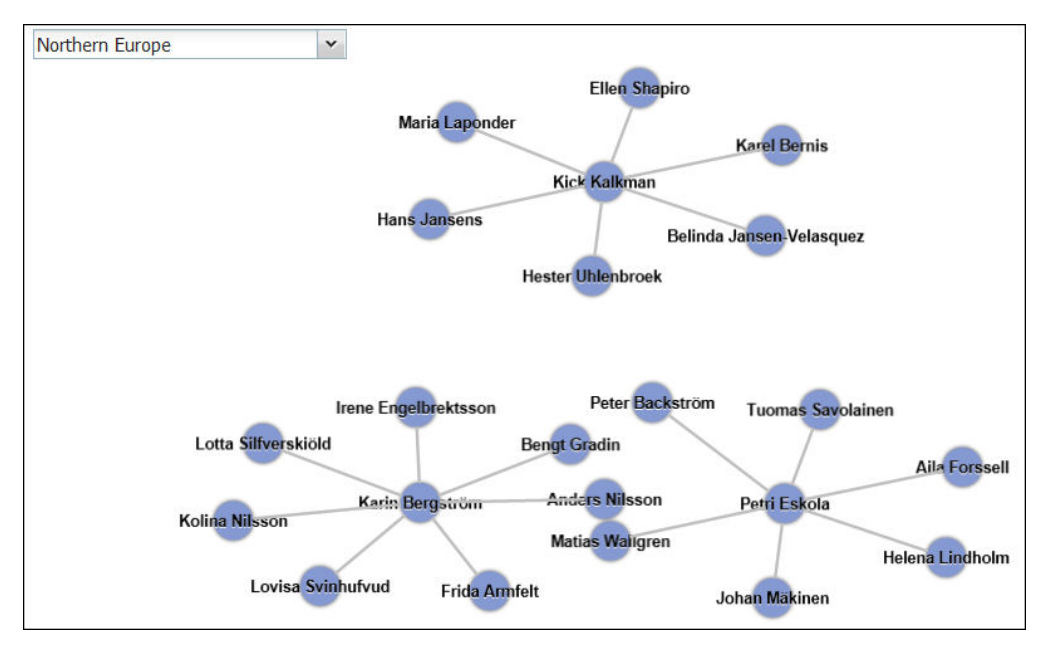

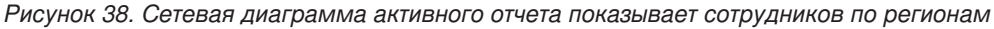

#### **Прежде чем начать**

Зоны ниспадающих сетевых данных работают только с численными данными. Не все источники данных располагают необходимой информацией для создания сетевых диаграмм.

Ваш администратор должен сделать доступной галерею визуализаций Галерея Визуализации.

Если вы пользуетесь Microsoft Internet Explorer для просмотра визуализации, то на вашем компьютере должен быть установлен Microsoft Silverlight. Пользователям Firefox или iPad Silverlight не нужен.

### **Об этой задаче**

Добавляйте данные для визуализации, вставляя их в зону сброса.

Если визуализация не содержит необходимую величину для построения данных при работе с многомерными источниками данных, то вам нужно предоставить ее. Например, если вы добавляете единичный член к значениям зоны сброса, такой, как '2012', то появится зона сброса измерений, в которую вы должны добавить соответствующее значение.

Внимание: Поддерживаемые свойства визуализации установлены в определении визуализации.

### Процедура

- 1. С вкладки Панель инструментов  $\left\| \mathbf{H} \right\|_{\mathbf{B}}$ перетащите значок Визуализация рабочую область.
- 2. В Галерея визуализации, выберите значок Сетевая диаграмма и нажмите ОК.
- Ей, перетащите элементы в соответствующее место 3. Из закладки Источник контейнера данных:
	- а. В контейнере данных Узлы1 перетащите элементы в Узел (числовой) и Имя. Контейнер данных узлов определяет элементы, которые вы хотите связать вместе, например, Сотрудники, определяемые их кодом.
	- b. В контейнере данных Связи1 перетащите элементы в Из узла (числовой) и В узел (числовой). Контейнер данных связей определяет взаимосвязь между объектами, которые вы хотите связать вместе, например, сотрудников и менеджеров.

### Свойства визуализации

Свойства, которые вы можете задать для каждой визуализации, влияют на то, как вы работаете с визуализациями, вставляемыми в отчет.

У всех расширяемых визуализаций есть общие свойства и свойства, связанные с каждой отдельной визуализацией. Свойства, связанные с отдельной визуализацией, задает автор визуализации в определении визуализации. По умолчанию, свойства, заданные автором визуализации, появляются в группе под именем Пользовательский в окне Свойства, если автор не создал группы свойств в определении визуализации.

Чтобы задать свойства для нескольких визуализаций, удерживайте нажатой клавишу Ctrl, когда будете щелкать по визуализациям в отчете. Если выбрано несколько визуализаций, в окне Свойства будут показаны только общие свойства.

### Изменение размеров визуализации

Можно изменить размер визуализации.

#### Процедура

- 1. Зажмите и перетащите нижний правый угол визуализации.
- 2. Для сохранения соотношения сторон нажмите и удерживайте кнопку Shift во время изменения размера.

Можно видеть изменение размеров высоты и ширины визуализации на панели Свойства под Позиционирование.

### Определение диапазона значений, выводимых на экран

Можно задать диапазон значений, которые должны быть показаны в визуализации.

#### Об этой задаче

Для контроля значений доступны следующие выборы значения минимума и максимума диапазона.

• Все данные

При таком варианте выбора минимальные и максимальные значения вычисляются так, чтобы охватить все значения вставленного показателя.

• Все подробные данные

Этот вариант выбора доступен только при создании разделов. При таком варианте выбора диапазон показанных данных будет одним и тем же в каждом разделе.

• Указанные значения

Этим выбором вы определяете минимальные и максимальные значения для вывода на экран при визуализации.

Примечание: Минимальные и максимальные значения, выводимые на экран при визуализации, могут отличаться от выбранных вами. Например, если вы укажете диапазон от 0 до 195, IBM Cognos BI может показывать диапазон от 0 до 200.

### Процедура

Для определения диапазона данных следуйте этим шагам.

- 1. В контейнере данных визуализации, в разделе Значения, щелкните элемент данных, представляющей значения данных в визуализации. Например, в сжатой пузырьковой визуализации, щелкните по элементу данных, который вставлен в окно Размер.
- 2. На панели Свойства дважды щелкните по свойству Диапазон значений.
- 3. В окне Тип диапазона щелкните по одному из возможных выборов.
- 4. Если вы щелкнули по Все данные или Все подробные данные и хотите, чтобы диапазон значений включал ноль, выберите переключатель Диапазон включает ноль.
- 5. Если вы кликнули на Определить, введите минимальные и максимальные значения диапазона в окнах Минимум и Максимум.

### Обновление визуализаций

Обновляйте визуализации, когда сделаны изменения в определениях визуализации.

#### Об этой задаче

Если любая часть визуализации стала неправильной из-за изменений, сделанных в ее определении, то неверная часть удаляется. Например, если поле переименовано, элементы данных в поле будут удалены. Вы должны добавить элементы данных в переименованное поле, чтобы визуализация выполнялась.

### Процедура

Откройте отчет в новом окне Cognos Workspace Advanced.

## Преобразование визуализаций из одного типа в другой

Вы можете преобразовать визуализацию из одного типа в другой.

#### Об этой задаче

В следующем списке описан процесс визаулизации.

- Элементы данных отображаются в поля с такими же именами.
- Если поля с таким же именем не существует, используется первое поле того же типа. Поля значений отображаются в поля значений. Поля категорий

отображаются в поля категорий. Поля категорий, являющиеся полями ID, отображаются в другие поля категорий, которые также являются полями ID.

- Общие свойства, не являющиеся специализированными для визуализаций, например, Формат данных, сохраняются.
- Никаких предупреждений относительно свойств, которые отбрасываются при преобразовании, не появляется.

При преобразовании визуализации в новый тип визуализации вы можете сохранить свойства с одним и тем же ID и одним и тем же типом. Или можно использовать только свойства по умолчанию для новой визуализации.

Если вы преобразуете визуализацию в тип визуализации, у которого больше полей, чем у исходной визуализации, вы должны заполнить пустые поля в преобразованной визуализации. Например, если вы преобразуете вертикальную столбчатую диаграмму в смешанную диаграмму, на которой есть столбцы и линии, для контейнера данных линий будут пустые поля.

Преобразовать визуализацию в текущую диаграмму по умолчанию и наоборот нельзя.

#### Процедура

- 1. Щелкните правой кнопкой мыши по визуализации и выберите Преобразовать визуализацию.
- 2. Выберите новый тип визуализации.
- 3. Чтобы сохранить свойства с одним и тем же ID и типом, под заголовком Свойства визуализации выберите радиокнопку Сохранить существующие свойства визуализации.
- 4. Чтобы использовать только свойства по умолчанию для типа визуализации, в которую вы осуществляете преобразование, под заголовком Свойства визуализации выберите радиокнопку Использовать новые свойства визуализации по умолчанию.
- 5. Нажмите кнопку ОК.

# <span id="page-124-0"></span>**Глава 7. Списки**

Используйте отчеты списка для показа подробной информации из базы данных, такой как списки продуктов и списки клиентов.

Отчет в виде списка - это отчет, в котором данные располагаются по строкам и столбцам. В каждом столбце показаны все значения элемента базы данных или вычисление на их основе.

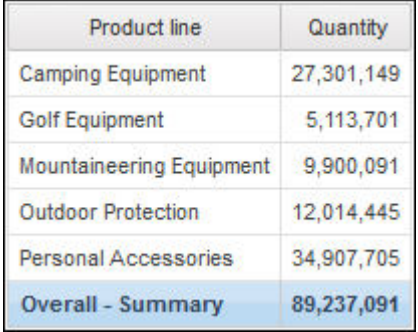

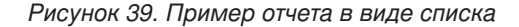

В отчеты в виде списков автоматически включается общая сводка в нижней строке. Используется суммирование по умолчанию.

Можно указать, необходимо ли автоматически добавлять общие сводные агрегированные показатели в нижний колонтитул списка и сводные показатели для всех групп списка, выбрав **Автоматическое создание групп и сводок для списков** в опциях IBM Cognos Workspace Advanced. По умолчанию используется функция агрегации, заданная в источнике данных вашей организации. Дополнительную информацию смотрите в разделе ["Опции отчета" на стр. 29.](#page-42-0)

#### **Задачи, связанные с данной**:

["Суммирование реляционных данных" на стр. 118](#page-131-0) В отчетах данные суммируются для получения итоговых, расчетных, средних, минимальных, максимальных и других значений.

["Суммирование многомерных данных" на стр. 152](#page-165-0) В отчетах данные суммируются для получения итоговых, расчетных, средних, минимальных, максимальных и других значений.

["Преобразование списка в перекрестную таблицу" на стр. 54](#page-67-0) Преобразование отчета списка в перекрестную таблицу производится для просмотра данных с учетом различных параметров.

### **Сгруппированные данные**

Чтобы избежать дублирования значений производится группировка элементов данных в отчетах списка. Например, у вас есть отчет о приобретенных продуктах. Для каждого продукта указан тип продукта. Чтобы увидеть только одну ссылку на каждый тип продукта в списке, нужно выполнить группировку столбца типа продукта.

При группировке столбца он автоматически становится первым. При группировке последующего столбца он перемещается влево, пока не станет следующим за последним сгруппированным столбцом. При отмене группировки столбца он смещается вправо, пока не станет следующим за последним сгруппированным столбцом.

После группировки столбец можно переместить в другое место отчета.

В дополнение к группировке можно указать порядок сортировки элементов данных. В списках можно выполнить сортировку элементов данных в группах, а также сортировку несгруппированных элементов. В перекрестных таблицах можно выполнить сортировку элементов в строках и столбцах.

### **Процедура**

1. Щелкните столбец, по которому будет выполнена группировка.

Можно щелкнуть либо на заголовок столбца, либо на одну из ячеек столбца.

**Совет:** Для одновременного выполнения нескольких группировок используйте щелчок мышью при нажатой клавише Ctrl или Shift.

2. Нажмите кнопку Струппировать/разгруппировать

#### **Задачи, связанные с данной**:

["Сортировка реляционных данных" на стр. 119](#page-132-0)

Можно сортировать элементы, чтобы просматривать их в нужном порядке.

["Разделение данных на разделы" на стр. 182](#page-195-0)

Создайте разделы в отчете, чтобы для элемента данных был показан отдельный список, диаграмма, визуализация или перекрестная таблица.

# <span id="page-126-0"></span>Глава 8. Исследование реляционных данных

Лучшим представлением для реляционных данных являются списки. В IBM Cognos Workspace Advanced эти данные упорядочиваются по элементам запросов.

В реляционных отчетах данные суммируются с использованием верхних и нижних колонтитулов в списках, функций суммирования, сводок членов и в рамках агрегирования подробной информации. В реляционных отчетах можно сфокусироваться на нужных данных с использованием фильтров сводки и детализации.

Кроме того, с реляционными данными также можно работать, используя компонент IBM Cognos Query Studio.

### Использование реляционных вычислений

Вставка вычисления позволяет сделать отчет более наглядным за счет использования дополнительной информации из источника данных. Например, при создании отчета по счетам-фактурам пользователю необходимо получить сведения об общем объеме продаж по каждому заказанному продукту. В этом случае необходимо создать вычисляемый столбец, в котором будет производиться умножение цены продукта на заказанное количество.

Вычисления создаются в редакторе выражений с использованием функций.

Если вычисление используется в нескольких отчетах или различными авторами отчетов, попросите разработчика моделей создать это выражение в виде отдельного объекта модели и включить его в соответствующий пакет.

#### Порядок вычислений

При пересечении вычислений в строках и столбцах отчета вычисления выполняются в следующем порядке:

- Сложение или вычитание
- Умножение или деление
- Агрегирование (объединение)
- Остальные арифметические функции: абсолютная величина, округление, округление в сторону уменьшения, среднее, минимум, максимум, срединное, число
- Процент, разность в % (приращение) или % общего итога
- Ранг, квартиль, квантиль или процентиль

Если оба вычисления имеют одинаковый приоритет, например, если они оба являются бизнес-функциями, то приоритет отдается вычислению строк.

Если у вас есть необходимые разрешения, вы можете открыть отчет в IBM Cognos Report Studio и переопределить приоритет, изменив свойство порядка вычислений. Более подробную информацию смотрите в публикации IBM Cognos Report Studio: Руководство пользователя.

### Ограничения вычислений

Используйте только выражения и функции, доступные в IBM Cognos Workspace Advanced, и соблюдайте их синтаксис. Для получения наилучших результатов не создавайте вычисления или сводные данные, основанные на других вычислениях, созданных в Report Studio.

Вычисления проходят минимальную проверку. Если в вычислении используется недопустимое выражение, в отчете можно получить неожиданные результаты.

Кроме того, нужно задавать вычисления сумм для членов следующим образом:

функция\_сводки (текущий\_показатель within set ссылка\_на\_набор)

где ссылка\_на\_набор - это уровень или набор, вставленный с вкладки Источник

Если не требуется обратного, используйте функцию функция сводки как функцию агрегирования. Если используется явная функция сводки, могут возникнуть проблемы с членами измерений показателей или счетов (такими как чистая прибыль, счет несовпадений, и т.д.), которые имеют сложные правила объединения или необъединяемые члены.

Исследуйте свои данные и, обратившись к владельцу куба, выясните, в каких случаях можно переопределять автоматическое агрегирование, не опасаясь ошибок.

Из-за этих ограничений сводки вычислений могут не обеспечивать получения достоверных значений. Вам могут потребоваться отчеты, в которых пересекаются сводки строк и столбцы вычисленных членов. В подобных отчетах такие пересечения могут содержать неожиданные значения. И, наоборот, выполнение вычислений строк, пересекающихся со сводными данными столбцов, полученными с помощью функции агрегирования, безопасно, поскольку они выполняются с достоверно просуммированными значениями.

Чтобы выполнить более сложные вычисления, используйте Report Studio.

#### Создание простого вычисления

Можно выбрать элементы в отчете и создать простые вычисления. Кроме простых арифметических вычислений можно выполнить числовые, строчные вычисления, вычисления дат и времени, а также вычисление интервалов.

В следующей таблице показаны доступные числовые вычисления.

Таблица 10. Описания числовых вычислений

| Вычисление          | Описание                                                                            |  |  |
|---------------------|-------------------------------------------------------------------------------------|--|--|
| - элемент данных    | При выборе одного элемента числовых<br>данных вставляет противоположное значение.   |  |  |
| Абсолютная величина | Для элементов числовых данных вставляет их<br>модуль.                               |  |  |
| Округление          | Для элементов числовых данных вставляет<br>число, округленное до ближайшего целого. |  |  |

| Вычисление                   | Описание                                                                                                    |
|------------------------------|----------------------------------------------------------------------------------------------------|
| Округление в большую сторону | Для элементов числовых данных вставляет<br>число, округленное до ближайшего целого.                                                                                                    |
| Округление в меньшую сторону | Для элементов числовых данных вставляет<br>число, округленное до целого,<br>расположенного ближе к нулю.                                                                                                    |
| Объединение                  | Суммирует, или сводит, все переменные в<br>иерархии.                                                                                                    |
| $\frac{0}{0}$                | Вычисляет значение первого элемента в виде<br>доли от второго элемента.                                                                                                    |
| Разность в %                 | Вычисляет разность между двумя элементами<br>как процент.                                                                                                    |
| % общего итога               | Вычисляет значение элемента в виде процента<br>от общей суммы отчета.<br>Примечание: Определение выражения:<br>$total(x) / total(total(x)$ for report)                                                                                                    |
| % основного значения         | В этом вычислении первый выбранный<br>элемент берется с края А, а второй<br>выбранный член - с края В. При вычислении<br>% основного значения все значения для члена<br>А сравниваются со значением пересечения<br>членов А и В.<br>Примечание: Это вычисление доступно<br>только в том случае, если выбраны два члена<br>из разных иерархий на разных краях. |
| Пользовательский             | Позволяет указывать свое собственное<br>значение при выполнении простого<br>арифметического вычисления. Кроме того,<br>можно изменять порядок операндов и<br>задавать название для новой вычисленной<br>строки или столбца.                                                                                                    |

*Таблица 10. Описания числовых вычислений (продолжение)*

В следующей таблице показаны доступные строчные вычисления.

*Таблица 11. Описания строчных вычислений*

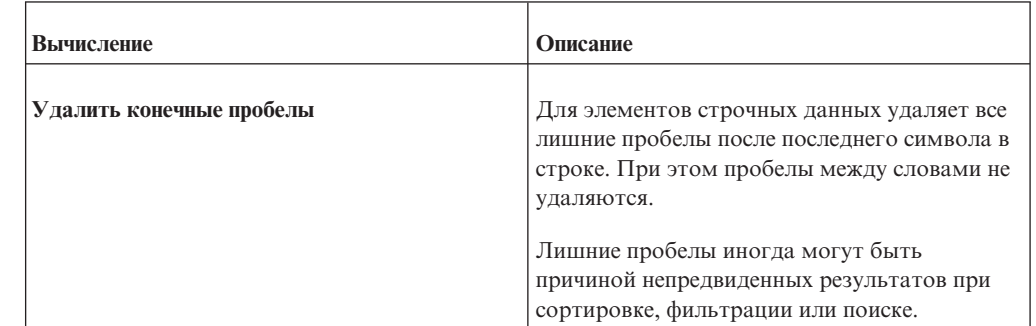

| <b>Вычисление</b>   | Описание                                                                                                    |  |
|---------------------|----------------------------------------------------------------------------------------------------|--|
| Начальные? символов | Для элементов строчных данных усекает<br>текст таким образом, чтобы отобразить<br>только указанное вами число первых<br>символов.    |  |
| Последние? символов | Для элементов строчных данных усекает<br>текст таким образом, чтобы отобразить<br>только указанное вами число последних<br>символов. |  |

*Таблица 11. Описания строчных вычислений (продолжение)*

В следующей таблице показаны доступные вычисления дат и времени.

*Таблица 12. Описания вычислений дат и времени*

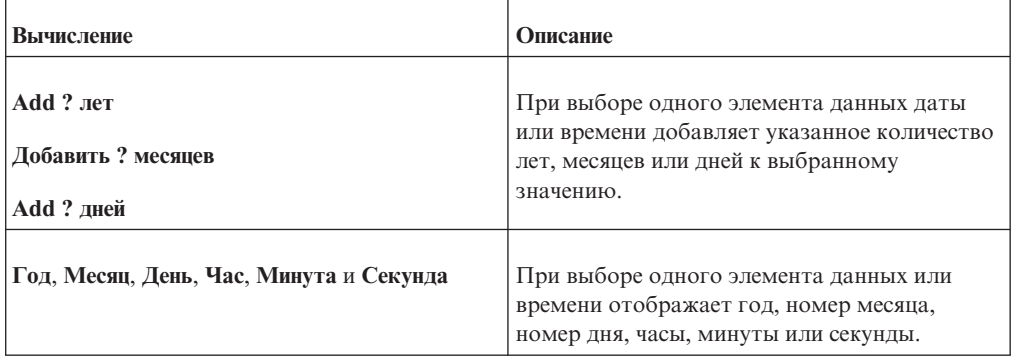

В следующей таблице показаны доступные вычисления интервалов.

*Таблица 13. Описания вычислений интервалов*

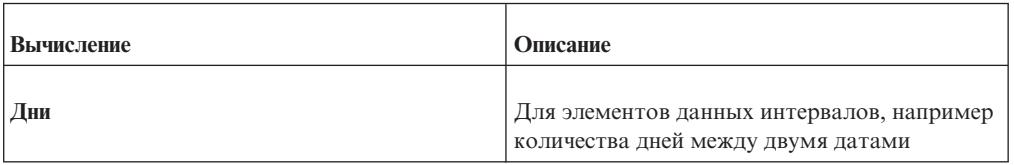

Чтобы создать более сложное вычисление с использованием математических функций, создайте вычисление запроса.

#### **Процедура**

1. Выберите элементы отчета для вычисления.

**Совет:** Чтобы выбрать несколько элементов, используйте Shift+щелчок мышью или Ctrl+щелчок мышью.

2. Нажмите кнопку Вставить вычисление  $\left[\frac{\mathbf{x}^{\mathcal{L}}}{\mathbf{x}}\right]$  и выберите вычисление, которое нужно выполнить.

**Примечание:** Появятся только вычисления, применимые к выбранным элементам.

3. Если необходимо изменить порядок операндов или имя вычисленного элемента, добавляемого в отчет, щелкните по **Пользовательский**.

### Результаты

Вычисление появляется в виде новой строки или столбца в вашем отчете.

#### Вставка вычисления запроса

Вставьте вычисление запроса в отчет, чтобы добавить новую строку или новый столбец со значениями, полученными путем вычисления. Например, можно создать вычисление запроса Евро для преобразования долларов в евро путем умножения существующей суммы в долларах на обменный курс. Результат в евро можно представить конечным пользователям в отдельной строке или столбце.

#### Индикаторы качества услуг

Не все источники данных поддерживают функции одинаковым образом. Разработчик моделей может задать для функций индикатор качества услуг, чтобы можно было получить наглядное представление поведения функций. Авторы отчетов могут использовать индикаторы качества услуг, чтобы определить, какие функции следует использовать в отчете. Существуют следующие индикаторы качества услуг:

• Недоступна (X)

Данная функция недоступна для всех источников данных в пакете.

• Ограниченная доступность (!!)

Данная функция недоступна для некоторых источников данных в пакете.

• Ограниченная поддержка (!)

Функция доступна для всех источников данных в пакете, но не поддерживается напрямую для этого источника данных, что может привести к снижению производительности и непредвиденным результатам.

• без ограничений (галочка)

Функция доступна для всех источников данных.

#### Использование кавычек в строках литералов

При вставке строки литерала в выражение следует заключать строку в одинарные кавычки. Если строка содержит символ кавычек, его следует изменить с использованием управляющих символов. Например, если нужно вставить строку ab'c, следует ввести 'ab"с'.

#### Создание вычисления запроса

Вставьте вычисление запроса в отчет, чтобы добавить новую строку или новый столбец со значениями, полученными путем вычисления.

Важное замечание: При создании выражения для использования в двухбайтной среде (например, при использовании японского языка) из всех специальных символов будут использоваться только символы ASCII-7 и  $\sim$  --  $\parallel$  - \$  $\ell$  £  $\sim$ .

#### Совет:

- Чтобы вызвать на экран или скрыть панель Доступные компоненты, щелкните синюю стрелку справа от панели.
- Чтобы вызвать на экран или скрыть панель Информация, щелкните синюю стрелку сверху панели.
- Чтобы скопировать и вставить компоненты выражения в окно Определение

выражения, можно использовать кнопку копирования и кнопку вставки

### <span id="page-131-0"></span>Процедура

- 1. Перетащите элемент Вычисление запроса с вкладки Панель инструментов отчет.
- 2. Введите значимое название для выражения в поле Имя.

Например, если вы вычисляете разницу между доходом за 2007 год и доходом за 2006 год, то можете назвать свое выражение Доход 2007 - 2006.

- 3. В области Доступные компоненты определите вычисление:
	- Чтобы добавить элементы данных, не отображаемые в отчете, дважды

路 щелкните элементы данных на вкладке источника

• Чтобы добавить элементы данных, которые присутствуют в отчете, но не обязательны в модели (например, вычисления), дважды щелкните элементы

данных на вкладке элементов данных

Чтобы добавить функции, сводки и операторы, дважды щелкните

 $\int$ [x] соответствующие элементы на вкладке функций

Совет: Для фильтрации видимых функций, сводок и операторов на панели

Доступные компоненты нажмите кнопку фильтрации и примените фильтр на основе типа функции, того, что возвращает функция, или того, на что направлена функция.

Совет: Можно ввести вычисление с клавиатуры непосредственно в поле Определение выражения. При вводе значений дат убедитесь, что формат является допустимым для типа вашей базы данных.

4. Нажмите кнопку Проверить

Ошибки проверки появляются на вкладке Ошибки панели Информация.

### Суммирование реляционных данных

В отчетах данные суммируются для получения итоговых, расчетных, средних, минимальных, максимальных и других значений.

После добавления строк или столбцов сводки их можно перемещать по отчету.

Подобные функции суммирования можно также использовать и в своих вычислениях.

В следующей таблице описаны доступные сводки.

Таблица 14. Описания типов сводок для реляционных данных

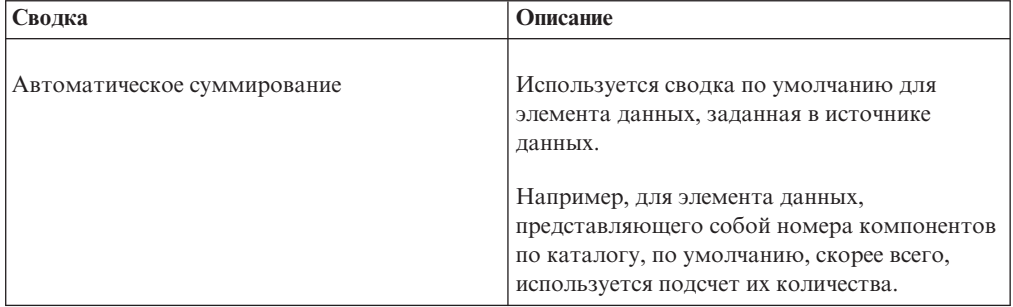

<span id="page-132-0"></span>

| Сводка       | Описание                                                                                                    |  |
|--------------|----------------------------------------------------------------------------------------------------|--|
| Итого        | Складываются все значения, исключая<br>нулевые и пропущенные.                                                                               |  |
| Подсчет      | Подсчитывается число всех значений,<br>исключая нулевые и пропущенные.                                                                      |  |
| Среднее      | Все значения складываются, а затем<br>полученная сумма делится на их количество;<br>при этом исключаются нулевые и<br>пропущенные значения. |  |
| Минимальное  | Выбирается наименьшее значение, исключая<br>нулевые и пропущенные значения.                                                                 |  |
| Максимальное | Выбирается наибольшее значение, исключая<br>нулевые и пропущенные значения.                                                                 |  |

Таблица 14. Описания типов сводок для реляционных данных (продолжение)

При добавлении сводных данных в перекрестные таблицы или диаграммы по умолчанию используются сводки деталей. При детальной сводке суммируются только данные, видимые в перекрестной таблице или диаграмме. Если порядок суммирования данных непонятен, например, когда в отчете использовано неоднозначное вложение, значение не отображается (--) или возникает ошибка.

#### Процедура

- 1. Щелкните по строке или столбцу, которые нужно просуммировать.
- $\boxed{\boldsymbol{\Sigma}}$  и выберите тип 2. На панели инструментов нажмите кнопку суммирования сводки.

Сводка появится в виде новой строки или столбца.

3. Чтобы изменить метку сводки, щелкните по ней правой кнопкой мыши и введите новое имя, например, Итого (продажи в феврале).

Совет: Чтобы удалить сводку, выберите метку сводки и нажмите кнопку Удалить

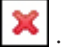

#### Понятия, связанные с данным:

"Использование реляционных вычислений" на стр. 113

Вставка вычисления позволяет сделать отчет более наглядным за счет использования дополнительной информации из источника данных. Например, при создании отчета по счетам-фактурам пользователю необходимо получить сведения об общем объеме продаж по каждому заказанному продукту. В этом случае необходимо создать вычисляемый столбец, в котором будет производиться умножение цены продукта на заказанное количество.

### Сортировка реляционных данных

Можно сортировать элементы, чтобы просматривать их в нужном порядке.

По умолчанию IBM Cognos Workspace Advanced получает элементы в очередности, заданной в источнике данных. В реляционных источниках данных порядок бывает задан не всегда. Разработчик модели данных задает опции сортировки в модели.

Дополнительные сведения о моделировании данных смотрите в публикации *IBM Cognos Framework Manager User Guide* (Руководство пользователя).

#### **Процедура**

- 1. Выберите столбец или строку для сортировки.
- 2. Щелкните по значку сортировки •
- 3. Под заголовком **Сортировать в схеме** выберите **По восходящей** или **По нисходящей**.

**Совет:** Чтобы отменить применение порядка сортировки, выберите **Не сортировать**.

# **Сортировка нескольких строк или столбцов и сгруппированных столбцов**

Если вы производите сортировку на основе более чем одной строки или столбца, вы можете изменить порядок применения сортировки. Также можно производить сортировку для сгруппированных столбцов в списке.

#### **Процедура**

- 1. Выберите строку или столбец.
- 2. Щелкните по значку Сортировка  $\leftarrow \cdot$ и щелкните по **Изменить сортировку схемы**.
- 3. Для сортировки столбца списка в группе выполните следующие действия:
	- a. На панели **Группы** внутри папки **Группы** разверните папку сгруппированного столбца.
	- b. В области **Элементы данных** перетащите элементы данных, которые необходимо отсортировать, в папку **Список сортировки**. Можно также перетащить элементы данных из папки **Подробный список сортировки**.
	- c. Чтобы задать порядок сортировки по возрастанию или по убыванию, нажмите
- 4. Чтобы изменить порядок сортировки при сортировке нескольких столбцов, на панели **Группы** измените порядок столбцов в папке **Список сортировки** для группы или в папке **Подробный список сортировки**.

**Совет:** В случае сортировки элементов, не являющихся группами, добавьте элементы в папку **Подробный список сортировки**.

#### **Задачи, связанные с данной**:

["Сгруппированные данные" на стр. 111](#page-124-0)

кнопку порядка сортировки .

Чтобы избежать дублирования значений производится группировка элементов данных в отчетах списка. Например, у вас есть отчет о приобретенных продуктах. Для каждого продукта указан тип продукта. Чтобы увидеть только одну ссылку на каждый тип продукта в списке, нужно выполнить группировку столбца типа продукта.

### **Сортировка списков на основе элемента данных, которого нет в отчете**

Вы можете производить сортировку столбцов в списке на основе элемента данных, который содержится в дереве источника, но не включен в список.

Например, в списке показаны все продукты, относящиеся к данной линии продуктов. Вы хотите произвести их сортировку на основе производственных затрат, не добавляя в отчет показатель производственных затрат.

В случае реляционных источников данных сортировку можно производить на основе

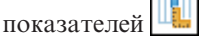

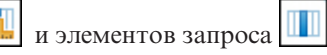

В случае многомерных источников данных сортировку можно производить на основе

и уровней показателей

### Процедура

- 1. Выберите столбец.
- 2. На вкладке Источник щелкните правой кнопкой мышью по показателю, элементу запроса или уровню и выберите Сортировка для отчета.
- 3. В столбце Элементы данных переместите элемент данных в поле Подробный список сортировки в столбце Группы.
- 4. Чтобы задать сортировку в восходящем или нисходящем порядке, щелкните по

значку Порядок сортировки

### Форматирование реляционных данных

Форматирование данных позволяет сделать отчет более наглядным. Например, можно отображать все значения дат в следующем порядке: год, месяц и день. Если не указать форматирование, то форматирование данных будет осуществляться в соответствии со свойствами, которые заданы в модели. Если свойства не были заданы в модели, данные будут отформатированы в соответствии с форматами международных компонентов для Unicode (International Components for Unicode - ICU).

Данные можно форматировать и на основе условия.

Форматирование не применимо к тексту с разделителями (CSV) и выходным данным отчетов в формате XML.

### Процедура

1. В рабочей области щелкните правой кнопкой мыши элемент данных и нажмите Стиль, Формат данных.

Совет: Также можно использовать кнопку формата данных  $\mathbb{R}^{\#}$  на панели инструментов стилей.

2. В окне Тип формата выберите тип формата.

В окне Свойства отображаются свойства, которые можно использовать для выбранного типа формата.

3. Выберите нужные свойства.

Для ввода некоторых типов информации в свойствах используются метасимволы, например ГГГГ-ММ-ДД для дат, формат которых зависит от выбранного для отчета языка.

Если было выбрано значение для свойства Узор, то все остальные свойства форматирования игнорируются, за следующими исключениями:

Символы для пропущенных значений

- Символы для нулевых значений
- Отрицательный шаблон

Некоторые свойства являются зависимыми от региона.

#### Результаты

Будут применены свойства форматирования данных. Если элемент данных содержит значения с различными денежными единицами, а форматы заданы только для некоторых из них, то для элементов, использующих денежные единицы без формата, применяется формат по умолчанию для выбранного языка.

#### Понятия, связанные с данным:

"Поддержка содержимого с двумя направлениями письма" на стр. 185 Вы можете создать отчет, который поддерживает содержимое с двумя направлениями письма. Вы можете задать базовое направление текста, форму цифр и направление контейнера.

### Определение числа цифр после запятой в числах

При определении числа знаков после запятой IBM Cognos Business Intelligence использует режим округления по умолчанию, соответствующий стандарту IEEE 754, в котором используется правило округления половинного разряда до ближайшего четного числа. При использовании округления половинного разряда до ближайшего четного числа значения округляются в сторону ближайшего значения, а если усекаемая при округлении величина окажется одинаковой при округлении в большую или меньшую сторону, выбирается значение, оканчивающееся четной цифрой, как показано ниже:

- Если цифра после нужного числа знаков больше 5, то выполняется округление в большую сторону
- Если цифра после нужного числа знаков меньше 5, то выполняется округление в меньшую сторону
- Если цифра после нужного числа знаков равна 5 и если предыдущая цифра четная, число округляется в меньшую сторону, а если предыдущая цифра нечетная - то в большую сторону

Например, число 78,5 округляется до 78, а число 73,5 - до 74.

Кроме того, если максимальное число знаков после запятой меньше, чем фактическое число знаков после запятой в числе, число округляется до максимального числа знаков после запятой.

### Свойства, зависящие от локали

Программа IBM Cognos Workspace Advanced содержит богатую библиотеку настроенных свойств, которые адаптированы для пользователей из различных регионов, говорящих на разных языках. Например, если разработчик модели выбирает в качестве элемента данных денежную единицу, следует указывать правильный символ денежной единицы. При создании отчетов программа Cognos Workspace Advanced автоматически использует для денежных единиц формат, соответствующий языку, выбранному пользователем в IBM Cognos Connection.

Если свойства заданы разработчиками моделей или авторами отчетов, они переопределяют предпочтения пользователя; при этом возникает риск использования противоречивого форматирования для пользователей из других регионов. Обычно гораздо проще и безопаснее выполнять форматирование в Cognos Workspace Advanced. Например, в различных регионах в качестве разделителей дат при

форматировании дат используются различные символы. Неправильно заданный разделитель дат может вызвать путаницу у пользователей из других регионов.

Следующие свойства форматирования даты зависят от выбранного региона.

- v **Позиция символа денежной единицы**
- v **Разделитель дат**
- v **Порядок отображения даты**
- Тип календаря
- v **Разделитель времени**
- Отображение символов **AM/PM**
- **Часы**
- v **Десятичный разделитель**
- v **Положение знака минус**
- v **Разделитель тысяч**
- v **Размер групп (разрядов)**
- v **Вторичный размер групп (разрядов)**
- v **Символы для пропущенных значений**
- v **Символы для нулевых значений**
- v **Шаблон**
- v **Отрицательный шаблон**

# **Форма цифр на диаграммах**

При работе с содержимым с двумя направлениями письма нельзя задавать форму цифр на уровне диаграммы. Форму цифр можно задать для объектов на диаграммах.

Чтобы понять, как форма цифр применяется к диаграммам, надо знать, какие объекты диаграмм рассматриваются как текстовые, а какие - как числовые значения.

В следующем списка перечислены объекты диаграммы, рассматриваемые как текстовые.

- заголовок диаграммы
- подзаголовок
- нижний колонтитул
- примечания
- элемент легенды
- заголовок легенды
- заголовок регрессии
- заголовок маркера
- заголовок фонового рисунка
- заголовки осей
- метка дискретной оси (например, метка оси категорий, оси х)
- метки базового уровня

В следующем списка перечислены объекты диаграммы, рассматриваемые как числовые значения.

• метка числовой оси (например, метка оси показателя, оси у)

- числовые значения, которые появляются в легенде (для каждого элемента в легендах можно выбрать вывод первого, последнего, максимального или минимального значения)
- числовые значения, которые появляются на диаграмме

В следующем списке описаны различные опции формы цифр и их применение к диаграммам.

- Для текстовых объектов, в том числе заголовков, нижних колонтитулов и меток используются опции формы цифр По умолчанию, Нет, Национальная и Контекстная. Для числовых значений используются опции формы цифр По умолчанию, Нет и Национальная. Для числовых значений опция Контекстная не применяется.
- По умолчанию форма цифр не применяется к числам, которые появляются в объекте, рассматриваемом как текстовый. Например, если на диаграмме по оси x показаны данные по годам, а в IBM Cognos Connection язык содержимого задан как арабский (Египет), форма цифр не применяется, так как метка оси х рассматривается как строка.

В следующем списке описано поведение формы цифр по умолчанию для диаграмм, для которых язык содержимого задан как арабский (Египет).

- Числовые значения в определенном формате, такие как десятичные или денежные, выводятся как традиционные арабские.
- Метки числовых осей для диаграмм выводятся обычными цифрами, кроме матричных диаграмм.

Это объясняется тем, как строятся диаграммы. Механизм, используемый для построения диаграмм, не выполняет никакого форматирования меток числовых осей. Информация о локали не передается, и в результате метки выводятся как обычные цифры. Чтобы выводить метки традиционными арабскими цифрами, выберите опцию формы цифр Национальная.

Матричные диаграммы строятся с использованием для форматирования числе International Components for Unicode (ICU). Информация о локали передается, и используется соответствующая форма цифр. Например, если язык содержимого задан как арабский (Египет), ICU выводит числа традиционными арабскими цифрами.

• Числа в текстовых метках выводятся "как есть". Это значит, что форма цифр не применяется.

В следующем списке описано поведение формы цифр по умолчанию для диаграмм, для которых язык содержимого задан как тайский.

- Числовые значения в определенном формате, такие как десятичные или денежные, выводятся обычными цифрами.
- v Числа в текстовых метках выводятся "как есть". Это значит, что форма цифр не применяется.

### **Применение фильтров к реляционным данным**

Используйте фильтры для исключения ненужных данных из отчетов. Данные будут показаны в отчете, только если они удовлетворяют критериям фильтра. При работе с реляционными источниками данных доступные возможности фильтрации определяются исходя из выбранных данных.

Можно объединять несколько фильтров в сложный фильтр, создавать контекстные фильтры и фильтры для первых/последних элементов.

Результаты фильтрации значений в виде чисел с плавающей запятой могут быть неточными вследствие округления или усечения данных. Появляющиеся в отчете числа с плавающей запятой могут отличаться от значений, хранящихся в источнике данных. Чтобы обеспечить точность результатов, в критериях фильтров нужно учитывать округление.

По умолчанию фильтры показателей применяются после автоматического агрегирования. Определить время применения фильтров - до или после агрегирования - можно с помощью параметра Изменить фильтры.

Также можно использовать фильтры для отключения нулевых ячеек в отчетах. Использование фильтров обеспечит то, что при вычислениях будет учтено отключение. Чтобы выполнить вычисления перед скрытием, используйте параметр Отключить.

#### Процедура

1. Выберите элемент, на основе которого нужно применить фильтр.

Совет: При выборе нескольких элементов можно применять фильтр на основе диапазона.

- 2. Щелкните по значку Фильтр
- 3. Выберите из списка условие фильтра.
- 4. Нажмите кнопку ОК.

#### Понятия, связанные с данным:

"Стили реляционных и многомерных отчетов" на стр. 19 Вы можете создавать отчеты в IBM Cognos Workspace Advanced с использованием стиля реляционных или многомерных отчетов, в зависимости от типа используемого источника данных.

#### Задачи, связанные с данной:

"Подавление пустых ячеек в многомерных отчетах" на стр. 151 В перекрестных таблицах могут находиться разреженные данные, из-за чего появляются пустые ячейки. Например, в перекрестной таблице, где сопоставлены сотрудники и продукты, появляется множество строк с пустыми значениями для показателя Доход, если сотрудник не продает эти продукты.

# Создание пользовательского фильтра

Создавайте пользовательские фильтры, если в отчете нет значений, которые вы хотите использовать в условиях фильтра.

Можно использовать фильтры для создания приглашений в отчете. В приглашениях содержатся вопросы, помогающие пользователям нужным образом настраивать отображение информации в отчете. Например, можно создать приглашение, с помощью которого пользователи смогут выбрать регион. В этом случае будут извлечены и показаны в отчете только данные для выбранного региона.

#### Процедура

1. Выберите элемент, на основе которого нужно применить фильтр.

Совет: При выборе нескольких элементов можно применять фильтр на основе диапазона.

2. На панели инструментов щелкните по значку фильтра

- 3. Щелкните по Создать пользовательский фильтр.
- 4. В разделе Условие выберите необходимый тип условия.
- 5. Необязательно: Введите значения для поиска в поле Ключевые слова. Можно также вставить в поле Ключевые слова список значений из электронной таблицы. Если хотите, измените критерии, щелкнув по стрелке перед кнопкой Ключевые слова. После этого нажмите кнопку Поиск.
- 6. Необязательно: Если вы создаете отчеты по реляционным данным, вы можете применять дополнительные текстовые фильтры.
	- а. Для выбора специальных значений элементов данных для условий фильтра в окне Значения щелкните Специальные значения и выберите нужные значения для фильтрации.

Совет: Можно искать строку, введя ее в окно Ключевые слова. Щелкните по стрелке рядом с Искать и выберите значение параметра, который вы хотите использовать. При выборе Использовать табуляцию, как разделитель ключевых слов, можно добавлять табулятор в окно Ключевые слова только копированием и вставкой табулятора (или целиком строкой с табулятором, содержащую то, что вы ищите) из другого приложения, например, Notepad.

b. Для фильтрации данных по образцу в окне Значения щелкните Начинается с, Заканчивается на, Содержит или Соответствует образцу SQL и введите образец в окно Значение.

При выборе Соответствует образцу SQL можно фильтровать с помощью стандартного синтаксиса SQL и создавать образца поддерживаемого SQL. Можно использовать символ % (процент) для замены нескольких символов или (подчеркивание) для замены одного. Например, образец '% в с%' вернет все значения, содержащие последовательность 'а, любой символ, b, любой символ, с' в любом месте строки.

При поиске по образцу, содержащему символы "%" или ', определите символ еѕсаре в окне Символ Еѕсаре (опционально). Значение должно быть одним символом. Будучи определенным, каждый такой символ escape определяет обработку следующего за ним символа, как текстового, а не специального символа. Например, если вы определите "\' как символ escape, ввод TEST\% в окно Значение будет вести поиск строки 'TEST%', а не строки, которая начинается со слова 'TEST' с последующим любым символом. Аналогично, ввод TEST\\\% приведет к поиску строки, которая начинается с 'TEST\%'. Можно определить, будут ли условия фильтра регистрозависимыми. Регистрозависимый фильтр применим, только если источник данных поддерживает такую фильтрацию.

Примечание: Когда фильтр по образцу преобразован в запрос, пользователь должен определить образец во время выполнения отчета.

- 7. Выберите значения в поле Значения. Если вы применяете фильтр к числовым данным, выберите тип условия для фильтра, который вы хотите создать: Заданные значения, Сравнение или Диапазон.
- 8. Если вы хотите, чтобы пользователи получали приглашения при запуске отчета, выберите переключатель Запрашивать значения при запуске отчета в программе просмотра
- 9. Чтобы фильтр включал нулевые значения, выберите переключатель Включить пропущенные значения (NULL).

### Создание реляционных настраиваемых групп

Создайте настраиваемые группы, чтобы распределить существующие элементы данных по смысловым группам.

Настраиваемые группы можно использовать для преобразования числовых значений в более широкие категории. Например, можно разбить результаты продаж на категории Низкие, Средние и Высокие. Или можно сократить число значений, объединив их в меньшее число групп, имеющих для вас смысл. Например, можно изменить список сотрудников, разбив его на отдельные группы или отделы.

При создании настроенных групп в списке в отчет добавляется новый столбец с именем *элемент данных* (Настраиваемый). Этот новый столбец можно будет использовать для группировки или сортировки значений в отчете. Если вы хотите, чтобы были показаны только новые группы, вы можете удалить исходный столбец.

#### **Процедура**

1. Щелкните по столбцу, который вы хотите использовать для группировки, и в меню **Изменить данные** выберите пункты **Вычислить** > **Задать настраиваемые группы**.

**Совет:** Можно щелкнуть либо по заголовку столбца, либо по одной из ячеек в столбце.

- 2. Щелкните по значку **Новая запись группы** .
- 3. Чтобы произвести группировку на основе выбранных вами значений, щелкните по **Новая группа выбора значения**, введите **имя новой группы**, выберите нужные значения в поле **Значения** и переместите их в поле **Выбранные значения**.
- 4. Чтобы произвести группировку на основе диапазона значений, щелкните по **Новая группа диапазона**, введите значение в поле **Имя новой группы** и введите значения в поля **С** и **По**.
- 5. Если вы не хотите, чтобы для оставшихся значений появлялось имя группы, выберите **Не показывать остальные значения**. Если выбрать эту опцию, для остальных значений появятся пустые ячейки.
- 6. Если вы хотите, чтобы имя группы для остальных значений соответствовало каждому значению, выберите **Использовать каждое из остальных значений как имя группы**.
- 7. Если вы хотите сами задать имя для группы, содержащей все остальные значения, выберите **Сгруппировать остальные значения в одну группу** и введите нужное вам имя.
- 8. Если вы добавляете настраиваемые группы в список, то либо выберите имя элемента данных по умолчанию, либо введите имя для нового элемента данных под заголовком **Имя нового элемента данных**.

# **Объединение условий фильтров**

Для создания более сложного фильтра можно объединить два и более условия фильтра. Объединенные фильтры позволяют создавать сложные условия, представляющие собой комбинацию из условий AND или OR

Например, вы хотите применить фильтр к столбцам Линия продукта и Год в отчете. Избранными данными, которые вы хотите извлечь, являются количество единиц туристического снаряжения, проданного в 2010 г., и количество единиц снаряжения для гольфа, проданного в 2009 г. Для выполнения данного запроса необходимо создать сложный фильтр, объединяющий несколько условий фильтра.

### **Процедура**

- 1. На панели инструментов щелкните по значку фильтра
- 2. Щелкните **Изменить фильтры**.
- 3. Нажмите кнопку Создать **••** , выберите **Объединенный** и нажмите кнопку **ОК**.
- 4. В окне **Создать фильтр** выберите элемент данных, на основе которого нужно создать фильтр, и нажмите кнопку **OK**.
- 5. В разделе **Условие** выберите необходимый тип условия.
- 6. Выберите значения в поле **Значения**. Если вы применяете фильтр к числовым данным, выберите тип условия для фильтра, который вы хотите создать: **Заданные значения**, **Сравнение** или **Диапазон**.
- 7. Если вы хотите, чтобы пользователи получали приглашения при запуске отчета, выберите переключатель **Запрашивать значения при запуске отчета в программе просмотра**
- 8. Чтобы фильтр включал нулевые значения, выберите переключатель **Включить пропущенные значения (NULL)**.
- 9. Щелкните оператор, появившийся между фильтрами, и щелкните **AND**, **OR** или **NOT**, чтобы объединить их.
- 10. Нажмите кнопку Новое условие  $\left| \cdot \right|$  и задайте второе условие фильтра.
- 11. Щелкните оператор, появившийся между фильтрами, и щелкните **AND**, **OR** или **NOT**, чтобы объединить их.

## **Применение фильтров на основе элементов данных, которых нет в отчете**

Вы можете создать фильтр, используя элемент данных, который содержится в дереве источника, но не включен в отчет.

Например, в перекрестной таблице показан доход от продаж всех линий продуктов за каждый год. Вы хотите применить к перекрестной таблице фильтр, чтобы увидеть доход только для одной страны или региона, которые не появляются в отчете.

В случае реляционных источников данных для создания фильтра можно

использовать показатели  $\|\cdot\|$  и элементы запроса

#### **Процедура**

- 1. Выберите контейнер данных (список, перекрестную таблицу или диаграмму) или элемент данных в контейнере, на основе которого вы хотите создать фильтр.
- 2. На вкладке **Источник** щелкните правой кнопкой мышью по показателю, элементу запроса или уровню и выберите **Фильтр для отчета**.
- 3. В разделе **Условие** выберите нужный вам тип условия.
- 4. Необязательно: Если вы создаете отчеты по реляционным данным, вы можете применять дополнительные текстовые фильтры.
	- a. Для выбора специальных значений элементов данных для условий фильтра в окне **Значения** щелкните **Специальные значения** и выберите нужные значения для фильтрации.

**Совет:** Можно искать строку, введя ее в окно **Ключевые слова**. Щелкните по стрелке рядом с **Искать** и выберите значение параметра, который вы хотите

использовать. При выборе Использовать табуляцию, как разделитель ключевых слов, можно добавлять табулятор в окно Ключевые слова только копированием и вставкой табулятора (или целиком строкой с табулятором, содержащую то, что вы ищите) из другого приложения, например, Notepad.

b. Для фильтрации данных по образцу в окне Значения щелкните Начинается с, Заканчивается на, Содержит или Соответствует образцу SQL и введите образец в окно Значение.

При выборе Соответствует образцу SQL можно фильтровать с помощью стандартного синтаксиса SQL и создавать образца поддерживаемого SQL. Например, образец '%а\_b\_c%' вернет все значения, содержащие последовательность 'а, любой символ, b, любой символ, с' в любом месте строки.

Можно определить, будут ли условия фильтра регистрозависимыми. Регистрозависимый фильтр применим, только если источник данных поддерживает такую фильтрацию.

Примечание: Когда фильтр по образцу преобразован в запрос, пользователь должен определить образец во время выполнения отчета.

5. Выберите значения в поле Значения. Если вы применяете фильтр к числовым данным, выберите тип условия для фильтра, который вы хотите создать: Заданные значения, Сравнение или Диапазон.

Совет: Если вы применяете фильтр к текстовым данным и хотите использовать

÷ свое собственное значение, нажмите кнопку Создать под полем Выбранное значение и ввелите свое значение.

- 6. Если вы хотите, чтобы пользователи получали приглашения при запуске отчета, выберите переключатель Запрашивать значения при запуске отчета в программе просмотра
- 7. Чтобы фильтр включал нулевые значения, выберите переключатель Включить пропущенные значения (NULL).

### Изменение фильтров

Можно указать, являются ли фильтры обязательными и надо ли их применять до или после автоматического агрегирования.

### Процедура

- 1. На панели инструментов нажмите кнопку фильтра
- 2. Щелкните Изменить фильтры.
- 3. Чтобы изменить существующий фильтр, выберите фильтр, который нужно

изменить, и нажмите кнопку Изменить

÷ , чтобы добавить новые фильтры. Совет: Нажмите кнопку

- 4. Чтобы указать, является ли фильтр обязательным, выберите соответствующий вариант в поле Использование.
- 5. Чтобы указать, следует ли применять фильтры до или после автоматического агрегирования, выберите нужный вариант в поле Применение.

# Как убрать фильтры

Вы можете удалить один или все фильтры, заданные для отчета, если они больше не нужны.

### **Процедура**

- 1. На панели инструментов щелкните по значку фильтра .
- 2. Чтобы удалить все используемые в отчете фильтры, щелкните **Удалить все фильтры**.
- 3. Чтобы удалить один фильтр, щелкните по **Изменить фильтры**.
- 4. Выберите фильтр, который нужно удалить, и нажмите кнопку Удалить

### **Подавление пустых ячеек в реляционных отчетах**

В перекрестных таблицах могут находиться разреженные данные, из-за чего появляются пустые ячейки. Например, в перекрестной таблице, в которой показаны сотрудники и продукты, содержатся пустые значения дохода, если сотрудник не продает данный продукт.

Вы также можете задать подавление вывода строк, столбцов, а также строк и столбцов, основанных на делении на ноль, пропущенных значениях и значениях переполнения. Отключение строк или столбцов без данных обеспечивает более точное представление вашего отчета.

IBM Cognos Workspace Advanced выполняет вычисления перед подавлением. При наличии нескольких перекрестных таблиц или диаграмм нужно выбрать одну, чтобы получить доступ к параметрам подавления.

Доступ к функции подавления зависит от параметров компонента моделирования, IBM Cognos Transformer, Framework Manager и IBM Cognos Administration.

#### **Процедура**

- 1. В меню **Данные** выберите **Подавление** и щелкните по **Опции подавления**.
- 2. Под элементом **Подавление** выберите разделы для подавления.
- 3. Под заголовком **Подавить следующее** выберите значения, вывод которых следует подавить.

# **Ограничения при форматировании пустых ячеек в источниках данных SAP BW**

При работе с источниками данных SAP BW, если администратор сервера SAP BW задал специальное форматирование для пустых ячеек на сервере SAP BW, в отчетах IBM Cognos Business Intelligence этот настроенный формат не отображается. Попросите администратора настроить форматирование пустых ячеек в IBM Cognos BI.

# **Пример - Подавление вывода нулей в строках и столбцах существующего отчета**

Вы являетесь автором отчетов в компании Sample Outdoors Company, занимающейся продажей спортивного инвентаря. У вас есть отчет, в котором сравниваются данные за текущий и предыдущий год. Вы хотите подавить нулевые значения в отчете, чтобы он стал более понятным. Чтобы задать уровень подавления, вы используете функцию подавления нулей.
- 1. Откройте Балансовый отчет Sample Outdoors Company на 31 декабря 2012.
- 2. В меню **Данные** выберите **Подавление** и щелкните по **Опции подавления**.
- 3. Под заголовком **Подавить следующее** выберите **Строки и столбцы**.
- 4. Под заголовком **Подавить следующие типы значений** выберите переключатель **Нулевые значения**.
- 5. Запустите отчет.

Вывод строк и столбцов, содержащих нули, будет подавлен.

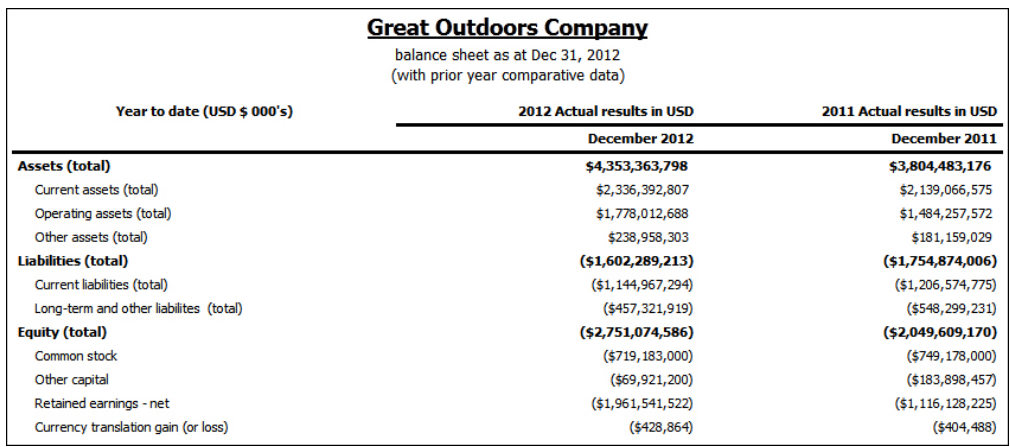

*Рисунок 40. Лист баланса с устранением нулей для столбцов и строк*

# **Глава 9. Исследование многомерных данных**

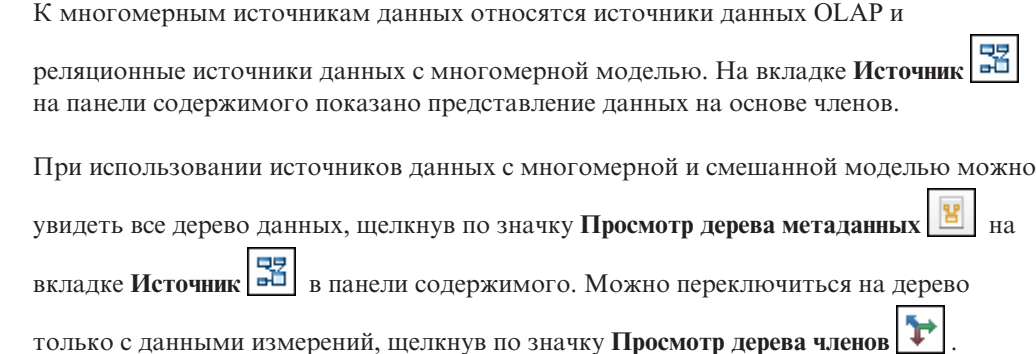

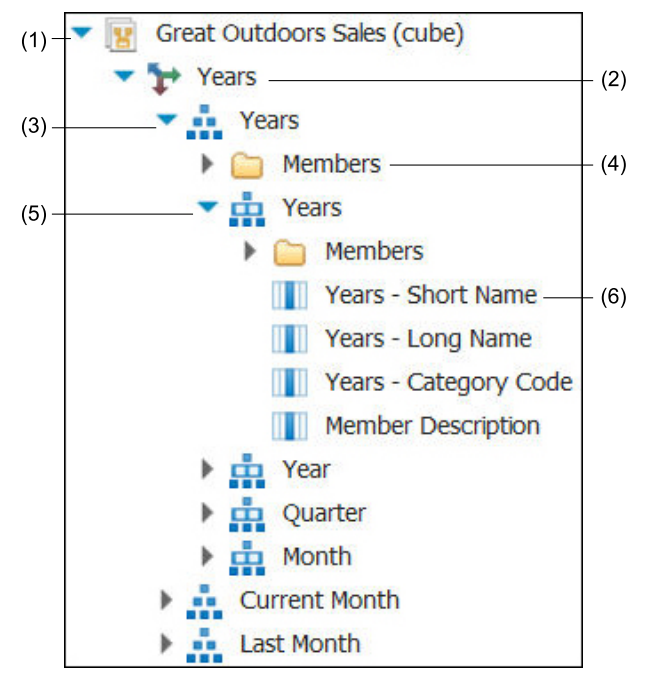

*Рисунок 41. Дерево только многомерных данных*

**Примечание:** Имена уровней и членов в измерении берутся из модели. Задание значимых имен является обязанностью разработчика модели.

1. Пакет

Пакеты являются подмножествами модели, содержащими элементы, которые можно вставить в отчет.

2. Dimension

Измерения - это обширные группы описательных данных, относящихся к главным аспектам бизнеса, таким как продукты, даты или рынки сбыта.

3. Иерархия уровней

Иерархии уровней - это более специфические группы внутри измерения. Например, данные в измерении **Годы** могут быть организованы в более мелкие группы, такие как **Годы**, **Текущий месяц** и **Последний месяц**.

4. Папка членов

Папки членов содержат доступные члены для иерархии или уровня. Например, папка **Члены** для иерархии уровня **Годы** содержит все, что найдено на уровнях **Год**, **Квартал** и **Месяц**.

5. Уровень

Уровни являются позициями внутри иерархии измерения, которые содержат информацию на одном и том же уровне детализации и имеют общие атрибуты. Несколько уровней могут существовать внутри одной иерархии уровней, начиная с корневого уровня. Например, у иерархии уровня **Годы** есть следующие связанные уровни.

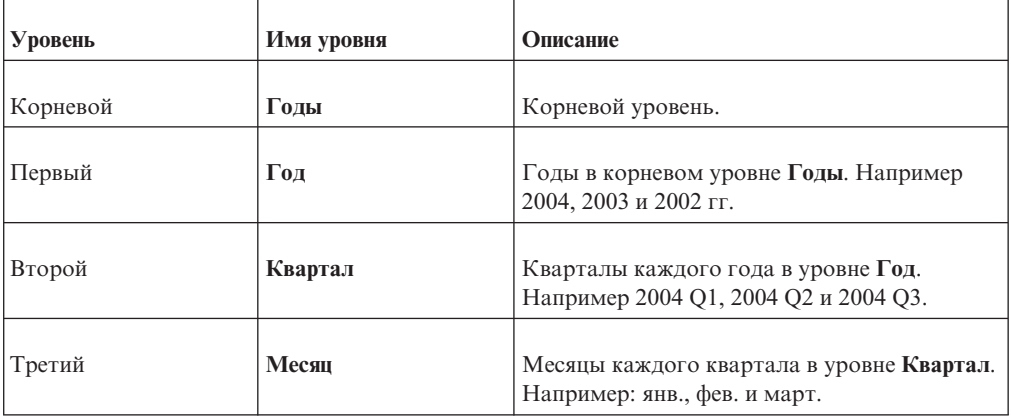

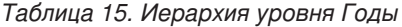

**Совет:** В измерении **Показатели** представлены показатели, доступные в источнике данных.

6. Свойство члена

Свойства членов – это атрибуты, которыми обладает член. Например, "пол" может быть свойством для всех членов "Сотрудник". Дополнительную информацию смотрите в разделе ["Вставка свойства члена" на стр. 137.](#page-150-0)

## **Настройка дерева источника**

При использовании данных измерений можно настроить представление данных в дереве источника. Можно выбрать представление всего дерева пакета, в котором будут показаны измерения, иерархии, уровни, необязательные папки членов и свойства членов.

Или же можно выбрать представление только дерева членов, такое как в IBM Cognos Analysis Studio. Это представление позволяет добавлять в отчет только члены.

### **Процедура**

- 1. Перейдите на вкладку **Источник** .
- 2. Чтобы увидеть представление дерева, содержащее только члены, нажмите кнопку

просмотра членов .

- 3. Чтобы увидеть все дерево пакета, нажмите кнопку .
- 4. Чтобы изменить включенные в дерево элементы щелкните правой кнопкой мыши и выберите **Параметры дерева пакета**.

Чтобы выбрать нужные параметры, используйте панель **Просмотр**.

### **Вставка члена**

По умолчанию, при вставке членов из дерева источника в отчет с IBM Cognos Workspace Advanced члены вставляются вместе с дочерними членами и в виде наборов. Можно изменить параметры вставки членов. Например, вам может потребоваться вставить член без дочерних объектов или вставить только один дочерний объект.

Можно задать параметры отчета, так чтобы при двойном щелчке по элементу (члену), который уже вставлен в отчет, его дочерний член также был вставлен в отчет. Вы можете указать, нужно ли производить вставку дочерних членов перед элементом или после него, использовать ли вложение и следует ли вообще их вставлять. Для это в меню **Средства** щелкните **Опции**, а затем выберите параметр на вкладке **Изменить**.

Можно задать режим по умолчанию для замены членов: замена отдельных узлов, всего края или без замены. Для это в меню **Средства** щелкните **Опции**, затем выберите параметр на вкладке **Изменить**.

**Примечание:** Если вы открыли виджет из рабочего пространства IBM Cognos Workspace, чтобы внести в него изменения в Cognos Workspace Advanced, изменить это поведение вставки и замены членов нельзя. В этом случае дважды щелкните по члену низшего уровня и членам замены. Это заменит весь край.

При вставлении членов в перекрестную таблицу, убедитесь, что вы вставляете члены из одной иерархии только на один из краев перекрестной таблицы. Если вставить членов из одной иерархии на обоих краях перекрестной таблицы, можно получить неожиданные результаты. Например, отчет, в котором используются члены из категории лет в строках и категории кварталов в столбцах, очень сложно читать, так как полезные числа рассредоточены по достаточно большой площади, занимаемой в основном пустыми ячейками.

Вычисленные члены из источника данных также появляются в дереве источника. Однако при использовании куба Microsoft SQL Server Analysis Services (SSAS) вычисленные члены не появляются в списке потомков в запросе. Если вы хотите, чтобы эти вычисленные члены были отражены в отчете или приглашении, необходимо их явно выбрать и вставить.

#### **Процедура**

1. На вкладке **Источник** нажмите кнопку вставки члена с дочерними

элементами **ЕВ** и укажите порядок вставки членов.

2. Если требуется вставить отдельные члены, а не члены в наборе, нажмите кнопку

вставки отдельных членов

- 3. Выполните одно из следующих действий.
	- Чтобы вставить один член над или под другим, перетащите новый член выше или ниже ячейки.

Мигающая черная полоска указывает, куда можно сбросить новый член.

• Если нужно заменить весь край, перетащите новый член в ячейку, в которой находится член, который нужно заменить.

Мигающее черное поле указывает, куда можно поместить новый член.

## **Поиск члена**

Чтобы быстро найти нужные данные, можно выполнить поиск членов.

Вы можете контролировать число членов, возвращаемых при поиске, задав значение для параметра **Ограничение числа отображаемых членов (в дереве источника)**.

### **Процедура**

- 1. На вкладке **Источник** в<sup>1</sup> выберите иерархию **или** уровень **правителями.** Затем щелкните по выбранному элементу правой кнопкой мыши и выберите **Поиск**.
- 2. В поле **Ключевые слова** введите слова или символы, которые нужно искать.
- 3. Выберите параметр поиска, который нужно использовать.
- 4. Если нужно искать всех потомков, а не только дочерние члены, выберите переключатель **Искать все поколения**.

Например, при выполнении поиска в иерархии, в результате выбора этого переключателя будут найдены члены во всех уровнях иерархии.

5. Щелкните по **Поиск**.

### **Результаты**

Результаты поиска появятся в виде иерархической структуры на вкладке **Поиск** . Можно просматривать иерархию, чтобы исследовать члены на нижних уровнях.

**Совет:** члены можно вставлять непосредственно с вкладки **Поиск** в отчет. Это сбережет время, так как не нужно определять фильтр. Например, вместо вставки члена **Линия продуктов** с вкладки **Источник** и добавления фильтра **Снаряжение для туризма** можно вставить **Снаряжение для туризма** с вкладки **Источник**.

### **Вложение членов**

При вставке членов в отчет их можно вложить в другую строку или столбец для упрощения работы с отчетом. Можно вложить члены из различных измерений. Также можно вложить наборы.

Например, в следующем отчете кварталы (с Q1 по Q4) были выбраны из измерения времени и вложены только для члена GO Americas (Северная и Южная Америка), который относится к другому измерению.

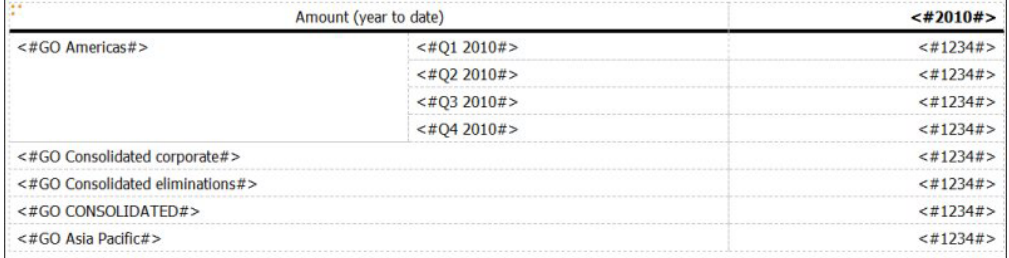

*Рисунок 42. Перекрестная таблица, отображающая количество с начала года для всех четырех кварталов, вложенных для GO America)s*

<span id="page-150-0"></span>При фильтрации дочерних объектов из вложенных наборов родительский набор все равно будет включен в отчет. Во избежание этого применяйте фильтр только на высшем уровне набора и вкладывайте только полный набор потомков на нужных уровнях.

### **Процедура**

Перетащите члены с вкладки **Источник** в рабочую область. Мигающая черная полоса указывает место, куда можно перетащить элемент.

## **Вставка иерархии**

В отчет можно быстро вставить всю иерархию.

При использовании куба IBM Cognos PowerCube, куба SSAS или реляционного источника данных с многомерной моделью в перекрестную таблицу можно вставить несколько иерархий из одного и того же измерения. Например, можно поместить одну иерархию из измерения на край перекрестной таблицы, а другую иерархию из того же измерения - на тот же край или на другой край, или в зону **Контекстный фильтр**.

Используя несколько иерархий, также можно выполнять арифметические вычисления, вычислять проценты и вычислять ранг.

Вычисления сводок или аналитические вычисления, ссылающиеся на разные иерархии из одного измерения (например, итог, подсчет, среднее значение, минимум и максимум), не поддерживаются. Появляется ошибка OP-ERR-0250.

### **Процедура**

- 1. На вкладке Источник **при перетащите иерархию** в отчет.
- 2. В диалоговом окне **Вставить иерархию** выберите члены, которые нужно вставить:
	- v Чтобы вставить только корневые члены иерархии, щелкните **Корневые члены**.
	- v Чтобы вставить все члены иерархии, щелкните **Все члены**.

**Совет:** По умолчанию, свойство **Отступ уровня** для всех членов задано так, чтобы можно было видеть иерархическую структуру при выполнении отчета.

## **Вставка свойства члена**

Вы можете вставить в отчет свойства члена, которые являются атрибутами члена. Свойства члена позволяют получить дополнительную информацию о члене. Например, у уровня Сотрудник может быть свойство Пол.

### **Об этой задаче**

В дереве данных на вкладке **Источник** свойства членов отмечены значком .

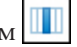

Можно только вставлять свойства. Их нельзя группировать. Не вставляйте свойства члена в ряды или категории на диаграмме, так как по умолчанию IBM Cognos Report Studio группирует элементы, вставляемые в эти области. При группировке свойств членов генерируется предупреждение, когда вы проверяете отчет.

На вкладке **Источник на перетащите свойство члена** в отчет.

# <span id="page-151-0"></span>**Создание набора членов**

Используйте наборы объединения в группу членов, логически связанных друг с другом при выполнении различных действий, например форматировании, вложении и сортировке.

Создание набора также полезно, если используются динамические члены. Например, дочерние счета итогового счета активов, которые могут ежегодно меняться. Если создать набор, не нужно будет изменять отчет при каждом добавлении или удалении счетов.

По умолчанию IBM Cognos Workspace Advanced создает наборы при добавлении членов в отчет.

После создания набора членов вы можете добавлять или удалять из него членов.

### **Процедура**

- 1. На вкладке **Источник** нажмите кнопку Создать наборы для членов , чтобы переключиться с добавления отдельных членов на создание наборов для членов.
- 2. Выберите элементы, которые следует включить в набор, и перетащите их в рабочую область.
- 3. Чтобы добавить или удалить членов из набора, щелкните по набору правой кнопкой мыши и выберите **Изменить члены**.

## **Исключение элементов из набора**

Вы можете убрать отдельные элементы, которые не нужны для анализа.

Можно исключить один или несколько членов из исходного набора, добавленного в отчет, или исключить один или несколько членов из набора, появляющегося в отчете.

### **Процедура**

1. Чтобы исключить члены из исходного набора, выберите соответствующие члены,

затем нажмите кнопку **Исследовать**  $\left( \mathbf{\Phi} \right)$ , щелкните по **Исключить члены** и выберите **Из исходного набора**.

2. Чтобы исключить члены из текущего набора, выберите соответствующие члены, нажмите кнопку **Исследовать**, щелкните по **Исключить члены** и выберите **Из текущего набора**.

**Совет:** Чтобы изменить набор, вне зависимости от того, исключаете ли вы члены, щелкните по кнопке **Исследовать** и щелкните по **Изменить набор**.

# **Перемещение членов в наборе**

Можно переместить один или несколько членов в начало или в конец набора.

- 1. Выберите членов, которых вы хотите переместить.
- 2. Щелкните по значку **Исследовать**

**Совет:** Также можно щелкнуть правой кнопкой мыши по выбранным членам и выбрать **Исследовать**.

3. Щелкните по **Переместить члены**, затем щелкните по **В начало** или по **В конец**.

#### **Результаты**

Члены перемещаются в конец или начало набора. Возможно, вам придется повторить эти шаги, чтобы обеспечить нужный вам порядок членов.

**Совет:** Для отмены перемещения нажмите кнопку **Исследовать**, а затем щелкните по **Изменить набор**.

## **Замена члена или набора**

Можно заменить отдельного члена или набор членов на предварительно заданную комбинацию членов.

Отдельного члена или набор членов можно заменить:

- Его дочерними членами
- Членами его уровня
- Новым набором, состоящим из нескольких членов из исходного набора
- Отдельными членами, независимо взятыми из набора
- Пересечением

#### **Процедура**

1. Чтобы заменить член его дочерними членами или заменить набор членов

дочерними членами выбранного члена, нажмите кнопку Исследовать щелкните по **Заменить** и выберите **Дочерними членами**.

- 2. Чтобы заменить член членами его уровня либо заменить набор членов уровня членами уровня выбранного члена, выберите член, нажмите кнопку Исследовать, щелкните по **Заменить** и выберите **Членами этого уровня**.
- 3. Чтобы заменить набор членов одним или несколькими отдельными членами, выберите членов, которых вы хотите оставить, нажмите кнопку Исследовать, щелкните по **Заменить** и выберите **Отдельными членами**.
- 4. Чтобы заменить набор членов набором, состоящим из нескольких членов, выберите членов, которые должны содержаться в новом наборе, нажмите кнопку Исследовать, щелкните по **Заменить** и выберите **Набором выбранных членов**.
- 5. Чтобы заменить члены или наборы пересечением, выберите член или набор на каждом краю перекрестной таблицы, нажмите кнопку Исследовать, щелкните по **Заменить** и выберите **Пересечением (кортежем)**.

### **Создание членов и пересечений**

Можно создавать индивидуальные члены и сочетания членов отдельно от набора.

Можно добавить в отчет любое из следующего:

- Дубликаты отдельных членов отдельно от набора
- Дочерние члены каждого из членов в наборе как новый столбец
- Пересечение двух или более членов из разных иерархий как новая строка или столбец

### **Процедура**

- 1. Для создания отдельных членов выберите члены, нажмите кнопку Исследовать
	- , выберите **Создать** и щелкните по **Отдельные члены**.
- 2. Чтобы добавить дочерние члены, выберите элемент (член), нажмите кнопку исследования, щелкните по **Создать** и выберите **На следующий уровень ниже**.
- 3. Чтобы создать пересечение, выберите двух членов данных, пересечение которых вас интересует, нажмите кнопку исследования, щелкните по **Создать** и выберите **Пересечение (кортеж)**.

## **Как развернуть и свернуть член**

Можно развернуть член, чтобы были показаны его дочерние члены, расположенные под ним с отступом в виде новых строк или столбцов, и можно свернуть развернутые члены.

### **Процедура**

1. Чтобы увидеть дочерние члены члена, выберите член, нажмите кнопку

Исследовать , и щелкните по **Развернуть член**.

**Совет:** Также можно просто щелкнуть правой кнопкой мыши на самом члене.

2. Чтобы убрать дочерние члены развернутого члена, выберите член, нажмите кнопку Исследовать и щелкните по **Свернуть член**.

# **Совместное использование наборов в разных отчетах**

Когда вы работаете с многомерными данными, мы можете совместно использовать набор для включения его в несколько отчетов.

Вы должны сначала создать перекрестнотабличный отчет-источник, потом создать определение набора для совместного использования, а потом сослаться на него в результирующем отчете.

Определение набора для совместного использования копируется от одного отчета к другому. В рультате определение набора не должно зависеть от содержимого исходного отчета. Например, он должен соответствовать следующим критериям:

- Он не может ссылаться на другие совместно используемые наборы.
- Он не может ссылаться на другие элементы данных.
- Он не может содержать вычисляемые члены.

Нельзя изменить определение совместно используемого набора из результирующего отчета. Однако можно выполнять другие операции, такие как исключение членов или создание списка топ-10.

- 1. В исходном перекрестнотабличном наборе создайте набор, который хотите использовать совместно.
- 2. Выберите набор. В панели Свойства, в свойствах **Совместное использование** введите название и описание набора.
- 3. Сохраните отчет.
- 4. На вкладке **Источник 1944** щелкните правой кнопкой мыши по модели. Щелкните по **Добавить отчет по набору**.
- 5. В окне **Открыть** выберите исходный отчет, содержащий определение совместно используемого набора. Если такой нет, то будет создана папка с именем **Совместно используемые наборы**. Она видна в самом низу дерева источников.
- 6. Необязательно: Чтобы добавить, удалить или изменить порядок отчетов в папке **Совместно используемые наборы**, щелкните правой кнопкой мыши по папке и выберите **Управление отчетами совместно используемых наборов**.
- 7. Создать или открыть целевой отчет на который будет ссылаться определение совместно используемого набора.
- 8. На вкладке **Источник** откройте папку **Совместно используемые наборы**. Откройте отчет источник, содержащий определение набора для совместного использования, которым вы хотите воспользоваться.
- 9. Добавьте его определение в результирующий отчет.
- 10. Щелкните правой кнопкой по этому набору в результирующем отчете и щелкните **Редактировать набор**.
- 11. В окне **Определение набора** выберите совместно используемый набор.
- 12. Щелкните **Изменить . Окно Задать свойства ссылки откроется**.
- 13. Установите свойство **Включение** property.
	- a. Выберите **Run time**, чтобы использовать самый последний набор каждый раз, когда выполняется отчет.
	- b. Выберите **Design time**, чтобы сохранить определение набора в результирующем отчете. Это определение будет использоваться, пока вы его не обновите.
- 14. Нажмите кнопку **ОК** и сохраните отчет.

# **Управление набором ссылок совместного использования**

Когда вы работаете с многомерными данными, вы можете совместно использовать набор для включения его в несколько отчетов и управлять ссылками на него. Вы можете также сделать его локальную копию.

Вы управляете набором ссылок следующим образом:

• Создайте копию совместно используемого набора для использования в отчете.

При преобразовании ссылки на совместно используемый набор в копию ссылка заменяется на определение набора, сохраняемое в данном отчете. Отчет не ссылается на совместно используемый набор из отчета источника. Никакие изменения, внесенные в совместно используемый набор в отчете источнике, не будут отражаться в целевом отчете. Вместо преобразования ссылки в копию вы можете изменить свойство **Включение** ссылки на **Design time**. Ссылки на время разработки используют статическую сохраненную версию определения совместно используемого набора. Однако затем вы можете изменить свойство **Включение** на **Run time** чтобы использовать последнее определение совместно используемого набора.

- v Изменение свойств набора ссылок в целевом отчете, включая свойства **Включение**. Вы можете также изменить набор сслыок целевого отчета, изменяя определение набора, на которое он ссылается.
- Обновите существующий набор ссылок после изменений в отчете источнике и когда вы хотите использовать обновленный набор. Для использования обновленного набора, если свойство **Включение** установлено, как **Design time**, необходимо обновиь его ссылки.
- Обзор проблем с существующим набором ссылок.

### **Процедура**

- 1. Откройте целевой отчет, содержащий ссылку на набор для совместного использования, с которым вы хотите работать.
- 2. Щелкните по **Инструменты** > **Управление ссылками на наборы для совместного использования**.
- 3. Чтобы создать копию совместно используемого набора для использования в отчете, сделайте следующее:
	- a. Выберите ссылку на набор для совместного использования, который вы хотите скопировать.
	- b. Щелкните по **Преобразовать ссылку в копию**. Появится окно Подтверждение преобразования.
	- c. Если вы хотите преобразовать ссылку на набор в копию, которая будет храниться в этом отчете, нажмите **Да**. Если вы не хотите создавать копию, нажмите **Нет**.

**Важное замечание:** Если вы преобразуете ссылку на набор в копию, она не будет обновляться при изменении набора в исходном отчете.

- 4. Чтобы изменить существующую ссылку на набор в целевом отчете, выполните следующие шаги:
	- a. Выберите ссылку на набор для совместного использования, который вы хотите изменить.
	- b. Щелкните по **Изменить ссылку**.
	- c. Чтобы изменить свойства ссылки на набор, выберите ссылку и щелкните по

**Изменить** . Окно Задать свойства ссылки откроется. Вы можете изменить свойства ссылки на набор.

- d. Чтобы изменить определение набора, щелкните по Создать **:** 1 . Откроется окно Определение набора. В нем вы можете изменить определение набора.
- 5. Чтобы обновить существующий набор ссылок после изменения набора в исходном отчете, сделайте следующее:
	- a. Выберите ссылку на набор, который вы хотите обновить.
	- b. Щелкните по **Обновить ссылку**.
- 6. Чтобы просмотреть проблемы с существующей ссылкой на набор в целевом отчете, сделайте следующее:
	- a. Выберите ссылку на набор, который вызывает проблемы.
	- b. Просмотрите выведенное сообщение и примите соответствующие действия.
- 7. Сохраните отчет.

# **Объединение нескольких наборов**

При наличии нескольких наборов в отчете, если вы хотите производить операции с обоими наборами, вы можете объединить несколько наборов в один большой набор.

### **Процедура**

Выберите наборы, нажмите кнопку Исследовать<sup>(1)</sup>, выберите **Объединить в один набор** и **Удалить дубликаты** или **Сохранить дубликаты**.

Совет: Чтобы изменить объединение, нажмите кнопку Исследовать и щелкните по **Изменить набор**.

# **Редактирование операций, производимых на наборе**

Можно просмотреть определение набора, чтобы увидеть, изменить, добавить или удалить операции, выполняемые для этого набора.

Определение набора показывает в виде графического дерева хронологию всех операций с набором.

Можно просматривать и изменять порядок, в котором производятся операции. Например, вы применяете фильтр 'первые три' и затем исключаете один член. Теперь набор содержит только два члена. Можно выбрать исключение члена до фильтра 'первые три', чтобы набор продолжал содержать три члена.

### **Процедура**

- 1. Выберите набор.
- 2. Нажмите кнопку Исследовать **(4)** и щелкните по **Изменить набор**.

**Совет:** Также можно щелкнуть правой кнопкой мыши по набору и затем выбрать **Изменить набор**.

В графическом дереве будут показаны все операции, выполняемые с набором членов.

- 3. Чтобы просмотреть подробности операции, указатель курсор мыши на узел операции.
- 4. Чтобы изменить порядок операций, щелкните по узлу операции и щелкните по стрелке вправо или по стрелке влево.
- 5. Чтобы изменить операцию, щелкните по узлу операции и нажмите кнопку

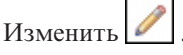

6. Чтобы добавить новую операцию, нажмите кнопку Создать .

# **Создание уровней страниц**

При работе с данными измерений также можно создать в отчете уровни страниц, чтобы значения для каждого члена были показаны на отдельной странице. Допустим, в отчете содержится информация о зарплате для всего предприятия. Вы хотите просмотреть значения для каждого отдела на отдельной странице.

После создания уровней страниц в верхнем колонтитуле появится заголовок, указывающий содержание каждой страницы. Для перехода с одной страницы на другую можно использовать ссылки, размещенные под отчетом.

Создание уровней страниц подобно использованию фильтров контекста . Однако при использовании контекстных фильтров значения фильтруются в соответствии с членом, добавленным в область **Контекстный фильтр**. При использовании уровней страниц отчет разбивается на отдельные страницы для каждого дочернего объекта члена, добавленного в область **Уровни страниц**.

Когда вы создаете отчеты в формате Excel 2007, вы можете сконфигурировать IBM Cognos Business Intelligence для динамического присвоения имен вкладкам листов Excel на основе элементов данных, используемых для разбиения на страницы. Например, вы задает разбиение на страницы в зависимости от линий продуктов. В выходных данных Excel 2007 будут сгенерированы пять вкладок листов с именами Туристическое снаряжение, Альпинистское снаряжение, Личные принадлежности, Защитные средства и Снаряжение для гольфа. Чтобы динамически присваивать имена вкладкам листов Excel, попросите администратора добавить дополнительный параметр RSVP.EXCEL.PAGEGROUP\_WSNAME\_ITEMVALUE в службу отчетов. Более подробную информацию смотрите в публикации *IBM Cognos Business Intelligence: Руководство по администрированию и безопасности*.

#### **Процедура**

- 1. В дереве источника выберите или найдите один или более элементов для фильтрации.
- 2. Перетащите элемент в раздел **Уровни страницы** области просмотра.

В перекрестной таблице отображаются результаты дочерних объектов выбранного элемента на отдельных страницах, а в разделе **Уровни страниц** появляется список.

**Совет:** Для перехода с одной страницы на другую щелкните по **Следующая страница** или по **Предыдущая страница** под отчетом.

3. Чтобы заменить разрывы страниц элементами из того же самого измерения, выберите элемент в списке. Чтобы удалить разрывы страниц, щелкните **Удалить** в списке. Чтобы удалить все разрывы страниц, щелкните правой кнопкой мыши по области **Уровни страниц** и выберите **Удалить все**.

#### **Задачи, связанные с данной**:

["Разделение данных на разделы" на стр. 182](#page-195-0) Создайте разделы в отчете, чтобы для элемента данных был показан отдельный список, диаграмма, визуализация или перекрестная таблица.

### **Сортировка многомерных данных**

Можно сортировать элементы, чтобы просматривать их в нужном порядке. Например, если на столбчатой диаграмме показана прибыль от продажи продуктов по регионам, по оси X можно выводить линии продуктов в порядке убывания дохода.

По умолчанию IBM Cognos Workspace Advanced получает элементы в очередности, заданной в источнике данных. В источниках данных OLAP всегда задан определенный порядок расположения элементов. В реляционных источниках данных с многомерной моделью определенный порядок задан не всегда: разработчик модели данных задает опции сортировки в модели. Дополнительные сведения о моделировании данных смотрите в публикации IBM Cognos Framework Manager *Руководство пользователя*.

# **Сортировка членов в наборе на основе их меток**

Члены в наборе можно сортировать на основе их меток или заголовков.

Допустим, набор содержит географические регионы, и вы хотите произвести сортировку регионов внутри этого набора по алфавиту в нисходящем порядке.

По умолчанию при выборе **Сортировки наборов - По возрастанию** или **Сортировки наборов - По убыванию** наборы сортируются на основе заголовков. Можно также выполнять улучшенную сортировку. Она позволяет сортировать наборы с помощью пересечений (tuple) или свойства члена.

Сортировку наборов поддерживают только расширенные элементы данных, которые представляют наборы. Сортировка такого типа выполняется в запросе.

**Примечание:** Чтобы произвести сортировку, нужно сначала создать наборы для членов в отчете.

Нельзя выполнять сортировку элементов данных из различных измерений, если они смешаны.

### **Процедура**

- 1. Выберите набор для сортировки.
- 2. Нажмите кнопку сортировки  $\leftarrow \leftarrow$ и выберите **По восходящей** или **По нисходящей** в блоке **Сортировать по меткам**.

**Совет:** Чтобы отменить применение порядка сортировки, выберите **Не сортировать**.

#### **Задачи, связанные с данной**:

["Создание набора членов" на стр. 138](#page-151-0)

Используйте наборы объединения в группу членов, логически связанных друг с другом при выполнении различных действий, например форматировании, вложении и сортировке.

# **Сортировка наборов по значениям**

Можно рассортировать члены набора на противоположной оси на основе значения выбранного члена или показателя.

Например, в перекрестной таблице в столбцах в качестве отдельных членов содержатся года, в строках содержатся линии продукта как наборы членов, а доход является показателем. Вы выбираете элемент 2012 г., нажимаете кнопку сортировки

и сортируете по значению в порядке убывания. Значения в столбце 2012 отсортированы.

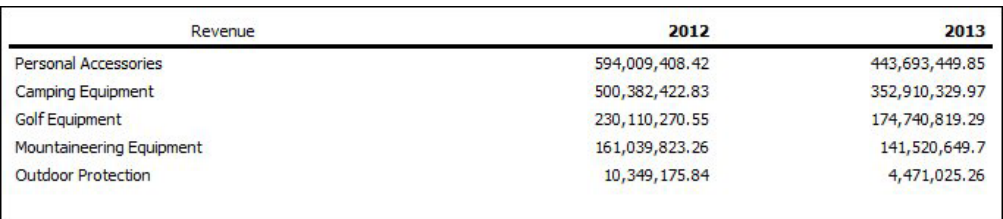

*Рисунок 43. Данные в перекрестной таблице сортируются в нисходящем порядке на основе дохода в 2012 г.*

**Примечание:** Чтобы произвести сортировку, нужно сначала создать наборы для членов в отчете.

В перекрестных таблицах со вложениями элементы сортируются на основании значений самой внутренней вложенной строки или столбца противоположной оси. Например, перекрестная таблица содержит Годы в столбцах и Розничные продавцы, вложенные в Линии продукта в строках. Выберите 2012, отсортируйте в нисходящем порядке, и тогда появятся Розничные продавцы, перечисленные в нисходящем порядке по каждой линии продукта.

## **Процедура**

1. Выберите член или показатель для сортировки.

Например, чтобы отсортировать набор на оси строк, выберите член или показатель на оси столбцов.

2. Нажмите кнопку сортировки  $\leftarrow \leftarrow$ и выберите **По восходящей** или **По нисходящей** в блоке **Сортировать по значениям**.

**Совет:** Для отмены порядка сортировки щелкните **Не сортировать по значению**.

#### **Задачи, связанные с данной**:

["Создание набора членов" на стр. 138](#page-151-0)

Используйте наборы объединения в группу членов, логически связанных друг с другом при выполнении различных действий, например форматировании, вложении и сортировке.

# **Сортировка наборов на основе свойств элементов или кортежей**

Используя расширенную сортировку в отчете, можно произвести сортировку строки или столбца на основе свойства элемента или кортежа.

Сортировать можно с использованием свойства члена. Например, в отчет включены имена сотрудников, а вы хотите произвести сортировку сотрудников по полу.

Для сортировки можно также использовать пересечение членов (так называемый кортеж). Например, необходимо отсортировать сотрудников, используя значение взятых больничных за 2006 год.

#### **Прежде чем начать**

Чтобы произвести сортировку, сначала нужно создать наборы для членов в отчете.

#### **Процедура**

1. Выберите набор для сортировки.

- 2. Нажмите кнопку сортировки  $\leftarrow$  на панели инструментов и нажмите Изменить сортировку набора.
- 3. Задайте нужные параметры сортировки.
- 4. Если вы сортируете члены, относящиеся к разным уровням, и хотите сохранить иерархию, выберите переключатель Иерархическая сортировка.
- 5. Если вы хотите произвести сортировку элементов, используя свойство члена, щелкните по Свойство в разделе Сортировать по и щелкните по стрелке раскрывающегося меню, чтобы выбрать нужное свойство члена.
- 6. Если вы хотите сортировать элементы, используя пересечение членов, или кортеж, в разделе Сортировать по щелкните Область пересечения (кортеж) и нажмите кнопку с многоточием (...). Затем в списке Доступные члены и показатели выберите необходимые элементы и щелкните стрелку "вправо", чтобы переместить их в список Пересекающиеся члены и показатели.

#### Задачи, связанные с данной:

"Создание набора членов" на стр. 138 Используйте наборы объединения в группу членов, логически связанных друг с другом при выполнении различных действий, например форматировании, вложении и сортировке.

# Формат многомерных данных

Форматирование данных позволяет сделать отчет более наглядным. Например, можно отображать все значения дат в следующем порядке: год, месяц и день. Если не указать форматирование, то форматирование данных будет осуществляться в соответствии со свойствами, которые заданы в модели. Если свойства не были заданы в модели, данные будут отформатированы в соответствии с форматами международных компонентов для Unicode (International Components for Unicode - ICU).

Данные можно форматировать и на основе условия.

При использовании куба IBM Cognos или SAP BW в качестве источника данных для значений со смешанными денежными единицами вместо единиц измерения используется символ звездочки (\*). Смешанные значения денежные единицы образуются при использовании в вычислении значений с разными денежными единицами.

Форматирование неприменимо к тексту с разделителями (CSV) и выходным данным отчетов в формате XML.

#### Процедура

1. В рабочей области щелкните правой кнопкой мыши элемент данных и выберите Стиль, Формат данных.

Совет: Также можно нажать кнопку формата данных  $\mathbb{R}^+$  на панели инструментов стилей.

2. В поле Тип формата выберите тип формата.

В поле Свойства показаны свойства, которые можно задать для выбранного типа формата.

3. Выберите нужные свойства.

Для ввода некоторых типов информации в свойствах используются метасимволы (например ГГГГ-ММ-ДД для дат), которые зависят от языка, указанного для отчета.

Если было выбрано значение для свойства Узор, то все остальные свойства форматирования игнорируются, за следующими исключениями:

- Символы для пропущенных значений
- Символы для нулевых значений
- Отрицательный шаблон  $\bullet$

Некоторые свойства зависят от языка, и при их изменении следует соблюдать осторожность.

#### Результаты

Будут применены свойства форматирования данных. Если элемент данных содержит значения с различными денежными единицами, а форматы заданы только для некоторых из них, то для элементов, использующих денежные единицы без формата, применяется формат по умолчанию для выбранного языка.

#### Понятия, связанные с данным:

"Поддержка содержимого с двумя направлениями письма" на стр. 185 Вы можете создать отчет, который поддерживает содержимое с двумя направлениями письма. Вы можете задать базовое направление текста, форму цифр и направление контейнера.

## Определение числа цифр после запятой в числах

При определении числа знаков после запятой IBM Cognos Business Intelligence использует режим округления по умолчанию, соответствующий стандарту IEEE 754, в котором используется правило округления половинного разряда до ближайшего четного числа.

При использовании округления половинного разряда до ближайшего четного числа значения округляются в сторону ближайшего значения, а если усекаемая при округлении величина окажется одинаковой при округлении в большую или меньшую сторону, выбирается значение, оканчивающееся четной цифрой, как показано ниже:

- Если цифра после нужного числа знаков больше 5, то выполняется округление в большую сторону
- Если цифра после нужного числа знаков меньше 5, то выполняется округление в меньшую сторону
- Если цифра после нужного числа знаков равна 5 и если предыдущая цифра четная, число округляется в меньшую сторону, а если предыдущая цифра нечетная - то в большую сторону

<span id="page-161-0"></span>Например, число 78,5 округляется до 78, а число 73,5 - до 74.

Кроме того, если максимальное число знаков после запятой меньше, чем фактическое число знаков после запятой в числе, число округляется до максимального числа знаков после запятой.

# Свойства, зависящие от выбранного региона

Программа IBM Cognos Workspace Advanced содержит богатую библиотеку настроенных свойств, которые адаптированы для пользователей из различных регионов, говорящих на разных языках. Например, если разработчик модели выбирает в качестве элемента данных денежную единицу, то должен указываться правильный символ денежной единицы. При создании отчетов программа Cognos Workspace Advanced автоматически использует для денежных единиц формат, соответствующий языку, выбранному пользователем в IBM Cognos Connection.

Если свойства заданы разработчиками моделей или авторами отчетов, они переопределяют предпочтения пользователя; при этом возникает риск использования противоречивого форматирования для пользователей из других регионов. Обычно гораздо проще и безопаснее задавать форматирование в Cognos Workspace Advanced. Например, в различных регионах в качестве разделителей дат при форматировании дат используются различные символы. Неправильно заданный разделитель дат может вызвать путаницу у пользователей из других регионов.

Следующие свойства форматирования даты зависят от выбранного региона.

- v **Позиция символа денежной единицы**
- v **Разделитель дат**
- v **Порядок отображения даты**
- v **Тип календаря**
- v **Разделитель времени**
- Отображение символов **AM/PM**
- v **Часы**
- v **Десятичный разделитель**
- v **Положение знака минус**
- v **Разделитель тысяч**
- v **Размер групп (разрядов)**
- v **Вторичный размер групп (разрядов)**
- v **Символы для пропущенных значений**
- v **Символы для нулевых значений**
- v **Шаблон**
- v **Отрицательный шаблон**

## **Форма цифр на диаграммах**

При работе с содержимым с двумя направлениями письма нельзя задавать форму цифр на уровне диаграммы. Форму цифр можно задать для объектов на диаграммах.

Чтобы понять, как форма цифр применяется к диаграммам, надо знать, какие объекты диаграмм рассматриваются как текстовые, а какие - как числовые значения.

В следующем списка перечислены объекты диаграммы, рассматриваемые как текстовые.

- заголовок диаграммы
- подзаголовок
- нижний колонтитул
- примечания
- элемент легенды
- заголовок легенды
- заголовок регрессии
- заголовок маркера
- заголовок фонового рисунка
- заголовки осей
- метка дискретной оси (например, метка оси категорий, оси х)

• метки базового уровня

В следующем списка перечислены объекты диаграммы, рассматриваемые как числовые значения.

- метка числовой оси (например, метка оси показателя, оси у)
- v числовые значения, которые появляются в легенде (для каждого элемента в легендах можно выбрать вывод первого, последнего, максимального или минимального значения)
- числовые значения, которые появляются на диаграмме

В следующем списке описаны различные опции формы цифр и их применение к диаграммам.

- Для текстовых объектов, в том числе заголовков, нижних колонтитулов и меток используются опции формы цифр По умолчанию, Нет, Национальная и Контекстная. Для числовых значений используются опции формы цифр По умолчанию, Нет и Национальная. Для числовых значений опция Контекстная не применяется.
- По умолчанию форма цифр не применяется к числам, которые появляются в объекте, рассматриваемом как текстовый. Например, если на диаграмме по оси x показаны данные по годам, а в IBM Cognos Connection язык содержимого задан как арабский (Египет), форма цифр не применяется, так как метка оси х рассматривается как строка.

В следующем списке описано поведение формы цифр по умолчанию для диаграмм, для которых язык содержимого задан как арабский (Египет).

- Числовые значения в определенном формате, такие как десятичные или денежные, выводятся как традиционные арабские.
- Метки числовых осей для диаграмм выводятся обычными цифрами, кроме матричных диаграмм.

Это объясняется тем, как строятся диаграммы. Механизм, используемый для построения диаграмм, не выполняет никакого форматирования меток числовых осей. Информация о локали не передается, и в результате метки выводятся как обычные цифры. Чтобы выводить метки традиционными арабскими цифрами, выберите опцию формы цифр Национальная.

Матричные диаграммы строятся с использованием для форматирования числе International Components for Unicode (ICU). Информация о локали передается, и используется соответствующая форма цифр. Например, если язык содержимого задан как арабский (Египет), ICU выводит числа традиционными арабскими цифрами.

• Числа в текстовых метках выводятся "как есть". Это значит, что форма цифр не применяется.

В следующем списке описано поведение формы цифр по умолчанию для диаграмм, для которых язык содержимого задан как тайский.

- Числовые значения в определенном формате, такие как десятичные или денежные, выводятся обычными цифрами.
- Числа в текстовых метках выводятся "как есть". Это значит, что форма цифр не применяется.

#### **Понятия, связанные с данным**:

["Поддержка содержимого с двумя направлениями письма" на стр. 185](#page-198-0) Вы можете создать отчет, который поддерживает содержимое с двумя направлениями письма. Вы можете задать базовое направление текста, форму цифр и направление контейнера.

## <span id="page-164-0"></span>Подавление пустых ячеек в многомерных отчетах

В перекрестных таблицах могут находиться разреженные данные, из-за чего появляются пустые ячейки. Например, в перекрестной таблице, где сопоставлены сотрудники и продукты, появляется множество строк с пустыми значениями для показателя Доход, если сотрудник не продает эти продукты.

Вы также можете задать подавление вывода строк, столбцов, а также строк и столбцов, основанных на делении на ноль, пропущенных значениях и значениях переполнения. Подавление строк или столбцов без данных обеспечивает более понятное представление отчета.

Вычисления выполняются до применения подавления. При наличии нескольких перекрестных таблиц или диаграмм нужно выбрать одну, чтобы получить доступ к параметрам подавления.

Доступ к функции подавления зависит от параметров компонента моделирования, IBM Cognos Transformer, IBM Cognos Framework Manager и IBM Cognos Administration.

Также можно использовать фильтры для отключения нулевых ячеек в отчетах. Использование фильтров обеспечит то, что при вычислениях будет учтено отключение. Также можно добиться лучшей производительности отчета, потому что фильтрация производится на источнике данных.

#### Процедура

- 1. В меню Данные выберите Подавление **Владими** и щелкните по Опции подавления.
- 2. Под элементом Подавление выберите разделы для подавления.
- 3. Под заголовком Подавить следующее выберите значения, вывод которых следует полавить.

#### Залачи, связанные с ланной:

"Применение фильтров к многомерным данным" на стр. 163 Используйте фильтры для исключения ненужных данных из отчетов. Данные будут показаны в отчете, только если они удовлетворяют критериям фильтра.

# Ограничения при форматировании пустых ячеек в источниках данных SAP BW

При работе с источниками данных SAP BW, если администратор сервера SAP BW задал специальное форматирование для пустых ячеек на сервере SAP BW, в отчетах IBM Cognos Business Intelligence этот настроенный формат не отображается. Попросите администратора сконфигурировать форматирование пустых ячеек в IBM Cognos Business Intelligence.

# Пример - Подавление вывода нулей в строках и столбцах существующего отчета

Вы являетесь автором отчетов в компании Sample Outdoors Company, занимающейся продажей спортивного инвентаря. У вас есть отчет, в котором сравниваются данные за текущий и предыдущий год. Вы хотите подавить вывод нулевых значений в отчете, чтобы отчет стал более понятным. Чтобы задать уровень подавления, вы используете функцию подавления нулей.

- 1. Откройте Балансовый отчет Sample Outdoors Company на 31 декабря 2012.
- 2. В меню **Данные** выберите **Подавление** и щелкните по **Опции подавления**.
- 3. Под заголовком **Подавить следующее** выберите **Строки и столбцы**.
- 4. Под заголовком **Подавить следующие типы значений** выберите переключатель **Нулевые значения**.
- 5. Запустите отчет.

Вывод строк и столбцов, содержащих нули, будет подавлен.

| <b>Great Outdoors Company</b><br>balance sheet as at Dec 31, 2012<br>(with prior year comparative data) |                            |                            |  |
|----------------------------------------------------------------------------------------------------|----------------------------|----------------------------|--|
| Year to date (USD \$ 000's)                                                                             | 2012 Actual results in USD | 2011 Actual results in USD |  |
|                                                                                                    | <b>December 2012</b>       | <b>December 2011</b>       |  |
| <b>Assets (total)</b>                                                                                   | \$4,353,363,798            | \$3,804,483,176            |  |
| Current assets (total)                                                                                  | \$2,336,392,807            | \$2,139,066,575            |  |
| Operating assets (total)                                                                                | \$1,778,012,688            | \$1,484,257,572            |  |
| Other assets (total)                                                                                    | \$238,958,303              | \$181,159,029              |  |
| <b>Liabilities (total)</b>                                                                              | (51,602,289,213)           | (51,754,874,006)           |  |
| Current liabilities (total)                                                                             | (51, 144, 967, 294)        | $($ \$1,206,574,775)       |  |
| Long-term and other liabilites (total)                                                                  | $($ \$457,321,919)         | $($ \$548,299,231)         |  |
| <b>Equity (total)</b>                                                                                   | (52,751,074,586)           | (52,049,609,170)           |  |
| Common stock                                                                                            | (5719, 183, 000)           | (5749, 178, 000)           |  |
| Other capital                                                                                           | $($ \$69,921,200)          | (5183, 898, 457)           |  |
| Retained earnings - net                                                                                 | (51, 961, 541, 522)        | (51, 116, 128, 225)        |  |
| Currency translation gain (or loss)                                                                     | $($ \$428,864)             | (5404, 488)                |  |

*Рисунок 44. Лист баланса с устранением нулей для столбцов и строк*

# **Суммирование многомерных данных**

В отчетах данные суммируются для получения итоговых, расчетных, средних, минимальных, максимальных и других значений.

После добавления строк или столбцов сводки их можно перемещать по отчету.

Подобные функции суммирования можно также использовать и в пользовательских вычислениях.

В расположенной ниже таблице представлены различные типы сводок.

*Таблица 16. Описания типов сводок для многомерных данных*

| Сводка                      | Описание                                                                                                    |
|-----------------------------|----------------------------------------------------------------------------------------------------|
| Автоматическое суммирование | Используется сводка по умолчанию для<br>элемента данных, заданная в источнике<br>данных.<br>Например, для элемента данных,<br>представляющего собой номера компонентов<br>по каталогу, по умолчанию, скорее всего,<br>используется подсчет их количества. |
| Итого                       | Складываются все значения, исключая<br>нулевые и пропущенные.                                                                                                    |

| Сводка       | Описание                                                                                                    |
|--------------|----------------------------------------------------------------------------------------------------|
| Подсчет      | Подсчитывается число всех значений,<br>исключая нулевые и пропущенные.                                                                      |
| Среднее      | Все значения складываются, а затем<br>полученная сумма делится на их количество;<br>при этом исключаются нулевые и<br>пропущенные значения. |
| Минимальное  | Выбирается наименьшее значение, исключая<br>нулевые и пропущенные значения.                                                                 |
| Максимальное | Выбирается наибольшее значение, исключая<br>нулевые и пропущенные значения.                                                                 |

Таблица 16. Описания типов сводок для многомерных данных (продолжение)

- 1. Щелкните по строке или столбцу, которые нужно просуммировать.
- 2. На панели инструментов нажмите кнопку суммирования  $\boxed{\sum}$ и выберите тип сволки.

Сводка появится в виде новой строки или столбца.

3. Чтобы изменить метку сводки, щелкните по ней правой кнопкой мыши и введите новое имя, например, Итого (продажи в феврале).

Совет: Чтобы удалить сводку, выберите метку сводки и нажмите кнопку Удалить

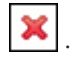

#### Понятия, связанные с данным:

"Использование вычислений на основе измерений" на стр. 155 Вставка вычисления позволяет сделать отчет более наглядным за счет использования дополнительной информации из источника данных. Например, при создании отчета по счетам-фактурам пользователю необходимо получить сведения об общем объеме продаж по каждому заказанному продукту. В этом случае необходимо создать вычисляемый столбец, в котором будет производиться умножение цены продукта на заказанное количество.

### Создание многомерных настраиваемых групп

Создайте настраиваемые группы, чтобы распределить существующие элементы данных по смысловым группам.

Вы можете сократить число значений, объединив их в меньшее число групп, имеющих для вас смысл. Например, можно изменить список сотрудников, разбив его группы Мой отдел и Другие.

При работе с многомерными данными и перекрестными таблицами или диаграммами вы можете создавать настраиваемые группы только на основе наборов членов. После того как вы создадите настраиваемую группу в наборе, члены в наборе будут заменены настраиваемыми группами.

При создании настроенных групп в списке в отчет добавляется новый столбец с именем элемент данных (Настраиваемый). Этот новый столбец можно будет

использовать для группировки или сортировки значений в отчете. Если вы хотите, чтобы были показаны только новые группы, вы можете удалить исходный столбец.

При создании настраиваемых групп на основе наборов членов, имейте в виду следующее:

- Члены, включенные в настраиваемую группу, должны относиться к одному и тому же уровню в иерархии.
- Если вы вставите иерархию, используемую в настроенной группе, в какое-либо еще место в контейнере данных, ее следует вставлять как одноуровневый элемент по отношению к настроенной группе.
- Автоматическая агрегация для настроенной группы может выполняться не так, как ожидается. Например, могут появиться ячейки с ошибками (- -).

### **Процедура**

- 1. Чтобы добавить настроенные группы в перекрестную таблицу или на диаграмму, содержащие наборы членов, сделайте следующее:
	- a. Выберите членов, которых вы хотите включить в настраиваемую группу.
	- b. Щелкните правой кнопкой мыши по выбранным членам, а затем щелкните по **Explore** > **Создать настраиваемую группу из выбранных элементов**. Будет создана настраиваемая группа.
	- c. Чтобы изменить имя или состав настраиваемой группы, щелкните по не правой кнопкой мыши, затем щелкните **Explore** > **Редактировать** *custom\_group\_name*.
- 2. Чтобы быстро добавить настроенные группы в перекрестную таблицу, содержащую наборы членов, сделайте следующее:
	- a. Выберите членов, которых вы хотите включить в настраиваемую группу и саму группу.
	- b. Щелкните правой кнопкой мыши по настраеваемой группе, а затем щелкните **Explore** > **Добавить к** *custom\_group\_name***.**
- 3. Чтобы быстро разгруппировать настроенную группу в перекрестную таблицу, содержащую наборы членов, сделайте следующее:
	- a. Щелкните правой кнопкой мыши по настраеваемой группе, а затем щелкните **Explore** > **Разгруппировать** *custom\_group\_name***.**
- 4. Чтобы добавить настроенные группы в перекрестную таблицу или на диаграмму, содержащие наборы членов, сделайте следующее:
	- a. Щелкните по набору правой кнопкой мыши, а затем выберите **Изменить набор**.
	- b. Щелкните **Создать** и выберите **Настраиваемая группировка**.
	- c. В окне Пользовательская группировка щелкните по значку **Новая**

### **настраиваемая группа** .

- d. Введите имя новой группы.
- e. Выберите членов в списке **Доступные члены** и переместите их в список **Члены**.
- 5. Чтобы добавить настроенные группы в список, выполните следующие шаги:
	- a. Щелкните по столбцу, который вы хотите использовать для группировки, и в меню **Данные** выберите пункты **Вычислить** > **Задать настраиваемые группы**.

**Совет:** Можно щелкнуть либо на заголовок столбца, либо на одну из ячеек столбца.

- <span id="page-168-0"></span>全 b. Щелкните по значку Новая запись группы
- с. Чтобы произвести группировку на основе выбранных вами значений, щелкните по Новая группа выбора значения, введите имя новой группы, выберите нужные значения в поле Значения и переместите их в поле Выбранные значения.
- d. Чтобы произвести группировку на основе диапазона значений, щелкните по Новая группа диапазона, введите имя новой группы и введите значения в поля СиПо.
- 6. Чтобы быстро сделать другие изменения, выполните следующее:
	- а. Щелкните настраиваемую группу правой кнопкой мыши, затем щелкните Изменить набор.
	- b. В окне Установить определение выберите Настраиваемое группирование и

щелкните Изменить

Откроется Настраиваемое группирование.

- 7. Если вы не хотите, чтобы для оставшихся значений появлялось имя группы, выберите Не показывать остальные значения. Если выбрать эту опцию, для остальных значений появятся пустые ячейки.
- 8. Если вы хотите, чтобы имя группы для остальных значений соответствовало каждому значению, выберите Использовать каждое из остальных значений как имя группы.
- 9. Если вы хотите сами задать имя для группы, содержащей все остальные значения, выберите Сгруппировать остальные значения в одну группу и введите нужное вам имя.
- 10. Если вы добавляете настраиваемые группы в список, то либо выберите имя элемента данных по умолчанию, либо введите имя для нового элемента данных под заголовком Имя нового элемента данных.

## Использование вычислений на основе измерений

Вставка вычисления позволяет сделать отчет более наглядным за счет использования дополнительной информации из источника данных. Например, при создании отчета по счетам-фактурам пользователю необходимо получить сведения об общем объеме продаж по каждому заказанному продукту. В этом случае необходимо создать вычисляемый столбец, в котором будет производиться умножение цены продукта на заказанное количество.

Вычисления создаются в редакторе выражений с использованием функций.

Если вычисление используется в нескольких отчетах или различными авторами отчетов, попросите разработчика моделей создать это выражение в виде отдельного объекта модели и включить его в соответствующий пакет.

#### Порядок вычислений

При пересечении вычислений в строках и столбцах отчета вычисления выполняются в следующем порядке:

- Сложение или вычитание
- Умножение или деление
- Агрегирование (объединение)
- Остальные арифметические функции: абсолютная величина, округление, округление в сторону уменьшения, среднее, минимум, максимум, срединное, число
- Процент, разность в % (приращение) или % общего итога
- Ранг, квартиль, квантиль или процентиль

Если оба вычисления обладают одинаковым старшинством, например, оба являются бизнес-функциями, вычисление строк имеет более высокий приоритет.

Если у вас есть необходимые разрешения, вы можете открыть отчет в IBM Cognos Report Studio и переопределить приоритет, изменив свойство порядка вычислений для элемента данных. Дополнительную информацию смотрите в публикации Report Studio: Руководство пользователя.

### Ограничения вычислений

Используйте только выражения и функции, доступные в Cognos Workspace Advanced, и следуйте их синтаксису. Для получения наилучших результатов не создавайте вычисления или сводные данные, основанные на других вычислениях, созданных в Report Studio.

Вычисления проходят минимальную проверку. Если в вычислении используется недопустимое выражение, в отчете можно получить неожиданные результаты.

Кроме того, нужно задавать вычисления сумм для членов следующим образом:

функция сводки (текущий показатель within set ссылка на набор)

где ссылка\_на\_набор - это уровень или набор, вставленный с вкладки Источник

 $\phi$ ункция суммирования должна представлять собой функцию агрегирования (если не требуется что-то другое). При использовании явной функции суммирования могут возникнуть трудности с показателями (например, размер прибыли, число уникальных значений и т. д.), а также со сценарием или с элементами измерения счетов, которые нельзя свернуть.

Исследуйте свои данные и, обратившись к владельцу куба, выясните, в каких случаях можно переопределять автоматическое агрегирование, не опасаясь ошибок.

Из-за этих ограничений сводки вычислений могут не обеспечивать получения достоверных значений. Вам могут потребоваться отчеты, в которых пересекаются сводки строк и столбцы вычисленных членов. В подобных отчетах такие пересечения могут содержать неожиданные значения. И, наоборот, выполнение вычислений строк, пересекающихся со сводными данными столбцов, полученными с помощью функции агрегирования, безопасно, поскольку они выполняются с достоверно просуммированными значениями.

Чтобы выполнить более сложные вычисления, используйте Report Studio.

### Создание простого вычисления члена

При работе с многомерными источниками данных можно выбирать члены в отчет и создавать простые вычисления. Кроме простых арифметических вычислений можно выполнить числовые, строчные вычисления, вычисления дат и времени, а также вычисление интервалов.

В следующей таблице показаны доступные числовые вычисления.

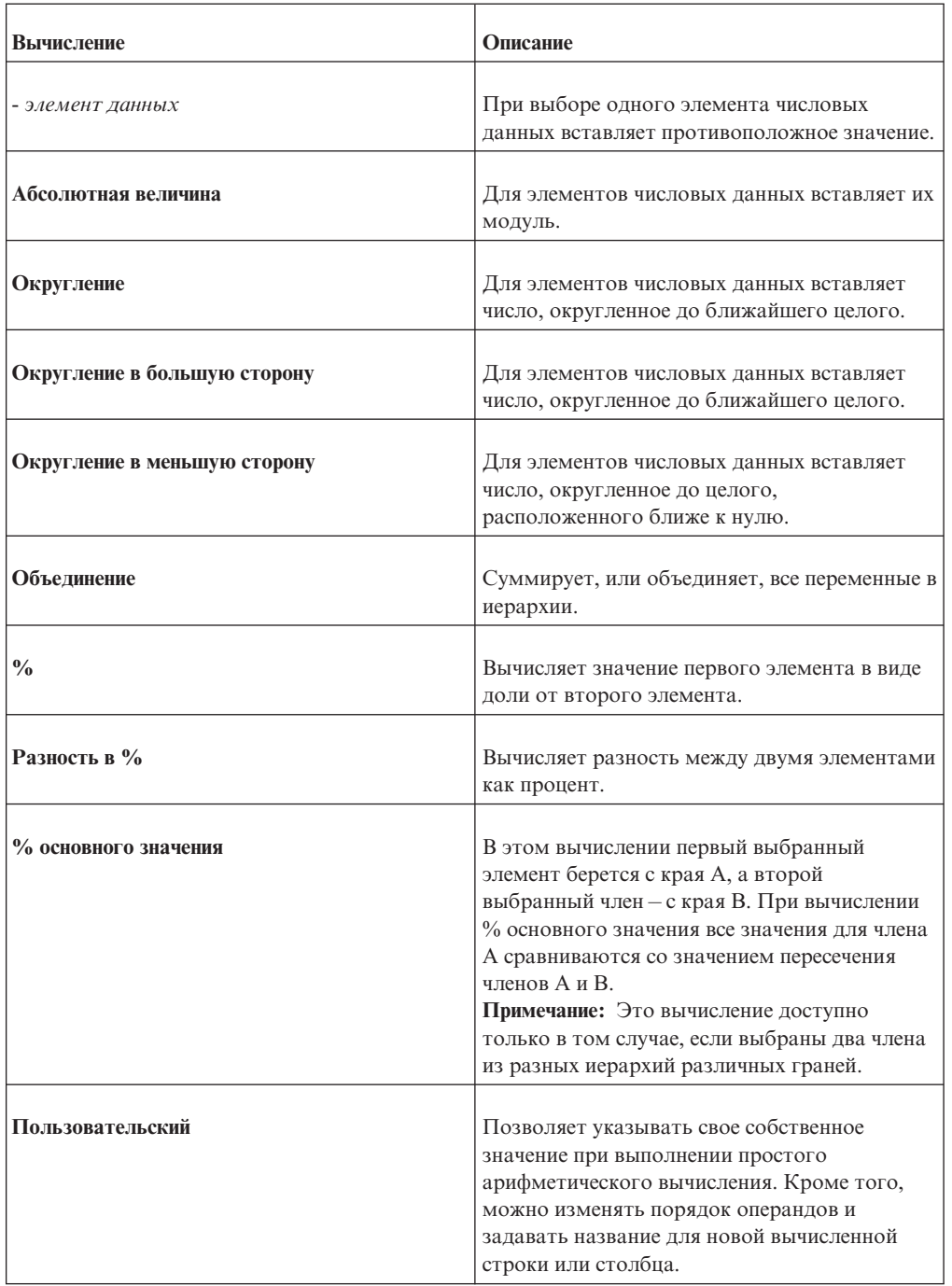

В следующей таблице показаны доступные строчные вычисления.

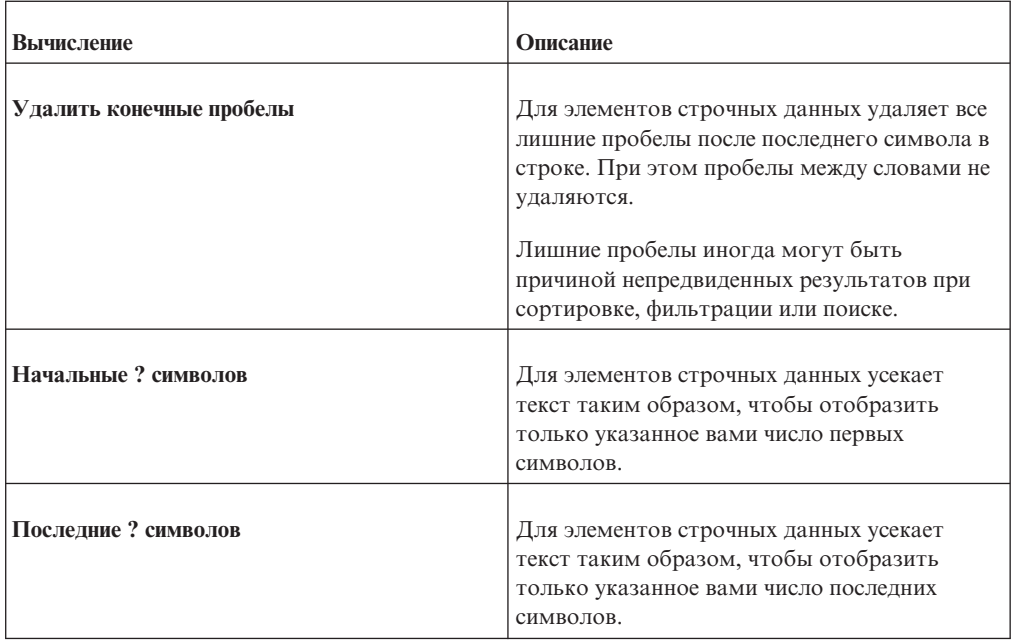

В следующей таблице показаны доступные вычисления дат и времени.

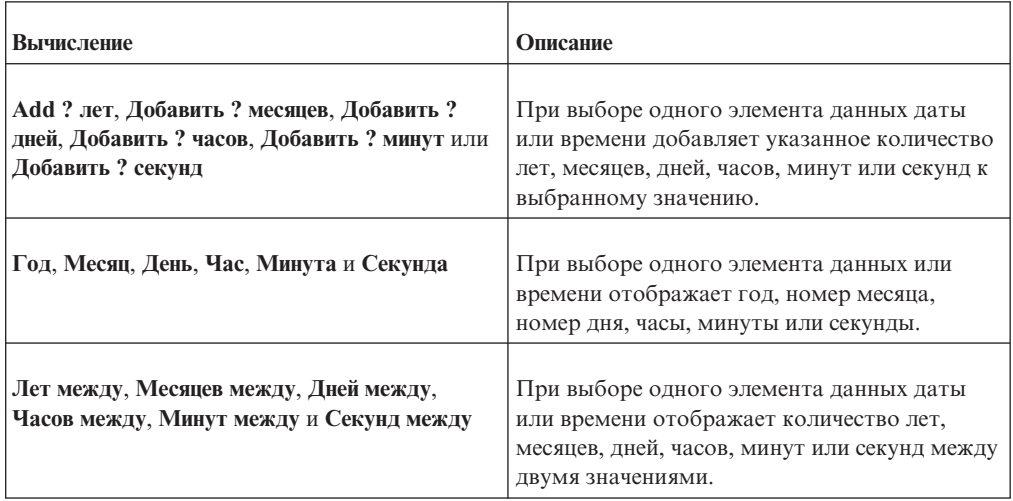

В следующей таблице показаны доступные вычисления интервалов.

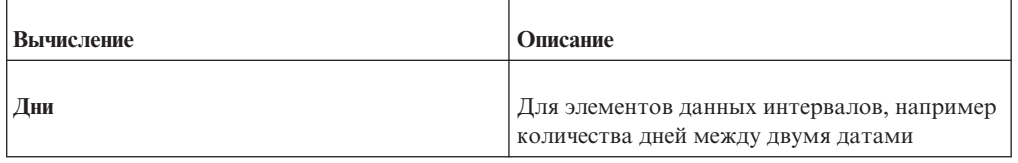

Чтобы создать более сложное вычисление с использованием математических функций или создать вычисленный член, вычисленный показатель, выражение набора или выражение значения, создайте вычисление запроса.

## **Процедура**

1. Выберите элементы отчета для вычисления.

Совет: Чтобы выбрать несколько элементов, используйте Shift+щелчок мышью или Ctrl+щелчок мышью.

2. Нажмите кнопку Вставить вычисление <u>**EXA, и выберите вычисление**, которое</u> нужно выполнить.

Примечание: Появятся только вычисления, применимые к выбранным элементам.

3. Если необходимо изменить порядок операндов или имя вычисленного элемента, добавляемого в отчет, щелкните по Пользовательский.

### Результаты

Вычисление появляется в виде новой строки или столбца в вашем отчете.

# Ограничения при суммировании показателей в реляционных источниках данных с многомерной моделью (DMR)

Есть ограничения при суммировании показателей из реляционных данных с многомерной моделью (DMR) и полуаддитивных показателей в перекрестных таблицах с помощью функции агрегирования count distinct, median, standard-deviation или variance. Из-за перечисленных ниже ограничений при выполнении отчета можно получить пустые ячейки или ячейки с ошибками:

- Функция агрегирования должна быть применима ко всем членам уровня или ко всем дочерним объектам члена.
- При детализации перекрестной таблицы с двумя вложенными уровнями будут получены ячейки с ошибками.

Если не учитывать эти ограничения при вычислении, отчет может содержать неточные результаты.

## Создание вычисления запроса

При работе с многомерными данными вставьте вычисление запроса в отчет, чтобы добавить новую строку или новый столбец со значениями, полученными путем вычисления. Например, можно создать вычисление запроса Евро, которое конвертирует доллары в евро путем умножения существующей суммы в долларах на курс обмена. Результат в евро можно показывать конечным пользователям в отдельной строке или столбце.

В IBM Cognos Workspace Advanced можно создавать следующие типы вычислений:

- Вычисленные члены или показатели, где выражение является либо членом, либо основанным на кортеже (а не на свойстве) выражением значения. Например, [2005] - [2004] - это вычисленный элемент, и [Revenue] - [Planned Revenue] это вычисленный показатель.
- Используйте выражения набора, чтобы создавать наборы вычисленных членов. Например, children ([2004]) - это выражения набора, которое обеспечивает вывод на экран членов-потомков 2004 года.

Каждое выражение для набора должно основываться на иерархии и содержать только членов этой иерархии.

• Создавайте выражения значений, если вы хотите вставить строку, число, дату или интервал.

Кроме того, можно создать вычисление в котором используется уже заданное вами пересечение (кортеж).

#### **Назначение иерархии или измерения**

Каждое вычисление запроса необходимо назначить для иерархии или измерения. Для получения наилучших результатов следует выбирать иерархию или измерение, которое находится в фокусе вычисления. Например, если вычисленный член относится к годам, выберите иерархию Время. Если создается вычисленный показатель, выберите измерение показателей.

Следует выбирать только такую иерархию, которая не может повлиять на значение вычисления. Например, в отчете иерархия Снаряжение для туризма имеет одно и то же значение вне зависимости от контекста Продукты. Следовательно,

- v вычисление ([Снаряжение для туризма]-[Снаряжение для альпинизма]) имеет правильно определенное значение только в иерархии Продукты, поэтому нужно выбрать именно эту иерархию;
- кортеж вычисления ([Прибыль], [Снаряжение для туризма]) можно назначить иерархии Продукты или Показатели, так как на него не влияет ни один из этих контекстов;
- вычисление ([Прибыль] [Снаряжение для туризма]) не имеет правильно определенного значения ни в одной иерархии, и поэтому его не следует использовать.

### **Автоматическая агрегация базы данных**

Автоматическую агрегацию базы данных можно использовать, только если вы используете источники данных IBM Cognos PowerCubes и Microsoft SQL Server 2005 Analysis Services (SSAS).

#### **Индикаторы качества услуг**

Не все источники данных поддерживают функции одинаковым образом. Разработчик моделей может задать для функций индикатор качества услуг, чтобы можно было получить наглядное представление поведения функций. Авторы отчетов могут использовать индикаторы качества услуг, чтобы определить, какие функции следует использовать в отчете. Существуют следующие индикаторы качества услуг:

• Недоступна  $(X)$ 

Данная функция недоступна для всех источников данных в пакете.

• Ограниченная доступность (!!)

Данная функция недоступна для некоторых источников данных в пакете.

• Ограниченная поддержка (!)

Функция доступна для всех источников данных в пакете, но не поддерживается напрямую для этого источника данных. В IBM Cognos Business Intelligence для этой функции используется локальная аппроксимация. Эта аппроксимация может привести к снижению производительности и непредвиденным результатам.

• Без ограничений (символ не используется)

Функция доступна для всех источников данных.

#### **Использование кавычек в строках литералов**

При вставке строки литерала в выражение следует заключать строку в одинарные кавычки. Если строка содержит символ кавычек, его следует изменить с

использованием управляющих символов. Например, если нужно вставить строку ab'c, следует ввести 'ab"с'.

#### Создание вычисления запроса

При использовании источника данных IBM DB2 оператор вычитания не работает, если вы комбинируете типы данных timestamp2 и packed decimal.

При создании выражения для использования в двухбайтной среде (например, при использовании японского языка) из всех специальных символов будут использоваться только символы ASCII-7 и  $\sim$  --  $\parallel$  - \$  $\oint$  £ ¬.

#### Процедура

- 1. Перетащите элемент Вычисление запроса с вкладки Панель инструментов отчет
- 2. В поле Имя введите значимое имя для выражения.

Например, если вы вычисляете разницу между доходом за 2007 год и доходом за 2006 год, то можете назвать свое выражение Доход 2007 - 2006.

- 3. Щелкните тип вычисления, который нужно создать, и выберите иерархию или измерение, содержащее данные в фокусе вычисления.
- 4. В области Доступные компоненты определите вычисление:
	- Укажите способ отображения доступных элементов данных в пакете, щелкнув

кнопку просмотра дерева членов или кнопку просмотра дерева пакетов

• Чтобы добавить элементы данных, не отображаемые в отчете, дважды

器 щелкните элементы данных на вкладке источника

• Чтобы добавить элементы данных, которые присутствуют в отчете, но не обязательны в модели (например, вычисления), дважды щелкните элементы

данных на вкладке элементов данных

• Чтобы добавить функции, сводки и операторы, дважды щелкните

соответствующие элементы на вкладке функций [[18]

Совет: Для фильтрации видимых функций, сводок и операторов на панели

Доступные компоненты нажмите кнопку фильтрации и примените фильтр на основе типа функции, того, что возвращает функция, или того, на что направлена функция.

Совет: Можно ввести вычисление с клавиатуры непосредственно в поле Определение выражения. При вводе значений дат убедитесь, что формат является допустимым для типа вашей базы данных.

5. Нажмите кнопку Проверить

Ошибки проверки появляются на вкладке Ошибки панели Информация.

#### Совет:

• Чтобы отобразить или скрыть панель Доступные компоненты, щелкните синюю стрелку справа от панели.

- v Чтобы отобразить или скрыть панель **Информация**, щелкните синюю стрелку сверху панели.
- v Чтобы скопировать и вставить компоненты выражения в окно **Определение**

**выражения**, используйте кнопку копирования **[iiiiiiiiiiiiiiiiiiiiiiiiiiiiiiiii**] и кнопку вставки

# **Создание пересечения (Кортеж)**

При работе с многомерными данными пересечение (также известное как кортеж) позволяет извлечь значение для сочетания двух или нескольких указанных пользователем членов. Все члены должны быть из разных иерархий. Пересечение может включать в себя только один показатель.

Например, пересечение (Прибыль, 2004, Кухонные принадлежности) показывает значение прибыли за 2004 год для линии продуктов Кухонные принадлежности.

## **Процедура**

- 1. Перетащите объект **Пересечение (кортеж)** с вкладки Панель инструментов отчет.
- 2. В списке **Доступные члены и показатели** выберите необходимые элементы и щелкните стрелку 'вправо', чтобы переместить их в поле **Пересекающиеся члены и показатели**. Также можно выбрать элементы на вкладке **Вычисленные члены и показатели**  $\boxed{E}$
- 3. Чтобы задать иерархию для этого пересечения, выберите родительский объект в поле **Иерархия пересечения**.

# **Свернуть/раскрыть детализированные данные для элемента или множества**

Можно свернуть/раскрыть детализированные данные для элемента или множества в IBM Cognos Workspace Advanced.

В перекрестных таблицах при раскрытии детализированных данных для элемента добавляются его дочерние элементы, так что в перекрестной таблице будет виден и сам элемент, и его дочерние элементы. При сворачивании детализированных данных для элемента в таблицу добавляются родительские элементы, так что в перекрестной таблице будет виден и сам элемент, и его родительское множество.

На диаграммах при раскрытии детализированных данных для члена легенды или члена оси X на экране появляются его дочерние элементы. При сворачивание детализированных данных для заголовка легенды или заголовка оси добавляется родительское множество элемента, для которого вы свернули детализированные данные.

**Примечание:** Ссылки для сворачивания или раскрытия детализированных данных, а также возможность раскрывать/сворачивать детализированные данные при двойном щелчке можно включить в разделе **Изменить параметры**.

Чтобы разрешить сворачивание и раскрытие детализированных данных в выходных данных отчета, например, в выходных данных HTML, необходимо включить сворачивание и раскрытие детализированных данных (**Данные**, **Параметры детализации**).

<span id="page-176-0"></span>1. Дважды щелкните по элементу, для которого вы хотите раскрыть детализированные данные.

Совет: Также можно щелкнуть по элементу, нажать кнопку Исследовать потом щелкнуть по **Раскрыть детализированные данные** или по **Свернуть детализированные данные**. Можно щелкнуть по элементу правой кнопкой мыши и выбрать **Раскрыть детализированные данные** или **Свернуть детализированные данные**.

2. Дважды щелкните по родителю, чтобы свернуть детализированные данные.

#### **Задачи, связанные с данной**:

["Создание отчета со сворачиванием или раскрытием детализированных данных" на](#page-183-0) [стр. 170](#page-183-0)

При работе с реляционными источниками данных или с реляционными источниками данных с многомерной моделью (DMR) можно создавать отчеты, позволяющие читателю сворачивать и раскрывать детализированные данные и переходить к наборам данных на более низким или на более высоких уровнях иерархии.

## **Применение фильтров к многомерным данным**

Используйте фильтры для исключения ненужных данных из отчетов. Данные будут показаны в отчете, только если они удовлетворяют критериям фильтра.

При работе с многомерными источниками данных можно применять фильтры только на основе членов и показателей. Для элементов данных, представляющих собой отдельный член или вычисленный член, фильтры недоступны.

Чтобы получить предсказуемые результаты при использовании стиля многомерных отчетов, используйте контекстные фильтры, ограничивайте данные первыми или последними значениями и применяйте фильтры к членам в наборе. Если не следовать этим рекомендациям, результаты могут оказаться неожиданными. Кроме того, результаты могут изменяться в зависимости от того, что еще содержится в отчете. какой источник данных используется и используется ли в пакете режим динамических запросов.

Можно использовать фильтры, чтобы скрыть нулевые ячейки в отчетах. Использование фильтров обеспечит то, что при вычислениях будет учтено отключение. Чтобы выполнить вычисления перед скрытием, используйте параметр **Отключить**.

Результаты применения фильтра к числовым значениям с плавающей запятой могут быть неточными вследствие округления или усечения данных. Появляющиеся в отчете числа с плавающей запятой могут отличаться от значений, хранящихся в источнике данных. Чтобы получить точные результаты, в критериях фильтров нужно учитывать округление.

По умолчанию фильтры показателей применяются после автоматического агрегирования, поскольку по определению многомерные данные являются агрегированными. Для членов фильтры применяются перед агрегированием, что сокращает количество данных, полученных из источника. Определить время применения фильтров – до или после агрегирования – можно с помощью параметра **Изменить фильтры**.

### **Процедура**

1. Щелкните по элементу данных, на основе которого вы хотите создать фильтр.

**Совет:** При выборе нескольких элементов можно применить фильтр на основе диапазона.

- 2. На панели инструментов нажмите кнопку фильтра .
- 3. Выберите из списка условие фильтра.

### **Результаты**

Фильтр будет применен к отчету.

#### **Понятия, связанные с данным**:

["Стили реляционных и многомерных отчетов" на стр. 19](#page-32-0) Вы можете создавать отчеты в IBM Cognos Workspace Advanced с использованием стиля реляционных или многомерных отчетов, в зависимости от типа используемого источника данных.

#### **Задачи, связанные с данной**:

["Подавление пустых ячеек в многомерных отчетах" на стр. 151](#page-164-0) В перекрестных таблицах могут находиться разреженные данные, из-за чего появляются пустые ячейки. Например, в перекрестной таблице, где сопоставлены сотрудники и продукты, появляется множество строк с пустыми значениями для показателя Доход, если сотрудник не продает эти продукты.

## **Создание контекстного фильтра**

При работе с многомерными данными можно использовать контекстные фильтры, также называемые фильтрами срезов, чтобы быстро сосредочиться в отчете на определенном представлении данных.

Например, вы создаете перекрестную таблицу с категориями продуктов (строки), годами (столбцы) и с доходом в качестве показателя. Вы хотите отфильтровать значения, чтобы показать доход только для Интернет заказов из Азиатско-Тихоокеанского региона. Чтобы изменить контекст перетащите Азиатско-Тихоокеанский и Интернет из дерева источника в раздел **Контекстный фильтр** области просмотра. В перекрестной таблице будет отображен доход только Азиатско-тихоокеанского региона за счет Интернет заказов. Изменение контекста влечет за собой изменение только отображаемых значений. Это не ограничивает и не изменяет элементы в строках или столбцах.

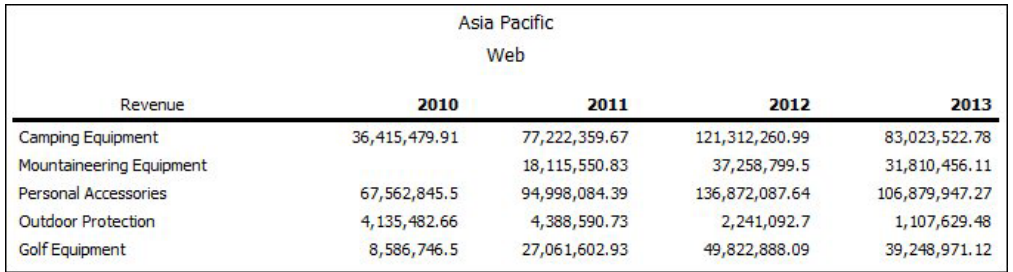

*Рисунок 45. Перекрестная таблица с примененным контекстным фильтром*

Члены, используемые в качестве фильтра контекста, появляются в заголовке отчета при его выполнении.

Заново вычисляются все суммарные значения в отчете, чтобы отражать результаты, возвращенные фильтром.

Чтобы фильтровать данные в нескольких иерархиях, можно создать несколько контекстных фильтров.

Контекстные фильтры отличаются от других фильтров. При фильтрации данных члены, которые не удовлетворяют условию фильтра, удаляются из отчета. Контекстные фильтры не удаляют члены из отчета. Вместо этого их значения фильтруются и остаются пустые ячейки.

**Важное замечание:** При создании контекстного фильтра используйте только элементы данных, не содержащиеся в строках или столбцах отчета или на осях диаграммы. Если вы используете элементы данных в контекстном фильтре, который уже есть в отчете или на диаграмме, набор результатов будет *разреженным*. Набор результатов является разреженным, если он содержит много нулевых значений относительно числа значений с фактическими числами. Поскольку нулевые значения все равно нужно обработать, время выполнения отчета неоправданно увеличивается. Например, вы создаете отчет в виде перекрестной таблицы, содержащий линию продуктов в строках, а затем применяете контекстный фильтр, содержащий только линию продуктов Туристическое снаряжение. Полученный отчет будет содержать много нулевых значений, и его выполнение может занять много времени.

Вы можете применить в контекстном фильтре только один член на иерархию. Если вы решите добавить в контекстный фильтр более одного члена, появится список всех членов из этой иерархии. Вы можете выбрать члены, которые нужно включить в фильтр. Например, у вас есть перекрестная таблица, содержащая линии продуктов в строках, годы - в столбцах и доход в качестве показателя. Если вы добавите в контекстный фильтр способы заказов по Интернету и заказов по телефону, появится список, содержащий все способы заказа. Вы сможете выбрать конкретный способ заказа, который нужно включить в контекстный фильтр.

### **Процедура**

- 1. На вкладке **Источник** выберите или найдите один или несколько элементов, на основе которых вы хотите создать фильтр.
- 2. Перетащите необходимый элемент, на основе которого вы хотите создать фильтр, в раздел **Контекстный фильтр** области просмотра.
- 3. Чтобы изменить контекст, выберите новый элемент в поле **Контекстный фильтр**.

### **Ограничение данных первыми или последними значениями**

В отчете можно сосредоточиться на элементах, имеющих наиболее важное значение. Например, можно выявить 100 самых лучших ваших заказчиков и определить, насколько ценной является эта группа.

Можно ограничить данные определенным числом первых или последних значений в наборе. Это позволит представить небольшой объем данных в рабочей области, даже при использовании крупных источников данных.

Можно задать правило выбора первых или последних значений, указав:

- Количество, например, первые 50 или последние 50 продавцов по производительности
- Значение в процентах, например, первые несколько заказчиков, обеспечивающих 10% всего дохода
- Кумулятивную сумму, например, первые несколько заказчиков, обеспечивающих десять миллионов долларов из всего дохода

Если выбранный набор содержит заданный пользователем фильтр, правило выбора первых или последних значений применяется только к включенным значениям. Например, если фильтр указывает, что будут показаны розничные продавцы с доходом более одного миллиона долларов, правило выбора последних значений будет применяться к наименьшим значениям среди этих результатов.

Можно применить к набору фильтр, чтобы были показаны только первые или последние члены набора, взяв в качестве основы фильтра используемый показатель и набор членов на противоположном краю. Также можно задать пользовательский фильтр.

### Процедура

1. Шелкните набор, который нужно фильтровать, нажмите кнопку Исследовать

, щелкните по Первые или последние и затем выберите опции фильтра.

Совет: Также можно просто щелкнуть правой кнопкой мыши по нужному элементу (члену).

- 2. Если нужный параметр фильтрации отсутствует, щелкните Пользовательский.
- 3. В диалоговом окне Первые или последние выберите Первые, чтобы отфильтровать первые значения, или Последние, чтобы отфильтровать последние значения.
- 4. Чтобы выбрать способ и масштаб фильтрации, щелкните Подсчет, Процент или Сумма и введите число элементов данных, которые нужно показать, процент значений или значение суммы.
- 5. Выберите пересечение, на основе которого нужно создать фильтр, щелкнув по кнопке с многоточием (...) и выбрав члены и показатель для пересечения либо на вкладке Источник, либо на вкладке Вычисленные члены и показатели.

Совет: Чтобы изменить фильтры Первые или последние, нажмите кнопку

Исследовать  $\left|\Phi\right|$ , а затем выберите Изменить набор.

# Применение фильтра к членам в наборе

Можно исключить ненужные члены из набора, задав условия фильтра.

К набору можно применить фильтр на основе:

• Заголовка члена

Например, набор содержит имена работников, и вы хотите, чтобы в нем остались только те работники, имена которых начинаются с определенной буквы.

• Свойств (числовых или строчных)

Например, в набор включены имена сотрудников, и вы хотите применить фильтр на основе пола.

• Пересечения значений (кортежа)

Например, вы хотите оставить сотрудников, которые в 2008 году пропустили по болезни менее 10 дней.

Если вы хотите создать более сложный фильтр, вы можете объединить несколько условий, используя операторы AND, OR и NOT. По умолчанию, несколько условий объединяются с использованием оператора AND, что означает, что фильтр применяется, когда соблюдены все условия.

Фильтрация членов в наборе - не то же самое, что реляционные фильтры подробностей или сводки.
# **Процедура**

- 1. Выберите набор.
- 2. На панели инструментов нажмите кнопку Исследовать и щелкните по **Фильтровать набор**.
- 3. Выберите способ фильтрации.
	- Если вы хотите использовать фильтр на основе заголовка, щелкните по **Заголовок**.
	- v Если вы хотите использовать фильтр на основе свойства члена, щелкните по **Свойство** и выберите свойство из раскрывающегося списка.
	- Если вы хотите применить к набору фильтр на основе пересечения членов (или кортежа), щелкните по **Область пересечения (кортеж)** и нажмите кнопку с многоточием (...). Затем в списке **Доступные члены и показатели** выберите необходимые элементы и щелкните по стрелке вправо, чтобы переместить их в список **Пересекающиеся члены и показатели**.
- 4. Задайте значения в полях **Оператор** и **Значение** для завершения условия и нажмите кнопку **ОК**.
- 5. Чтобы добавить дополнительные условия, нажмите кнопку Создать .
- 6. Если в фильтр включено несколько условий, используйте для их объединения операторы **AND**, **OR** и **NOT**.
	- v Чтобы добавить оператор, выберите условия, которые вы хотите объединить, и щелкните по оператору.
	- Чтобы изменить оператор, дважды щелкните по нему, чтобы переключиться на другой доступный оператор, или выберите оператор, а затем выберите другой оператор из списка.
	- Чтобы убрать оператор, выберите его в строке условия, а затем нажмите

кнопку Удалить .

7. Чтобы изменить условие, нажмите кнопку Изменить .

Совет: Чтобы изменить фильтр, нажмите кнопку Исследовать и щелкните по **Изменить набор**.

## **Создание пользовательского фильтра**

Создавайте пользовательские фильтры, если в отчете нет значений, которые вы хотите использовать в условиях фильтра.

Можно использовать фильтры для создания приглашений в отчете. В приглашениях содержатся вопросы, помогающие пользователям нужным образом настраивать отображение информации в отчете. Например, можно создать приглашение, с помощью которого пользователи смогут выбрать регион. В этом случае будут извлечены и показаны в отчете только данные для выбранного региона.

## **Процедура**

1. Выберите элемент, на основе которого нужно применить фильтр.

**Совет:** При выборе нескольких элементов можно применять фильтр на основе диапазона.

2. На панели инструментов щелкните по значку фильтра

- 3. Щелкните по Создать пользовательский фильтр.
- 4. В разделе Условие выберите необходимый тип условия.
- 5. Необязательно: Введите значения для поиска в поле Ключевые слова. Можно также вставить в поле Ключевые слова список значений из электронной таблицы. Если хотите, измените критерии, щелкнув по стрелке перед кнопкой Ключевые слова. После этого нажмите кнопку Поиск.
- 6. Необязательно: Если вы создаете отчеты по реляционным данным, вы можете применять дополнительные текстовые фильтры.
	- а. Для выбора специальных значений элементов данных для условий фильтра в окне Значения щелкните Специальные значения и выберите нужные значения для фильтрации.

Совет: Можно искать строку, введя ее в окно Ключевые слова. Щелкните по стрелке рядом с Искать и выберите значение параметра, который вы хотите использовать. При выборе Использовать табуляцию, как разделитель ключевых слов, можно добавлять табулятор в окно Ключевые слова только копированием и вставкой табулятора (или целиком строкой с табулятором, содержащую то, что вы ищите) из другого приложения, например, Notepad.

b. Для фильтрации данных по образцу в окне Значения щелкните Начинается с, Заканчивается на, Содержит или Соответствует образцу SQL и введите образец в окно Значение.

При выборе Соответствует образцу SQL можно фильтровать с помощью стандартного синтаксиса SQL и создавать образца поддерживаемого SQL. Можно использовать символ % (процент) для замены нескольких символов или (подчеркивание) для замены одного. Например, образец '% в с%' вернет все значения, содержащие последовательность 'а, любой символ, b, любой символ, с' в любом месте строки.

При поиске по образцу, содержащему символы "% или ', определите символ еѕсаре в окне Символ Еѕсаре (опционально). Значение должно быть одним символом. Будучи определенным, каждый такой символ escape определяет обработку следующего за ним символа, как текстового, а не специального символа. Например, если вы определите "\' как символ escape, ввод TEST\% в окно Значение будет вести поиск строки 'TEST%', а не строки, которая начинается со слова 'TEST' с последующим любым символом. Аналогично, ввод TEST\\\% приведет к поиску строки, которая начинается с 'TEST\%'. Можно определить, будут ли условия фильтра регистрозависимыми. Регистрозависимый фильтр применим, только если источник данных поддерживает такую фильтрацию.

Примечание: Когда фильтр по образцу преобразован в запрос, пользователь должен определить образец во время выполнения отчета.

- 7. Выберите значения в поле Значения. Если вы применяете фильтр к числовым данным, выберите тип условия для фильтра, который вы хотите создать: Заданные значения, Сравнение или Диапазон.
- 8. Если вы хотите, чтобы пользователи получали приглашения при запуске отчета, выберите переключатель Запрашивать значения при запуске отчета в программе просмотра
- 9. Чтобы фильтр включал нулевые значения, выберите переключатель Включить пропущенные значения (NULL).

# **Объединение условий фильтров**

Для создания более сложного фильтра можно объединить два и более условия фильтра. Объединенные фильтры позволяют создавать сложные условия, представляющие собой комбинацию из условий AND или OR

Например, вы хотите применить фильтр к столбцам Линия продукта и Год в отчете. Избранными данными, которые вы хотите извлечь, являются количество единиц туристического снаряжения, проданного в 2010 г., и количество единиц снаряжения для гольфа, проданного в 2009 г. Для выполнения данного запроса необходимо создать сложный фильтр, объединяющий несколько условий фильтра.

## **Процедура**

- 1. На панели инструментов щелкните по значку фильтра .
- 2. Щелкните **Изменить фильтры**.
- 3. Нажмите кнопку Создать **+** , выберите **Объединенный** и нажмите кнопку **ОК**.
- 4. В окне **Создать фильтр** выберите элемент данных, на основе которого нужно создать фильтр, и нажмите кнопку **OK**.
- 5. В разделе **Условие** выберите нужный тип условия.
- 6. Выберите значения в поле **Значения**. Если вы применяете фильтр к числовым данным, выберите тип условия для фильтра, который вы хотите создать: **Заданные значения**, **Сравнение** или **Диапазон**.
- 7. Если вы хотите, чтобы пользователи получали приглашения при запуске отчета, выберите переключатель **Запрашивать значения при запуске отчета в программе просмотра**
- 8. Чтобы фильтр включал нулевые значения, выберите переключатель **Включить пропущенные значения (NULL)**.
- 9. Щелкните оператор, появившийся между фильтрами, и щелкните **AND**, **OR** или **NOT**, чтобы объединить их.
- 10. Нажмите кнопку Новое условие и задайте второе условие фильтра.
- 11. Щелкните по оператору, появившемуся между фильтрами, и щелкните по **AND**, **OR** или **NOT**, чтобы их объединить.

## **Изменение фильтров**

Можно указать, являются ли фильтры обязательными и надо ли их применять до или после автоматического агрегирования.

## **Процедура**

- 1. На панели инструментов нажмите кнопку фильтра .
- 2. Щелкните **Изменить фильтры**.
- 3. Чтобы изменить существующий фильтр, выберите фильтр, который нужно

изменить, и нажмите кнопку Изменить

**Совет:** Нажмите кнопку , чтобы добавить новые фильтры.

- 4. Чтобы указать, является ли фильтр обязательным, выберите соответствующий вариант в поле **Использование**.
- 5. Чтобы указать, следует ли применять фильтры до или после автоматического агрегирования, выберите нужный вариант в поле **Применение**.

# **Как убрать фильтры**

Вы можете удалить один или все фильтры, заданные для отчета, если они больше не нужны.

### **Процедура**

- 1. На панели инструментов щелкните по значку фильтра .
- 2. Чтобы удалить все используемые в отчете фильтры, щелкните **Удалить все фильтры**.
- 3. Чтобы удалить один фильтр, щелкните по **Изменить фильтры**.
- 4. Выберите фильтр, который нужно удалить, и нажмите кнопку Удалить

## **Расширенные элементы данных**

Расширенные элементы данных отличаются от традиционных (представляющих собой текстовые строки на основе выражений), так как позволяют просматривать подробную информацию, выбирать наборы, сортировать наборы и применять контекстные вычисления.

Ниже перечислены действия, которые можно выполнить с расширенными элементами данных в отличие от традиционных:

• Просмотреть подробности

Вы можете выбрать расширенный элемент данных и в меню **Данные** щелкнуть по **Свойства данных**, чтобы узнать, где элемент данных появляется в пакете и запросах к отчету.

• Выбрать наборы членов

Вы можете выбрать член в наборе, чтобы выделить его как основной выбор, а остальных членов - как вторичный выбор.

• Сортировать наборы

Вы можете выбрать расширенный элемент данных, щелкнуть кнопку сортировки

и выбрать **Расширенная сортировка набора**, чтобы произвести сортировку набора по восходящей или по нисходящей, по иерархии, а также по заголовку, по свойству или по пересечению (кортежу).

• Применить контекстные вычисления

Вы можете выбрать расширенный элемент данных и в меню **Данные** щелкнуть по **Вычислить**, чтобы увидеть контекстный список вычислений, доступных для этого расширенного элемента данных.

## **Создание отчета со сворачиванием или раскрытием детализированных данных**

При работе с реляционными источниками данных или с реляционными источниками данных с многомерной моделью (DMR) можно создавать отчеты, позволяющие читателю сворачивать и раскрывать детализированные данные и переходить к наборам данных на более низким или на более высоких уровнях иерархии.

Сворачивание и раскрытие детализированных данных позволяет просматривать более общую или более детализированную информацию о данных внутри предварительно заданной иерархии (например, Годы - Год - Квартал - Месяц), не создавая отдельных отчетов.

Прежде чем вы сможете свернуть или раскрыть детализированные данных в отчете, необходимо запустить отчет.

Примечание: Если вы открыли виджет из рабочего пространства в IBM Cognos Workspace, чтобы внести в него изменения в IBM Cognos Workspace Advanced, нельзя использовать опции детализации.

## Процедура

- 1. В меню Данные выберите пункт Опции детализации.
- 2. В окне Возможности детализации выходных данных отчета выберите переключатель в поле Разрешить сворачивание и раскрытие детализированных данных.

По умолчанию Cognos Workspace Advanced определяет элементы, которые можно детализировать, исходя из структуры измерений.

Совет: Если вы хотите использовать отчет в качестве источника при детализации пакета, выберите переключатель Разрешить использовать этот отчет в качестве источника уровня данных на базе пакетов и нажмите ОК. Более подробную информацию о детализации пакетов смотрите в публикации IBM Cognos Business Intelligence: Руководство по администрированию и безопасности.

#### Задачи, связанные с данной:

"Свернуть/раскрыть детализированные данные для элемента или множества" на стр. 162

Можно свернуть/раскрыть детализированные данные для элемента или множества в IBM Cognos Workspace Advanced.

# **Глава 10. Форматирование отчетов**

Сформатируйте отчет, чтобы сделать его более читабельным и соблюсти стандарты компании. При форматировании отчета в IBM Cognos Workspace Advanced форматирование сохраняется в схеме.

Также можно сформатировать отчет на основе условий.

# **Добавление в отчет нижнего или верхнего колонтитула**

Добавьте верхний колонтитул (заголовок) или нижний колонтитул (сноску), чтобы было удобнее читать отчет. Верхние и нижние колонтитулы - это контейнеры, в которые вы добавляете такие объекты, как текст, изображения и выражения отчета, например, текущую дату и номера страниц.

При создании нового отчета верхний и нижний колонтитулы включаются в отчет по умолчанию. Чтобы разбить верхний или нижний колонтитул на несколько ячеек, можно вставить в них таблицу.

#### **Прежде чем начать**

Для просмотра верхних и нижних колонтитулов необходимо, чтобы были включены визуальные подсказки.

#### **Процедура**

- 1. В меню **Структура** выберите **Верхние и нижние колонтитулы**, а затем выберите **Верхний и нижний колонтитулы страницы**.
- 2. Выберите соответствующие переключатели и нажмите кнопку **ОК**.
- 3. Чтобы добавить объекты в верхний или нижний колонтитул, перетащите нужный

объект с вкладки **Панель инструментов** в соответствующее место.

# **Добавление рамок для объекта**

Можно добавить рамки для таких объектов в отчете, как ячейка, столбец, строка, верхний и нижний колонтитул, или даже для всего отчета.

Заданный для объекта стиль можно скопировать и повторно использовать применительно к другому объекту.

### **Процедура**

1. В рабочей области щелкните по объекту, для которого нужно добавить рамку.

**Совет:** Чтобы быстро выбрать родительский объект, щелкните по объекту, а затем нажмите кнопку Выбрать предка в строке заголовка панели **Свойства**.

2. Задайте нужные свойства рамок при помощи кнопки Все рамки  $|\mathbf{\Xi}|$  на панели инструментов стилей.

# **Добавление текста**

В отчеты можно добавлять текст. Текст можно вставить в другие объекты, например, в блок или в ячейку таблицы или непосредственно на саму страницу отчета.

В отчет также можно добавить текст на нескольких языках.

#### **Процедура**

- 1. Перетащите объект **Текстовый элемент** с вкладки **Панель инструментов** в отчет.
- 2. Введите следующий текст и нажмите кнопку **ОК**.

**Совет:** Текст также можно вставить из другой части отчета.

#### **Результаты**

После этого можно сформатировать текст путем изменения его шрифта, цвета, размера, стиля, выравнивания и выключки строк.

## **Как задать шрифт по умолчанию для отчета**

Для объектов в отчете можно задать свойства шрифта.

Созданный для объекта стиль можно скопировать и повторно использовать для другого объекта .

#### **Процедура**

1. Щелкните по объекту, для которого вы хотите указать шрифт.

**Совет:** Чтобы указать шрифт по умолчанию для всего отчета, щелкните по основной области страницы.

2. На панели инструментов стилей укажите требуемые свойства шрифта.

Также можно щелкнуть по объекту правой кнопкой мыши, а затем выбрать пункты **Стиль** и **Шрифт**.

**Совет:** Если вы не уверены в том, установлен ли нужный шрифт на компьютере пользователя, введите список шрифтов в поле **Семейство**. Например, если вы введете **Times New Roman**, IBM Cognos Workspace Advanced проверит, установлен ли шрифт Times New Roman. Если такого шрифта нет, Cognos Workspace Advanced проверит наличие шрифта Arial. Если шрифта Arial также нет, то будет взят моноширинный шрифт, используемый на компьютере.

#### **Результаты**

Если для любого из свойств шрифта вы выбрали **(По умолчанию)**, то в качестве этого свойства будет использоваться значение по умолчанию. Значения по умолчанию сохраняются в таблице стилей, которая используется для всех инструментов IBM Cognos Business Intelligence. Вы можете изменять значения по умолчанию путем применения разных стилей классов .

# **Добавление цвета для объекта**

Вы можете добавить цвет переднего и заднего плана для объектов в отчете.

## **Процедура**

1. Выберите объект, для которого нужно добавить цвет.

**Совет:** Чтобы быстро выбрать родительский объект, щелкните по объекту, а затем нажмите кнопку Выбрать предка в строке заголовка панели **Свойства**.

- 2. В меню **Стиль** щелкните по **Стиль**.
- 3. Выберите **Цвет фона** или **Цвет переднего плана**.
- 4. Чтобы применить существующий цвета, перейдите на вкладку **Цвета веб-палитры** или **Именованные цвета** и выберите один из имеющихся цветов.

Используйте именованный цвет, чтобы выбрать цвета из небольшого набора цветов. Используйте цвета веб-палитры для выбора одного из 216 имеющихся цветов.

5. Чтобы применить пользовательский цвет, перейдите на вкладку **Стандартный цвет** и введите нужные значения в полях **Красный**, **Зеленый** и **Синий**.

Значения следует задавать в шестнадцатеричном формате.

# **Копирование форматирования объекта**

Можно быстро скопировать в отчет стили для форматирования элементов, такие как шрифты, цвета, рамки и числовые форматы, и применять данные стили форматирования по отношению к другим элементам.

## **Процедура**

- 1. Щелкните элемент, стиль форматирования которого необходимо скопировать.
- 2. Выполните одно из следующих действий.
	- Чтобы скопировать все стили форматирования, применимые к данному

элементу, нажмите кнопку Выбрать стиль  $\boxed{\mathcal{F}$ , щелкните по элементу, который нужно сформатировать, а затем нажмите кнопку Применить стиль

هر

.

- Чтобы скопировать только один стиль форматирования, нажмите на стрелку, указывающую вниз и расположенную справа от кнопки Выбрать стиль, и щелкните стиль необходимый для копирования. Затем щелкните элемент, предназначенный для форматирования, и нажмите кнопку Применить стиль.
- 3. Если необходимо изменить скопированный стиль, нажмите стрелку, указывающую вниз и расположенную справа от кнопки Выбрать стиль, и щелкните **Изменить стиль инструмента Dropper**.
- 4. В диалоговом окне **Стиль** укажите основные и дополнительные свойства стиля.

# **Вставка изображения в отчет**

В отчет можно вставить изображение. Можно вставлять изображения из других объектов, таких как блок или ячейка таблицы, непосредственно в страницу отчета, или как фоновое изображение другого объекта.

#### **Прежде чем начать**

Вставляемые вами изображения должны быть сначала загружены на сервер IBM Cognos Business Intelligence или на другой веб-сервер и должны быть представлены в формате .gif или .jpg.

## **Процедура**

1. На вкладке **Панель инструментов** перетащите в отчет объект **Изображение**

и дважды щелкните по нему.

2. В диалоговом окне **URL изображения** введите URL изображения, которое нужное вставить, или нажмите кнопку **Обзор**, чтобы перейти к месту, где находится изображение.

Чтобы искать изображения на веб-сервере, нужно включить службу Web-based Distributed Authoring and Versioning (WebDAV). Более подробную информацию о конфигурировании веб-серверов смотрите в публикации IBM Cognos Business Intelligence: *Руководство по установке и конфигурированию*.

# **Добавление эффектов фона**

Для улучшения внешнего вида отчета можно добавить эффекты фона.

Можно усовершенствовать объекты отчета, такие как контейнеры данных (списки, перекрестные таблицы и диаграммы), верхние колонтитулы, нижние колонтитулы, основные области страниц и т.д., добавив рамки, эффекты градиентной заливки, тени и фоновые изображения. Также можно задать эффекты фона как стиль класса.

Эффект фона отображается в прямоугольной области, граничащей с объектом. Для того, чтобы использовать в диаграмме созданный фон, необходимо, чтобы она имела фиксированный размер.

Если фоновое изображение является сложным и большим, размер выходных данных отчета может соответственно увеличиваться.

Эффекты фона отображаются, только если контейнер данных имеет фиксированную высоту и ширину; если же используется размер в процентах, эффекты игнорируются.

Изменение размера или поведение переполнения для сгенерированных изображений в отчетах в формате HTML игнорируется.

#### **Процедура**

- 1. Щелкните по объекту.
- 2. Чтобы выбрать заранее заданный эффект фона, нажмите кнопку предварительно

заданных эффектов фона **на панели инструментов стиля**, а затем выберите фон.

- 3. Нажмите кнопку стиля .
- 4. Щелкните по вкладке **Дополнительно**.
- 5. Нажмите кнопку Изменить рядом с полем **Эффекты фона**.
- 6. Выберите один или несколько из следующих вариантов:
	- v Чтобы применить рамку, щелкните по **Рамка** и задайте параметры стиля рамки, толщины, цвета, углового радиуса (для прямоугольников с закругленными углами) и прозрачности.

Если элемент также включает заливку с параметром прозрачности, выберите переключатель **Разрешить прозрачную печать в край**, чтобы применить ту же прозрачность к рамке.

- v Чтобы применить эффект заливки, щелкните по **Заливка** и задайте параметры. Эффект заливки может представлять собой однородный цвет, градиент или структурное заполнение (штриховку). Можно задать эффект заливки с использованием линейного, радиально-линейного или радиальнопрямоугольного градиента.
- v Чтобы применить эффект тени, щелкните **Затенение** и укажите параметры цвета тени, значения прозрачности, цвета и смещения. По умолчанию применяется горизонтальное и вертикальное смещение в 5 пиксел.
- Чтобы задать одно или несколько изображений в качестве фона, щелкните по **Изображения**. Можно указать значение прозрачности и положение каждого заданного изображения. Также можно задать индивидуальное положение каждого изображения.

#### **Задачи, связанные с данной**:

["Добавление фоновых эффектов к объектам диаграмм" на стр. 82](#page-95-0) Можно изменить внешний вид отдельных диаграмм и объектов диаграмм путем применения визуальных эффектов, таких как тени, границы, заливки, эффекты текстуры и эффекты фаски.

## **Вставка нумерации страниц в отчет**

В отчет можно вставить номера страниц и указать стиль номера для использования.

Можно выбрать предварительно определенную схему нумерации страниц или создать пользовательскую схему. Можно просто вставить номера страниц с помощью объекта **Номер страницы**.

## **Процедура**

1. Перетащите элемент **Номер страницы** с вкладки **Панель инструментов** в отчет.

**Совет:** Если при создании отчета используется одна из существующих схем отчета, **Номер страницы** уже будет вставлен в нижний колонтитул страницы.

- 2. Щелкните правой кнопкой мыши символ номера страницы и выберите **Изменить стиль номера**.
- 3. Выберите тип, который будет использоваться.

Первые три варианта применяются только к вертикальной нумерации страниц. Остальные варианты указывают, каким образом отображаются значения вертикальных и горизонтальных страниц.

**Примечание:** Первый из трех стилей чисел работает только для отчетов, созданных в PDF или в неинтерактивном формате HTML. В формате HTML первый стиль из 3 работает при просмотре сохраненных выходных данных отчетов, поскольку при этом весь отчет отображается в виде одной HTML-страницы.

4. Если вы хотите изменить вариант, выбранный в предыдущем шаге, нажмите

кнопку Изменить , внесите изменения и нажмите кнопку **OK**.

Будет создан пользовательский стиль номера. Если впоследствии выбрать другой стиль номера, этот пользовательский стиль будет удален из списка.

**Совет:** Если в диалоговом окне **Пользовательский стиль номера** установить указатель мыши на поле, появится всплывающая подсказка с описанием того, как это поле влияет на номера страниц. Например, окно **Разделительный текст**

содержит текст, например, дефис, которым разделяются значения страниц как для вертикальных, так и для горизонтальных страниц.

# **Вставка других объектов**

Помимо текста и изображений на вкладке **Панель инструментов** есть и другие объекты, которые можно добавлять в схему отчета.

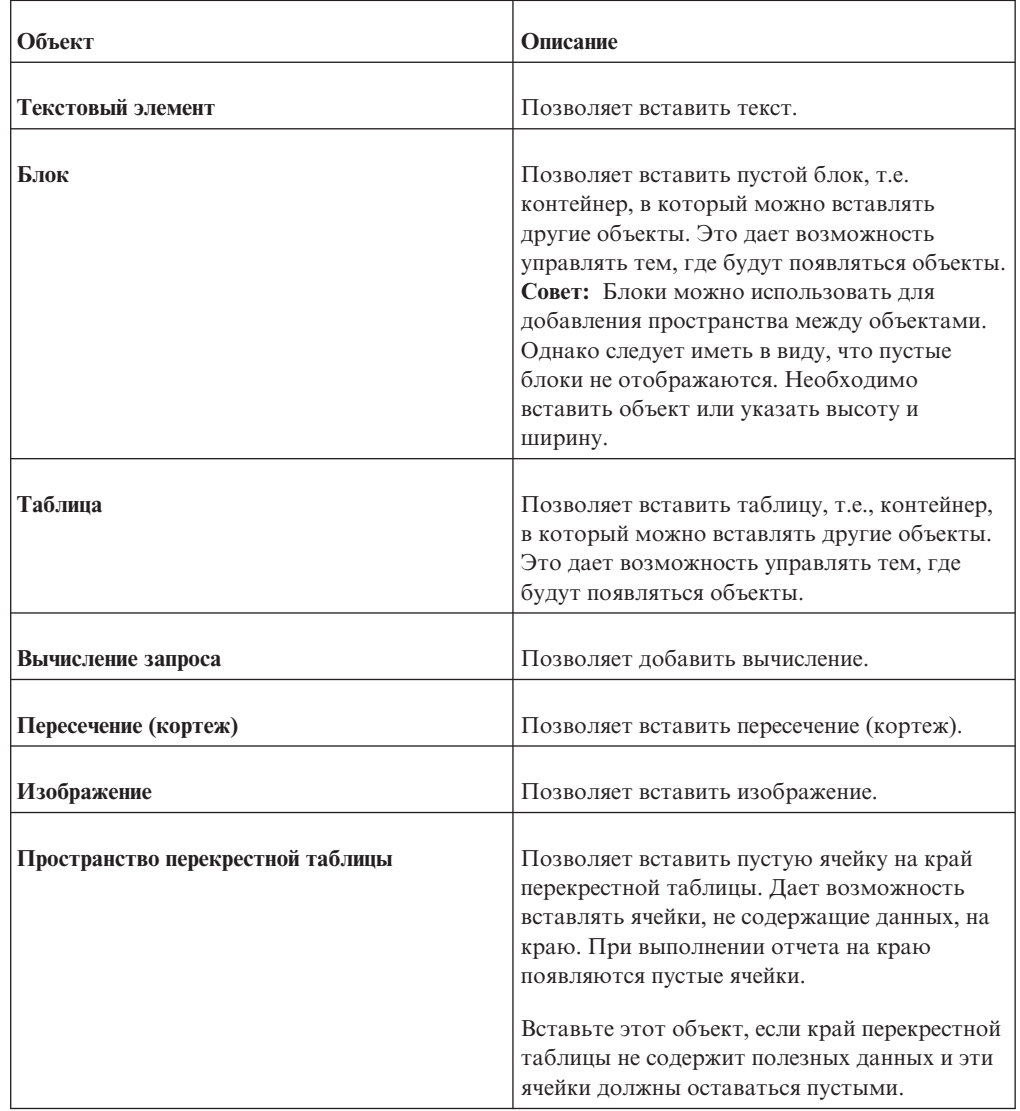

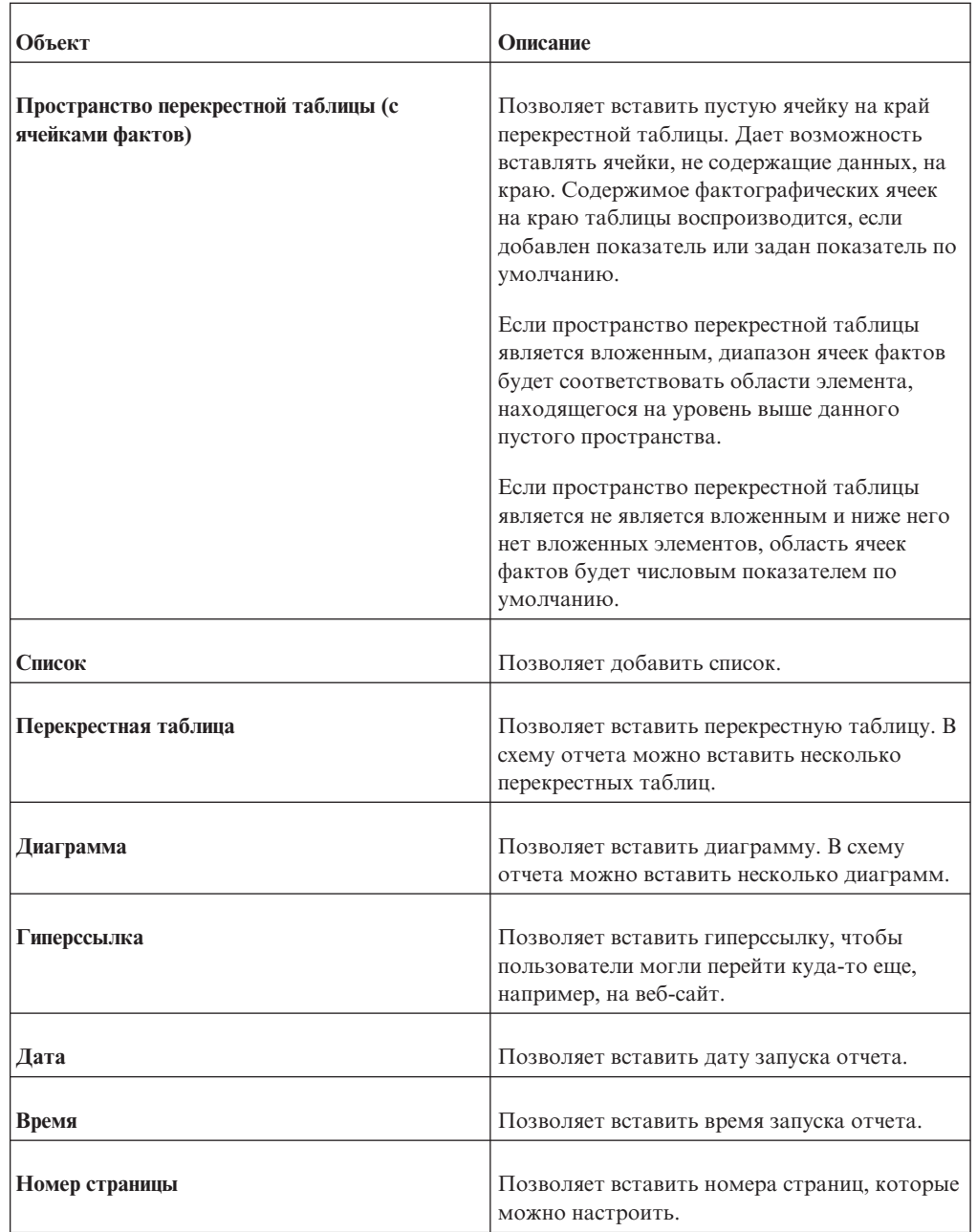

#### **Прежде чем начать**

Перед тем как добавлять гиперссылку, элемент HTML или кнопку гиперссылки, необходимо получить возможность выполнения функции **Элементы HTML в отчете**. Чтобы узнать об этом подробнее, смотрите публикацию IBM Cognos Business Intelligence *Руководство по администрированию и безопасности* или обратитесь к администратору.

## **Процедура**

Чтобы добавить объект, перетащите его в рабочую область или дважды щелкните по

нему на вкладке **Панель инструментов** .

# **Выравнивание объекта**

<span id="page-193-1"></span>Можно указать выравнивание для объекта в отчете с целью определения их отображения.

Чтобы задать место отображения объектов в отчете, можно также использовать [таблицы.](#page-193-0)

#### **Процедура**

- 1. Выберите объект, который нужно выровнять.
- 2. На панели инструментов стилей щелкните доступную кнопку выравнивания по горизонтали или вертикали.

## **Схема компоновки страниц отчетов**

Для страниц отчета можно использовать разные схемы компоновки, в том числе, два столбца, две строки и четыре четверти. Можно перемещать объекты отчета в разные разделы.

#### **Процедура**

Нажмите кнопку схемы страницы  $\boxed{1}$ , а затем щелкните по схеме отчета. Если объекты уже включены в отчет, они переместятся в соответствии с новой схемой.

# **Использование таблицы для управления местами появлением объектов**

<span id="page-193-0"></span>Таблицы можно использовать для определения места отображения объектов в отчете. Таблицы можно вставить в любое место отчета, например, в верхний или нижний колонтитул либо в основную область страницы. После создания таблицы вставьте нужные объекты в ее ячейки.

Также можно применить готовые [стили таблиц.](#page-194-0)

Чтобы указать, как должны располагаться объекты в отчете, также можно использовать [кнопки выравнивания.](#page-193-1)

#### **Процедура**

- 1. Перетащите объект **Таблица** с вкладки **Панель инструментов** в отчет. Появится диалоговое окно **Вставить таблицу**.
- 2. В полях **Число столбцов** и **Число строк** введите число столбцов и строк, из которых должна состоять таблица.
- 3. Чтобы таблица заняла всю ширину страницы отчета, выберите переключатель в поле **Максимизировать ширину**.
- 4. Чтобы добавить рамки к таблице, выберите переключатель **Показать рамки**.
- 5. Если вы хотите объединить ячейки в таблице, выберите нужные ячейки и щелкните по значку Объединить ячейки .
- 6. Выберите объект в таблице.
- 7. На панели **Свойства** в разделе **Положение** дважды щелкните свойство **Свойства таблицы**.
- 8. Чтобы были показаны внутренние и внешние рамки, выполните следующие действия:
	- v Отмените выбор переключателя **Свернуть рамки**.
	- v Введите число в текстовое окно **Пространство ячейки**, чтобы определить, сколько пространства добавлять между ячейками таблицы.
	- v Выберите переключатель **Показать рамки пустых ячеек**, чтобы показать рамки даже для пустых ячеек.
- 9. Для исправления размера столбцов таблицы выберите переключатель **Фиксированный размер**.

<span id="page-194-0"></span>Если этот переключатель не выбран, столбцы таблицы расширяются, чтобы в них умещался вводимый текст.

## **Применение стилей таблиц**

Примените стиль к таблице для ее быстрого форматирования. Определенный стиль таблицы можно применить также к спискам и к перекрестным таблицам.

## **Об этой задаче**

По умолчанию при вставке нового объекта в список или в перекрестную таблицу этот объект наследует стиль от объекта того же типа в контейнере данных. Например, если вы вставляете в список показатель, этот показатель наследует стиль показателя, уже существующего в списке, если он есть. Если вы не хотите, чтобы объекты наследовали стили, отключите опцию **Наследование стилей таблиц** в меню **Инструменты** (**Инструменты**, **Опции**, вкладка **Отчет**).

Следующие правила объясняют, как наследование стилей применяется к спискам и перекрестным таблицам.

• Стили наследуются в следующем порядке: пользовательские, по умолчанию для клиента и по умолчанию для сервера.

Пользовательский стиль - это стиль, который вы применяете вручную. Стиль по умолчанию для клиента - это один их стилей, доступных в диалоговом окне **Применить стиль таблиц**. Стиль по умолчанию для сервера - это стиль, применяемый, если в диалоговом окне **Применить стиль таблиц** выбрано **По умолчанию**.

- Когда вставляется новый столбец или строка, они наследуют стиль от соседа того же типа, находящегося справа или ниже него.
- Если ни справа, ни внизу нет соседа того же типа, применяется стиль ближайшего соседа слева или сверху.
- v Если соседа того же типа нет в контейнере, применяется стиль таблиц по умолчанию для клиента или сервера.
- v Если пользовательский стиль применен к столбцу или строке, а затем объект перемещен в другое положение, пользовательский стиль такого объекта сохраняется.

Пользовательский стиль примененный к части объекта, такой как заголовок, тело или нижний колонтитул, может быть потерян. Например, если у контейнера есть нижний колонтитул, этот колонтитул пересоздается при перемещении столбца. Пересозданный колонтитул строится и использованием стиля, который был применен к этому колонтитулу до вашей настройки стиля.

- v Удаление столбца или строки не влияет на стили остальных объектов в контейнере.
- Стили сохраняются при группировке или разгруппировке объектов. Это верно и для создания или удаления разделов.
- При детализации или дедетализации применяется стиль родительского объекта.

## **Процедура**

1. Щелкните по таблице, списку или по перекрестной таблице, к которым вы хотите применить стиль таблицы.

**Совет:** Чтобы быстро выбрать родительский объект, щелкните по объекту, а затем нажмите кнопку Выбрать предка в строке заголовка панели **Свойства**.

- 2. В меню **Стиль** выберите пункт **Применить стиль таблицы**.
- 3. В окне **Стили таблиц** выберите стиль таблицы.

**Совет:** Некоторые стили являются уникальными для таблиц, списков или перекрестных таблиц.

4. Если вы применяете стиль таблицы к таблице или списку, выберите переключатели или отмените выбор переключателей в разделе **Применить отдельные стили к** различные переключатели в столбцах и строках, показывающие, каким образом следует обращаться с первыми и последними столбцами и строками.

Некоторые опции могут быть недоступными для определенных стилей таблиц либо для определенных столбцов или строк.

5. Если вы применяете стиль таблицы к списку или перекрестной таблице и хотите применить этот стиль ко всем спискам или перекрестным таблицам в отчете, включите переключатель **Сделать этот стиль стилем по умолчанию для этого отчета**.

Для списка может понадобиться отменить выбор переключателей **Первый столбец** и **Последний столбец** в разделе **Применить отдельные стили к** до того, как вы выберете данный переключатель. Кроме того, некоторые стили таблиц не могут быть установлены по умолчанию.

#### **Разделение данных на разделы**

Создайте разделы в отчете, чтобы для элемента данных был показан отдельный список, диаграмма, визуализация или перекрестная таблица.

Например, у вас есть список, где показаны приобретенные продукты. Для каждого продукта указан тип продукта. Вы делите на разделы столбец типа продукта, чтобы был показан отдельный список по каждому типу продукта. Тип продукта показан в качестве заголовка каждого списка.

Создание разделов аналогично группировке данных. Разница заключается в том, что при создании разделов для каждого элемента данных появляется отдельный список, перекрестная таблица, визуализация или диаграмма для каждого элемента данных, а заголовок раздела появляется вне списка, перекрестной таблицы, визуализации или диаграммы. Кроме того, группировать данные можно только в списках, а разделы можно создавать в списках, в перекрестных таблицах, визуализациях и на диаграммах.

В случае многомерных данных также можно создать уровни страниц, чтобы поместить значения для каждого члена на отдельной странице.

Если удалить раздел, элемент данных вернется в исходный список, перекрестную таблицу, визуализацию или диаграмму. В случае перекрестных таблиц, если вы одновременно создали разделы и для строк, и для столбцов (щелкая по элементам мышью при нажатой клавише Ctrl или Shift), при удалении раздела все элементы данных будут возвращены на один край перекрестной таблицы для первого из выбранных вами элементов данных. Например, вы нажали клавишу Ctrl и, щелкнув по строкам и столбцам, создали раздел. Когда вы удалите раздел, все элементы данных вернутся в строки. После этого вы сможете перетащить элементы данных, относящиеся к столбцам, обратно в область Столбцы.

#### Процедура

1. Щелкните по элементу данных, на основе которого нужно создать раздел.

Совет: Чтобы одновременно создать несколько разделов, используйте щелчок мышью при нажатой клавише Ctrl или Shift.

- 2. Щелкните по значку Создать раздел/Аннулировать раздел
- 3. Чтобы удалить раздел, щелкните по элементу данных и щелкните по значку Создать раздел/Аннулировать раздел.

#### Задачи, связанные с данной:

"Сгруппированные данные" на стр. 111

Чтобы избежать дублирования значений производится группировка элементов данных в отчетах списка. Например, у вас есть отчет о приобретенных продуктах. Для каждого продукта указан тип продукта. Чтобы увидеть только одну ссылку на каждый тип продукта в списке, нужно выполнить группировку столбца типа продукта.

"Создание уровней страниц" на стр. 143

При работе с данными измерений также можно создать в отчете уровни страниц, чтобы значения для каждого члена были показаны на отдельной странице. Допустим, в отчете содержится информация о зарплате для всего предприятия. Вы хотите просмотреть значения для каждого отдела на отдельной странице.

## Применение внутренних отступов к объекту

Применяйте внутренние отступы к объекту, чтобы добавить пустое пространство между объектом и его границей или, если у объекта есть рамка, между объектом и его рамкой.

Совет: Чтобы быстро применить внутренний отступ слева или справа, нажмите

клавишу Tab и Shift+Tab либо нажмите кнопку Увеличить отступ и Уменьшить

на панели инструментов стилей. Используя кнопки на панели отступ инструментов, можно отодвинуть объект на расстояние, в девять раз превышающее величину отступа. Чтобы задать величину отступа, нажмите стрелку около любой кнопки и выберите Задать величину отступа по умолчанию.

#### Процедура

- 1. Выберите объект, для которого нужно применить внутренний отступ.
- 2. В меню Стиль щелкните по Стиль.
- 3. Нажмите кнопку Изменить | под заголовком Внутренний отступ.
- 4. Задайте внутренний отступ сверху, снизу, слева и справа, введя значения в соответствующие поля и выбрав нужную единицу измерения.

## Как задать поля для объектов

Задайте поля объектов в отчете, чтобы вокруг них оставалось пустое пространство.

Для объектов Дата, Время, Номер ряда и Номер страницы можно задать только левое и правое поле. Если вы хотите задать верхнее и нижнее поле для этих объектов, поместите их в таблицу или в блок. Затем задайте свойство Поле или Внутренний отступ для объекта таблицы или блока.

#### **Процедура**

- 1. Выберите объект, для которого нужно задать поля.
- 2. В меню **Стиль** выберите пункт **Стиль**.
- 3. Нажмите кнопку Изменить **Полее под заголовком Поле.**
- 4. Укажите величину верхнего, нижнего, левого и правого полей, введя значения в соответствующие поля и выбрав нужную единицу измерения.

# **Переименование строки или столбца**

Измените заголовок столбца или строки, чтобы сделать их названия более понятными.

По умолчанию, при запуске отчета заголовок столбца берется из одного из следующих источников:

- v Из свойства элемента данных **Метка элемента данных** (если оно задано). Это метка, которую вы видите в выходных данных отчета.
- Из метки элемента данных в модели (если она задана)
- v Из свойства элемента данных **Имя элемента данных**. Это имя элемента данных в запросе.

Таким образом, заголовок столбца, который вы видите в схеме, и заголовок столбца, который вы видите при запуске отчета, могут быть разными. Например, если вы измените свойство **Имя элемента данных** элемента данных, то заголовок столбца в схеме изменится с учетом нового имени. Однако заголовок столбца, который появляется при запуске отчета, будет соответствовать метке элемента данных в отчете или метке элемента данных в модели, если эта метка была задана. Измененное имя в качестве заголовка столбца будет использоваться только в этом случае, если ни одна из этих меток не задана.

При вставке вычисления члена или сводки в перекрестную таблицу для заголовков строки или столбца используется метка элемента данных.

#### **Процедура**

Щелкните правой кнопкой мыши по заголовку нужной строки или столбца и выберите один из следующих вариантов:

• Чтобы использовать метку, которую вы видите в выходных данных отчета, выберите пункт **Метка элемента данных**.

**Совет:** Чтобы изменить метку элемента данных, выберите **Изменить метку элемента данных**.

- v Чтобы использовать введенный вами статический текст, выберите **Показать текст** и введите новое имя в диалоговом окне **Изменить метку**.
- v Чтобы восстановить имя по умолчанию, выберите **Показать содержимое по умолчанию**.
- v Чтобы оставить заголовок пустым, выберите **Показать пустую ячейку**.

#### <span id="page-198-0"></span>**Поддержка содержимого с двумя направлениями письма**

Вы можете создать отчет, который поддерживает содержимое с двумя направлениями письма. Вы можете задать базовое направление текста, форму цифр и направление контейнера.

В арабском языке, иврите, урду и фарси запись идет справа налево с использованием арабской графики или графики иврита. Однако числа в этих языках, так же как встроенные сегменты латинского, кириллического или греческого текста, пишутся слева направо. Используя параметры двух направлений письма в IBM Cognos Workspace Advanced, можно управлять направлением текста такого типа в отчетах.

#### **Форматы отчетов**

Содержимое с двумя направлениями письма поддерживается в отчетах в форматах HTML, PDF и Microsoft Excel.

#### **Включение поддержки двух направлений письма**

Чтобы включить поддержку языков с двумя направлениями письма при запуске отчета в IBM Cognos Connection, пользователь должен открыть свою страницу **Мои предпочтения** и включить переключатель **Включить поддержку двух направлений письма**.

Чтобы включить поддержку языков с двумя направлениями письма при запуске отчета из Cognos Workspace Advanced, включите переключатель **включить поддержку двух направлений письма** в окне **Опции выполнения**.

**Совет:** Если вы включили поддержку двух направлений письма в Cognos Connection и затем запустили Cognos Workspace Advanced, опция выполнения Поддержка двух направлений письма в Cognos Workspace Advanced будет включена. Если вы отключили поддержку двух направлений письма в Cognos Connection и затем запустили Cognos Workspace Advanced, эта опция выполнения в Cognos Workspace Advanced будет выключена.

#### **Базовое направление текста**

Базовое направление текста задает направление текста слева направо или справа налево. Можно задать базовое направление текста для любого текстового объекта в отчете. Вы задаете базовое направление текста для текста, выбрав свойство **Направление и выравнивание** для текста или для объекта, который содержит текст, например для столбца списка.

Для свойства **Направление и выравнивание** есть также опция контекстного направления, при которой направление текста определяется по первой букве текста.

Для составных объектов, содержащих текст, таких как диаграммы, вы задаете базовое направление текста, содержащегося в объекте, щелкнув по свойству **Направление содержащегося текста** для этого объекта.

## **Форма цифр**

Форма цифр позволяет пользователям использовать в отчетах нужные им цифры после того, как они выбрали язык содержимого в IBM Cognos Connection. Форму цифр можно задать на следующих уровнях:

 $\bullet$  Отчет

- Контейнер (кроме диаграмм)
- Текст
- Число

Вы выбираете форму для объекта, щелкнув по свойству **Формат данных** для объекта. Чтобы задать формат цифр на уровне отчета, щелкните по опции **Форматы данных по умолчанию** в меню **Данные**.

**Совет:** Заданная форма цифр не влияет на отчеты, генерируемые в формате Excel так как форма цифр в Excel зависит от региональных настроек Windows.

#### **Направление контейнера**

Направление контейнера задает направление объектов контейнера в отчете - слева направо или справа налево. Вы задаете направление контейнера для объекта, щелкнув по свойству **Направление и выравнивание** для объекта.

**Совет:** Направление контейнера не поддерживается в отчетах, генерируемых в формате Excel. Электронные таблицы Excel сами не обеспечивают поддержки зеркального отображения на уровне контейнеров.

#### **Понятия, связанные с данным**:

["Форма цифр на диаграммах" на стр. 149](#page-162-0) При работе с содержимым с двумя направлениями письма нельзя задавать форму цифр на уровне диаграммы. Форму цифр можно задать для объектов на диаграммах.

#### **Задачи, связанные с данной**:

["Запуск отчета" на стр. 37](#page-50-0) Запустите отчет, чтобы узнать, в каком виде он будет представлен конечным пользователям.

["Задание направления текста и контейнера" на стр. 187](#page-200-0) Вы можете задать свойства направления текста, выбрав любую из описанных ниже опций.

["Форматирование реляционных данных" на стр. 121](#page-134-0)

Форматирование данных позволяет сделать отчет более наглядным. Например, можно отображать все значения дат в следующем порядке: год, месяц и день. Если не указать форматирование, то форматирование данных будет осуществляться в соответствии со свойствами, которые заданы в модели. Если свойства не были заданы в модели, данные будут отформатированы в соответствии с форматами международных компонентов для Unicode (International Components for Unicode - ICU).

["Формат многомерных данных" на стр. 147](#page-160-0)

Форматирование данных позволяет сделать отчет более наглядным. Например, можно отображать все значения дат в следующем порядке: год, месяц и день. Если не указать форматирование, то форматирование данных будет осуществляться в соответствии со свойствами, которые заданы в модели. Если свойства не были заданы в модели, данные будут отформатированы в соответствии с форматами международных компонентов для Unicode (International Components for Unicode - ICU).

# <span id="page-200-0"></span>**Задание направления текста и контейнера**

Вы можете задать свойства направления текста, выбрав любую из описанных ниже опций.

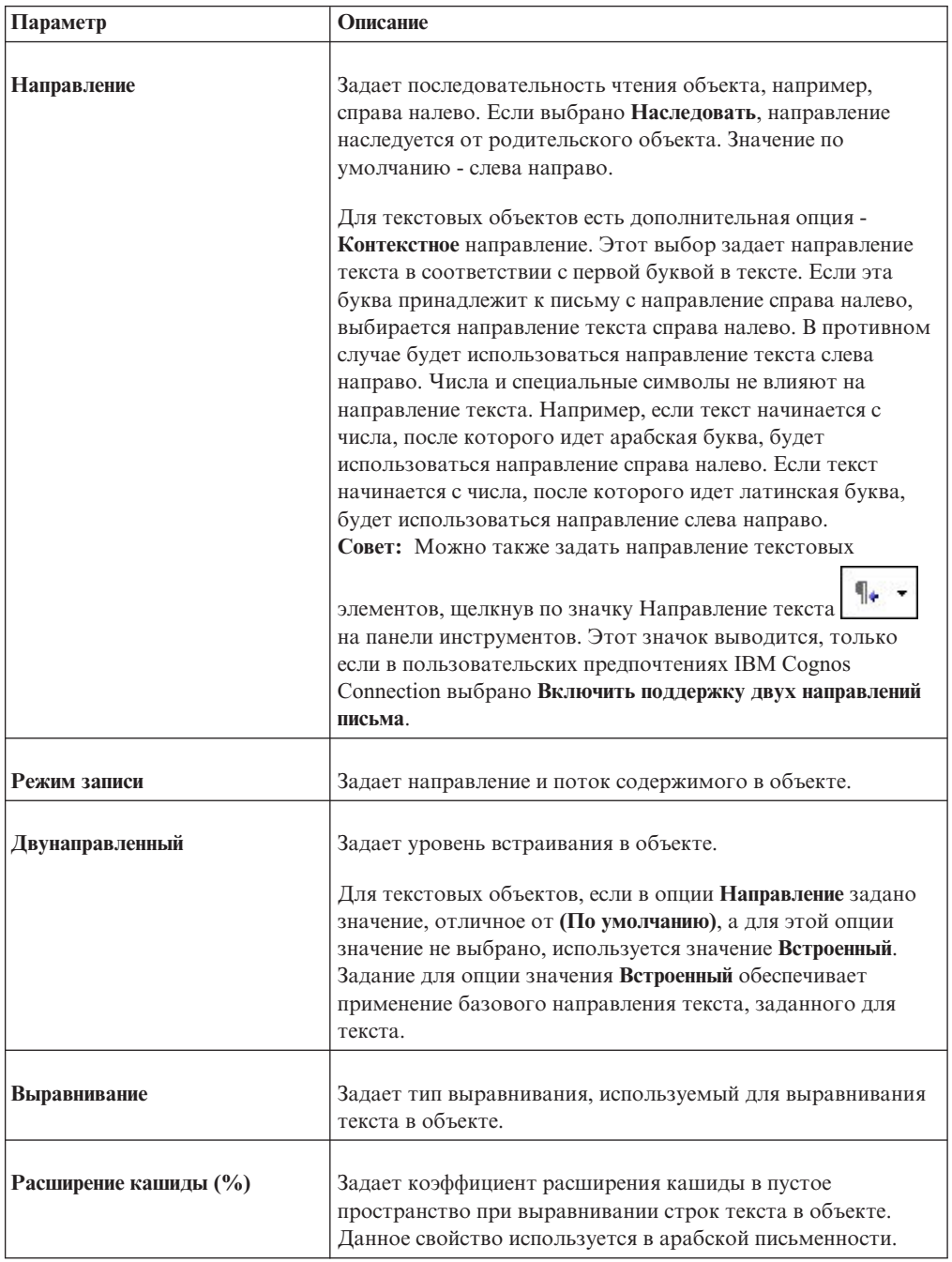

## **Об этой задаче**

Задание направления текста и направления контейнера зависит от объекта, выбранного в отчете. В следующем списке описаны типы объектов в IBM Cognos Workspace Advanced, для которых вы можете задать направление текста или контейнера.

• Составные объекты

Составные объекты - это контейнеры, которые содержат текст, такие как диаграммы. Нельзя задать направление текста для конкретных текстовых объектов в составном объекте.

Чтобы задать направление контейнера для составного объекта, щелкните по свойству **Направление и выравнивание** для этого объекта. Чтобы задать направление текста для текстов в составном объекте, щелкните по свойству **Направление содержащегося текста** для этого объекта.

• Объекты контейнера

Для объектов контейнера, таких как страница отчета, можно задать только направление контейнера. Щелкните по свойству **Направление и выравнивание** для объекта, чтобы задать направление контейнера.

По умолчанию направление текста для текста в объекте контейнера наследуется от контейнера.

• Текстовые объекты

Для всех текстовых объектов направление текста задается свойством **Направление и выравнивание**.

В диаграммах направление контейнера влияет на все аспекты диаграммы. Ниже приводится список частей диаграммы, на которые влияет направление контейнера.

- Сама диаграмма.
- v Положение оси Y и горизонтальное направление оси X.
- Метки, в том числе ориентация угловых меток осей.
- Положение легенды, а также ее содержимое.

Направление контейнера не оказывает влияния на направление вращения. Например, сектора круговой диаграммы всегда располагаются в одном направлении по кругу диаграммы. Однако направление контейнера влияет на надписи, а также на направление и положение легенды.

**Примечание:** Нельзя задать базовое направление текста и направление контейнера для унаследованных диаграмм.

#### **Процедура**

- 1. Выберите нужный объект.
- 2. В меню **Стиль** щелкните по **Стиль** и перейдите на вкладку **Дополнительно**.
- 3. В разделе **Направление и выравнивание** нажмите кнопку Изменить .
- 4. Задайте направление текста, выбрав нужные опции.

#### **Понятия, связанные с данным**:

["Поддержка содержимого с двумя направлениями письма" на стр. 185](#page-198-0) Вы можете создать отчет, который поддерживает содержимое с двумя направлениями письма. Вы можете задать базовое направление текста, форму цифр и направление контейнера.

## **Как задать интервалы между строками и перенос строк**

Можно задать свойства текста путем выбора любого из описанных здесь параметров.

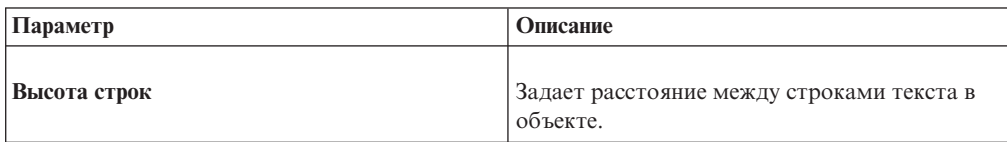

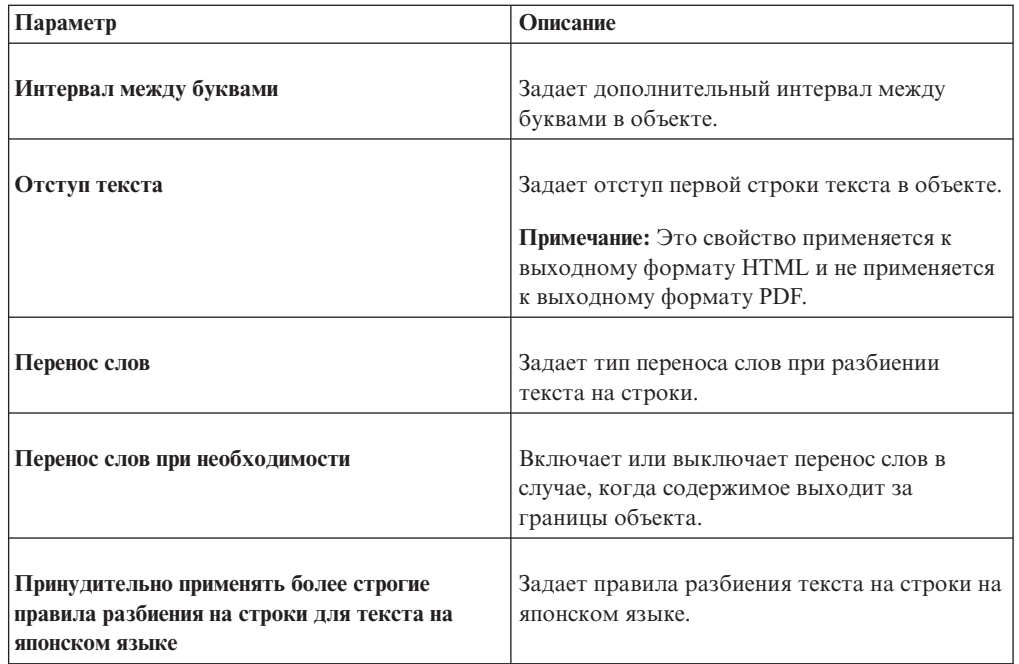

## **Процедура**

- 1. Выберите нужный объект.
- 2. В меню **Стиль** щелкните **Стиль** и перейдите на вкладку **Дополнительно**.
- 3. В разделе Интервалы и перенос нажмите кнопку Изменить
- 4. Задайте свойства текста.

# **Как указать высоту и ширину объекта**

Высоту и ширину объектов можно указать с использованием различных единиц измерения. Кроме того, если объект представляет собой блок, можно указать, как следует обрабатывать переполнение содержимого. Укажите высоту и ширину, выбрав любую из описанных ниже опций.

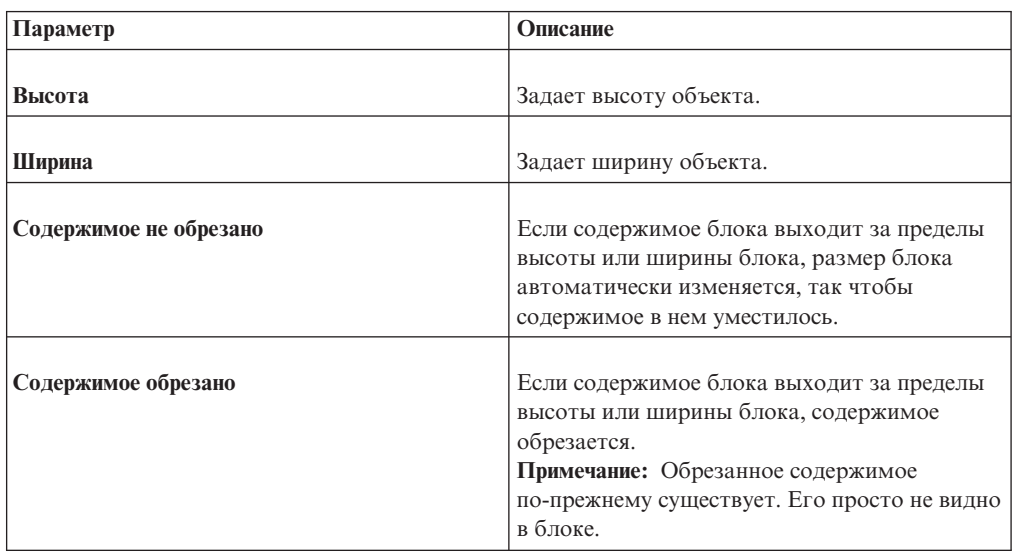

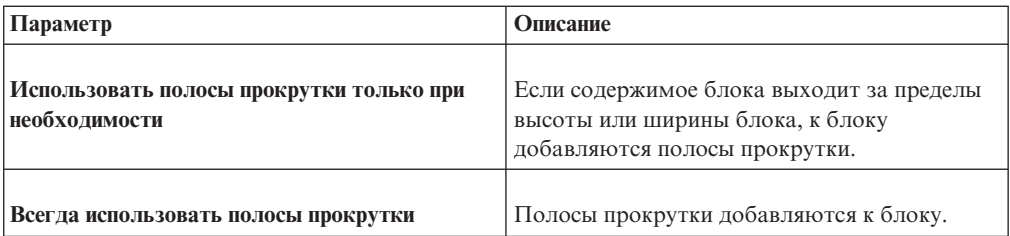

Если вы задаете размер объекта, используя процентные соотношения, этот процент определяется относительно родительского объекта. В некоторых случаях, задав размер объекта с использованием процентного соотношения, вы не получите нужного результата, если не укажете также размер родительского контейнера.

### **Процедура**

- 1. Выберите нужный объект.
- 2. В меню **Стиль** щелкните по **Стиль** и перейдите на вкладку **Дополнительно**.
- 3. В разделе **Размер и переполнение** нажмите кнопку Изменить .
- 4. Задайте нужные опции.

# **Управление расположением других плавающих объектов вокруг объекта**

Для каждого объекта отчета можно указать, как располагаются по отношению к нему другие плавающие объекты.

Доступны следующие параметры.

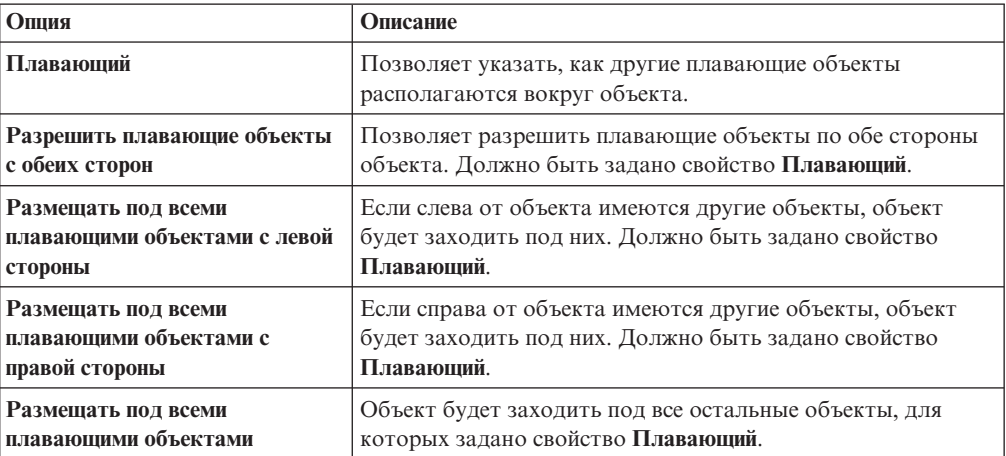

#### **Процедура**

- 1. Выберите нужный объект.
- 2. В меню **Стиль** щелкните **Стиль** и перейдите на вкладку **Дополнительно**.
- 3. Нажмите кнопку Изменить под заголовком **Плавающий**.
- 4. Укажите, как данный объект должен располагаться относительно других плавающих объектов, задав нужные опции.

## **Выделение данных при помощи условных стилей**

Добавьте условные стили к вашему отчету, чтобы были видны особые или неожиданные результаты. Условный стиль - это такой формат, как затенение ячеек или цвет шрифта, который применяется к объектам, если указанное условие выполняется.

Например, вы хотите автоматически выделить зеленым цветом отделы вашей компании, бюджеты которых соответствуют квотам, а красным цветом те отделы, бюджеты которых превышают квоты. Создание условных стилей позволяет выделить определенными цветами важную информацию в отчетах, чтобы легко было обнаружить области, требующие внимания.

К объектам можно применить множество условных стилей. Например, вы можете применить один стиль в особых ячейках и другой стиль для целого отчета. Если несколько стилей задают одно свойство, например цвет шрифта, то применяется последний стиль в списке.

Можно применять условные стили, основанные на любом элементе данных в отчете.

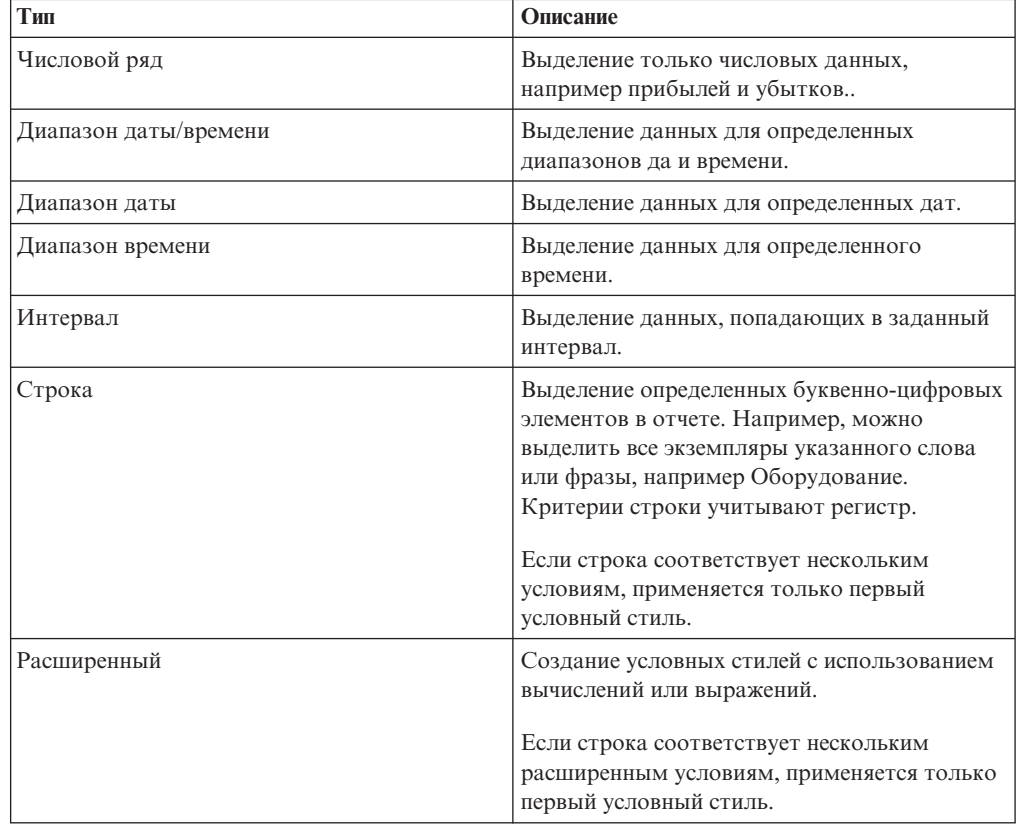

Вы можете создать следующие типы условных стилей.

**Примечание:** Условные стили и условное форматирование данных не работают для меток осевых линий диаграмм. Если вы примените условный стиль или условное форматирование данных к оси диаграммы, то будет использован только первый условный стиль.

## **Создать новый условный стиль**

Можно применять условные стили, основанные на любом элементе данных в отчете.

## **Процедура**

1. Щелкните объект, для которого вы хотите задать условный стиль, а затем

нажмите кнопку условных стилей .

**Совет:** Также можно щелкнуть правой кнопкой мыши по объекту и выбрать**Стиль**, **Условные стили** либо щелкнуть по объекту и на панели **Свойства** задать свойство **Условные стили**.

- 2. Нажмите кнопку Добавить **и выберите Новый условный стиль**.
- 3. Выберите элемент данных для определения условия и щелкните **OK**.

Тип условного стиля, который может использоваться, зависит от типа выбранного элемента данных.

- 4. В поле **Имя** введите имя условного стиля.
- 5. Для определения условия числового значения, даты/времени, даты, времени или интервала:
	- Нажмите кнопку Создать и выберите значение порога.
		- Значение появится в столбце **Диапазон**, и будет создано два диапазона.
	- v Для каждого диапазона в меню **Стиль** выберите один из заранее заданных стилей, который надо применить к диапазону, или нажмите кнопку Изменить

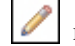

и создайте новый стиль.

**Совет:** Также можно задать стиль для ячеек в отчете, в которых отсутствуют значения.

Повторите описанные выше действия для добавления прочих условий.

**Совет:** В меню **Стиль** задержите указатель мыши над каждым диапазоном , чтобы увидеть условие, созданное для этого диапазона.

• Чтобы переместить значение ниже или выше порога, щелкните по кнопке со

стрелкой $\begin{bmatrix} 1 \\ 2 \end{bmatrix}$  рядом со значением.

Например, нужно вставить пороговое значение 5000000. По умолчанию, диапазоны меньше или равны пяти миллионам и больше пяти миллионов. Перемещение значения пять миллионов выше порога приведет к изменению диапазонов. Теперь диапазоны меньше пяти миллионов и больше или равны пяти миллионам.

- 6. Для определения условия строки:
	- Нажмите кнопку Создать и выберите способ определения условия.
	- v Для выбора нескольких индивидуальных значений щелкните **Выбрать несколько значений** и щелкните по значениям.
	- v Для ввода конкретных значений щелкните **Ввести значения** и введите значения.
	- Чтобы задать собственные критерии (например, начинается с буквы А), нажмите **Ввести строчные критерии** и укажите условие.
	- v Для каждого условия в меню **Стиль** выберите один из предустановленных стилей, который необходимо применить, или нажмите кнопку изменения стиля

и создайте новый стиль. Укажите стиль, который надо применить к оставшимся значениям, щелкнув на одном из предустановленных стилей рядом с элементом **Остальные значения (включая последующие значения)**.

• Укажите последовательность анализа условий.

Условия анализируются сверху вниз, и применяется первое соблюдаемое условие.

## **Повторно использовать существующий условный стиль**

Вы можете создать условный стиль и затем использовать его заново применительно к различным объектам вашего отчета. Можно указать порядок применения стилей. Кроме того, в качестве условных стилей можно использовать существующие локальные классы.

### **Процедура**

1. Щелкните элемент данных, для которого вы хотите задать условный стиль, а

затем щелкните кнопку условных стилей

**Совет:** Также можно щелкнуть правой кнопкой мыши по объекту и выбрать**Стиль**, **Условные стили** либо щелкнуть по элементу данных и на панели **Свойства** задать свойство **Условные стили**.

2. Нажмите кнопку Добавить **НАД, щелкните Использовать существующий условный стиль** и выберите стиль.

## **Создать расширенный условный стиль**

Можно создать расширенные условные стили с использованием вычислений или выражений.

Если строка соответствует нескольким расширенным условиям, применяется только первый условный стиль.

#### **Процедура**

1. Щелкните элемент данных, для которого вы хотите задать условный стиль, а

затем нажмите кнопку условных стилей .

**Совет:** Также можно щелкнуть правой кнопкой мыши по объекту и выбрать**Стиль**, **Условные стили** либо щелкнуть по элементу данных и на панели **Свойства** задать свойство **Условные стили**.

- 2. Нажмите кнопку Добавить **и нелените Расширенный условный стиль**.
- 3. Введите имя для условного стиля.

4. Нажмите кнопку Добавить и задайте выражение, определяющее условие.

5. Для каждого условия в меню **Стиль** выберите один из заранее заданных стилей,

который следует применить, или нажмите кнопку Изменить и создайте новый стиль. Укажите стиль, который надо применить к оставшимся значениям, щелкнув на одном из предустановленных стилей рядом с элементом **Остальные значения (включая последующие значения)**.

6. Укажите последовательность анализа условий, для чего щелкните условие, а затем стрелку 'вверх' или 'вниз'.

# **Пример. Добавление условного стиля в существующий отчет**

Вы являетесь автором отчетов в компании Sample Outdoors Company, занимающейся продажей спортивного инвентаря. У вас есть отчет, в котором сравниваются данные за текущий год с данными за прошлый год, при этом отрицательные отклонения в процентах выделены красным цветом (Плохо), а положительные отклонения зеленым цветом (Отлично). Вы хотите добавить третий условный стиль, чтобы обозначить отклонения в диапазоне от 0 до 10 процентов. Вам нужно создать условный стиль, чтобы выделить отклонения в диапазоне от 0 до 10% процентов желтым цветом (Среднее).

#### **Процедура**

- 1. Откройте отчет **Балансовый отчет GO на 31 декабря 2012 г.** из пакета **Хранилище данных GO (анализ)**.
- 2. Правой кнопкой мыши щелкните любую ячейку в столбце **Отклонение %** и выберите **Стиль**, **Условные стили**.
- 3. Выберите Условный стиль 1 щелкните по кнопке Изменить
- 4. Выберите первое указанное расширенное условие и нажмите кнопку Изменить.
- 5. Удалите **=0** из определения выражения.
- 6. Щелкните вкладку **Функции** и разверните папку **Операторы**.
- 7. Дважды щелкните **между**, поместите курсор после слова **между** в выражении, добавьте пробел и введите **0**.
- 8. Дважды щелкните **и**, поместите курсор после слова **и** в выражении, добавьте пробел, введите **0,1** и нажмите **OK**.
- 9. В поле **Стиль**, связанном с этим условием, выберите **Среднее**.
- 10. Выберите второе указанное расширенное условие и нажмите кнопку редактирования.
- 11. Замените **>0** в выражении на **>0,1** и нажмите кнопку **OK**.
- 12. Оставьте стиль, связанный с этим условием, без изменений.
- 13. Запустите отчет.

В столбце **Отклонение %** появится новый условный стиль.

| Year to date (USD \$000's)             | <b>Current Year (2012)</b> | <b>Previous Year (2011)</b> |                 |            |
|----------------------------------------|----------------------------|-----------------------------|-----------------|------------|
|                                        | <b>December</b>            | <b>December</b>             | <b>Variance</b> | % Variance |
| <b>Assets (total)</b>                  | 9,459,048                  | 10,717,093                  | $-1,258,045$    | $-11.74%$  |
| Current assets (total)                 | 5,709,903                  | 5,960,900                   | $-250,996$      | $-4.21%$   |
| Operating assets (total)               | 3,319,279                  | 4,301,658                   | $-982,378$      | $-22.84%$  |
| Other assets (total)                   | 429,865                    | 454,536                     | $-24,671$       | $-5.43%$   |
| Liabilities (total)                    | $-4,255,662$               | $-3,856,126$                | $-399,536$      | 10.36%     |
| Current liabilities (total)            | $-3,364,742$               | $-3,059,376$                | $-305,366$      | 9.98%      |
| Long-term and other liabilites (total) | $-890,920$                 | $-796,749$                  | $-94,171$       | 11.82%     |
| Equity (total)                         | $-5,203,386$               | $-6,860,968$                | 1,657,582       | $-24.16%$  |
| Common stock                           | $-1,871,226$               | $-1,780,558$                | $-90,668$       | 5.09%      |
| Other capital                          | $-991,916$                 | $-615,202$                  | $-376,714$      | 61.23%     |
| Retained earnings - net                | $-2,327,374$               | $-4,450,170$                | 2, 122, 797     | $-47.70%$  |
| Currency translation gain (or loss)    | $-12,870$                  | $-15,038$                   | 2,168           | $-14.41%$  |
| Declared dividends                     |                            | Ω                           | $\Omega$        |            |
| <b>BALANCE</b>                         | $\bf{0}$                   | $\bf{0}$                    | $\bf{0}$        |            |

Рисунок 46. Условные стили, применяемые к отчету

# Как указать, что должно появиться в контейнере данных, если в нем нет данных

Вы можете указать, что должно появиться в контейнере данных, если данные в базе данных недоступны.

Если данные недоступны, то можно сделать так, чтобы вместо отсутствующих данных:

- Появлялся пустой контейнер данных, например, пустой список.
- Появлялось альтернативное содержимое, например, другой контейнер данных или изображение. Можно вставить любой объект с вкладки Панель инструментов.

В IBM Cognos Workspace Advanced, чтобы вставить альтернативное содержимое, нужно перейти в режим Разработка страниц (Представление > Разработка страниц).

• Появлялся текст, например: Данных за этот месяц нет. Если вы решите, чтобы появлялся текст, вы можете его сформатировать. По умолчанию, появляется текст Нет доступных данных.

Вы можете указать, что должно появиться на экране при отсутствии данных для следующих контейнеров данных: списков, перекрестных таблиц, диаграмм, карт, репитеров, таблиц-репитеров и содержания (оглавления).

Если в отчете содержится несколько контейнеров данных, вы можете указать разный способ обозначения отсутствия содержимого для каждого контейнера.

#### Процедура

- 1. Щелкните контейнер данных.
- 2. На панели Свойства щелкните по значку выбора предка и выберите тип контейнера данных.
- 3. Нажмите на кнопку с многоточием рядом со свойством Содержимое данных отсутствует и укажите, что должно появиться вместо контейнера данных, не содержащего никаких данных.
	- Чтобы был показан пустой контейнер данных, выберите Нет содержимого.

• Чтобы было показано альтернативное содержимое, выберите Содержимое, указанное на вкладке Нет данных.

В верхней части контейнера данных появятся две вкладки, и будет

автоматически выбрана вкладка Содержимое данных отсутствует

Вставьте объекты, которые следует показать при отсутствии данных, с вкладки

Панель инструментов НА на вкладку Содержимое данных отсутствует.

• Чтобы был показан текст, выберите Заданный текст и введите нужный текст.

## Изменение отчета и стилей объекта

Объектам отчета назначается класс каскадной таблицы стилей (CSS), обеспечивающий объекту стиль по умолчанию. Например, при создании нового отчета его заголовку назначается свойство класса Текст заголовка отчета. Кроме того, объекты наследуют набор классов своих родительских объектов.

Для каждого объекта можно применить отдельный класс для изменения его внешнего вида.

Также можно использовать классы для выделения данных с использованием условных стилей.

## Изменить свойства отчета

Можно изменить стили в таблицах стилей, чтобы весь отчет выглядел по-другому.

Если вы открыли виджет из рабочего пространства в IBM Cognos Workspace, чтобы внести в него изменения в IBM Cognos Workspace Advanced, нельзя редактировать стиль отчета.

#### Процедура

- 1. Выберите Файл > Свойства отчета.
- 2. В списке Стили отчета выберите один из следующих параметров:
	- Для работы с классами в таблице стилей, установленной по умолчанию, щелкните Стили 10.х.
	- Для работы с классами, используемыми в IBM Cognos 8, щелкните **Стили 8.х**. Используйте стили отчетов 8.х при работе с отчетами, созданными в IBM Cognos 8, для которых нужно сохранить их первоначальный вид.
	- Для работы с классами, использованными в IBM Cognos ReportNet, щелкните Стили 1.х.

Используйте стили отчетов 1.х при работе с отчетами, созданными в ReportNet, для которых нужно сохранить их первоначальный вид.

• Для работы с классами, для которых задан минимум стилей, выберите Упрощенные стили.

Этот параметр полезен при создании финансовых отчетов.

3. Если при изготовлении отчета в формате Excel 2007 вам не нужно группировать повторяющиеся ячейки в списках и перекрестных таблицах, уберите флажок в блоке Группировать повторяющиеся ячейки при экспорте в Excel.

Если там стоит флажок, то сгруппированные ячейки в строках и столбцах перекрестной таблицы и столбцы и сгруппированные столбцы в списках будут объединены в зону ячеек в выводе для Excel. Если флажок не установлен, объединенные ячейки будут разбиты.

#### **Понятия, связанные с данным**:

["Опция группировки повторяющихся ячеек в отчетах, созданных в формате Excel](#page-54-0) [2007" на стр. 41](#page-54-0)

При создании отчетов в формате Excel 2007 можно выбрать опцию группирования повторяющихся ячеек в одну объединенную ячейку.

# **Изменить стили объектов**

Можно изменить стиль отдельных объектов в отчете, чтобы поменять его внешний вид.

## **Процедура**

- 1. Щелкните по объекту, для которого нужно изменить стиль.
- 2. В меню **Стиль** щелкните **Стиль** и перейдите на вкладку **Дополнительно**.
- 3. В разделе **Классы** нажмите кнопку Изменить
- 4. Щелкните классы, которые нужно применить, на панелях **Локальные классы** и **Глобальные классы**, а затем нажмите кнопку со стрелкой вправо.
- 5. Если вы применили несколько классов, укажите на панели **Выбранные классы** порядок применения классов, выбрав каждый класс и переместив его в нужное положение путем нажатия кнопки со стрелками вверх и вниз.

Классы на панели **Выбранные классы** применяются сверху вниз. Свойства стилей из всех классов объединяются при их применении. Однако, если у классов есть общие свойства стилей, свойства класса, примененного последним, заменят собой свойства предыдущих классов.

# **Класс (Не печатать)**

Класс **(Не печатать)** позволяет отображать элементы HTML в веб-браузере, но не печатать их.

Класс **(Не печатать)** в различных форматах выходных данных отчета действует следующим образом:

 $\cdot$  HTML

Веб-браузер определяет поведение. В соответствии со стандартом HTML элемент появляется на экране веб-браузера, но не включается в операцию печати.

 $\cdot$  PDF

Элемент исключается из выходных данных.

- Программа для работы с электронными таблицами Microsoft Excel 2002 Для воспроизведения выходной информации в Microsoft Excel 2002 программа IBM Cognos использует класс, заданный в HTML. Однако, Microsoft Excel 2002 не учитывает это его, и отображает элементы как элементы, для которых отсутствует часть определений стилей или все определения стилей.
- Программа для работы с электронными таблицами Microsoft Excel 2007 Элемент исключается из выходных данных.
- $\cdot$  CSV

Элемент включается в выходные данные.

 $\bullet$  XML

Элемент включается в выходные данные.

Альтернативный способ постоянного исключения объекта отчета из выходных данных HTML, PDF и Microsoft Excel заключается в том, чтобы задать в качестве значения свойства **Тип окна** для объекта значение **Нет**. Выходные данные отчетов CSV и XML все равно будут содержать данные объекты.

# **Изменение таблицы стилей по умолчанию для схемы**

В дополнение к созданию или изменению классов в отчете, можно создавать и изменять классы, применяемые ко всем отчетам. По умолчанию, стили хранятся в таблице стилей GlobalReportStyles.css.

Чтобы подробнее узнать об изменении таблицы стилей, смотрите публикацию IBM CognosBusiness Intelligence*Руководство по администрированию и безопасности* или обратитесь к администратору.

# <span id="page-212-0"></span>**Глава 11. Управление существующими отчетами**

Можно сохранить существующие отчеты на вашем компьютере, скопировать их в буфер обмена или открыть из буфера обмена и обновить, если данные пакета изменятся.

# **Копирование результатов анализа в электронную таблицу Microsoft Excel**

Вы можете скопировать результаты анализа IBM Cognos Workspace Advanced в электронную таблицу Microsoft Excel. Эти данные сохраняют табличную структуру и форматирование в виде простого текста.

## **Об этой задаче**

Вставить результаты анализа можно только в электронные таблицы Microsoft Excel 2007 или более новых версий.

Можно скопировать и вставить целый контейнер, внешний контейнер или внутренний контейнер объекта. Например, можно скопировать целую перекрестную таблицу или только ее часть.

Поддерживаемые контейнеры:

- Списки
- Перекрестные таблицы
- Таблицы-репитеры
- Таблины

#### **Процедура**

- 1. Выберите объект контейнера.
- 2. В меню **Правка** выберите **Копировать данные**.
- 3. Вставьте данные в электронную таблицу Microsoft Excel.

# **Копирование отчета в буфер обмена**

Можно скопировать спецификацию отчета в буфер обмена, чтобы впоследствии открыть ее из буфера обмена.

Этот процесс различается для веб-браузеров Microsoft Internet Explorer и Mozilla Firefox, потому что буфер обмена в каждом веб-браузере работает по-своему.

#### **Задачи, связанные с данной**:

["Открытие отчета из буфера обмена" на стр. 200](#page-213-0) Можно открыть спецификацию отчета, которая ранее была скопирована в буфер обмена.

# **Копировать отчет в буфер обмена в Internet Explorer**

Этот процесс различается для веб-браузеров Microsoft Internet Explorer и Mozilla Firefox, потому что буфер обмена в каждом веб-браузере работает по-своему.

## **Процедура**

В меню **Сервис** выберите **Копировать в буфер обмена**.

# <span id="page-213-0"></span>**Копировать отчет в буфер обмена в Firefox**

Этот процесс различается для веб-браузеров Microsoft Internet Explorer и Mozilla Firefox, потому что буфер обмена в каждом веб-браузере работает по-своему.

#### **Процедура**

- 1. В меню **Сервис** выберите **Копировать в буфер обмена**.
- 2. В диалоговом окне **Копировать отчет в буфер обмена** скопируйте всю спецификацию отчета.
- 3. Откройте текстовый редактор и вставьте спецификацию отчета.
- 4. Скопируйте весь текст из спецификации отчета в текстовом редакторе. Теперь текст сохранен в буфере обмена вашего компьютера.

# **Открытие отчета из буфера обмена**

Можно открыть спецификацию отчета, которая ранее была скопирована в буфер обмена.

Это полезно при импорте внешней спецификации отчета XML в среду IBM Cognos Business Intelligence.

Хотя IBM Cognos Workspace Advanced пытается проверить спецификацию отчета, ответственность за проверку ее правильности несет пользователь. Смотрите также информацию в публикации IBM Cognos Software Development Kit *Developer Guide* (Руководство разработчика).

**Примечание:** Если вы открыли виджет из рабочего пространства IBM Cognos Workspace, чтобы внести в него изменения в Cognos Workspace Advanced, открыть отчет из буфера обмена нельзя.

#### **Процедура**

В меню **Сервис** щелкните **Открыть отчет из буфера обмена**.

#### **Понятия, связанные с данным**:

["Копирование отчета в буфер обмена" на стр. 199](#page-212-0) Можно скопировать спецификацию отчета в буфер обмена, чтобы впоследствии открыть ее из буфера обмена.

#### **Управление изменениями в пакете**

Если в пакете, созданном для использования в отчете, сделаны изменения, необходимо обновить отчет. При открытии отчета IBM Cognos Workspace Advanced автоматически проверяет пакет на наличие изменений. Если обнаружены изменения, последует сообщение, указывающее, что отчет будет обновлен до последней версии пакета.

# Глава 12. Работа с внешними данными

Можно дополнить данные своего предприятия своим внешним или личным файлом данных.

Вы можете создать отчет, использующий внешний файл, который содержит данные, не являющиеся частью данных предприятия IBM Cognos Business Intelligence. Например, вы являетесь аналитиком и получаете электронную таблицу, содержащую данные типа 'что, если' для открытия новых филиалов вашего магазина розничной торговли. Вас просят проанализировать, как скажется открытие этих новых филиалов на существующих объемах продаж. Вы связываете эти данные сценария с данными предприятия и создаете профессиональный отчет в IBM Cognos BI.

Вы импортируете собственный файл данных и тут же создаете отчет. После импорта файла он будет защищен той же системой безопасности IBM Cognos, что и данные вашего предприятия. В результате, вы сможете создать отчет на основе своих данных в безопасной частной среде.

Свои внешние данные можно импортировать в разные инструменты.

#### Инструмент Мои наборы данных

Можно импортировать следующие типы файлов:

- Файлы программ электронных таблиц Microsoft Excel (.xls и .xlsx)
- Текстовые файлы с разделителями, например, файлы .csv

После импорта данных они сохраняются в базе данных. Затем вы публикуете пакет, содержащий ваши данные, после чего можете создать отчет на основе ваших данных. Вы можете предоставить другим пользователям доступ к своим личным данным, задав совместное использование соответствующих пакетов.

#### Инструмент Управление внешними данными

Можно импортировать следующие типы файлов:

- Файлы программ электронных таблиц Microsoft Excel (.xls и .xlsx)
- Текстовые файлы, в которых разделителями служат символы табуляции  $(xxt)$
- Файлы, в которых разделителями служат запятые (.csv)
- Файлы XML  $(*.xml)$

После импорта данных можно опубликовать пакет, содержащий ваши данные в дополнение к данным, содержащимся в существующем пакете. После этого можно создать отчет на основе своих данных.

Чтобы ознакомится с самым свежим списком сред, поддерживаемых продуктами IBM Cognos, включая информацию об операционных системах, исправлениях, браузерах, веб-серверах, серверах каталогов, серверах баз данных и серверах приложений, смотрите документ Поддерживаемые программные среды (www.ibm.com/support/docview.wss?uid=swg27042164).

# Мои наборы данных

Используйте инструмент Мои наборы данных, чтобы создавать отчеты на основе своих личных данных, содержащихся в текстовых файлах с разделителями и файлах программы электронных таблиц Microsoft Excel (xls и xlsx).

Доступ к инструменту Мои наборы данных можно получить со страницы Вас

приветствует IBM Cognos и из меню Ощии моей области В В IBM Cognos Connection.

Сначала вы импортируете свои файлы программы электронных таблиц Microsoft Excel (.xls и .xlsx) и текстовые файлы с разделителями (например, файлы .csv) в Мои наборы данных. Ваши данные затем сохраняются в базе данных и будут защищены той же системой безопасности IBM Cognos, что и данные вашего предприятия. После этого вы публикуете автономный пакет в любом расположении в IBM Cognos Connection, разрешение на запись в которое у вас есть. В результате, вы сможете создать отчет на основе своих данных в безопасной среде. Вы сможете увидеть только свои личные наборы данных и сможете удалить любые созданные вами пакеты или наборы данных. Вы можете предоставить другим пользователям доступ к своим личным данным, задав совместное использование соответствующих пакетов.

Чтобы вы смогли использовать функцию Мои наборы данных, она должна быть включена вашим администратором Cognos Business Intelligence.

Дополнительную информацию смотрите в следующих документах:

- IBM Cognos Connection: Руководство пользователя
- IBM Cognos Business Intelligence: Руководство по администрированию и безопасности

## Управление внешними данными

Вы можете дополнить данные своего предприятия из своего файла внешних или личных данных, используя инструмент **Управление внешними данными** в IBM Cognos Report Studio и IBM Cognos Workspace Advanced.

Вы импортируете собственный файл данных и тут же создаете отчет. После импорта файла он будет защищен той же системой безопасности IBM Cognos, что и данные вашего предприятия. В результате, вы сможете создать отчет на основе своих данных в безопасной частной среде.

Можно использовать следующие типы файлов:

• Файлы электронных таблиц Microsoft Excel (.xls)

Инструмент Управление внешними данными поддерживает внешние источники данных из Microsoft Excel до версии Microsoft Excel 2007.

Чтобы ознакомится с самым свежим списком сред, поддерживаемых продуктами IBM Cognos, включая информацию об операционных системах, исправлениях, браузерах, веб-серверах, серверах каталогов, серверах баз данных и серверах приложений, смотрите документ Поддерживаемые программные среды (www.ibm.com/support/docview.wss?uid=swg27042164).

- Текстовые файлы, в которых разделителями служат символы табуляции (.txt)
- Файлы, в которых разделителями служат запятые (.csv)
- Файлы XML (\*.xml)
Ваши файлы XML должны следовать схеме IBM Cognos, заданной в файле расположение c10/bin/xmldata.xsd. За более подробной информацией обращайтесь к своему администратору IBM Cognos.

Эта схема состоит из элемента dataset, который содержат элемент метаданных и элемент данных. Элемент метаданных содержит информацию об элементе данных в элементах item. Элемент данных содержит все элементы строк и значений.

Например, следующий простой код XML создает таблицу с двумя столбцами (Номер продукта и Цвет) и двумя строками данных.

<?xml version="1.0" ?> <dataset xmlns="http://developer.cognos.com/ schemas/xmldata/1/" xmlns:xs="http://www.w3.org/2001/XMLSchema-instance"> <metadata> <item name="Product Number" type="xs:string" length="6" scale="0" precision="2" /> <item name="Color" type="xs:string" length="18" scale="0" precision="8" /> </metadata> <data> <row> <value>1</value> <value>Red</value> </row> <row> <value>2</value> <value>Blue</value> </row> </data> </dataset>

Чтобы работать со своими внешними данными с использованием инструмента Управление внешними данными, вы начинаете с существующего пакета IBM Cognos. Вы импортируете данные из внешнего файла в пакет и создаете ссылки между элементами данных в своем файле и элементами данных в источнике данных предприятия. Затем вы публикуете новый пакет, который можно использовать для создания отчетов, использующих ваши данные и данные предприятия, или отчеты, в которых используются только ваши данные. Можно связать свой внешний пакет с многомерными и реляционными источниками данных.

Прежде чем вы сможете импортировать свой собственный внешний файл данных, необходимо, чтоб администратор IBM Cognos предоставил вам разрешение для воможности Разрешить внешние данные, находящейся в рамках возможности Report Studio. У вас также должны быть разрешения на использование IBM Cognos Report Studio или IBM Cognos Workspace Advanced. Более подробную информацию смотрите в публикации IBM Cognos Business Intelligence: Руководство по администрированию и безопасности.

#### Пакеты, содержащие внешние данные

При импорте внешних данных в пакет с использованием инструмента Управление внешними данными вы не перезаписываете исходный пакет. Вы создаете новый пакет, который содержит исходный пакет, новые внешние данные и все ссылки или взаимосвязи, заданные вами между ними. По умолчанию, новый пакет сохраняется в области Мои папки в IBM Cognos Connection с добавлением Внешние данные к имени исходного пакета. Можно изменить место публикации пакета.

Примечание: Текущий язык содержания используется при создании нового пакета, пользователи не могут выбрать язык для пакета. Например в качестве языка содержимого в Cognos Connection задан английский язык. Внешние данные были импортированы в пакет запросов GO Sales, и новый пакет с внешними данными, названный GO Sales (запрос), был создан. Если язык содержимого изменен на другой, имя пакета не будет переведено, даже несмотря на то, что GO Sales является многоязыковым пакетом.

#### **Примеры IBM Cognos**

К IBM Cognos BI прилагаются примеры внешних источников данных в формате Microsoft Excel (.xls). Эти примеры файлов можно импортировать в примеры отчетов Sample Outdoors Company, находящиеся в папке Cognos Workspace Advanced в пакете Хранилище данных GO (анализ) или Хранилище данных GO (запрос).

Примеры файлов внешних источников данных можно найти на сервере, где установлен продукт IBM Cognos BI, в каталоге расположение c10/webcontent/ samples/datasources/other.

Чтобы получить эти файлы, свяжитесь со своим администратором IBM Cognos.

### Подготовка к работе со своими внешними данными

Чтобы работать со своими внешними данными, выполните описанные ниже шаги.

Подготовка к работе с внешними данными включает в себя четыре шага. Эти шаги подробно представлены на следующей диаграмме.

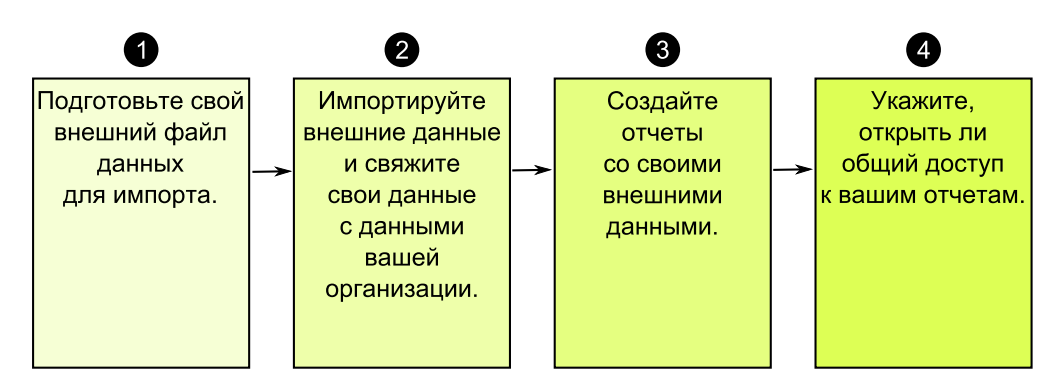

Рисунок 47. Процесс подготовки к работе с внешними данными

1. Подготовьте внешний файл данных для импорта.

Убедитесь, что внешний файл данных соответствует данным вашего предприятия, необходимым для создания отчетов. Например, если внешний файл данных содержит показатели продаж по месяцам, убедитесь, что форматирование месяцев в вашем файле соответствует форматированию, которое используется в источнике данных вашего предприятия. Убедитесь, что вы можете однозначно связать по крайней мере один столбец из внешнего файла данных, например, коды продукта или годы, с источником данных вашего предприятия.

Максимальный размер файла, который можно импортировать, составляет 2,5 МБ, и файл может содержать не более 20000 строк. Можно импортировать максимум один внешний файл данных в одном пакете. Разработчик моделей IBM Cognos может переопределить эти ограничения в IBM Cognos Framework Manager.

2. Импортируйте внешние данные.

Вы импортируете внешний файл данных со своего компьютера или из сетевого каталога в существующий пакет IBM Cognos.

Пошаговый мастер поможет вам выполнитьпроцедуру импорта данных. Если вы хотите создать отчеты, содержащие данные из вашего внешнего файла данных и из источника данных предприятия, вы должны связать элементы данных из этих двух источников данных. Можно импортировать все столбцы данных или подмножество столбцов данных из внешнего файла.

Добавляя внешние данные, вы расширяете существующее определение пакета IBM Содпоз за счет новых элементов данных из своего файла и создаете новый пакет.

3. Создайте отчеты с использованием внешнего файла данных.

После импорта внешних данных и их связывания они появятся на вкладке

Источник 33 в виде нового пространства имен в дереве данных и будут интегрированы с содержимым IBM Cognos.

После этого можно создавать отчеты со своими данными и выполнять любые действия, такие как фильтрация, сортировка, группирование или добавление вычислений. При выполнении отчета будут использоваться элементы данных из внешнего файла данных.

Можно сохранить отчеты, содержащие внешние данные, в области Мои папки в портале IBM Cognos.

4. Решите, хотите ли вы использовать свои отчеты, содержащие внешние данные, совместно с другими пользователями в вашей организации. Если вы хотите использовать их совместно, примите в расчет следующие соображения.

### Работа с данными дат

Если импортируемые вами данные содержат даты, убедитесь, что для дат используется формат гггг-мм-дд.

### Работа с многомерными источниками данных

Если источник данных вашего предприятия является многомерным, например OLAP, или реляционным источником с многомерной моделью, и вы хотите связать свои внешние данные с данными своего предприятия, сначала требуется создать табличный отчет или отчет в виде списка. Создайте и сохраните отчет в виде списка с данными своего предприятия, содержащий элементы данных, которые вы хотите использовать для связывания с внешними данными. Убедитесь, что вы удалили агрегированные строки, автоматически добавляемые в нижний колонтитул списка. Этот список является проекцией вашего многомерного источника данных.

При импорте своих внешних данных используйте отчет в виде списка, созданный для связывания внешних данных с темой запроса из данных вашего предприятия.

Данные в вашем внешнем файле являются реляционными по своей природе, потому что состоят из таблиц и строк. Если источник данных предприятия является многомерным, все равно можно импортировать свои внешние данные и работать с ними. Однако нельзя смешивать реляционные данные из своих внешних файлов данных и многомерные данные из источника данных предприятия в одном запросе. Например, контейнер данных, такой как список, перекрестная таблица или диаграмма, использует один запрос, и нельзя смешивать реляционные и многомерные данные в одном списке, одной перекрестной таблице или диаграмме. Такие действия приведут к ошибке.

Если требуется использовать данные из внешнего файла данных и исходного пакета в одном запросе, необходимо связать внешние данные с темой запроса в текущем пакете вместо другого отчета.

#### Работа с внешними данными в незащищенном приложении **IBM Cognos**

Если ваше приложение IBM Cognos является незащищенным, и пользователи могут входит в систему анонимно, вы можете столкнуться с проблемами при импорте несколькими лицами внешних данных в один и тот же пакет.

Например, Роберт импортирует свои внешние данные в пакет A и сохраняет пакет и созданные им отчеты в области **Мои папки**. Затем Валери также импортирует свои внешние данные в тот же пакет A и сохраняет пакет в области **Мои папки**. Соответственно, Валери перезаписывает внешние данные Роберта в пакете A. Теперь, если Роберт попытается запустить один из своих отчетов, он получит ошибки, потому что его внешних данных уже нет в пакете A.

Во избежание этой проблемы:

- Сохраняйте пакеты, содержащие внешние данные, под уникальными именами
- Применяйте механизмы безопасности к своим приложениям IBM Cognos, так чтобы пользователи не использовали одну и ту же область **Мои папки**.

### **Импорт данных**

Вы выбираете файл для импорта со своего компьютера или из локальной сети.

Вы выбираете столбцы для импорта.

Затем вы указываете, какое пространство имен следует использовать. Пространство имен предоставляет уникальное имя для связи с импортируемыми элементами

данных. Пространство имен появляется в дереве данных на вкладке Источник <sup>33</sup> и используется для упорядочивания элементов данных. По умолчанию пространством имен является имя импортируемого файла без расширения.

Если изменить имя по умолчанию для пространства имен, то при каждом запуске отчета будет появляться приглашение для выбора внешнего файла данных. Чтобы избежать появления этого приглашения, выберите переключатель **Разрешить серверу автоматически загружать файл**.

#### **Процедура**

1. В меню **Сервис** выберите **Управление внешними данными**.

**Совет:** Также можно щелкнуть по значку **Управление внешними данными** в

верхней части вкладки Источник ...

2. На странице мастера **Выбор данных** в разделе **Внешний файл данных** щелкните по **Обзор** и выберите внешний файл данных для импорта.

Если вы хотите, чтобы сервер загружал файл, не выводя приглашения для пользователей при запуске отчета, выберите переключатель **Разрешить серверу автоматически загружать файл**.

Если эта опция выбрана, вы должны использовать путь UNC (Universal Naming Convention) вида: \\*имя\_сервера*\*имя\_файла* и должны убедиться, что у сервера IBM Cognos есть доступ к файлу.

- 3. В разделе **Элементы данных** выберите переключатель для элементов данных, которые надо импортировать.
- 4. Введите имя для пространства имен и щелкните **Далее**.

Пространство имен появляется в дереве **Источник** и определяет внешние данные в пакете. По умолчанию именем является имя импортированного внешнего файла данных.

5. Если вы не хотите связывать свои данные или менять атрибуты данных, нажмите кнопку **Готово** на этом этапе.

**Задачи, связанные с данной**:

["Ошибки MSR-PD-0012 при импорте внешних данных" на стр. 232](#page-245-0) При попытке импорта внешнего файла данных вы получаете ошибку MSR-PD-0012. ["Ошибки MSR-PD-0013 при импорте внешних данных" на стр. 232](#page-245-0) При попытке импорта внешнего файла данных вы получаете ошибку MSR-PD-0013.

## **Отображение данных**

Если требуется создать отчеты, содержащие данные из внешнего файла и данных предприятия, необходимо связать по крайней мере одну тему запроса из вашего пакета или из существующего отчета с элементом данных в ваших внешних данных. Это отображение создает взаимосвязь между внешними данными и данными предприятия. Например, ваши внешние данные содержат информацию о сотрудниках, включая номер сотрудника. Вы отображаете номер сотрудника из внешнего файла данных в номер сотрудника в данных предприятия. Это обеспечивает нормальную интеграцию данных.

### **Об этой задаче**

Отображение элементов данных во внешних данных, ссылающихся на другие субъекты запросов, не поддерживается. Например, субъект запроса не может содержать вычисление, ссылающееся на элемент запроса из другого субъекта запроса. Подобное отображение выдаст следующую ошибку:

*MSR-PD-0001 Не удалось связать внешние данные с объектом основного пакета. Элемент [элемент запроса] не ведет к объекту запроса.*

### **Процедура**

- 1. На странице **Отображение данных** свяжите существующие субъекты запроса в данных предприятия с элементами данных во внешнем файле данных
- 2. В разделе **Существующая тема запроса / отчет** нажмите кнопку с многоточием и выполните одно из следующих действий:
	- v Если вы хотите выбрать тему запроса из дерева данных, нажмите **Выбрать тему запроса** и выберите тему запроса.

**Примечание:** Эта опция недоступна при работе с многомерными пакетами.

- Если вы хотите выбрать тему запроса из тех, которые включены в отчет, нажмите **Выбрать отчет** и выберите отчет.
- 3. Щелкните два элемента данных, которые хотите связать, и нажмите кнопку **Новая ссылка**.

Нельзя связать элемент данных в ваших внешних данных с вычислениями в субъекте запроса.

Появится ссылка, связывающая два элемента данных.

**Совет:** Можно создать несколько ссылок для нескольких элементов данных. Чтобы удалить ссылку, выделите ее и нажмите **Удалить ссылку**.

4. Если для вашего отчета используется режим динамических запросов, задайте тип фильтра, который нужно сгенерировать для взаимосвязи объединения, щелкнув по меню **Тип фильтра объединения (только DQM)** и выбрав одно из доступных значений.

Взаимосвязь объединения создается при связывании элементов данных. Тип фильтра объединения используется для оптимизации взаимосвязи объединения. Опция В генерирует предикат IN для значений-констант. Опция Между генерирует предикат BETWEEN с использованием минимального и максимального значений ключей объединения. Опция Таблица генерирует форму конструктора строки таблицы в предикате IN. Значение по умолчанию - In.

5. Нажмите кнопку Далее.

### Завершение импорта данных

Можно изменить то, как будут выглядеть элементы запроса из внешнего файла данных после их импорта в IBM Cognos Business Intelligence. Например, можно изменить число знаков после запятой или суммирование по умолчанию.

Если требуется использовать числовые данные из внешнего источника данных как показатель в перекрестной таблице, следует назначить для этого элемента данных суммирование по умолчанию, отличное от Неподдерживаемое. Указанное суммирование по умолчанию позволяет элементу данных появиться в качестве

показателя на вкладке Источник . В противном случае, если элемент данных добавляется с суммированием по умолчанию Неподдерживаемое как показатель в перекрестной таблице, значения не появляются.

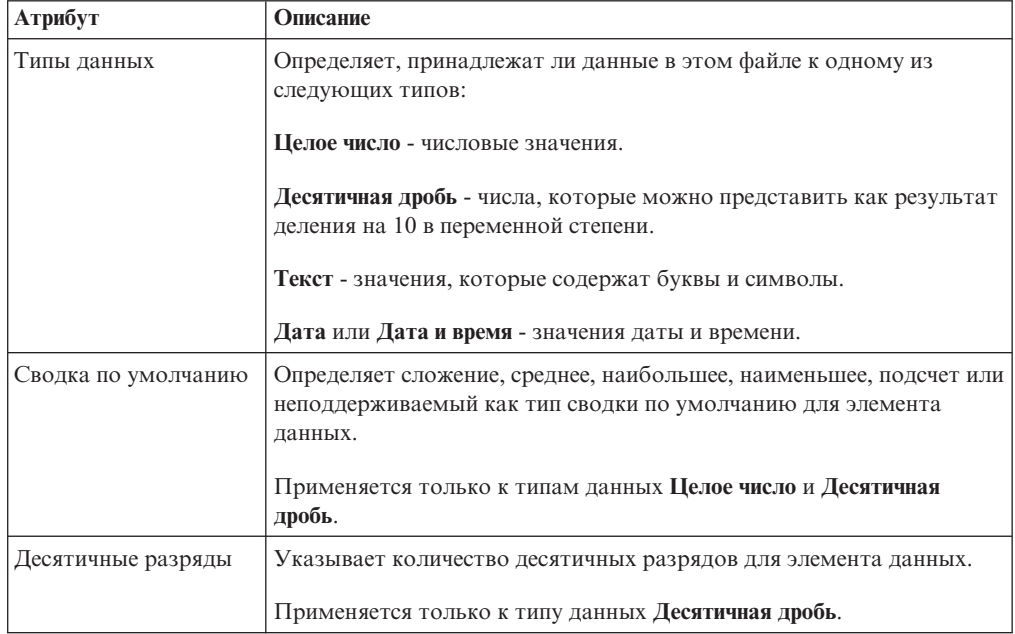

Если вы отобразили элементы данных в ваших внешних данных в элементы данных в данных предприятия, укажите параметры, которые задают взаимосвязи между элементами данных.

Для каждого импортируемого и связываемого элемента данных укажите, являются ли значения уникальными или присутствуют более одного раза во внешних данных и в данных предприятия. Также можно указать, как обрабатывать строки, которые содержат пропущенные значения в результатах отчета.

#### Процедура

1. На странице Атрибуты данных укажите атрибуты для каждого элемента данных после его импорта и нажмите кнопку Далее.

Например, если производится импорт числовых элементов данных, можно изменить суммирование по умолчанию и число десятичных знаков после запятой.

2. На странице Опции отображения укажите взаимосвязи между элементами данных, соединенными ссылками, и как обрабатывать результаты в выходных данных отчета.

3. Нажмите кнопку Готово.

## Опубликовать пакет

Можно изменить имя и расположение пакета с внешними данными, чтобы было легче отличить пакеты данных друг от друга.

#### Процедура

- 1. Если требуется переименовать пакет, который будет опубликован, или изменить расположение, где он опубликован, выполните следующие действия:
	- В диалоговом окне Управление внешними данными под Имя пакета нажмите кнопку с многоточием.
	- Введите новое имя пакета и выберите расположение, где его следует сохранить.
	- Нажмите кнопку Сохранить.
- 2. Нажмите кнопку Опубликовать.

#### Результаты

IBM Cognos Business Intelligence импортирует ваши внешние данные в новый пакет. Пространство имен с элементами данных из внешнего файла появится в дереве

路 данных на вкладке Источник

Теперь можно создавать отчеты со своими внешними данными.

### Изменение своих внешних данных

После импорта своих данных можно изменить первоначально заданные отображения данных и опции и повторно опубликовать пакет.

Можно:

• Переименовать пространство имен, что приведет к переименованию папки

организации, появляющейся в дереве данных на вкладке Источник  $\boxed{d}$ . Если изменить пространство имен, то при запуске отчета появится приглашение для выбора внешнего файла данных.

- Изменить набор импортируемых столбцов.
- Изменить ссылки на отображение данных.
- Изменить атрибуты данных.
- Изменить опции отображения.

Также можно импортировать несколько внешних файлов данных в одном пакете. Для этого разработчик моделей должен изменить регуляторы в модели и повторно опубликовать пакет, содержащий данные вашего предприятия. Более подробную информацию смотрите в публикации IBM Cognos Framework Manager: Руководство пользователя.

#### Процедура

- Ø 1. В меню Сервис выберите Управление внешними данными
- 2. В диалоговом окне Управление внешними данными выберите внешние данные,

которые надо изменить, и щелкните по значку Изменить

3. В левой панели выберите параметры, которые следует изменить.

4. Нажмите кнопку ОК и повторно опубликуйте пакет.

#### Результаты

IBM Cognos Business Intelligence повторно импортирует ваши внешние данные и обновит элементы данных, которые появляются в дереве данных на вкладке

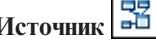

Теперь можно создавать и обновлять отчеты со своими внешними данными.

### Удаление своих внешних данных

Вы можете удалить внешние данные из созданного вами пакета, если они больше не нужны.

#### Процедура

- 1. В меню Сервис нажмите кнопку Управление внешними данными
- 2. В диалоговом окне Управление внешними данными выберите пакет внешних

данных для удаления и нажмите кнопку Удалить

3. Щелкните по Опубликовать.

#### Результаты

Пространство имен внешних данных будет удалено из пакета.

Если пакет внешних данных и отчеты, созданные с использованием этого пакета, больше не нужны, этот пакет можно удалить из IBM Cognos Connection.

#### Запуск отчета, содержащего внешние данные

Отчеты, которые содержат внешние данные, запускаются таким же образом, как и отчеты, содержащие только данные предприятия. Если у вас есть доступ к отчету, у вас также будет доступ к внешним данным, включенным в отчет.

Вам могут предложить выбрать расположение внешнего файла при запуске отчета, если

- Автор отчета не указал автоматическую загрузку файла.
- Сервер IBM Cognos Business Intelligence не может найти файл.

Однако повторные приглашения не будут появляться в течение одного и того же сеанса веб-браузера.

Можно определить, используют ли данные в отчете внешние данные, проследив их происхождение. Дополнительную информацию смотрите в разделе "Просмотр информации о происхождении элемента данных" на стр. 46.

### Как сделать свои отчеты общедоступными

После создания отчета, которые использует внешние данные, вы можете сделать его общедоступным, чтобы с ним могли работать ваши коллеги. Они смогут запускать ваш отчет, используя ваш внешний файл данных, который вы сделали доступным на общедоступном сетевом диске, к которому может получить доступ сервер IBM Содпоѕ. Они также могут использовать свою собственную версию файла. Если они используют собственную версию, файл должен содержать те же столбцы, которые

присутствуют в вашем первоначальном файле данных, который использовался для импорта данных и создания отчета. Кроме того, необходимо отменить выбор переключателя **Разрешить серверу автоматически загружать файл** на странице **Выбор данных** мастера **Управление внешними данными**.

Чтобы сделать отчеты общими, необходимо сохранить их в области **Общедоступные папки** портала IBM Cognos. Чтобы сохранить содержимое в области **Общедоступные папки**, необходимо иметь соответствующие разрешения. Свяжитесь с администратором IBM Cognos, чтобы получить разрешения и проинформировать его, что вы выкладываете в общий доступ пакет или файлы.

Если вы делаете отчеты доступными для совместного использования, вы должны обеспечить их обслуживание.

# Глава 13. Обновление отчетов

При открытии отчета, созданного в предыдущей версии IBM Cognos Business Intelligence, он автоматически обновляется.

Все ошибки, выявленные во время обновления, отображаются в виде

информационных сообщений  $\left|\Phi\right|$  и сообщений об ошибках  $\left|\Phi\right|$  в диалоговом окне Обновить информацию. Необходимо исправить все ошибки в отчете и проверить отчет перед тем, как запустить его. В некоторых случаях информационное сообщение или сообщение об ошибке связано с местом расположения ошибки в отчете. Чтобы перейти в место расположения ошибки, щелкните по сообщению, а затем щелкните по Выбрать. Если в диалоговом окне показаны только предупреждения и информация, вы можете убрать их, нажав кнопку ОК.

Совет: Чтобы снова увидеть это диалоговое окно, выберите в меню Файл пункт Обновить информацию.

После обновления отчета до последней версии IBM Cognos BI его невозможно будет открыть с помощью предыдущей версии.

#### **Lifecycle Manager**

Вы можете загрузить IBM Cognos Lifecycle Manager с сайта http://www.ibm.com/, чтобы вам было проще проверять ваши отчеты. Lifecycle Manager представляет собой утилиту проверки, которое позволяет удостовериться в том, что ваши отчеты выполняются в новой среде и при этом генерируются те же результаты.

Lifecycle Manager - это программа на базе операционной системы Microsoft Windows, предназначенное для аудита обновления IBM Cognos ReportNet 1.1 MR3 или MR4 и IBM Cognos 8 версии 8.2, 8.3 или 8.4 до последней версии IBM Cognos BI.

Оно обеспечивает возможность проверки и выполнения отчетов и сравнением результатов отчетов из двух разных выпусков IBM Cognos BI. Это облегчает выявление ошибок обновления и совместимости версий. Дизайн пользовательского интерфейса и функции отчетов о состоянии обеспечивают проверенный на практике процесс и поддержку планирования обновления проектов и генерирования отчетов о состоянии. Lifecycle Manager также позволяет автоматизировать большую часть процесса создания пакета необходимых файлов, таких как отчеты и модели, для процедур тестирования. Дополнительные сведения смотрите в публикации Lifecycle Manager User Guide (Руководство пользователя).

### Обновление отчетов из IBM Cognos Business Intelligence версии 8.4

При обновлении IBM Cognos BI до версии 10.1.0 или новее поведение и внешний вид некоторых обновленных отчетов могут измениться. В данной главе описаны изменения, с которыми можно столкнуться в отчетах.

## Советы пользователям, использующим режим разработки **OTHETOB EXPRESS B Report Studio**

IBM Cognos Workspace Advanced представляет собой расширение и замену режима разработки отчетов Express в IBM Cognos Report Studio, который позволяет

финансовым аналитикам создавать отчеты в формальном стиле. Режим разработки отчетов Express в Report Studio позволял создавать перекрестные таблицы только для многомерных источников данных и не обеспечивал поддержку реляционных источников данных и создание диаграмм.

Cognos Workspace Advanced представляет собой унифицированную среду создания отчетов и анализа для более опытных бизнес-пользователей, которые желают получить более глубокое представление о своем бизнесе. Он предлагает полную поддержку отчетов-списков, диаграмм и реляционных источников данных и обеспечивает совершенно иной подход к индивидуальной работе пользователей.

Поскольку пользовательский интерфейс Cognos Workspace Advanced предназначен для исследования данных, имеются некоторые отличия в порядке его использования по сравнению с работой в режиме разработки отчетов Express в Report Studio версии 8.4.

Чтобы использовать тот же порядок работы, который по умолчанию использовался в версии 8.4, можно сконфигурировать Cognos Workspace Advanced так, чтобы использовать режим, аналогичный режиму разработки отчетов Express в Report Studio (**Сервис**, **Опции**).

Ниже приведен список изменений поведения.

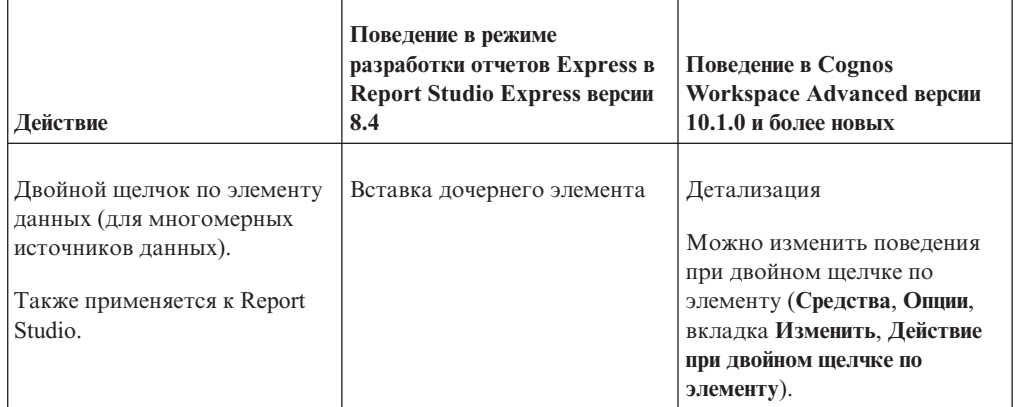

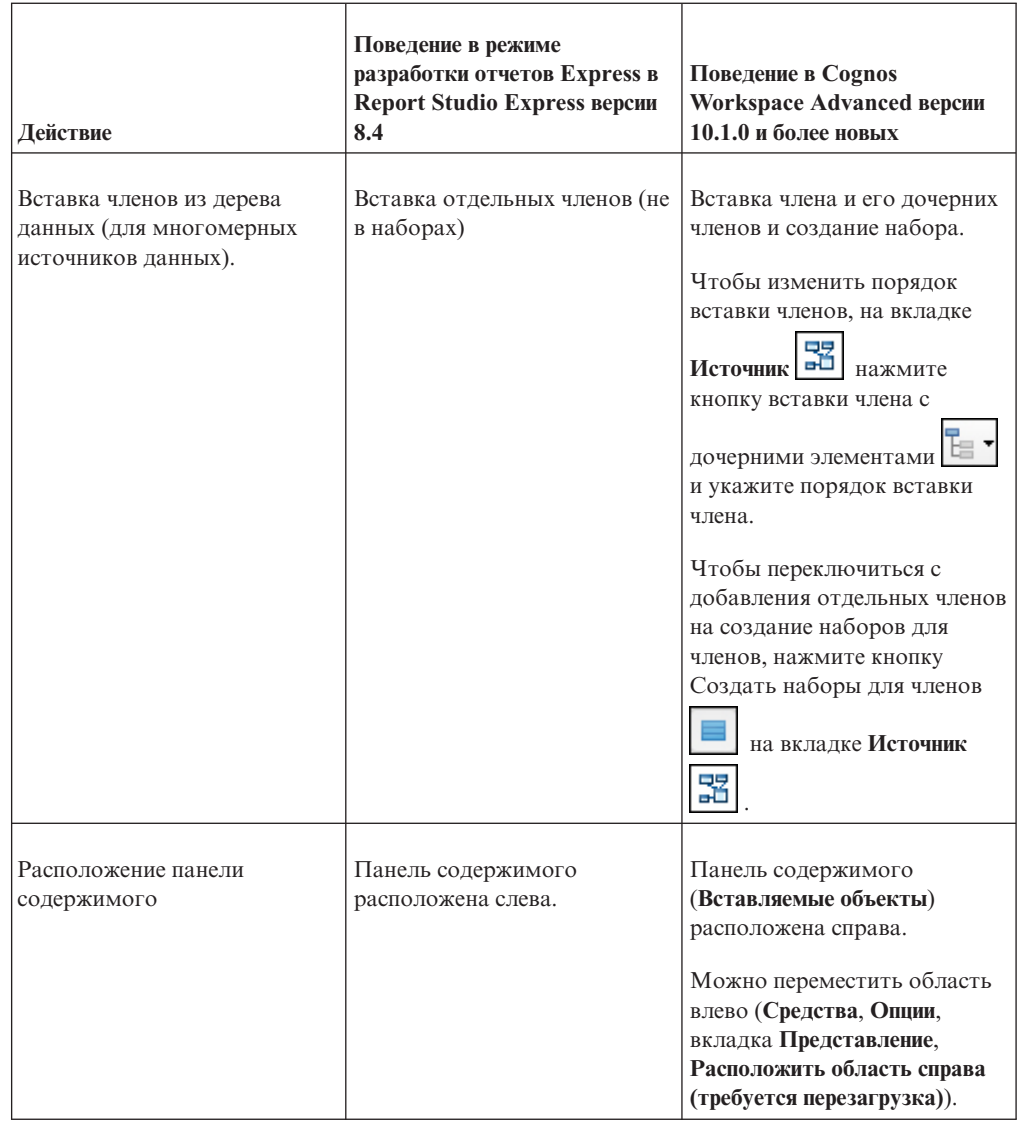

# **Обновление стилей отчета**

В IBM Cognos Business Intelligence 10.1.0 и новее появился новый стиль отчета по умолчанию с обновленными цветами и градиентами. Если в отчете используется пользовательский шаблон отчета, ваш отчет будет представлен в этой версии IBM Cognos BI так же, как и в предыдущих версиях. По умолчанию, новые отчеты и новые объекты отчетов, такие как списки и перекрестные таблицы, будут представлены с использованием нового стиля отчета.

Если вы хотите продолжать работать с предыдущим стилем отчета 8.x, задайте параметр **Включить 8.х стили вместо 10.х стилей в новых отчетах** (**Сервис**, **Параметры**, вкладка **Дополнительно**).

Чтобы обновить стиль обновленного отчета для использования нового стиля 10.x, выберите **Файл** > **Свойства отчета**, а затем в списке **Стили отчета** выберите **Стили 10.x**.

**Примечание:** Если вы открыли виджет из рабочего пространства в IBM Cognos Workspace, чтобы внести в него изменения в IBM Cognos Workspace Advanced, нельзя редактировать стиль отчета.

#### **Понятия, связанные с данным**:

["Изменение отчета и стилей объекта" на стр. 196](#page-209-0) Объектам отчета назначается класс каскадной таблицы стилей (CSS), обеспечивающий объекту стиль по умолчанию. Например, при создании нового отчета его заголовку назначается свойство класса **Текст заголовка отчета**. Кроме того, объекты наследуют набор классов своих родительских объектов.

# Глава 14. Примеры

К IBM Cognos BI прилагаются примеры отчетов. Если примеры установлены, их можно открыть на вкладке "Общедоступные папки" в IBM Cognos Connection.

## Компания Sample Outdoors

На примерах компании Sample Outdoors демонстрируются возможности продукта, оптимальные методы ведения деятельности и технические рекомендации.

Используя примеры, также можно опробовать разные методы совместной разработки отчетов и устранения неполадок. При использовании образцов можно подключаться к функциям продукта.

Sample Outdoors Company, GO Sales и все вариации названия Sample Outdoors представляют собой названия вымышленной компании, чьи данные используются для разработки примеров для IBM и заказчиков IBM. Эти вымышленные записи содержат данные примеров для торговых транзакций, распределения продуктов, финансовой и кадровой информации. Все совпадения с существующими названиями, адресами, номерами контактных телефонов и значениями транзакций являются случайными. Несанкционированное воспроизведение запрещено.

#### Описание примеров

Примеры состоят из следующих элементов:

- Две базы данных, содержащие все данные компании, связанные примеры моделей запросов и анализа
- Примеры кубов и связанных моделей
- Источник данных показателей, включающий в себя связанные показатели и карту стратегии для консолидированной компании, а также модель для извлечения показателей.
- Отчеты, запросы, шаблоны запросов и рабочие пространства

Для запуска интерактивных отчетов требуются сценарии. Чтобы увидеть все отчеты, включенные в примеры пакетов, скопируйте файлы из установки содержимого примеров в папку внедрения, а затем импортируйте внедрения в продукт IBM Cognos Business Intelligence.

#### Безопасность

Примеры доступны всем пользователям.

# Примеры из пакета "Хранилище данных GO (анализ)"

Ниже описываются некоторые из отчетов, которые находятся в пакете "Хранилище данных GO (анализ)".

Примеры отчетов, созданных в Report Studio, расположены в фолдере активных отчетов и в фолдере примеров отчетов Report Studio.

### **Успех рекламы**

В этом отчете содержатся финансовые результаты рекламных проектов, а также информация об общем доходе организации от каждой рекламной кампании. Данный отчет может быть использован как существующий отчет для примеров файлов с внешними данными.

В этом отчете используются следующие функции:

- Списки
- Объединение в группы
- Суммирование
- Текстовые элементы
- Таблины
- Пользовательские верхние и нижние колонтитулы

### **План продаж для розничного продавца**

В этом отчете содержатся данные, полученные за год для точки розничной продажи. Этот отчет может использоваться как существующий отчет для примеров файлов с внешними данными.

В этом отчете используются следующие функции:

- Списки
- Цвета переднего плана
- Размеры шрифтов
- Пользовательские верхние колонтитулы

# **Примеры из пакета "Хранилище данных GO (запрос)"**

Ниже описываются некоторые из отчетов, которые находятся в пакете "Хранилище данных GO (запрос)".

Примеры отчетов, созданных в Report Studio, расположены в фолдере активных отчетов и в фолдере примеров отчетов Report Studio.

## **Затраты на рабочую силу по регионам**

В этом отчете содержатся результаты затрат на рабочую силу по регионам. Данный отчет может быть использован как существующий отчет для внешних образцов файлов данных.

В этом отчете используются следующие функции:

- Списки
- Объединение в группы
- Пользовательские нижние колонтитулы

### **Возвраты по маркам товаров**

В этом отчете содержатся сведения о возвращенных товарах, классифицированные по причинам возврата и маркам товаров. Этот отчет может быть использован как существующий отчет для примеров файлов с внешними данными.

В этом отчете используются следующие функции:

• Списки

• Группы

# Приложение А. Специальные возможности

Специальные возможности помогают пользователям с физическими ограничениями, такими как нарушения опорно-двигательного аппарата или слабое зрение, использовать продукты информационной технологии.

В центре поддержки специальных возможностей IBM (http://www.ibm.com/able) можно получить дополнительную информацию о том, какие обязательства берет на себя ІВМ в отношении поддержки специальных возможностей.

### Специальные возможности в IBM Cognos Workspace Advanced

В IBM Cognos Workspace Advanced есть ряд функций поддержки специальных возможностей..

В представленном ниже списке содержится описание основных функций поддержки специальных возможностей:

- Можно использовать командные клавиши (или клавиши быстрого вызова) для перемещения в Cognos Workspace Advanced. Клавиши быстрого вызова непосредственно вызывают действие и обычно используют клавиши Ctrl.
- Cognos Workspace Advanced использует Web Accessibility Initiative–Accessible Rich Internet Applications (WAI-ARIA). Это означает, что люди с нарушением зрения могут использовать программы для чтения информации с экрана в сочетании с цифровым синтезатором речи, чтобы узнать, что показано на экране.

Чтобы воспользоваться всеми доступными функциями Cognos Workspace Advanced, используйте программу чтения информации с экрана Freedom Scientific JAWS с веб-браузером Mozilla Firefox.

Чтобы ознакомиться с самым свежим списком сред, поддерживаемых продуктами IBM Cognos, включая информацию об операционных системах, исправлениях, браузерах, веб-серверах, серверах каталогов, серверах баз данных и серверах приложений, смотрите документ Поддерживаемые программные среды  $(http://www.ibm.com/support/docview.wss?uid=swg27042164).$ 

### Сочетания клавиш

В этом продукте используются некоторые стандартные комбинации клавиш Microsoft Windows и комбинации клавиш для работы в режиме поддержки специальных возможностей.

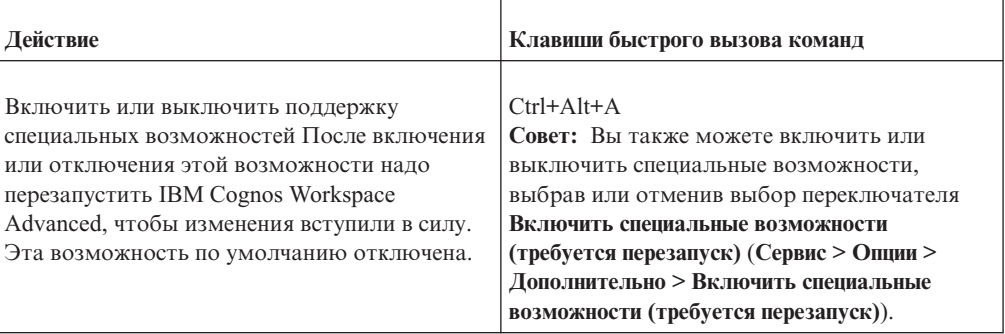

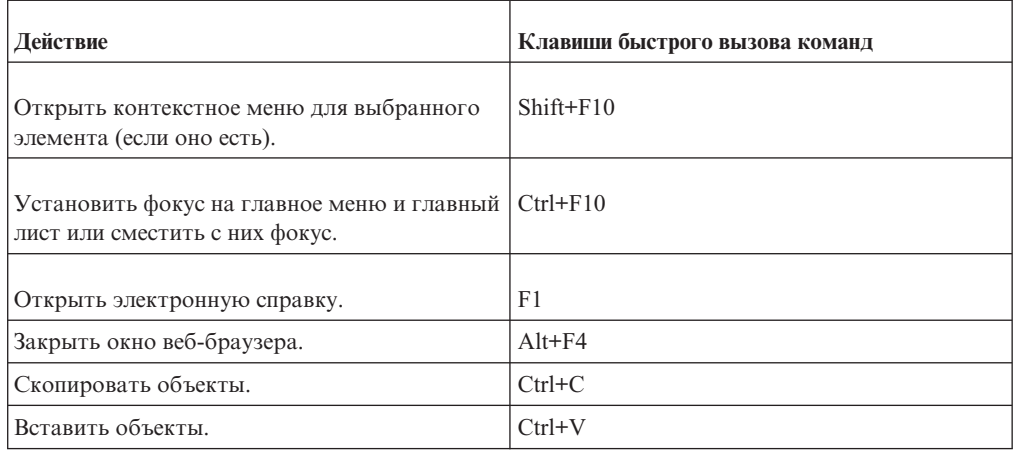

## Замечания, касающиеся обеспечения поддержки специальных возможностей в отчетах

Создание отчетов со специальными возможностями обеспечивает доступ к информации для всех пользователей с любым уровнем физических возможностей.

Например, пользователи с нарушениями зрения могут использовать программу чтения информации с экрана для доступа к информации в отчете.

Ниже приведен ряд соображений, которые следует учитывать при создании отчетов с поддержкой специальных возможностей:

- Не применяйте визуальные способы выделения текста, такие как полужирный или цветной текст, чтобы подчеркнуть важную информацию.
- Не используйте рисунки и объекты OLE в документах PDF, поскольку они рассматриваются как артефакты и пропускаются программой чтения информации с экрана.
- Не применяйте условное форматирование, чтобы подчеркнуть важную информацию.
- При выборе цветовых палитр выбирайте структурное заполнение или оттенки серого.
- Убедитесь, что для диаграмм, воспроизводимых в виде изображений, существуют соответствующие таблицы, поскольку устройства чтения информации с экрана пропускают такие изображения.
- Убедитесь, что у отчета есть заголовок.
- Постарайтесь учитывать особенности технологии чтения информации с экрана.
- Не оставляйте в отчете орфографических и грамматических ошибок, поскольку они приводят к неверной интерпретации информации программами чтения.
- Старайтесь избегать использования функций наподобие календарей, а также элементов управления, в которых для выбора времени используются стрелки, направленные вверх и вниз. Вместо этого используйте приглашения, такие как переключатели, радиокнопки, комбинированные списки и поля для выбора из нескольких значений.
- При использовании встроенных веб-программ или путей детализации убедитесь, что целевая программа доступна.
- Не применяйте отчеты с большими, сложными списками и перекрестными таблицами.

Представление информации в виде нескольких простых списков или отчетов с перекрестными таблицами больше подходит для пользователей программ вспомогательных технологий.

- Добавляйте альтернативный текст для изображений, диаграмм и других визуальных объектов, чтобы устройства чтения смогли воспроизводить соответствующий контекст.
- При использовании таблиц добавляйте текст сводок, описывающий контекст содержимого таблиц. Если верхние ячейки в таблицы выступают в качестве заголовков, обозначьте их соответствующим образом, чтобы устройства чтения смогли распознать взаимосвязи.

### Как включить поддержку специальных возможностей для выходных данных отчетов

Чтобы включить специальные возможности, такие как альтернативный текст, текст сводок и использование ячеек в качестве заголовков таблиц, нужно включить поддержку этих специальных возможностей в выходных данных отчетов.

Включить поддержку специальных возможностей для выходных данных отчетов можно одним из следующих способов:

- Используя опции запуска IBM Cognos Workspace Advanced, чтобы в отчет добавлялись специальные возможности при запуске отчета в Cognos Workspace Advanced.
- Используя опцию запуска в IBM Cognos Connection (Запуск с параметрами, Включить поддержку специальных возможностей), чтобы пользователь отчета мог при желании запустить отчет с поддержкой специальных возможностей.
- Используя в IBM Cognos Connection свойство (Задать свойства, вкладка Отчет), позволяющее пользователям отчета всегда запускать отчет с поддержкой специальных возможностей.
- Используя предпочтение пользователя в IBM Cognos Connection (Моя область, Мои предпочтения), чтобы пользователи отчетов могли включить поддержку специальных возможностей для всех своих отчетов. Параметры специальных возможностей в свойствах отчета переопределяют этот параметр.
- Используя опцию на уровне сервера в IBM Cognos Administration, чтобы для всех отчетов для всех пользователей IBM Cognos была включена поддержка специальных возможностей. Параметры специальных возможностей в предпочтениях пользователя и отчета переопределяют этот параметр.

Администраторы могут также изменить параметр на уровне системы, позволяющий включать или отключать поддержку специальных возможностей независимо от других параметров.

Информацию о последних четырех опциях смотрите в публикации IBM Cognos Connection: Руководство пользователя или IBM Cognos: Руководство по администрированию и безопасности.

### Процедура

В меню Выполнить щелкните по Параметры запуска и выберите переключатель Включить функции специальных возможностей.

# **Добавление альтернативного текста для изображения и диаграмм**

Добавляйте альтернативный текст для изображений, карт и диаграмм, чтобы сделать их доступными. Когда устройству чтения попадается один из этих объектов, оно считывает добавленный вами альтернативный текст.

Для поддержки пользователей, говорящих на разных языках, можно добавлять перевод текста. При запуске отчета пользователями IBM Cognos Business Intelligence использует альтернативный текст на соответствующем языке.

Если изображения в отчете используются только для визуальной разбивки, оставьте свойство **Замещающий текст** пустым.

### **Процедура**

- 1. Выберите объект изображения или диаграмму.
- 2. На панели Свойства нажмите кнопку выбора предка **•** и выберите Изображение, **Карта** или объект диаграммы.
- 3. Дважды щелкните по свойству **Альтернативный текст**.
- 4. Выберите **Заданный текст**, затем нажмите кнопку с многоточием (...).
- 5. В поле **Текст по умолчанию** введите описание объекта и нажмите на кнопку Добавить .
- 6. В диалоговом окне **Языки** выберите языки, которые применимы к вашему тексту.
- 7. Дважды щелкните по языку и введите перевод текста для каждого языка.
- 8. В меню **Выполнить** выберите **Опции запуска** и выберите переключатель **Включить специальные возможности**.

## **Добавление текста сводок к таблицам**

Для перекрестных таблиц, списков, таблиц репитеров и табличных объектов можно указывать текст сводок. Этот текст задает контекст для целого объекта, что позволяет сделать отчеты доступными. Когда устройству чтения попадается один из этих объектов, оно считывает добавленное вами описание.

Сводки таблиц никогда не отображаются в визуальных веб-браузерах. Текст сводок используется только для устройств чтения и голосовых браузеров. Текст сводок обычно считывается сразу после заголовка таблицы.

Для поддержки пользователей, говорящих на разных языках, можно добавлять перевод текста. При запуске отчета пользователями IBM Cognos BI использует текст сводок на соответствующем языке.

При использовании таблиц для схемы отчета оставьте сводку пустой, чтобы указать устройствам чтения, что таблица используется только для визуального представления и не содержит табличных данных.

### **Процедура**

- 1. Выберите перекрестную таблицу, список или просто таблицу.
- 2. В панели **Свойства** нажмите значок выбора предка **•** и выберите объект**Перекрестная таблица**, **Список**, **Таблица репитеров** или **Таблица**.
- 3. Щелкните по свойству **Текст сводки**.
- 4. Выберите **Заданный текст**, затем нажмите кнопку с многоточием (...).
- 5. В поле **Текст по умолчанию** введите описание объекта и нажмите на кнопку Добавить $\left| \cdot \right|$
- 6. В диалоговом окне **Языки** выберите языки, которые применимы к вашему тексту.
- 7. Дважды щелкните по языку и введите перевод текста для каждого языка.
- 8. В меню **Выполнить** выберите **Опции запуска** и выберите переключатель **Включить специальные возможности**.

## **Обозначение заголовков ячеек в таблицах**

Можно указать, будут ли отдельные ячейки служить заголовками таблицы. Это позволяет устройствам чтения информации с экрана и голосовым браузерам выявлять взаимосвязи между ячейками в таблицах.

#### **Процедура**

- 1. Выберите ячейки таблицы.
- 2. На панели **Свойства** выберите для свойства **Заголовок таблицы** значение **Да**.
- 3. В меню **Выполнить** выберите **Опции запуска** и выберите переключатель **Включить специальные возможности**.

### **IBM и специальные возможности**

Дополнительную информацию о том, какие обязательства принимает на себя IBM в отношении поддержки специальных возможностей, смотрите в центре поддержки специальных возможностей IBM.

Центр поддержки специальных возможностей находится в сети по адресу: [http://www.ibm.com/able.](http://www.ibm.com/able)

# Приложение В. Устранение ошибок

В этом приложении описываются некоторые распространенные проблемы, с которыми может столкнуться пользователь.

Более подробную информацию об устранении ошибок смотрите в публикации IBM Cognos Business Intelligence Troubleshooting Guide (Руководство по устранению ошибок).

## Автоматическое исправление ошибок в отчете

Когда вы находитесь в режиме предварительного просмотра страницы, IBM Cognos Workspace Advanced показывает данные по мере того, как вы создаете отчет.

Однако, если произойдет ошибка и программа не сможет извлечь нужные данные, для выявления неправильных элементов в отчете можно использовать функцию автоматического исправления. Cognos Workspace Advanced представит список элементов, которые вы сможете потом удалить, чтобы обеспечить правильное представление созданного отчета.

Например, если отчет ссылается на уникальные имена членов (MUN), которые больше не представлены в модели или недоступны из-за ограничений безопасности, отчет нельзя будет просмотреть в режиме предварительного просмотра страницы.

Если функция автоматического исправления не сможет выявить неправильные элементы в отчете, вы можете переключиться в режим Разработка страниц и вручную удалить или изменить эти элементы либо обратиться к администратору.

Для доступа к функции автоматического исправления выберите в меню Сервис пункт Автоматическое исправление.

Примечание: Если вы открыли виджет из рабочего пространства IBM Cognos Workspace, чтобы внести в него изменения в Cognos Workspace Advanced, использовать функцию автоматического исправления будет нельзя.

# Проблемы при создании отчетов

В темах этого раздела описаны проблемы, с которыми можно столкнуться при запуске отчетов.

## Изменение метаданных в Oracle Essbase не отражается в отчетах и в компонентах-студиях

При изменении метаданных на сервере Oracle Essbase эти изменения не сразу отражаются в дереве метаданных в компоненте-студии. Кроме того, при запуске отчета отчету не передаются заново опубликованные изменения.

Чтобы увидеть новую структуру, нужно перезапустить сервер IBM Cognos Content Manager.

## Не сохраняются взаимосвязи в отчете с перекрыванием уровней наборов членов

Иногда в отчетах может не сохраняться отношение между вложенными или параллельными наборами членов на уровнях наложения.

Например, именованное множество (набор элементов) в источнике данных, содержащее и члены из элемента "Год", и члены из элемента "Месяц", вложено в элемент "Год", но группировка по годам выполняется неправильно.

В других случаях появляется сообщение об ошибке следующего вида:

OP-ERR-0201 Невозможно правильно вычислить значения из-за наличия нескольких иерархий ([Продукт].[В1], [Продукт].[Продукт]), каждая из которых имеет уровень на базе одного и того же атрибута (Продукция).

Эта проблема возникает в следующих ситуациях при использовании неколичественных элементов данных Х и Ү с перекрыванием в одном измерении:

- Хи Ү вместе в качестве несгруппированных сведений отчета
- $Y$  вложен в  $X$
- Үдобавлен в качестве атрибута в группу на базе Х

При использовании именованных наборов или наборов, охватывающих несколько уровней иерархии, нельзя использовать наборы из одного измерения более чем в одном месте одного и того же отчета. Они должны появляться только на одном уровне на одном краю.

### Неожиданные суммарные значения во вложенных наборах

Если отчет содержит вложенные наборы, сводки (кроме сводок внутренних наборов) могут содержать неожиданные значения. Например, вы вставляете сводку в перекрестную таблицу, которая содержит набор с годами в строках.

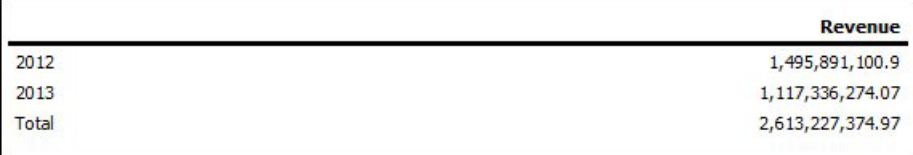

Рисунок 48. Пример числовых показателей доходов для 2012 и 2013 гг.

Затем вы вкладываете набор линии продуктов в годы.

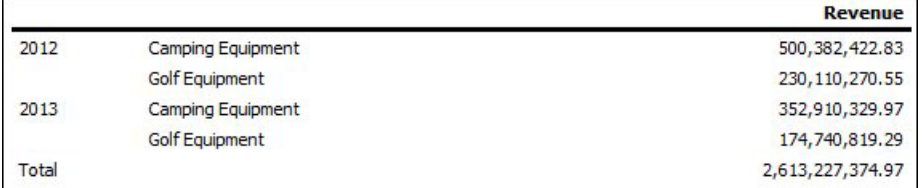

Рисунок 49. Пример числовых показателей доходов по перечню товаров за 2012 и 2013 ГΓ.

Обратите внимание на то, что суммарное значение не изменилось и не отражает итоговую сумму новых значений. Это происходит потому, что агрегация внутри набора, используемая в сочетании с многомерными пакетами, не учитывает наборы, вложенные ниже суммируемого набора.

Чтобы увидеть правильные суммарные значения в случае, когда внутренний и внешний наборы не принадлежат к одному и тому же измерению, можно вложить копию внутреннего элемента сводки во внешний элемент сводки следующим образом.

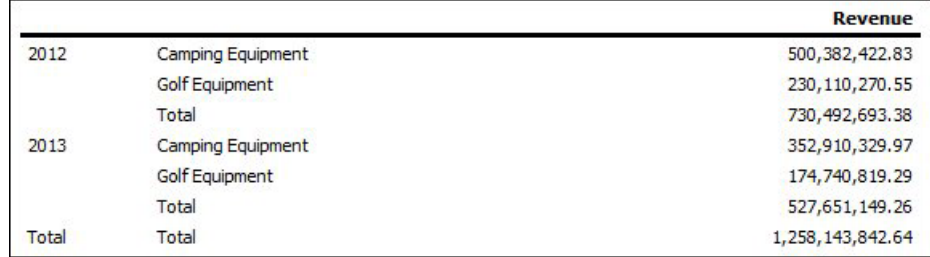

Рисунок 50. Пример объединенного набора сводок за 2012 и 2013 гг.

## Ограниченная поддержка реляционных функций при использовании источников данных OLAP

При работе с источником данных OLAP не рекомендуется использовать такие реляционные функции, как substring и concatenation, в отчете, который также содержит показатель, для которого для свойства Функция агрегирования задано значение Вычислено или Автоматически. Иначе можно получить неожиданные результаты. Например, некоторые сводки вычисляются с помощью функции Минимум, вместо функции агрегирования, определяемой на основе отдельных элементов запроса.

В редакторе выражений восклицательный знак (!) перед функцией указывает на то, что в используемом источнике данных отсутствует собственная поддержка данной функции. IBM Cognos Business Intelligence будет использовать для этой функции локальную аппроксимацию. Использование аппроксимации может приводить к снижению производительности и непредвиденным результатам.

Например, вы создаете IBM Cognos Query Studio отчет, содержащий элементы данных Линия продуктов и Число отделений розничной торговли. В качестве итоговой сводки задана опция Вычислено. Затем вы вставляете вычисленный столбец, возвращающий первые три символа элемента Линия продуктов, который использует реляционную функцию конкатенации. Теперь сводка в нижнем колонтитуле будет показывать наименьшее значение валовой прибыли.

| Product line              | First Three Characters   Retailer Site Count |     |
|---------------------------|----------------------------------------------|-----|
| <b>Camping Equipment</b>  | Cam                                          | 632 |
| Mountaineering Equipment  | Mou                                          | 265 |
| Personal Accessories      | Per                                          | 810 |
| <b>Outdoor Protection</b> | Out                                          | 639 |
| Golf Equipment            | Gol                                          | 367 |
| <b>Summary</b>            |                                              | 265 |

Рисунок 51. Отчет, содержащий вычисленную сводку сноски

Дополнительную информацию о функциях агрегации смотрите в публикации *IBM Cognos Query Studio: Руководство пользователя* или *IBM Cognos Report Studio: Руководство пользователя*.

## **Столбцы, строки или данные пропадают при использовании кубов SSAS 2005**

В Microsoft SQL Server 2005 Analysis Services (SSAS) есть функцию под названием AutoExists, которая удаляет кортежи, не имеющие фактографических данных, на пересечении двух иерархий одного и того же измерения.

Столбцы, строки или данные могут пропасть, если задать в качестве члена иерархии по умолчанию члена, который не существует для каждого из остальных членов измерения. Во избежание данной проблемы замените члена по умолчанию, из-за которого пропали данные, на члена, который существует для всех остальных членов в измерении.

Столбцы, строки или данные также могут исчезать, если указаны члены, из-за которых образуются один или несколько несуществующих кортежей. Для такого сценария в настоящий момент нет обходного пути. Более подробную информацию смотрите в статье информационной базы Microsoft под номером #944527 по адресу: [http://support.microsoft.com.](http://support.microsoft.com)

Также можно получить неожиданные результаты, если член иерархии, используемый по умолчанию, является членом, который не существует также и во всех других иерархиях в измерении, и если вы запрашиваете членов из разных иерархий в одном и том же измерении.

Например, перекрестная таблица содержит следующие элементы (используется куб Adventure Works):

• Строки: Generate([Adventure\_Works].[Account].[Accounts],set([Balance Sheet],[Units])) с вложением

children([Adventure\_Works].[Department].[Departments]- >:[YK].[[Department]].[Departments]].&[1]]])

- v Столбец: [Adventure\_Works].[Account].[Account Number].[Account Number]
- Показатель: [Adventure\_Works].[Measures].[Amount]

Вы запускаете отчет и замечаете, что в результате запроса появились пустые ячейки. После этого вы применяете простой фильтр сведений [Amount]>1 и запускаете отчет. Будут показаны только метки строк, а все данные и столбцы будут отсутствовать.

В кубе Adventure Works у атрибута [Account].[Accounts] есть член по умолчанию, для которого задано значение [Net Income]. При оценке выражения набора GENERATE SSAS проверяет все пространство куба и ищет координаты для измерения [Account]. Эти координаты включают в себя как [Account][Account Type].&[], так и [Account].[Accounts].[Net Income]. Поскольку эти две координаты не существуют в одной и той же иерархии, SSAS возвратит пустой набор.

Чтобы этого избежать, администратор SSAS должен задать в качестве члена по умолчанию в кубе член, который существует во всех других иерархиях.

# Разница в отчетах ТМ1 Executive Viewer и IBM Cognos Business Intelligence с источниками данных ТМ1

При использовании источника данных IBM Cognos TM1 сопоставимые отчеты, созданные в студии IBM Cognos Business Intelligence и в TM1 Executive Viewer, могут содержать разные значения ячеек. Это происходит, потому что продукт ТМ1 Executive Viewer использует для выбора членов по умолчанию для не-проецируемых измерений алгоритм, который немного отличаются от того, что используется в традиционных клиентах OLAP.

Во избежание этой проблемы при применении фильтров к отчетам в студиях IBM Cognos Business Intelligence используйте контекстные фильтры, соответствующие выбору по умолчанию, который отображается в пользовательском интерфейсе Executive Viewer. Тогда значения ячеек в IBM Cognos BI будут соответствовать значениям в Executive Viewer.

## Другой порядок членов в дереве метаданных в случае источников данных ТМ1

При использовании источника данных IBM Cognos TM1 порядок членов в дереве метаданных на вкладке Источник в студии IBM Cognos Business Intelligence может отличаться от порядка, показанного в TM1 Architect.

По умолчанию, TM1 Architect отображает членов иерархий, используя алгоритм, который немного отличается от алгоритма в IBM Cognos BI. IBM Cognos BI автоматически отображает метаданные членов из источников данных ТМ1 в иерархическом порядке.

В ТМ1 Architect, если вы хотите увидеть, как студия IBM Cognos BI отобразит иерархию, нажмите кнопку Сортировка иерархии.

## Проблемы, связанные с вычислением данных

В темах этого раздела описаны проблемы, с которыми можно столкнуться при вычислении или суммировании данных.

## Неправильные результаты, полученные при использовании кубов IBM Cognos PowerCube и показателей времени

Если в отчете используется источник данных IBM Cognos PowerCube и комбинация элементов данных, вы получите неправильные результаты.

Если в отчете используется источник данных IBM Cognos PowerCube в сочетании со следующей комбинацией элементов данных в отчете, вы получите неправильные результаты.

- Показатель, для которого в качестве Объединения состояния времени задано Среднее или Средневзвешенное
- Выражение aggregate (элементы измерения времени)
- Пересечение с элементом в относительной иерархии времени

Во избежание ошибок не используйте эту комбинацию в своих отчетах.

# Проблемы при импорте внешних данных

В темах этого раздела описаны проблемы, с которыми можно столкнуться при импорте внешних данных.

### <span id="page-245-0"></span>**Ошибки MSR-PD-0012 при импорте внешних данных**

При попытке импорта внешнего файла данных вы получаете ошибку MSR-PD-0012.

*MSR-PD-0012: Не удается загрузить указанный внешний файл данных. Его размер превышает разрешенный размер "0(KB)", заданный системным администратором.*

Эта ошибка происходит, когда размер файла, который вы пытаетесь импортировать, больше, чем значение, заданное для ограничения **Максимальный размер внешнего файла данных (Кбайт)** в модели Framework Manager.

Чтобы устранить эту проблему, автор модели должен скорректировать ограничение, сохранить модель и повторно опубликовать пакет.

### **Ошибки MSR-PD-0013 при импорте внешних данных**

При попытке импорта внешнего файла данных вы получаете ошибку MSR-PD-0013.

*MSR-PD-0013: Не удается загрузить указанный внешний файл данных. В нем превышено максимально допустимое число строк "0", заданное системным администратором.*

Эта ошибка происходит, когда число строк в файле, который вы пытаетесь импортировать, больше, чем значение, заданное для ограничения **Максимальное число строк внешних данных** в модели Framework Manager.

Чтобы устранить эту проблему, автор модели должен скорректировать ограничение, сохранить модель и повторно опубликовать пакет.

## **Проблемы с запуском отчетов**

В темах этого раздела описаны проблемы, с которыми можно столкнуться при просмотре или выполнении отчетов.

### **Формат показателя исчезает в SSAS 2005**

Microsoft SQL Server Analysis Services (SSAS) не распространяет форматирование при выполнении вычислений. IBM Cognos компенсирует этот недостаток, где это возможно, но полное сохранение форматирования не гарантируется. Поэтому, если вы работаете с кубом Microsoft SSAS, при выполнении любых вычислений (кроме суммирования, не являющегося подсчетом), основанных на форматированном показателе или пересекающихся с ним, можно потерять формат измерения. Это также может произойти, если используется фильтр подробностей или фильтр контекста (срез).

Например, перекрестная таблица содержит члены на одном краю и измерение с форматированием, например, символ валюты и десятичные разряды, на другом краю. При запуске отчета будет отображаться форматирование для каждой ячейки. Однако, если добавить фильтр подробностей, например показатель > 1, и запустить отчет, все форматирование пропадет.

Кроме того, мельчайшие детали построения выражения MDX в IBM Cognos Business Intelligence могут изменяться от версии к версии. Поскольку работа SSAS зависит от генерируемого выражения MDX, в последующем выпуске потеря форматирования в отчетах может не происходить.

Чтобы избежать этой проблемы, задайте явное форматирование для данной строки, столбца или ячейки.

# **Cognos Statistics объект не показан в отчете.**

IBM Cognos Statistics объект не показан в отчете.

Каждый удаленный статистический объект заменяется в отчете следующим изображением:

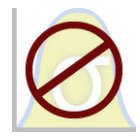

*Рисунок 52. Изображение, заменяющее статистические объекты в обновленных отчетах*

Начиная с IBM Cognos Business Intelligence версии 10.2.1, IBM Cognos Statistics более недоступна.

Чтобы убедиться, что отчеты, созданные в предыдущих выпусках и содержащие статистические объекты, будут запускаться в данном и последующих выпусках, статистические объекты удаляются при обновлении отчетов.

**Совет:** Запросы и их элементы данных, которые связаны со статистическими объектами, не удаляются из обновленных отчетов.

Вы можете использовать IBM SPSS Statistics для выполнения статистических отчетов и анализа.

# **Приложение C. Ограничения при создании отчетов в формате Microsoft Excel**

При создании отчетов в формате Microsoft Excel имеются ограничения.

# **Невозможность загрузки в отчет изображений со склада содержимого IBM Cognos Business Intelligence**

Если отчет содержит изображение, URL которого указывает на склад содержимого IBM Cognos BI, Microsoft Excel генерирует ошибку нарушения доступа и отключается.

Эта известная проблема, описанная в информационной базе Microsoft, и в настоящее время компанияMicrosoft исследует эту проблему. Она возникает только в Excel 2002.

#### **Появляется пустой лист**

Если Microsoft Excel не сможет загрузить лист до истечения срока ожидания, Excel может открыть вместо него пустой лист.

# **Появляется сообщение с предупреждением, когда Excel открывает отчет IBM Cognos Business Intelligence**

При каждом открытии отчета IBM Cognos Business Intelligence в программе электронных таблиц Microsoft Excel появляется предупреждение.

Сообщение с предупреждением имеет следующее содержание:

Некоторые файлы на этой веб-странице отсутствуют в ожидаемом месте. Продолжить загрузку? Если вы уверены в надежности источника веб-страницы, нажмите кнопку "Да".

Для книги Excel в формате HTML/XML требуется файл filelist.xml. IBM Cognos BI не позволяет создавать локальные файлы на стороне клиента. Кроме того, локальный файл, содержащийURL, представляет собой угрозу безопасности. Соответственно, это сообщение будет появляться при каждом открытии отчета IBM Cognos BI в Excel. Если вы увидите это сообщение об ошибке, нажмите кнопку **Да**, чтобы открыть отчет.

# **Содержимое электронных таблиц не сохраняется для отчетов, сохраненных в формате XLS**

Если параметры безопасности в веб-браузере таковы, что при открытии отчета, который сохранен в формате XLS, или выполнении отчета в формате XLS предлагается открыть или сохранить отчет, не нажимайте кнопку **Сохранить**. Если сохранить отчет, содержимое листа не будет сохранено. Это связано с тем, что для отчетов Microsoft Excel в формате Microsoft Office 2000 формата HTML используются относительные пути к листам. Относительные пути URL становятся недоступны, когда вы открываете сохраненный отчет XLS.

Вместо этого щелкните сначала по **Открыть**, а затем сохраните отчет.

## **Невозможно загрузить отчет Excel в Netscape 7.01**

Эта версия IBM Cognos Business Intelligence не поддерживает загрузку отчетов Microsoft Excel в браузере Netscape 7.01.

### **Неподдерживаемое форматирование IBM Cognos BI**

Примерно 30% типов функций форматирования, доступных в IBM Cognos Business Intelligence, не поддерживаются в электронных таблицах Microsoft Excel.

В частности, в Excel не допускается изменение атрибутов форматирования, связанных с локалью, например:

- Десятичный разделитель
- Символ показателя степени
- Разделитель групп
- Десятичный разделитель в денежных суммах
- Строка АМ
- День недели
- Сокращенное название дня недели
- Символ десятичного разделителя
- Название месяца
- Сокращенное название месяца
- Строка РМ

Кроме того, в Excel не поддерживается следующее:

- Формат ширины
- Символ национальной денежной единицы
- Разлелитель списка
- Символ процентов (Excel не поддерживает символы процентов в диаграммах)
- Множитель
- Формат надчеркнутого текста
- Символ тысячных долей
- Знак плюс
- Масштаб (формулы масштабирования в Excel отличаются от IBM Cognos BI).
- v Календарь (Excel не позволяет изменять календарь).
- Название эры
- Первый день недели
- Показать эру

## **Ячейка содержит последовательность символов "#"**

Ячейки в электронных таблицах Microsoft Excel имеют ограничение, равное 255 символам. Если отчет содержит строки текста длиннее 255 символов, они будут форматироваться как текст и иметь вид ######.

Для устранения этой проблемы используйте меньшее число символов.

## **Excel не может воспроизводить отчеты, содержащие более 256 столбцов**

В электронных таблицах Microsoft Excel размер листа ограничен 65536 строками и 256 столбцами.

Если отчет содержит более 65536 строк, он разбивается на несколько листов. Количество листов в отчете ограничено физической памятью компьютера. Если отчет содержит свыше 256 столбцов, происходит следующая ошибка:

*Отчеты, содержащие более 256 столбцов, нельзя воспроизвести в Excel.*

# **Ширина таблицы и столбца**

Электронные таблицы Microsoft Excel не поддерживают использование процентов для определения ширины таблиц.

Если отчет содержит всего одну таблицу, значение атрибута ширины для элемента таблицы в спецификации отчета определяет ширину таблицы на листе Excel. Если отчет содержит более одной таблицы, Excel определяет ширину всех таблиц на листе. В случае вложенных таблиц используется ширина внешней таблицы и, при необходимости, ширина регулируется, так чтобы уместились данные во вложенных таблицах. Столбцы и строки вокруг таблицы объединяются, чтобы сохранился внешний вид вложенной таблицы. При сохранении рабочей книги на каждом листе сохраняется только одна таблица.

# **Secure Socket Layer (SSL) не поддерживается в некоторых форматах и версиях Excel**

SSL поддерживается только для формата Microsoft Excel 2002 в Microsoft Excel 2002 и Microsoft Excel 2003.

## **Формат чисел превращается в формат денежной единицы в японской версии Excel**

В отчете используется формат числовых данных, и вы сохраняете его в формате выходных данных Microsoft Excel. При открытии отчета в японской версии Microsoft Excel, в качестве формата данных будет указана денежная единица, а не числовой формат. Это связано с тем, что японская версия Excel интерпретирует стандартный формат числовых данных несколько иначе, чем другие версии Excel.

Значение правильно отображается в числовом формате. Например, если числовой формат задан как пятиразрядный, появятся пять цифр. Чтобы увидеть точную строку используемого формата, щелкните в Excel по формату чисел **Пользовательский**.

### **Данные в отчете появляются не в тех столбцах**

Отчет содержит большое количество данных, которые представлены с помощью большого количества вложенных объектов, таких как таблицы и блоки. Когда отчет создается в формате Microsoft Excel, некоторые данные появляются не в тех столбцах. Это связано с тем, что в Excel действует 64КБ-ограничение на количество вложенных в ячейку объектов, которые могут появляться на одном листе.

Для решения этой проблемы можно переделать отчет, чтобы представить данные, не прибегая к использованию вложенных структур.

### **Не удается получить доступ к отчету на удаленных серверах**

Не удается получить доступ к отчету в формате Microsoft Excel на удаленном сервере.

Для устранения этой проблемы нужно изменить имя хоста в URI шлюза с localhost на IP-адрес или имя компьютера. Это осуществляется с помощью IBM Cognos Configuration.

### **Неподдерживаемые функции форматирования Excel**

IBM Cognos Business Intelligence не поддерживает некоторые виды форматирования.

Ниже перечислены функции форматирования, доступные в программе электронных таблиц Microsoft Excel, но не поддерживаемые в IBM Cognos BI:

- Фоновые рисунки в ячейках таблиц
- Верхние и нижние колонтитулы Excel
- Обтекание текста и выключка строк
- v Всплывающие текстовые объекты
- v Форматирование текста с использованием пробелов и перехода текста со строки на строку
- Максимальное число знаков

Некоторые схемы не отображаются точно в HTML и PDF из-за ограничений Excel.

### **Кнопки гиперссылок в Excel не поддерживаются**

Электронная таблица Microsoft Excel не поддерживает кнопки гиперссылок.

## **Невозможно просматривать отчеты в формате Excel, отправленные как вложения в сообщения электронной почты**

IBM Cognos Business Intelligence может отправлять по электронной почте отчеты Microsoft Excel в формате HTML и XML. Однако открыть их непосредственно в сообщении электронной почты невозможно.

Сохраните вложения Excel из сообщений электронной почты на вашем компьютере и просмотрите их на нем.

#### **Высота и ширина ячейки неправильные**

Высота и ширина ячеек, содержащих данные в фигурных скобках {} или круглых скобках () может отображаться неправильно.

Это связано с использованием электронными таблицами Microsoft Excel других алгоритмов перехода на новую строку, чем используемые IBM Cognos Business Intelligence.
# **Приложение D. Использование редактора выражений**

Выражение представляет собой любую комбинацию операторов, констант, функций и прочих компонентов, необходимых для оценки отдельного значения. Выражения создаются, чтобы производить вычисления и фильтры определений. Вычисление представляет собой выражение, которое используется для создания нового значения их существующих значений, содержащихся в элементе данных. Фильтр представляет собой выражение, используемое для извлечения конкретного подмножества записей.

Постройте выражения, в которых используются следующие компоненты.

# **Операторы**

Операторы указывают, что происходит со значениями, расположенными по обе стороны оператора. Операторы аналогичны функциям в том смысле, что они преобразуют элементы данных и возвращают результат.

Обозначает начало выражения.

## **Синтаксис**

( expression )

```
)
```
**(**

Обозначает конец выражения.

## **Синтаксис**

( expression )

**\***

Позволяет перемножить два числовых значения.

## **Синтаксис**

value1 \* value2

**,**

Разделяет компоненты выражения.

### **Синтаксис**

expression ( parameter1, parameter2 )

**/**

Позволяет разделить одно числовое значение на другое.

## **Синтаксис**

value1 / value2

#### **+**

Позволяет сложить два числовых значения.

### **Синтаксис**

value1 + value2

**-**

Позволяет вычесть одно числовое значение из другого или изменить знак числового значения.

### **Синтаксис**

value1 - value2 or - value

## **when**

Используется в сочетании с конструкцией case. Можно определять условия, которые необходимо выполнить, если выражение when истинно.

#### **Синтаксис**

case [expression] when ... end

## **Константы**

Константа - это постоянное значение, которое можно использовать в выражении.

## **date**

Позволяет вставить текущую системную дату.

## **date-time**

Позволяет вставить текущую системную дату и время.

## **interval**

Позволяет вставить нулевой интервал: 000 00:00:00.000.

## **number**

Позволяет вставить число 0, которое можно заменить новым числовым значением.

# **string**

Позволяет вставить пустую строку в виде двух одинарных кавычек, внутри которых можно ввести текст.

## **time**

Позволяет вставить текущее системное время.

## **time with time zone**

Позволяет вставить нулевое время и часовой пояс.

## **timestamp with time zone**

Позволяет вставить пример временной отметки с часовым поясом.

### **Сводки списков**

Данный список содержит готовые функции, возвращающие либо одно итоговое значение для группы связанных значений, либо отдельные итоговые значения для каждого экземпляра группы связанных значений.

## **aggregate**

Возвращает вычисленное значение, используя соответствующую функцию агрегирования на основе типа агрегирования выражения. Эта функция содержится в примере отчета "Сравнение бюджета с фактическими расходами" в пакете хранилища данных GO (анализ).

### **Синтаксис**

```
aggregate ( expression [ auto ] )
aggregate ( expression for [ all | any ] expression { , expression } )
aggregate ( expression for report )
```
#### **average**

Возвращает среднее значение выбранных элементов данных. Distinct является альтернативным выражением, совместимым с более ранними версиями продукта.

#### **Синтаксис**

```
average ( [ distinct ] expression [ auto ] )
average ( [ distinct ] expression for [ all | any ] expression { , expression } )
average ( [ distinct ] expression for report )
```
#### **Пример**

```
average ( Sales )
```
Результат: Возвращает среднее всех значений величины Sales (Продажи).

## **count**

Возвращает число выбранных элементов данных, за исключением нулевых значений. Distinct является альтернативным выражением, совместимым с более ранними версиями продукта.

#### **Синтаксис**

```
count ( [ distinct ] expression [ auto ] )
count ( \lceil distinct \rceil expression for \lceil all any \rceil expression \lceil , expression \rceil )
count ( [ distinct ] expression for report )
```
#### **Пример**

```
count ( Sales )
```
Результат: Возвращает общее число записей типа Sales ( Продажи ).

## **maximum**

Возвращает наибольшее значение выбранных элементов данных. Distinct является альтернативным выражением, совместимым с более ранними версиями продукта.

#### **Синтаксис**

```
maximum ( [ distinct ] expression [ auto ] )
maximum ( [ distinct ] expression for [ all | any ] expression { , expression } )
maximum ( [ distinct ] expression for report )
```

```
maximum ( Sales )
```
Результат: Возвращает наибольшее из всех значений показателя Sales.

## **median**

Возвращает значение медианы выбранных элементов данных.

#### **Синтаксис**

```
median ( expression [ auto ] )
median ( expression for [ all|any ] expression { , expression } )
median ( expression for report )
```
## **minimum**

Возвращает наименьшее значение выбранных элементов данных. Distinct является альтернативным выражением, совместимым с более ранними версиями продукта.

#### **Синтаксис**

```
minimum ( [ distinct ] expression [ auto ] )
minimum ( [ distinct ] expression for [ all |any ] expression { , expression } )
minimum ( [ distinct ] expression for report )
```
#### **Пример**

```
minimum ( Sales )
```
Результат: Возвращает наименьшее из всех значений показателя Sales.

## **standard-deviation**

Возвращает стандартное отклонение выбранных элементов данных.

#### **Синтаксис**

```
standard-deviation ( expression [ auto ] )
standard-deviation ( expression for [ all|any ] expression { , expression } )
standard-deviation ( expression for report )
```
#### **Пример**

```
standard-deviation ( ProductCost )
```
Результат: Возвращается значение, указывающее отклонение стоимости продукта от его средней стоимости.

## **total**

Возвращает общее значение выбранных элементов данных. Distinct является альтернативным выражением, совместимым с более ранними версиями продукта. Эта функция показана в примере отчета "Сравнение бюджета с фактическими расходами" в пакете хранилища данных GO (анализ).

### **Синтаксис**

```
total ( [ distinct ] expression [ auto ] )
total ( [ distinct ] expression for [ all|any ] expression { , expression } )
total ( [ distinct ] expression for report )
```
total ( Sales )

Результат: Возвращает общую сумму всех продаж.

## **variance**

Возвращает дисперсию выбранных элементов данных.

#### **Синтаксис**

```
variance ( expression [ auto ] )
variance ( expression for [ all | any ] expression { , expression } )
variance ( expression for report )
```
#### **Пример**

variance ( Product Cost )

Результат: Возвращает величину, показывающую, насколько велик диапазон колебаний стоимости продукции относительно среднего значения.

# **Сводки перекрестной таблицы/диаграммы**

Данный список содержит готовые функции, возвращающие либо одно итоговое значение для множества членов, либо разные итоговые значения для каждого члена, принадлежащего к множеству.

## **aggregate**

Возвращает вычисленное значение с использованием соответствующей функции агрегирования на основе типа агрегации выражения.

### **Синтаксис**

```
aggregate ( < currentMeasure|numeric_expression >
within set set expression )
aggregate ( \leq currentMeasure | numeric expression >
within < detail aggregate > expression )
```
#### **average**

Возвращает среднее значение выбранных элементов данных.

#### **Синтаксис**

```
average ( < currentMeasure|numeric_expression >
within set set_expression )
average ( < currentMeasure|numeric_expression >
within \le detail aggregate > expression )
```
#### **Пример**

average ( Sales )

Результат: Возвращает среднее всех значений величины Sales (Продажи).

### **count**

Возвращает число выбранных элементов данных, за исключением нулевых значений.

## **Синтаксис**

```
count ( < currentMeasure|numeric_expression >
within set set_expression )
count ( < currentMeasure|numeric_expression >
within \leq detail aggregate > expression )
```
## **Пример**

count ( Sales )

Результат: Возвращает общее число записей в элементе Sales (Продажи).

## **maximum**

Возвращает максимальное значение выбранных элементов данных.

### **Синтаксис**

```
maximum ( < currentMeasure|numeric_expression >
within set set expression
maximum ( < currentMeasure | numeric expression >
within < detail aggregate > expression )
```
#### **Пример**

```
maximum ( Sales )
```
Результат: Возвращает наибольшее из всех значений показателя Sales (Продажи).

## **median**

Возвращает значение медианы выбранных элементов данных.

### **Синтаксис**

```
median ( < currentMeasure|numeric_expression >
within set set_expression )
median ( < currentMeasure|numeric_expression >
within < detail aggregate > expression )
```
# **minimum**

Возвращает минимальное значение для выбранных элементов данных.

## **Синтаксис**

```
minimum ( < currentMeasure|numeric_expression >
within set set expression )
minimum ( < currentMeasure|numeric_expression >
within < detail|aggregate > expression )
```
#### **Пример**

```
minimum ( Sales )
```
Результат: Возвращает наименьшее из всех значений показателя Sales (Продажи).

# **standard-deviation**

Возвращает стандартное отклонение выбранных элементов данных.

### **Синтаксис**

```
standard-deviation ( < currentMeasure | numeric expression >
within set set expression )
standard-deviation ( < currentMeasure | numeric expression >
within \leq detail aggregate > expression )
```
## **total**

Возвращает итоговое значение выбранных элементов данных.

#### **Синтаксис**

```
total ( < currentMeasure|numeric_expression >
within set set expression )
total ( < currentMeasure|numeric_expression >
within \leq detail aggregate > expression )
```
## **variance**

Возвращает дисперсию выбранных элементов данных.

#### **Синтаксис**

```
variance ( < currentMeasure | numeric expression >
within set set_expression )
variance ( < currentMeasure | numeric expression >
within < detail aggregate > expression )
```
## **Функции**

Функции - это предварительно заданные формулы, упрощающие процесс создания вычислений. Используя функции, можно быстро создать формулы, которые было бы трудно построить самостоятельно.

## **abs**

Возвращает модуль значения "numeric\_expression". Отрицательные значения возвращаются как положительные значения.

#### **Синтаксис**

abs ( numeric\_expression )

#### **Пример 1**

abs ( 15 )

Результат: 15

### **Пример 2**

abs ( -15 )

Результат: 15

#### **ancestor**

Возвращает предка члена "member" на уровне "level" или на "integer" уровней от члена "member". Примечание: не гарантируется получение согласованного результата при наличии более одного такого предшественника.

#### **Синтаксис**

ancestor ( member, level|integer )

ancestor ( [TrailChef Water Bag],1)

Результат: Кухонные принадлежности

#### **Пример 2**

ancestor ( [TrailChef Water Bag],2)

Результат: Туристическое снаряжение

### **Пример 3**

```
ancestor ( [TrailChef Water Bag] , [great_outdoors_company].
[Products].[Products].[Product type] )
```
Результат: Кухонные принадлежности

# **bottomCount**

Позволяет рассортировать элементы множества в соответствии со значением выражения "numeric\_expression", оцениваемым для каждого из членов множества "set\_expression", и возвращает последние члены в количестве "index\_expression".

#### **Синтаксис**

bottomCount ( set expression , index expression , numeric expression )

## **Пример**

bottomCount ( [great outdoors company].[Products]. [Products]. [Product line],2, [Revenue] )

Результат: Возвращает два последних члена множества, рассортированных в соответствии с величиной дохода.

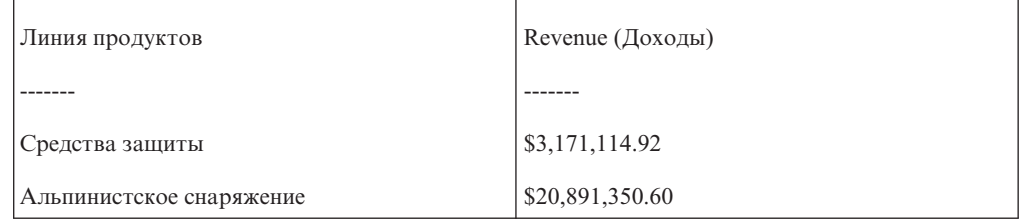

# **bottomPercent**

Позволяет произвести сортировку набора, заданного выражением "set\_expression", в восходящем порядке и возвращает последние элементы сортированного набора, для которых суммарный процент от итога больше или равен значению "percentage".

### **Синтаксис**

bottomPercent ( set\_expression , percentage , numeric\_expression )

### **Пример**

```
bottomPercent ( set ( [Camping Equipment] , [Golf Equipment] ,
[Mountaineering Equipment] ) , 40 , [2006] )
```
Результат: Для набора Туристическое снаряжение, Снаряжение для гольфа и Альпинистское снаряжение будут возвращены члены, у которых в 2006 г. были самые низкие показатели валовой прибыли, так чтобы суммарный итоговый показатель

валовой прибыли для всех этих членов составил, как минимум, 40% от общего итога.

## **bottomSum**

Позволяет произвести сортировку набора, заданного выражением "set\_expression", в восходящем порядке и возвращает последние элементы сортированного набора, для которых общая сумма больше или равна значению "value".

#### **Синтаксис**

bottomSum ( set expression , value , numeric\_expression )

#### **Пример**

```
bottomSum ( members ( [great_outdoors_company].[Products].
[Products].[Product line] ) , 6000000 , tuple ( [2006] ,
[great_outdoors_company].[Measures].[Gross profit] ) )
```
Результат: Для членов линии продуктов будут возвращены члены с самыми низкими показателями валовой прибыли, общий итог для которых за 2006 г. составляет, как минимум, 6000000 долларов США.

## **caption**

Возвращает заголовки "level", "member" или "set\_expression". Заголовок представляет собой строку, которая отображается в качестве имени элемента и необязательно совпадает с уникальным идентификатором, используемым для создания бизнес-ключа, или уникальным именем члена для данного элемента. Заголовок может быть неуникальным; например, в качестве заголовка для месяца можно использовать название месяца без сведений о годе для создания уникального значения.

#### **Синтаксис**

caption ( level | member | set expression )

## **Пример 1**

caption ( [TrailChef Water Bag] )

Результат: TrailChef Water Bag

### **Пример 2**

caption ( [great outdoors company].[Products].[Products].[Product line] )

Результат: Возвращает значения заголовка для множества Product line (Линия продуктов).

Camping Equipment Mountaineering Equipment Personal Accessories Outdoor Protection Golf Equipment

### **cast**

Преобразует выражение "expression" в указанный тип данных. В некоторых типах данных можно задать длину и точность. Убедитесь, что целевое выражение имеет соответствующий тип и размер. В качестве значений "datatype\_specification" можно использовать следующие типы: character, varchar, char, numeric, decimal, integer, smallint, real, float, date, time, timestamp, time with time zone, timestamp with time zone *и* interval. При приведении типа к типу interval необходимо указать один из следующих квалификаторов интервалов: year, month или year to month для интервального типа данных "год-месяц"; day, hour, minute, second, day to hour, day to minute, day to second, hour to minute, hour to second или minute to second для интервального типа "день-месяц". Примечания: При преобразовании значения типа timestamp в тип date часть значения типа timestamp, указывающая время, пропускается. При преобразовании значения типа timestamp в тип time часть значения типа timestamp, указывающая дату, пропускается. При преобразовании значения типа date в тип timestamp для компонентов значения типа timestamp, указывающих время, устанавливаются нулевые значения. При преобразовании значения типа time в тип timestamp для компонента значения типа timestamp, задающего дату, устанавливается текущая системная дата. Преобразование одного типа данных, представляющего собой интервал времени, в другой не допускается (например, по причине того, что число дней в месяце бывает разным). Обратите внимание, что можно указать число разрядов только для начального квалификатора, т.е. YEAR(4) TO MONTH, DAY(5). Если тип и размер целевого выражения окажутся несовместимы с типом и размером исходного выражения, будет сгенерировано сообщение об ошибке.

#### **Синтаксис**

cast ( expression, datatype specification )

#### **Пример 1**

cast ( '123' , integer )

Результат: 123

#### **Пример 2**

cast ( 12345 , varchar ( 10 ) )

Результат: строка содержит значение "12345"

## **ceiling**

Возвращает наименьшее целое число, больше или равное "numeric\_expression".

#### **Синтаксис**

ceiling ( numeric\_expression )

### **Пример 1**

ceiling ( 4.22 )

Результат: 5

#### **Пример 2**

ceiling ( -1.23 )

Результат: -1

## **children**

Возвращает множество потомков для указанного члена.

#### **Синтаксис**

children ( member )

#### **Пример**

children ( [Camping Equipment] )

Результат: Возвращает множество потомков члена Camping Equipment (Туристическое снаряжение). Cooking Gear Tents Sleeping Bags Packs Lanterns

# **closingPeriod**

Возвращает последнего из потомков члена на заданном уровне "level". Эта функция обычно используется в сочетании с измерением времени.

## **Синтаксис**

closingPeriod ( level [ , member ] )

### **Пример 1**

closingPeriod ( [great\_outdoors\_company].[Years].[Years].[Month] )

Результат: 2006/дек

## **Пример 2**

closingPeriod ( [great\_outdoors\_company].[Years].[Years].[Year] )

Результат: 2006

## **Пример 3**

closingPeriod ( [great\_outdoors\_company].[Years].[Years].[Month] , [2006 Q 4] )

Результат: 2006/дек

# **completeTuple**

Позволяет определить расположение ячейки (пересечение) в зависимости от заданных членов, которые должны относиться к разным измерениям. Тем не менее, completeTuple () косвенно включает в себя член по умолчанию из всех областей определения, который никак иначе не указан в аргументах, а не текущий член. Если в функции completeTuple показатель не задан, completeTuple будет использовать показатель по умолчанию вместо показателя currentMeasure, указанного в запросе. Эта функция содержится в образце отчета "Плановое штатное расписание" в пакете хранилища данных GO (анализ).

#### **Синтаксис**

completeTuple ( member { , member } )

## **Пример 1**

completeTuple ( [Mountaineering Equipment] , [Fax] )

В отличие от функции tuple функция completeTuple не выбирает члена currentMember по умолчанию. Значения в первом столбце для каждого года равны, поскольку вместо текущего члена по умолчанию используется член измерения Год, который является корневым членом. Аналогичным образом, вместо количества проданного товара будет показан доход, поскольку показатель Revenue (Доход) является значением по умолчанию для измерения показателей. Если в функции completeTuple показатель не задан, completeTuple будет использовать показатель по умолчанию вместо показателя currentMeasure, указанного в функции.

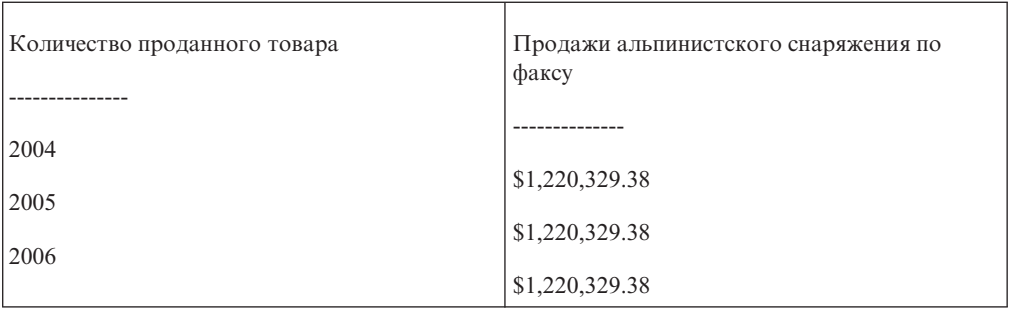

```
completeTuple ( [Mountaineering Equipment] , [Fax] ,
[Quantity sold] , currentMember ( [great_outdoors_company].
[Years].[Years] ) )
```
Результат: Функция completeTuple использует currentMember измерения Год и показателя Количество проданного товара.

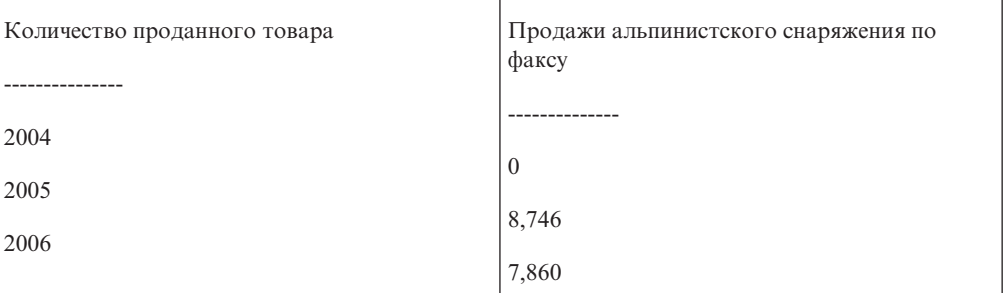

## **cousin**

Возвращает дочерний член члена "member2", занимающий то же относительное положение, что и "member1" по отношению к своему родителю. Эта функция содержится в примере отчета "Доход по филиалам GO в 2005 году" в пакете хранилища данных GO (анализ).

#### **Синтаксис**

```
cousin ( member1 , member2 )
```
### **Пример 1**

cousin ( [Irons] , [Camping Equipment] )

Результат: Cooking Gear (Кухонные принадлежности)

### **Пример 2**

cousin ( [Putters] , [Camping Equipment] )

Результат: Sleeping Bags (Спальные мешки)

## **current\_date**

Возвращает дату, представляющую текущую дату компьютера, на котором запущена СУБД.

## **Синтаксис**

current\_date

## **Пример**

current\_date

Результат: 04.03.2003

## **currentMember**

Возвращает текущий член иерархии при итерации. Если иерархия ("hierarchy") не представлена в контексте, в котором оценивается выражение, то берется член по умолчанию. Эта функция содержится в примере интерактивного отчета "Скользящие средние (на определенный момент и за период)".

### **Синтаксис**

currentMember ( hierarchy )

## **current\_timestamp**

Возвращает значение даты/времени и часового пояса, соответствующее текущему времени компьютера, на котором запущена СУБД, если база данных поддерживает эту функцию. В противном случае это будет текущее время на компьютере, на котором работает программа IBM Cognos BI.

## **Синтаксис**

current\_timestamp

## **Пример**

current\_timestamp

Результат: 03.03.2003 16:40:15.535000+05:00

## **defaultMember**

Возвращает член иерархии "hierarchy" по умолчанию.

## **Синтаксис**

defaultMember ( hierarchy )

## **Пример 1**

defaultMember ( [great outdoors company].[Products].[Products] )

Результат: Продукты

## **Пример 2**

defaultMember ( [great outdoors company].[Years].[Years] )

Результат: Год

## **Пример 3**

defaultMember ( hierarchy ( [great outdoors company]. [Measures]. [Quantity sold] ) )

Результат: Доход

# **descendants**

Возвращает множество потомков члена "member" или множество членов "set\_expression" на заданном уровне "level" (полное имя) или расстояние "distance" (в виде целого 0...n) от корневого каталога. Можно задать несколько параметров (разделенных пробелом), чтобы определить, какие члены должны быть возвращены. self: В окончательное множество включаются только члены на заданном уровне (это делается по умолчанию, если параметры отсутствуют). before: Если существуют промежуточные уровни между уровнем данного члена и указанным уровнем, то включаются члены из этих уровней. Если задан тот же уровень, что и у члена, к которому применяется функция, то этот член включается в окончательное множество. beforewithmember: Если существуют промежуточные уровни между уровнем данного члена и указанным уровнем, то включаются члены из этих уровней. Член, к которому применяется эта функция, также включается в окончательное множество. after: Если после заданного уровня есть еще уровни, то члены с этих уровней включаются в окончательное множество. Эта функция находится в примере отчета Sales Commissions for Central Europe (Комиссионные с продаж для Центральной Европы) в пакете GO Data Warehouse (анализ).

#### **Синтаксис**

descendants ( member | set expression , level | distance [ , { self|before|beforewithmember|after}])

## **Пример 1**

```
descendants ( [great outdoors company].[Products].[Products]
.[Products] , [great_outdoors_company].[Products].[Products].
[Product type] )
```
Результат: Возвращает множество потомков множества Products (Продукты) на уровне Product type (Тип Продуктов). Примечание: [great\_outdoors\_company].[Products].[Products].[Products] является корневым членом

Cooking Gear Sleeping Bags Packs Tents ... Eyewear Knives Watches

иерархии Products (Продукты).

#### **Пример 2**

descendants ( [great\_outdoors\_company].[Products].[Products].[Products],1)

Результат: Возвращает множества потомков для множества Products (Продукты) на первом уровне.

Camping Equipment Golf Equipment Mountaineering Equipment Outdoor Protection Personal Accessories

## **Пример 3**

descendants ( [great outdoors company].[Products]. [Products].[Products],3, before )

Результат: Возвращает потомков множества Products (Продукты), расположенных до третьего уровня.

```
Camping Equipment
Cooking Gear
Sleeping Bags
Packs
Tents
...
Eyewear
Knives
Watches
```

```
descendants ( [great outdoors company]. [Products].
[Products].[Products],2, self before )
```
Результат: Возвращает множество потомков множества Products (Продукты) по второй уровень включительно.

Camping Equipment Cooking Gear Sleeping Bags Packs Tents ... Eyewear Knives Watches

### **except**

Возвращает члены множества "set\_expression1", которые не входят в "set\_expression2". Дубликат сохраняются только в том случае, если в качестве третьего аргумента указано необязательное ключевое слово all.

#### **Синтаксис**

except ( set expression1 , set expression2 [ , all ] )

### **Пример**

```
except ( set ( [Camping Equipment] , [Mountaineering Equipment] ) ,
set ( [Camping Equipment] , [Golf Equipment] ) )
```
Результат: Mountaineering Equipment (Альпинистское снаряжение)

## **extract**

Возвращает целое число, соответствующее значению datepart (год, месяц, день, час, минуты и секунды) из "datetime\_expression".

#### **Синтаксис**

extract ( datepart , datetime\_expression )

## **Пример 1**

extract ( year , 2003-03-03 16:40:15.535 )

Результат: 2003

#### **Пример 2**

extract ( hour , 2003-03-03 16:40:15.535 )

Результат: 16

## **filter**

Возвращает множество, полученное после применения к заданному множеству фильтра на основе логического условия. Включение члена в результат происходит в том и только в том случае, если соответствующее значение "boolean\_expression" оценивается как истинное (true).

#### **Синтаксис**

filter ( set\_expression , Boolean\_expression )

#### **Пример**

filter ( [Product line] , [Gross margin] > .30 )

Результат: Mountaineering Equipment (Альпинистское снаряжение)

# **firstChild**

Возвращает первого потомка члена "member".

#### **Синтаксис**

firstChild ( member )

## **Пример 1**

firstChild ( [By Product Lines] )

Результат: Camping Equipment (Туристическое снаряжение)

### **Пример 2**

firstChild ( [Camping Equipment] )

Результат: Cooking Gear (Кухонные принадлежности)

# **firstSibling**

Возвращает первого потомка родительского члена "member".

## **Синтаксис**

firstSibling ( member )

## **Пример 1**

firstSibling ( [Outdoor Protection] )

Результат: Camping Equipment (Туристическое снаряжение)

### **Пример 2**

firstSibling ( [Camping Equipment] )

Результат: Camping Equipment (Туристическое снаряжение)

# **floor**

Возвращает наибольшее целое число, меньше или равное "numeric\_expression".

### **Синтаксис**

floor ( numeric expression )

floor ( 3.22 )

Результат: 3

### **Пример 2**

floor ( -1.23 )

Результат: -2

## **head**

Возвращает первые "index\_expression" элементов множества "set\_expression". Значение "index\_expression" по умолчанию равно 1.

### **Синтаксис**

head ( set\_expression [ , index\_expression ] )

### **Пример 1**

```
head ( members ( [great outdoors company].[Products]. [Products].
[Product line] ) )
```
Результат: Camping Equipment (Туристическое снаряжение)

### **Пример 2**

```
head ( members ( [great outdoors company].[Products]. [Products].
[Product line]),2)
```
Результат: Возвращает два первых члена множества Product line (Линия продуктов).

Camping Equipment Mountaineering Equipment

# **hierarchize**

Упорядочивает члены множества "set\_expression" в виде иерархии. Члены на данном уровне сортируются естественным образом. Это - используемый по умолчанию порядок членов в области определения, когда не указаны никакие другие условия сортировки.

#### **Синтаксис**

```
hierarchize ( set_expression )
```
#### **Пример**

```
hierarchize ( set ( [Golf Equipment] , [Mountaineering Equipment] ,
[Camping Equipment] ) )
```
Результат: Возвращает Camping Equipment, Golf Equipment, Mountaineering Equipment (Туристическое снаряжение, Оборудование для гольфа, Альпинистское снаряжение).

## **hierarchy**

Возвращает иерархию, которая содержит "level", или "member", или "set\_expression".

#### **Синтаксис**

hierarchy ( level |member|set\_expression )

hierarchy ( [Cooking Gear] )

Результат: Возвращает каждый член иерархии, содержащий Cooking Gear (Кухонные принадлежности).

Products Camping Equipment Cooking Gear TrailChef Water Bag TrailChef Canteen ... Mountain Man Extreme Mountain Man Deluxe

## **Пример 2**

hierarchy ( [great\_outdoors\_company].[Products].[Products].[Product line] )

Результат: Возвращает каждого члена иерархии, содержащего множество Product line (Линия продуктов).

Products Camping Equipment Cooking Gear TrailChef Water Bag TrailChef Canteen ...

Mountain Man Extreme Mountain Man Deluxe

## **item**

Возвращает член множества "set\_expression", находящийся в положении "index". Индекс для множества отсчитывается от нуля.

#### **Синтаксис**

item ( set expression , index )

#### **Пример**

item ( children ( [Camping Equipment]),2)

Результат: Sleeping Bags (Спальные мешки)

## **intersect**

Возвращает пересечение "set\_expression1" и "set\_expression2". Дубликаты остаются в результате только в том случае, если в качестве третьего аргумента указано необязательное ключевое слово "all".

#### **Синтаксис**

intersect ( set expression1 , set expression2 [ , all ] )

#### **Пример**

intersect ( set ( [Camping Equipment] , [Mountaineering Equipment] ) , set ( [Camping Equipment] , [Outdoor Protection] , ) , all )

Результат: Camping Equipment (Туристическое снаряжение)

## **lag**

Возвращает член-потомок, расстояние от которого до члена "member" составляет "index\_expression" позиций.

### **Синтаксис**

lag ( member , index\_expression )

### **Пример 1**

lag ( [Tents],1)

Результат: Cooking Gear (Кухонные принадлежности)

## **Пример 2**

lag ( [Tents] , -2 )

Результат: Packs (Рюкзаки)

# **lastChild**

Возвращает последнего потомка указанного члена.

## **Синтаксис**

lastChild ( member )

#### **Пример 1**

lastChild ( Cooking Gear )

Результат: TrailChef Utensils (Столовые приборы TrailChef)

### **Пример 2**

lastChild ( [By Product Line] )

Результат: Golf Equipment (Снаряжение для гольфа)

## **lastPeriods**

Возвращает множество членов уровня, заканчивающегося членом "member". Число возвращаемых членов определяется абсолютным значением "integer\_expression". Если выражение "integer\_expression" отрицательное, будут возвращены члены, следующие после указанного и включая этот член. Обычно используется в сочетании с измерением времени. Эта функция содержится в примере интерактивного отчета "Скользящие средние (на определенный момент и за период)".

#### **Синтаксис**

lastPeriods ( integer expression , member )

#### **Пример 1**

lastPeriods(2, [2006 Q 4] )

Результат: Возвращает два последних члена из уровня, заканчивающегося членом 2006 Q 4 (4 квартал 2006 г.).

2006 Q 3 2006 Q 4

lastPeriods ( -3 , [2006 Q 4] )

Результат: Возвращает три последних члена из уровня, который начинается с члена 2006 Q 4 (4 квартал 2006 г.).

2006 Q 4 2007 Q 1 2007 Q 2

## **lastSibling**

Возвращает последнего потомка родителя указанного члена.

#### **Синтаксис**

lastSibling ( member )

#### **Пример**

lastSibling ( [Camping Equipment] )

Результат: Golf Equipment (Снаряжение для гольфа)

## **lead**

Возвращает член-потомок, который отстоит от члена "member" на "index\_expression" позиций. Если выражение "index\_expression", возвращает член-потомок, расстояние от которого до члена "member" составляет "index\_expression" позиций.

#### **Синтаксис**

lead ( member , index expression )

#### **Пример 1**

lead ( [Outdoor Protection] , 1 )

Результат: Personal Accessories (Личные принадлежности)

## **Пример 2**

lead ( [Outdoor Protection] , -2 )

Результат: Golf Equipment (Снаряжение для гольфа)

### **lower**

Возвращает строку "string\_expression", в которой все символы верхнего регистра преобразованы в нижний регистр.

## **Синтаксис**

lower ( string\_expression )

## **Пример**

lower ( 'ABCDEF' )

Результат: abcdef

## **member**

Задает член на основе значения "value\_expression" в иерархии "hierarchy". "String1" идентифицирует член, создаваемый этой функцией. Он должен быть уникальным в запросе и отличаться от всех остальных членов той же иерархии. В качестве заголовка члена используется "String2"; если эта строка отсутствует, то заголовок пустой. Чтобы получить предсказуемые результаты, нужно ввести значение "hierarchy". Примечание: Все вычисления, используемые как группирующие элементы, равноуровневыми элементами которых являются другие вычисления или множества членов, должны быть явным образом назначены для иерархии с помощью этой функции. В противном случае результаты будут непредсказуемыми. Единственным исключением является ситуация, когда в вычислении участвуют только члены той же иерархии, к которой относятся потомки. В таком случае считается, что вычисление принадлежит к этой иерархии.

### **Синтаксис**

member ( value expression [, string1 [, string2 [, hierarchy ]]])

### **Пример**

```
member ( total ( currentMeasure within set filter
 ( [great outdoors company].[Products].[Products].[Product name]
caption ( [great_outdoors_company].[Products].[Products].[Product name] )
starts with 'B', \overline{)}, 'BProducts', 'B Products'
 [great outdoors company].[Products].[Products] )
```
Результат: Возвращает количество проданного товара и доход для всех продуктов, начинающихся с латинской буквы B.

## **members**

Возвращает множество членов иерархии "hierarchy" или уровня "level". В случае иерархии порядок членов в полученном результате не гарантируется. Если требуется определенный порядок, то следует использовать явную функцию упорядочивания (например, hierarchize).

#### **Синтаксис**

members ( hierarchy|level )

### **Пример 1**

members ( [great outdoors company].[Years].[Years] )

Результат: Возвращает члены в измерении Years (Год).

#### **Пример 2**

members ( [great outdoors company].[Products].[Products].[Product line] )

Результат: Возвращает членов множества Product line (Линия продуктов).

## **mod**

Возвращает остаток (модуль) от деления "integer\_expression1" на "integer\_expression2". Значение "integer\_expression2" не должно быть равно нулю, иначе будет сгенерировано исключение.

#### **Синтаксис**

mod ( integer expression1, integer expression2 )

mod ( 20 , 3 )

Результат: 2

## **nextMember**

Возвращает следующий член на уровне члена "member".

#### **Синтаксис**

nextMember ( member )

#### **Пример**

nextMember ( [Outdoor Protection] )

Результат: Golf Equipment (Снаряжение для гольфа)

## **nullif**

Возвращает значение NULL, если выражения "expression1" и "expression2" равны; в противном случае возвращает выражение "expression1".

#### **Синтаксис**

nullif ( expression1, expression2 )

# **openingPeriod**

Возвращает первый из потомков члена на уровне "level". Эта функция обычно используется в сочетании с измерением времени.

#### **Синтаксис**

openingPeriod ( level [ , member ] )

## **Пример 1**

openingPeriod ( [great outdoors company].[Years].[Years].[Month] )

Результат: 2004/Jan (2004/янв)

## **Пример 2**

openingPeriod ( [great outdoors company].[Years].[Years].[Year] )

Результат: 2004

## **Пример 3**

openingPeriod ( [great\_outdoors\_company].[Years].[Years].[Month] , [2006 Q 4] )

Результат: 2006/Oct (2006/окт)

### **порядок**

Упорядочивает члены в множестве "set\_expression" по их значению "value\_expression" и третьему параметру. При задании ASC и DESC члены будут отсортированы в порядке возрастания или убывания в зависимости от позиции в иерархии множества. Затем дочерние элементы всех членов упорядочиваются по значению "value\_expression". При задании BASC и BDESC члены будут упорядочены вне зависимости от иерархии. При отсутствии непосредственно заданных условий по умолчанию используется ASC.

## **Синтаксис**

order ( set\_expression , value\_expression [ , ASC|DESC|BASC|BDESC ] )

## **Пример 1**

order ( members ( [Great Outdoors Company].[Product].[Product].[Product type] ) , [Quantity sold] , BASC )

Результат: Возвращает количество проданного для каждого типа продукта без определенной группировки.

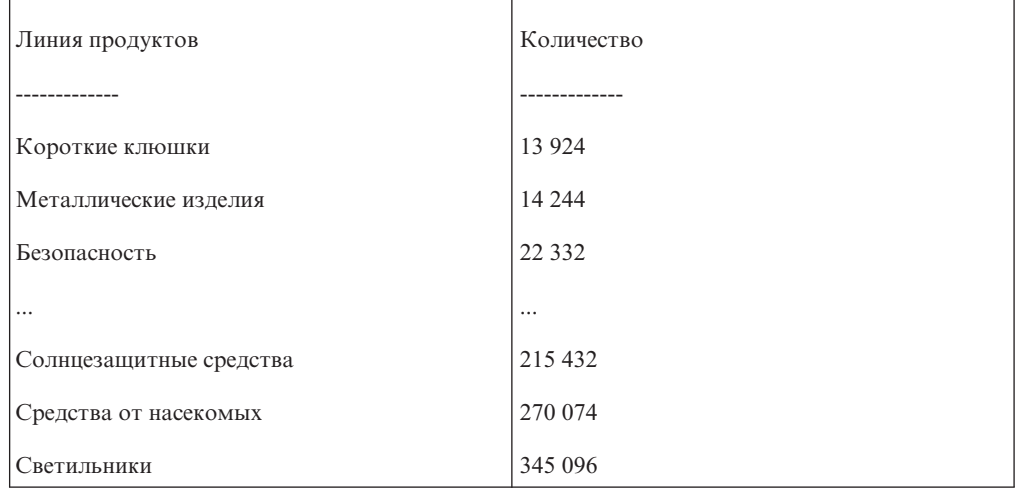

## **Пример 2**

order ( members ( [Great Outdoors Company].[Product].[Product].[Product type] ) , [Quantity sold] , ASC )

Результат: Возвращает количество проданного для каждого типа продукта по возрастанию.

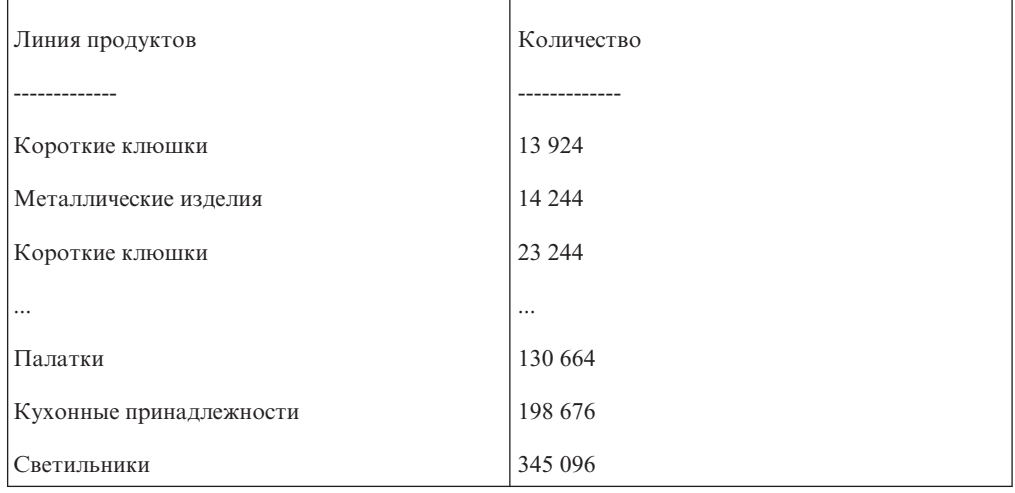

# **parallelPeriod**

Возвращает член из предыдущего периода, который занимает то же относительное положение, что и заданный член "member". Эта функция аналогична функции cousin, но более тесно связана с временным рядом. Она берет предка члена "member" на уровне "level" ("ancestor") и равноуровневый член этого предка "ancestor", который

находится на "integer\_expression" позиций после него, и возвращает потомков этого равноуровневого члена. Если этот параметр не указан, то для "integer\_expression" по умолчанию используется значение 1, а в качестве члена "member" по умолчанию используется текущий член.

#### **Синтаксис**

parallelPeriod ( level [, integer\_expression [, member ] ])

### **Пример 1**

parallelPeriod ( [great outdoors company].[Years]. [Years].  $[Quarter]$ ,  $-1$ ,  $[2006/\overline{Aug}]$ )

Результат: 2006/ноя

### **Пример 2**

parallelPeriod ( [great outdoors company].[Years]. [Years]. [Quarter],1, [2006/Aug] )

Результат: 2006/май

### **Пример 3**

parallelPeriod ( [great\_outdoors\_company].[Years].[Years].  $[Year]$ , 2,  $[2006/Aug]$ 

Результат: 2004/авг

## **parent**

Возвращает член, который является родителем для элемента "member" или показателя "measure".

#### **Синтаксис**

parent ( member|measure )

#### **Пример**

parent ( [Cooking Gear] )

Результат: Camping Equipment (Туристическое снаряжение)

## **periodsToDate**

Возвращает множество членов-потомков с того же уровня, что и член "member", ограниченный уровнем "level". Эта функция определяет положение предка члена "member" на уровне "level" и возвращает потомков этого предка на том же уровне, к которому относится член "member", до члена member включительно. Обычно используется в сочетании с измерением времени. Эта функция показана в интерактивном примере отчета "Скользящие средние (на определенный момент и за период)".

#### **Синтаксис**

periodsToDate ( level , member )

#### **Пример**

periodsToDate ( [great\_outdoors\_company].[Years]. [Years].[Year] , [2004/Mar] )

Результат: Возвращает значения для [2004/Jan], [2004/Feb], [2004/Mar] ([2004/янв], [2004/фев], [2004/март])

#### **power**

Возвращает выражение "numeric\_expression1", возведенное в степень "numeric\_expression2". Если "numeric\_expression1" является отрицательным значением, то результатом возведения в степень "numeric\_expression2" должно быть целочисленное значение.

#### **Синтаксис**

power ( numeric expression1 , numeric expression2 )

#### **Пример**

power(3,2)

Результат: 9

# **prevMember**

Возвращает член, который непосредственно предшествует заданному члену "member" на том же уровне. Эта функция показана в образце отчета "Рост продаж: сравнение по годам" в пакете хранилища данных GO (анализ).

## **Синтаксис**

prevMember ( member )

### **Пример 1**

prevMember ( [Outdoor Protection] )

Результат: Личные принадлежности

### **Пример 2**

prevMember ( [2005] )

Результат: 2004

## **rootMember**

Возвращает корневого члена иерархии с одним корневым членом. Эта функция показана в примере отчета Promotion Success (Успех рекламы) в пакете GO Data Warehouse (анализ).

#### **Синтаксис**

rootMember ( hierarchy )

## **rootMembers**

Возвращает корневых членов иерархии.

### **Синтаксис**

rootMembers ( hierarchy )

#### **Пример**

rootMembers ( [great\_outdoors\_company].[Years].[Years] )

Результат: By Time (По времени)

## **\_round**

Возвращает выражение "numeric\_expression" с округлением до "integer\_expresssion" позиций после десятичного знака. Примечание: Атрибут "integer\_expression" должен быть неотрицательным целым числом. Округление выполняется перед применением форматирования данных.

#### **Синтаксис**

\_round ( numeric\_expression , integer\_expression )

#### **Пример**

\_round ( 1220.42369, 2 )

Результат: 1220.42

## **set**

Возвращает список членов, заданных выражением. Члены должны принадлежать к одной иерархии.

#### **Синтаксис**

set ( member { , member } )

#### **Пример**

set ( [Golf Equipment] , [Irons] , [TrailChef Cup] )

Результат: Возвращает Golf Equipment, Irons, и TrailChef Cup (Оборудование для гольфа, Утюги, Кружка TrailChef).

## **siblings**

Возвращает потомков родителя указанного члена.

## **Синтаксис**

siblings ( member )

#### **Пример**

siblings ( [Golf Equipment] )

Результат: Возвращает объекты одного уровня с членном Golf Equipment (Оборудование для гольфа).

Camping Equipment Golf Equipment Mountaineering Equipment Outdoor Protection Personal Accessories

## **sqrt**

Возвращает квадратный корень аргумента "numeric\_expression". Значение "numeric\_expression" должно быть неотрицательным.

#### **Синтаксис**

sqrt ( numeric expression )

sqrt ( 9 )

Результат: 3

## **subset**

Возвращает подмножество членов заданного множества "set\_expression", начиная с позиции "index\_expression1" от начала. Если указано число "index\_expression2", будет возвращено именно это число членов (если они есть). В противном случае будут возвращены все оставшиеся члены.

## **Синтаксис**

subset ( set expression, index expression1 [ , index expression2 ] )

#### **Пример 1**

subset ( members ( [great\_outdoors\_company].[Products] .[Products].[Product line]),2)

Результат: Возвращает члены множества Product line (Линия продуктов), начиная со второго члена.

Mountaineering Equipment Outdoor Protection Personal Accessories

### **Пример 2**

subset ( members ( [great\_outdoors\_company].[Products].[Products] .[Product line]),2,2)

Результат: Возвращает двух членов множества Product line (Линия продуктов), начиная со второго члена.

Mountaineering Equipment Outdoor Protection

# **substring**

Возвращает подстроку строки "string\_expression", начиная с позиции "integer\_expression1", длиной "integer\_expression1" символов, или до конца строки "string\_expression2", если аргумент "integer\_expression2" опущен. Первый символ строки "string\_expression" находится в позиции 1.

#### **Синтаксис**

substring ( string expression , integer expression1 [ , integer expression2 ] )

#### **Пример**

substring ( 'abcdefg' , 3, 2 )

Результат: cd

## **tail**

Возвращает последние "index\_expression" элементов множества "set expression". Значение "index\_expression" по умолчанию равно 1.

#### **Синтаксис**

tail ( set expression [, index expression ] )

```
tail (members ( [great_outdoors_company].[Products].[Products]
.[Product line] ) )
```
Результат: Возвращает последний член множества Product line (Линия продуктов). Personal Accessories

### **Пример 2**

tail ( members ( [great\_outdoors\_company].[Products].[Products] .[Product line]),2)

Результат: Возвращает последние два члена множества Product line (Линия продуктов).

Outdoor Protection Personal Accessories

# **topCount**

Сортирует множества в соответствии со значением выражения "numeric\_expression", оцененным для каждого члена из множества "set\_expression", и возвращает первые члены в количестве "index\_expression".

#### **Синтаксис**

topCount ( set\_expression , index\_expression , numeric\_expression )

#### **Пример**

topCount ( [great\_outdoors\_company].[Products]. [Products].[Product line],2, [Revenue] )

Результат: Возвращает два первых значения дохода для множества Product line (Линия продуктов).

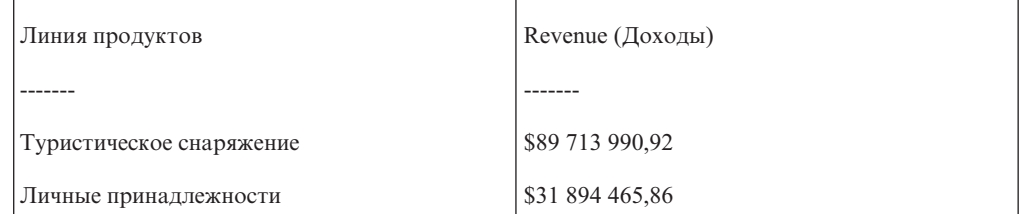

# **topPercent**

Позволяет произвести сортировку набора, заданного выражением "set\_expression", в нисходящем порядке и возвращает первые элементы сортированного набора, для которых суммарный процент от итога больше или равен значению "percentage".

#### **Синтаксис**

topPercent ( set expression , percentage , numeric expression )

#### **Пример**

```
topPercent ( set ( [Camping Equipment] , [Golf Equipment] ,
[Mountaineering Equipment] ) , 40 , [2006] )
```
Результат: Для набора Туристическое снаряжение, Снаряжение для гольфа и Альпинистское снаряжение будут возвращены члены, у которых в 2006 г. были самые высокие показатели валовой прибыли, так чтобы суммарный итоговый показатель

валовой прибыли для всех этих членов составил не менее 40% от общего итога.

# **topSum**

Позволяет произвести сортировку набора, заданного выражением "set\_expression", в нисходящем порядке и возвращает первые элементы сортированного набора, для которых общая сумма больше или равна значению "value".

### **Синтаксис**

topSum ( set expression , value , numeric\_expression )

#### **Пример**

```
topSum ( children ( [Products] ) , 16000000 , tuple ( [2006] ,
 [great outdoors company].[Measures].[Gross profit] ) )
```
Результат: Для членов Продукты будут возвращены члены с самыми высокими показателями валовой прибыли, общий итог для которых за 2006 г. составляет, как минимум, 16000000 долларов США.

## **trim**

Возвращает строку "string\_expression" без пробелов в начале и конце или без символа, указанного в аргументе "match\_character\_expression". Аргумент "both" используется, если не указан первый аргумент, а пробел используется, если не указан второй аргумент.

## **Синтаксис**

trim ( [ [ trailing|leading|both ] [ match\_character\_expression ] , ] string expression )

#### **Пример 1**

trim ( trailing 'A' , 'ABCDEFA' )

Результат: ABCDEF

#### **Пример 2**

trim ( both , ' ABCDEF ' )

Результат: ABCDEF

## **tuple**

Позволяет определить расположение ячейки (пересечение) в зависимости от заданных членов, которые должны относиться к разным измерениям. Эта функция подразумеваемым образом включает в себя текущий член из всех измерений, которые не указаны в аргументах. Текущий член любого измерения, не указанного в контексте оценки, принимается в качестве члена по умолчанию для данного измерения. Значение этой ячейки можно получить с помощью функции "value".

### **Синтаксис**

tuple ( member { , member } )

### **Пример**

tuple ( [Mountaineering Equipment] , [Fax] )

Результат: Возвращает показатели продаж для линии продуктов Mountaineering Equipment (Альпинистское снаряжение), продаваемых по факсу.

## **union**

Возвращает данные из множеств "set\_expression1" и "set\_expression2". Дубликаты остаются в результате только в том случае, если в качестве третьего аргумента указано необязательное ключевое слово "all".

#### **Синтаксис**

```
union ( set expression1 , set expression2 [ , all ] )
```
#### **Пример 1**

```
union ( set ( [Camping Equipment] , [Golf Equipment] ) , set
( [Golf Equipment] , [Mountaineering Equipment] ) )
```
Результат: Возвращает данные для обоих множеств как одно новое множество, отображая столбец Golf Equipment (Оборудование для гольфа) только один раз.

#### **Пример 2**

```
union ( set ( [Camping Equipment] , [Golf Equipment] ) , set
( [Golf Equipment] , [Mountaineering Equipment] ) , all )
```
Результат: Возвращает данные для обоих множеств как одно новое множество, отображая столбец Golf Equipment (Оборудование для гольфа) дважды.

## **unique**

Удаляет все дубликаты из множества "set\_expression". Остальные члены остаются в первоначальном порядке.

#### **Синтаксис**

unique ( set expression )

#### **upper**

Возвращает строку "string\_expression", в которой все символы нижнего регистра преобразованы в символы верхнего регистра.

#### **Синтаксис**

upper ( string expression )

#### **Пример**

upper ( 'abcdef' )

Результат: ABCDEF

## **value**

Возвращает значение ячейки, идентифицируемые кортежем элементов "tuple". Обратите внимание на то, что членом по умолчанию для измерения показателей является показатель по умолчанию

#### **Синтаксис**

value ( tuple )

#### **Пример 1**

```
value ( tuple ( [great outdoors company].[Years].[Years].[Year] ->:[PC]
.[Years (Root)].[20040101-20041231] , [great_outdoors_company]
.[Measures].[Revenue] ) )
```
Результат: \$34,750,563.50

# **Пример 2**

value ( tuple ( [2004] , [Camping Equipment] , [Revenue] ) )

Результат: \$20 471 328,88

# **Замечания**

Эта информация разрабатывалась для продуктов и услуг, предлагаемых в США.

IBM может предоставлять тот материал на других языках. Однако от вас может потребоваться, чтобы вы были владельцем копии продукта или версии продукта на этом языке, чтобы получить к ней доступ.

IBM может не предоставлять в других странах продукты, услуги и компоненты, описанные в данном документе. За информацией о продуктах и услугах, предоставляемых в вашей стране, обращайтесь к местному представителю IBM. Ссылки на продукты, программы или услуги IBM не означают и не предполагают, что можно использовать только указанные продукты, программы или услуги IBM. Разрешается использовать любые функционально эквивалентные продукты, программы или услуги, если при этом не нарушаются права IBM на интеллектуальную собственность. При этом ответственность за оценку и проверку качества работы всех продуктов, программ или услуг, предоставляемых сторонними компаниями, несет пользователь. В данном документе могут быть описаны продукты, услуги или функции, не включенные в Программу или в предоставляемые по лицензии права, которые вы приобрели.

IBM может располагать патентами или рассматриваемыми заявками на патенты, относящимися к предмету данного документа. Получение данного документа не предоставляет какие-либо лицензии на эти патенты. Запросы по поводу лицензий следует направлять в письменной форме по адресу:

IBM Director of Licensing IBM Corporation North Castle Drive Armonk, NY 10504-1785 U.S.A.

По поводу лицензий, связанных с использованием наборов двухбайтных символов (DBCS), обращайтесь в отдел интеллектуальной собственности IBM в вашей стране или направьте запрос в письменной форме по адресу:

Intellectual Property Licensing Legal and Intellectual Property Law IBM Japan Ltd. 19-21, Nihonbashi-Hakozakicho, Chuo-ku Tokyo 103-8510, Japan

Следующий абзац не применяется в Великобритании или в любой другой стране, где подобные заявления противоречат местным законам: INTERNATIONAL BUSINESS MACHINES CORPORATION ПРЕДСТАВЛЯЕТ ДАННУЮ ПУБЛИКАЦИЮ "КАК ЕСТЬ", БЕЗ КАКИХ-ЛИБО ГАРАНТИЙ, КАК ЯВНЫХ, ТАК И ПОДРАЗУМЕВАЕМЫХ, ВКЛЮЧАЯ, НО НЕ ОГРАНИЧИВАЯСЬ ТАКОВЫМИ, ПРЕДПОЛАГАЕМЫЕ ГАРАНТИИ СОБЛЮДЕНИЯ ЧЬИХ-ЛИБО АВТОРСКИХ ПРАВ, ВОЗМОЖНОСТИ КОММЕРЧЕСКОГО ИСПОЛЬЗОВАНИЯ ИЛИ ПРИГОДНОСТИ ДЛЯ КАКИХ-ЛИБО ЦЕЛЕЙ И СООТВЕТСТВИЯ ОПРЕДЕЛЕННОЙ ЦЕЛИ. В некоторых странах для ряда сделок не допускается отказ от явных или предполагаемых гарантий; в таком случае данное положение к вам не относится.

Данная информация может содержать технические неточности и типографские опечатки. В публикацию периодически вносятся изменения, которые будут отражены в следующих изданиях. IBM может в любой момент без каких-либо уведомлений внести изменения в продукты или программы, которые описаны в данной публикации.

Ссылки на веб-сайты сторонних компаний приводятся только для вашего удобства и ни в коей мере не должны рассматриваться как рекомендации для пользования этими веб-сайтами. Материалы на таких веб-сайтах не являются составной частью материалов по данному продукту IBM, и вся ответственность по пользованию такими веб-сайтами лежит на вас.

Любую предоставленную вами информацию IBM может использовать или распространять любым способом, какой сочтет нужным, не беря на себя никаких обязательств по отношению к вам.

Если обладателю лицензии на данную программу понадобится информация о возможности: (i) обмена данными между независимо разработанными программами и другими программами (включая данную) и (ii) совместного использования таких данных, он может обратиться по адресу:

IBM Software Group Attention: Licensing 3755 Riverside Dr. Ottawa, ON K1V 1B7 Canada

Такая информация может быть предоставлена при соблюдении определенных положений и условий и, возможно, за определенную плату.

Описанную в данном документе лицензионную программу и все прилагаемые к ней лицензированные материалы IBM предоставляет на основе положений Соглашения между IBM и Заказчиком, Международного Соглашения о Лицензиях на Программы IBM или любого эквивалентного соглашения между IBM и заказчиком.

Все приведенные здесь данные о производительности получены в контролируемой среде. Результаты, полученные в других рабочих средах, могут значительно отличаться от них. Некоторые измерения могли производиться в системах разработки, и нет никаких гарантий, что в обычно используемых системах показатели будут теми же. Более того, некоторые показатели могли быть получены путем экстраполяции. Фактические результаты могут оказаться другими. Пользователи должны проверить данные в своей собственной среде.

Информация о продуктах других компаний (не IBM) получена от поставщиков этих продуктов, из их опубликованных объявлений или из иных общедоступных источников. IBM не производила тестирование этих продуктов и никак не может подтвердить информацию о их точности работы и совместимости, а также прочие заявления относительно продуктов других компаний (не-IBM). Вопросы относительно возможностей продуктов других компаний (не IBM) следует адресовать поставщикам этих продуктов.

Все утверждения о будущих планах и намерениях IBM могут быть изменены или отменены без уведомлений, и описывают исключительно цели и задачи.

В этой информации содержатся примеры данных и отчетов, используемых при выполнении текущих служебных задач. Чтобы проиллюстрировать эти задачи с максимальной наглядностью, в примерах используются имена физических лиц, названия компаний, фирм и продуктов. Все эти имена и названия вымышлены и любое их сходство с именами и адресами реальных предприятий является случайным.

Если вы просматриваете эту информацию в электронном виде, вы можете не увидеть фотографии и цветные иллюстрации.

В зависимости от внедренной конфигурации это Предложение Программы может использовать cookies сеанса и постоянные cookies, которые собирают для каждого пользователя

- $M_{\rm M}$
- Имя пользователя
- Пароль

Для:

- Управления сеансами
- Аутентификации
- Расширенных возможностей использования пользователями
- Конфигурации единой регистрации
- Отслеживания использования или функциональных целей помимо управления сеансами, аутентификации, расширенных возможностей использования пользователями и конфигурации единой регистрации

Отключить эти cookies нельзя.

Если конфигурация, внедренная для этого Предложения Программы, дает вам как заказчику возможность собирать личную идентификационную информацию конечных пользователей через cookies и другие технологии, вы должны обратиться у себя за юридической консультацией о всех законах, применимых к такому сбору данных, включая все требования, касающиеся замечаний и получения согласия.

Более подробную информацию об использовании для этих целей различных технологий, включая cookies, смотрите в документе IBM's Privacy Policy (Политика конфиденциальности IBM) по адресу: [http://www.ibm.com/privacy,](http://www.ibm.com/privacy) и в документе IBM's Online Privacy Statement (Заявление IBM об электронной конфиденциальности) по адресу: [http://www.ibm.com/privacy/details,](http://www.ibm.com/privacy/details) в разделе, озаглавленном "Cookies, Web Beacons and Other Technologies" (Cookies, веб-маяки и другие технологии), и в документе "IBM Software Products and Software-as-a-Service Privacy Statement" (Программные продукты IBM и заявление о конфиденциальности программ как услуг) по адресу: [http://www.ibm.com/software/info/product-privacy.](http://www.ibm.com/software/info/product-privacy)

## **Товарные знаки**

IBM, логотип IBM и ibm.com - товарные знаки или зарегистрированные товарные знаки International Business Machines Corp., зарегистрированные во многих странах мира. Другие названия продуктов и услуг могут быть товарными знаками IBM или других компаний. Текущий список товарных знаков IBM находится в Интернете на странице " [Copyright and trademark information](http://www.ibm.com/legal/copytrade.shtml) " (Информация об авторских правах и товарных знаках) по адресу: www.ibm.com/legal/copytrade.shtml.

Перечисленные ниже термины являются товарными знаками или зарегистрированными товарными знаками других компаний:

- v Adobe, логотип Adobe, PostScript и логотип PostScript зарегистрированные товарные знаки или товарные знаки Adobe Systems Incorporated в США и/или других странах.
- v Microsoft, Windows, Windows NT и логотип Windows товарные знаки Microsoft Corporation в США и/или других странах.
- Java и все основанные на Java товарные знаки и логотипы являются товарными знаками или зарегистрированными товарными знаками Oracle и/или ее аффилированных компаний.

Снимки экранов продуктов Microsoft используются с разрешения Microsoft.
# <span id="page-288-4"></span>**Глоссарий**

Этот глоссарий содержит термины и определения для IBM Cognos Business Intelligence.

В данном глоссарии используются следующие перекрестные ссылки:

- Смотрите ссылка на предпочтительный синоним термина либо на полную форму абревиатуры или сокращения.
- Смотрите также ссылка на связанный или противоположный термин.

Чтобы просмотреть глоссарии для других продуктов IBM, перейдите на страницу [www.ibm.com/software/globalization/terminology](http://www-306.ibm.com/software/globalization/terminology/) (она откроется в новом окне).

## **C**

**CA** Смотрите [центр сертификации.](#page-295-0)

**CGI** Смотрите [Common Gateway Interface.](#page-288-0)

**CM** Смотрите [Content Manager.](#page-288-1)

#### **Common Gateway Interface (CGI)**

Интернет-стандарт для определения сценариев, которые передают информацию от веб-сервера программе-приложению и наоборот с помощью запроса HTTP.

#### **Content Manager (CM)**

Служба, которая получает информацию из хранилища содержимого и сохраняет информацию в хранилище.

### **M**

**MDX** Смотрите [Язык многомерных выражений.](#page-296-0)

## **R**

#### <span id="page-288-3"></span>**Really Simple Syndication (RSS)**

Формат файла XML для объединенного веб-содержания, основанный на спецификации Really Simple Syndication (RSS 2.0). Форматы файлов RSS XML используются пользователями Интернета для подписки на веб-сайты, которые предоставляют возможность каналов RSS. Смотрите также [Rich Site Summary.](#page-288-2)

#### **Rich Site Summary (RSS)**

Формат на основе XML для сводного

веб-содержимого, основанный на спецификации RSS 0.91. Форматы файлов RSS XML используются пользователями Интернета для подписки на веб-сайты, которые предоставляют возможность каналов RSS. Смотрите также [Really Simple](#page-288-3) [Syndication.](#page-288-3)

#### **RSS**

- 1. Смотрите [Really Simple Syndication.](#page-288-3)
- 2. Смотрите [Rich Site Summary.](#page-288-2)

### **W**

### **WSRP (Web Services for Remote Portlets,**

**веб-службы для удаленных портлетов )** Стандарт создания веб-служб, поддерживающих представления. Обеспечивает простоту интеграции с другими приложениями, например с веб-порталами.

### <span id="page-288-0"></span>**А**

<span id="page-288-1"></span>**агент** Процесс, который выполняет действие от имени пользователя или другой программы без участия пользователя или в соответствии с заданным расписанием, и возвращает результаты пользователю или программе.

**алиас** Альтернативное имя, используемое вместо исходного имени.

#### **анонимный доступ**

Тип доступа к серверу для пользователей и серверов без предварительной аутентификации.

#### **архив внедрения**

Файл, используемый для внедрения. Архив внедрения содержит данные из хранилища содержимого, которое переносится.

#### <span id="page-288-2"></span>**атрибут**

В моделировании BI - характеристика объекта, которая представляет собой скорее описание, чем уникальный идентификатор или измерение объединения.

#### аутентификация

Процесс проверки идентификационной информации пользователя или сервера.

### **B**

#### вилжет

Портативное многократно используемое приложение или часть динамического содержания, которые могут быть размещены на веб-странице, позволяют получать входящую информацию, а также взаимодействовать с приложением или с другим виджетом.

#### внедрение

Процесс перемещения приложения (отчета или модели) в другой экземпляр. Например, отчеты часто создаются в тестовой среде и затем внедряются в рабочей среде. При внедрении приложения оно экспортируется, передается и импортируется.

#### возможность

Группа функциональных возможностей, которую можно скрыть или показать для упрощения интерфейса пользователя. Возможности можно включать или отключать путем изменения параметров предпочтений, либо ими можно управлять через интерфейс администрирования.

#### выходные данные отчета

Выходная информация, созданная в результате обработки спецификации отчета применительно к набору данных.

#### вычисленный член

Член измерения, значения показателей которого не хранятся, а вычисляются во время запуска с использованием выражения.

### Г

группа Объединение пользователей, для которых заданы общие права доступа к защищенным ресурсам.

## Д

#### дерево данных

В рамках модуля-студии это структура, которая содержит объекты, например темы запросов, элементы запросов, измерения, уровни и члены. Дерево данных

используется как палитра доступных данных, которые можно вставлять в вычисления, фильтры, области отображения и использовать при прочих действиях авторов.

#### 3

#### задание

Группа выполняемых объектов, например, отчетов, агентов и других заданий, которые запускаются пользователями и планируются для выполнения в пакетном режиме.

- задача Действие, выполняемое агентом, если состояние события соответствует правилам выполнения задачи. Например, агент может отправить письмо по электронной почте, опубликовать новости или запустить отчет.
- запрос Простые спецификации отчетов, создаваемые и изменяемые в Query Studio.
- знак Действительная форма (битовое представление, схема) изображения символа. Например, символ А, выделенный курсивом, и обычный символ А - это два разных знака для отображения одного и того же базового символа. То есть, два любых изображения, форма которых отличается, являются разными знаками. В данном случае знак является синонимом для изображения символа или просто изображения (стандарт Unicode версии 1.0).

### И

#### иерархия

Организация набора элементов в виде древовидной структуры, где у каждого объекта (за исключением корневого) есть один или более родительских объектов и произвольное числоо дочерних элементов.

#### извлечение метрик

Набор отображений из существующего источника данных IBM Cognos в объекты или значения Metric Studio. Например, показатель куба под названием Доход отображается в метрику Metric Studio под названием Значение фактического дохода.

#### извлечение объектов

Извлечение, которое определяет метаданные для объекта Metric Studio, например, заданный пользователем столбец, карту показателей или источник данных.

#### измерение

Широкая группа описательных данных, связанных с основными аспектами предпринимательской деятельности, например, продукты, даты и расположения. В каждом измерении содержатся разные уровни членов в одной или нескольких иерархиях, а также необязательный набор вычисленных членов или специальных категорий.

#### именованное множество

Смотрите предварительно заданный набор.

#### инишиатива

Задача, созданная для достижения целей или уменьшения разрыва между производительностью и целями. Инициативы связаны с индивидуальными целями и называются проектами, действиями или деятельностью.

#### информационная карта

Высокоуровневое представление информации о содержимом приборной панели, рабочего пространства или отчета, например, имя владельца, контактная информация, дата изменения, а также необязательных мини-изображений приборной панели, рабочего пространства или отчета.

#### информационная панель

B Analysis Studio панель, которая позволяет пользователям проверить сделанный выбор данных в дереве данных; на информационной панели появляется соответствующая информация, например, уровень и атрибуты.

#### источник ланных

Источник самих данных, такой как база данных или файл XML, и информация о соединении, необходимая для доступа к данным.

#### источник данных с несколькими измерениями

Смотрите многомерный источник данных.

### $\mathsf{R}$

#### карта показателей

Набор метрик, представляющий производительность по подразделению или аспекту организации.

#### карта показателей ответственности

Карта показателей, которую Metric Studio автоматически генерирует для каждого пользователя; содержит все метрики и проекты пользователей.

#### карта стратегии

**B** Metric Studio это визуальное представление стратегии и ее целей в данной организации. Например, карта стратегии может наглядно показывать сотрудникам, как их работа отражается на общих целях организации.

#### каскадное приглашение

Приглашение, в котором используются значения из предыдущего приглашения для фильтрации значений в текущем приглашении или в списке для выбора.

#### ключ пакетной передачи

Измерение или уровень запроса в спецификации отчета, используемые для создания или групповой передачи совокупности результатов отчета.

#### ключ события

Сочетание элементов данных, уникальным образом определяющих экземпляр события. Идентификация экземпляра события позволяет агенту определить, является ли событие новым, текущим или остановленным.

#### компоненты уровня приложений

Это процессоры для установки, которые обращаются к базам данных запросов для сбора информации, а затем отображают результаты в виде отчетов и метрик в формате PDF и HTML. Компоненты уровня приложений также передают запросы в Content Manager и отображают результаты, извлекаемые Content Manager из хранилища содержимого.

#### контякт

Именованный адрес электронной почты, на который можно отправлять отчеты и письма агента. Контакты никогда не проходят аутентификацию.

#### кортеж

Упорядоченное собрание из двух или более членов разных измерений. Например, кортеж (2007, Туристическое снаряжение, Япония) возвращает значение пересечения трех членов: 2007, Туристическое снаряжение и Япония. Кортежи можно использовать для применения фильтров к

данным и сортировки данных, а также для создания вычислений.

куб Многомерное представление данных, необходимое для онлайн-приложений аналитической обработки, многомерных отчетов или многомерного планирования.

## Л

локаль Парамер, который определяет язык или географическое расположение и задает правила форматирования, например, порядок сортировки, преобразование регистра символов, классификацию символов, язык сообщений, формат представления дат и времени и формат представления чисел.

#### локаль продукта

Код или настройка, указывающая, какой язык/региональные параметры использовать для компонентов интерфейса продукта, например для команд меню.

#### локаль содержимого

Код, используемый для выбора языка или диалекта для браузеров и текстов отчетов, а также региональные параметры, такие как формат времени и даты, денежных единиц и времени суток.

### M

#### метрика

Измерение для оценки производительности в ключевых областях деятельности.

#### мини-изображение

Воспроизведение более крупного графического изображения в виде небольшого значка, позволяющее пользователю предварительно просмотреть это изображение, не открывая представление или графический редактор.

#### многомерный источник данных

Источник данных, содержащий данные, смоделированные на основе концепций OLAP, включая измерения, иерархии и единицы измерения.

#### модель

Физическое представление или бизнес-представление структуры данных из одного или нескольких источников данных. Модель описывает объектов данных, их структуру, разбиение на группы, а также взаимосвязи и безопасность. В Cognos BI

модель создается и управляется с использованием компонента Framework Manager. Модель или подмножество моделей должны быть опубликованы на сервере Cognos в виде пакета для пользователей, чтобы те могли создавать и запускать отчеты.

#### мощность

- 1. Для реляционных источников данных количественная характеристика взаимосвязи между двумя темами запроса, терминами запроса или другими объектами модели.
- 2. Для источников данных OLAP число участников иерархии. Свойство мощности для иерархии используется для назначения порядка вычислений для выражений.

### н

<span id="page-291-4"></span>набор Совокупность связанных элементов или членов. Члены набора могут быть специально выбраны или отобраны согласно одному или нескольким фильтрам. Смотрите также пользовательский набор, набор на основе сведений, набор страниц, предварительно заданный набор, набор на основе выбора, составной набор.

#### набор на основе выбора

<span id="page-291-3"></span>Набор отдельных элементов, которые были выбраны явным образом. Элементы или члены могут выбираться из одного или нескольких уровней одной иерархии. Смотрите также набор.

#### набор, основанный на сведениях

<span id="page-291-2"></span><span id="page-291-1"></span>Набор, основанный на элементе и непосредственных сведениях о нем. Смотрите также набор.

#### <span id="page-291-0"></span>набор страниц

В Report Studio набор из одной или более страниц, который повторяется при выводе отчета для каждого экземпляра выбранного пункта запроса. Смотрите также набор.

#### набор шифрования

Комбинация аутентификации, алгоритма обмена ключей и спецификации шифрования протокола SSL, используемая для безопасного обмена данными.

## O

#### объединение в группы

При работе с отчетами это действие по организации общих значений элементов запроса, в результате которого значение отображается только один раз.

#### объединенный набор

Смотрите составной набор.

объект B Report Studio это пустой контейнер информации, который можно перетащить в отчет с вкладки "Панель инструментов", а затем заполнить данными. Отчеты состоят из объектов, к которым относятся перекрестные таблицы, текстовые элементы, вычисления, рисунки и таблицы.

#### ограничение

- 1. Спецификация безопасности, которая отказывает одному или нескольким пользователям в возможности доступа к компоненту модели или выполнения задания моделирования или разработки.
- 2. Ограничение возможных значений, которые пользователи могут вводить в поле.
- отчет Набор данных, организованный определенным образом с целью представления рабочей информации.

## П

<span id="page-292-2"></span>пакет Подмножество модели (которое может быть целой моделью), которое должно быть доступно для сервера Cognos. Смотрите также пакет метрик.

#### пакет метрик

B Cognos Connection: представление приложения Metric Studio. Пакет метрик содержит информацию о соединении, отчеты и задачи управления метриками для этого приложения. Смотрите также пакет.

#### пакетный режим

Используется для получения нескольких результатов отчета при однократном запуске одного отчета. Например, можно создать отчет, в котором содержатся данные о продажах для каждого сотрудника, запустить такой отчет один раз и отправить региональным менеджерам разные результаты в зависимости от региона.

#### панель свойств

В компоненте-студии это область, которая обеспечивает обзор свойств выбранных данных. Панель свойств также позволяет одновременно внести и применить несколько изменений, вместо того чтобы повторять несколько разных команд.

#### паспорт

Информация в рамках сеанса, сохраняемая и шифруемая в памяти Content Manager и касающаяся проверяемых пользователей. Паспорт создается при первом доступе пользователя к Cognos 8 и сохраняется до окончания сеанса или до момента, когда пользователь выходит из системы либо до истечения заданного периода бездействия.

#### переход к более детализированным данным

В многомерном представлении данных: получить доступ к информации, начав с общей категории и двигаясь вниз по иерархии информации, например, переход от данных за год к данным за квартал или за месяц.

#### показатель

<span id="page-292-3"></span>Номер или ранг, позволяющий оценить соответствие стандарту.

#### ПОКЯЗЯТАНЬ

Показатель производительности, поддающийся количественному измерению и используемый для определения эффективности работы компании. Например, к числу измерений относятся Доход, Доход/Сотрудник и Размер прибыли в процентах.

#### <span id="page-292-1"></span>ПОЛОТНО

Область на приборной панели или в рабочем пространстве, взаимодействующая с пользователем для создания, просмотра и управления содержимым и данными.

#### пользователь

<span id="page-292-0"></span>Любое физическое лицо, организация, процесс, устройство, программа, протокол или система, использующие службы вычислительной системы.

#### пользовательское множество

B Analysis Studio - именованный объект, который может включать в себя правила фильтрации, вычисления и правила сортировки. В пользовательских наборах могут быть заданы наборы членов, отличные от первоначально определенных

в модели куба. Смотрите также предварительно заданный набор, набор.

#### портлет

Многократно используемый объект, который является частью веб-приложения, предоставляющего определенную информацию или услуги пользователям в контексте портала.

#### правило выполнения залач

Заданный пользователем параметр агента, определяющий состояния и значения, вызывающие выполнение задачи. Он определяет, какие задачи выполняются для каждого события.

#### правило наблюдения

Заданное пользователем условие, определяющее, следует ли отправить отчет пользователю. При обработке правила происходит оценка выходных данных; если они удовлетворяют условию правила, отчет отправляется по электронной почте или в виде элемента новостей. Правила наблюдения ограничивают доставку отчетов только теми отчетами, которые содержат важные для пользователя данные.

#### предварительно заданный набор

<span id="page-293-0"></span>Набор членов, определенный в источнике данных OLAP как список или посредством выражения. Готовые наборы можно использовать в анализе и при создании отчетов. Смотрите также пользовательский набор, набор.

#### представление отчета

Ссылка на другой отчет, у которого есть собственные свойства, например, значения приглашений, расписания и результаты. Представления отчетов используются для обеспечения общего доступа к спецификациям отчета вместо их копирования.

#### приборная панель

<span id="page-293-2"></span>Веб-страница, которая содержит один или несколько виджетов, представляющих бизнес-данные в графическом виде.

#### приглашение

Элемент отчета, запрашивающий значения параметров перед запуском отчета.

#### Провайдер аутентификации

Механизм связи с внешним источником аутентификации. Такие функциональные возможности, как аутентификации

пользователей, членство в группах и поиск в пространствах имен доступны через провайдеров аутентификации.

#### провайдер безопасности

Смотрите провайдер аутентификации.

#### проект

- 1. В Metric Studio это задача или набор задач, выполняемых рабочей группой и отслеживаемых посредством карты показателей. В проекте отслеживаются даты, ресурсы и состояние.
- 2. В Metric Designer это группа извлечений. Каждое извлечение содержит метаданные, которые используются для заполнения хранилища данных Metric Studio или для создания приложений.

#### производный индекс

Вычисленная метрика, позволяющая получить состояние и результат на основе других метрик.

#### пространство имён

Часть модели, в которой можно задать и использовать имена. В пространстве имен у каждого имени есть уникальное значение.

#### публикация

В Cognos BI: предоставить доступ ко всей модели или части модели Framework Мападег либо ко всему кубу или к части куба Transformer PowerCube на сервере Cognos, чтобы соответствующие данные можно было использовать для создания отчетов и другого содержимого.

#### P

### рабочая область

Область в модуле Studio, содержащая отчет, анализ, запрос или агент, который используется в данный момент.

#### рабочее пространство

Смотрите: приборная панель.

#### разрешения на доступ

Право доступа или использования объекта.

#### <span id="page-293-1"></span>репитер

B Report Studio контейнер ячейки без заранее заданной внутренней структуры, внутри которого повторяются значения.

## C

- сволка В отчетности и анализе это итоговые значения, вычисляемые для всех значений определенного уровня или измерения. К примерам сводок относятся значения "итого", "минимум", "максимум", "среднее значение" и "количество".
- сеанс Период времени, в течение которого пользователь работает в системе.

#### сертификат

В компьютерной безопасности это цифровой документ, который привязывает открытый ключ к удостоверению владельца сертификата, обеспечивая аутентификацию владельца сертификата. Сертификат выпущен центром сертификации и имеет цифровую подпись этого центра. Смотрите также центр сертификации.

#### событие

Изменение состояния, например, завершение или ошибка действия, коммерческого процесса или кадровой задачи, которое может привести к последующему действию, например, сохранению текущих данных в репозиторий данных или запуску нового коммерческого процесса.

#### соединение с источником данных

Именованная информация, определяющая тип источника данных, его физическое расположение и все требования для соединения. У источника данных может быть несколько соелинений.

#### составной набор

Два или более наборов, расположенный один над другим в строках или рядом друг с другом в столбцах. Смотрите также набор.

#### спецификация внедрения

Определение того, что упаковывается для переноса (внедрения) из среды - источника в среду конечного объекта, параметры внедрения и имя архива. Спецификации внедрения используются для импорта и экспорта.

#### спецификация отчета

Выполняемое определение отчета, включающее в себя правила запросов и схем, которое может объединяться с данными для создания выходного файла отчета.

#### список наблюдения

Список метрик, выбранных каждым пользователем для более тщательного мониторинга. Если в Metric Studio включены уведомления, пользователю по электронной почте будет направлено уведомление об изменения в метриках. Пользователи также могут указать, чтобы их список наблюдения появлялся в виде портлета в Cognos Connection.

#### список событий

Набор обнаруженных экземпляров событий, оцениваемых по правилам выполнения задач с целью определить, какие задачи агента необходимо выполнить.

#### стиль класса

Комбинация характеристик форматирования (шрифт, размер шрифта и рамка), которым пользователь присваивает имя и сохраняет в виде набора.

#### столбец, заданный пользователем

В системе управления метриками столбец используется для представления значения, отличного от текущего или конечного. Это может быть отраслевой критерий или любая другая полезная числовая информация за определенный период времени, включающая в себя вычисление на основе других значений метрики. Пользовательские столбцы могут быть различными для каждого типа метрик.

#### <span id="page-294-0"></span>стратегия

Общий план действий (например, для бренда, коммерческого предприятия, канала или компании), направленный на достижение поставленной цели. Стратегии обычно охватывают период более одного года.

#### структура карт показателей

Иерархия карт показателей, отражающая способ организации метрик на предприятии.

схема Порядок размещения материала на экране или печатной странице, включая поля, интервалы, спецификацию шрифта, информацию о верхнем и нижнем колонтитулах, отступы и прочее.

## Т

#### таблица-репитер

B Report Studio - табличный контейнер, в котором ячейки повторяются вдоль страницы и сверху вниз, или строка в связанном запросе.

#### тема запроса

Именованный набор запросов, которые тесно связаны функционально. Темы запросов определяются с помощью Framework Manager для представления соответствующих данных и формируют набор доступных данных для отчетов авторизации в Query Studio и Report Studio Тема запроса аналогична реляционному просмотру, в котором может рассматриваться как таблица, но не обязательно отражает хранилище данных.

#### тип метрик

Категория метрик, определяющая бизнес-правила, например, рабочий узор, элементы и значение группы метрик. К примеру, "Доход" может быть типом метрик, а "Доход по Европе" и "Доход по Северной Америке" - метриками этого типа.

### $\mathbf v$

#### уровень

Набор объектов или членов, образующих один раздел иерархии в измерении и представляющих один и тот же тип объектов. Например, географическое измерение может содержать уровни для региона, страны, штата и города.

#### условие

Выражение, которое можно оценить как истинное (true), ложное (false) или неизвестное. Оно может быть представлено в виде обычного текста на национальном языке, в формате математической записи или в виде записи на языке, читаемом компьютером.

#### учетные данные

Набор информации, который предоставляет пользователю или процессу определенные права доступа.

### Ф

#### файл ответов

Файл ASCII, который можно настроить с использованием данных установки и конфигурирования и позволяющий автоматизировать установку. При интерактивной установке необходимо вводить данные установки и конфигурации, но при использовании файла ответов процесс установки может идти без вашего участия.

факт Смотрите показатель.

# X

#### хранилище метрик

База данных, в которой имеется содержимое для пакетов метрик. Хранилище метрик также содержит настройки Metric Studio, такие как предпочтения пользователей.

#### хранилище содержимого

База данных, содержащая данные, необходимые для работы, например, спецификации отчетов, публикуемые модели и права безопасности.

### Ц

#### <span id="page-295-0"></span>центр сертификации (СА)

Компонент, который выдает сертификаты каждому компьютеру, на котором установлены компоненты.

### Ч

<span id="page-295-1"></span>Уникальный элемент в иерархии. член Например, оборудование для туризма и тенты Man 4 являются членами иерархии "Продукты".

### Ш

#### шаблон

При разработке отчета можно повторно использовать схему или стиль отчета, чтобы создать презентацию запроса или отчета.

#### шаг залания

Наименьшая часть задания, которая может быть выполнена отдельно. Шаг задания может быть отчетом или другим заданием.

шлюз Расширение программы веб-сервера, которое передает информацию от одного веб-сервера другому. Шлюзы часто представляют собой программы CGI, но могут соответствовать и другим стандартам, например ISAPI и модули Apache.

## Э

#### элемент

Смотрите член.

#### элемент запроса

Представление столбца данных в источнике данных. Элементы запроса могут появляться в модели или отчете и содержать ссылку на столбец базы данных, ссылку на другой объект запроса или расчет.

#### элемент новостей

Отдельная запись в формате RSS (Really Simple Syndication). Может включать заголовок, текст или ссылку на более подробную информацию. Задача элемента новостей в агенте может использоваться для создания элементов новостей для представления в портлете Cognos Connection.

### Я

#### <span id="page-296-0"></span>язык многомерных выражений (Multidimensional **Expression Language, MDX)**

Многомерный эквивалент структурированного языка запросов (Structured Query Language, SQL).

## **Индекс**

## Спец. символы

! символы 229 \* Единицы измерения в многомерных отчетах 147 --, символы ошибок 119, 153

## Числа

100% составные диаграммы 72

# C

Cognos Business Insight измененное имя 6 Cognos Business Insight Advanced измененное имя 6 Cognos Report Studio поддержка Cognos Theme Designer 2 Cognos Statistics объект отсутствует в отчете 233 удаление в версии 10.2.1 5 Cognos Theme Designer поддержка в Cognos Report Studio и Cognos Workspace Advanced 2 Cognos Workspace присвоение имен объектам для рабочих пространств 45 Cognos Workspace Advanced поддержка Cognos Theme Designer 2

# Е

Excel 2000, формат замечания об устаревших функциях 19 Excel 2007, вкладки листов 1

# ı

IBM Cognos BI Software Development Kit 46

# M

Microsoft Excel генерирование отчетов 40 группирование и разгруппирование повторяющихся ячеек 41 копирование результатов анализа в электронные таблицы 199 ограничения на вложенные объекты отчета 238 ограничения отчетов 235 MSR-PD-0001 ошибки 207

# O

 $OIAP$ источники ланных 133 Oracle Essbase изменения 227

### Þ

**PDF**, формат генерирование отчетов 38 PowerCubes неправильные результаты 231

### R rows

поменять местами со столбцами 54

# S

SAP BW, источники данных единицы измерения, обозначения 39 запускотчетов 39 Secure Socket Layer Microsoft Excel, ограничения 237 SSAS 2005, источники данных пропадают форматы данных 232 SSAS 2005, кубы устранение ошибок 230

# Т

ТХТ, данные импорт своих файлов 202

# X

XMI. генерирование отчета 44 импорт своих файлов 202 спецификации отчетов 46 ХҮ, диаграммы См. диаграммы рассеивания

## A

абсолютные диаграммы 71 автоматизация IBM Cognos BI с использованием SDK 46 агрегация задать в фильтрах 129, 169 ограничения 159 альтернативный текст специальные возможности 224 аннотации диаграммы, базовые линии 90

## Б

базовое направление текста 185 базовые линии добавление на диаграммы 90 блоки вставка 179 буфер обмена копирование отчетов 199

буфер обмена (продолжение) открыть отчеты 200

## B

веб-браузеры параметры 31 вертикальные столбчатые диаграммы 59 верхние и нижние колонтитулы показать или скрыть 26 верхние колонтитулы добавление 173 визуализации добавить 101 изменение размера 108 обновить 109 определение диапазона значений, выводимых на экран 108 определение категорийных данных, выводимых на экран 108 преобразование 109 работа со свойствами визуализации 108 разделы 183 расширяемые 101 визуализация сжатых кружков 106 визуализация тепловой карты 104 визуальные подсказки 26 вкладки листов в выходных данных Excel 2007 1 вложение данные в перекрестной таблице 51 вложенные наборы неожиданные значения сводок 228 вложенные объекты отчета Microsoft Excel, ограничения 238 внешние данные импорт своих файлов 202 отчеты 201 ошибки MSR-PD-0012 при импорте 232 ошибки MSR-PD-0013 при импорте 232 поддерживаемые источники данных 10 водопадные диаграммы 67 время вставка 179 выделение использование условных стилей 191 выравнивание задать для объектов 187 выравнивание объектов, 180 выражения набора построение в многомерных отчетах 159 высота объектов 190 выходные данные отчетов Microsoft Excel 2007 10 опнии спения пыных возможностей 223 вычисления добавление в многомерные отчеты 155 добавление в реляционные отчеты 113 использование индикаторов качества услуг в многомерных отчетах 160 использование индикаторов качества услуг в реляционных отчетах 117 использование кавычек в многомерных отчетах 160 использование кавычек в реляционных отчетах 117 ограничения в отчетах с измерениями 156 ограничения в реляционных отчетах 114 порядок вычислений в реляционной отчетности 113 порядок вычисления в отчетах на основе измерений 155 построение в многомерных отчетах 159

вычисления (продолжение) создание вычислений запросов в реляционных отчетах 117 создание простых в многомерных отчетах 158 создание простых в реляционной отчетности 116 Вычисления % в многомерных отчетах 158 в реляционных отчетах 116 вычисления запросов создание в многомерных отчетах 159 создание в реляционных отчетах 117 вычисления объединения в многомерных отчетах 158 Вычисления объединения в реляционных отчетах 116 вычисления процентов в многомерных отчетах 158 в реляционных отчетах 116

## Г

гиперссылки вставка кнопок 179 кнопки не поддерживаются для Microsoft Excel 238 глоссарий 275 горизонтальные диаграммы См. горизонтальные столбчатые диаграммы горизонтальные столбчатые диаграммы 61 граничные линии показать или скрыть 26 группы настраиваемые 3, 127, 154

## Л

данные добавление 35 сортировка многомерных 145 сортировка реляционных данных 120 форматирование в многомерных отчетах 147 форматирование в реляционных отчетах 121 латы вставка 179 форматирование в многомерных отчетах 147 форматирование в реляционных отчетах 121 леления показать на диаграммах 85 ленежные елиницы ограничения формата данных в выходной информации Microsoft Excel 237 пропадает форматирование в SSAS 2005 232 форматирование в многомерных отчетах 147 деревья данных настройка 134 деревья источников настройка 134 летализация члены 163 диаграммы 55 базовые линии 90 выбор цветовых палитр 79 выбор цветовых палитр для прогрессивных диаграмм 80 деления 85 добавление альтернативного текста 224 добавление фона 82 заголовки 78 задать цвета на основе значений 98

диаграммы (продолжение) затенения 82 изменение размера 77 интерактивные 3 конфигурации 58 линии регрессии 91 линии сетки 86 настройка 77 настройка легенд 87 настройка осей 85 показать маркеры значений 94 показать точки данных 94 преобразование в матрицу 96 преобразовать типы 74 примечания 88 разделы 183 сгенерированный фон 79 сгенерированный фон для прогрессивных диаграмм 80 сделать видимыми значения данных 93 сделать видимыми значения данных на горизонтальных и вертикальных столбчатых диаграммах, линейных диаграммах и диаграммах с областями 91 сделать видимыми значения данных на круговых и кольцевых диаграммах 92 создать 55 типы 58 цветные полосы на фоне 86 цветные участки 84 шкалы осей 86 диаграммы в виде шкал 66 настройка 97 диаграммы Маримекко 69 Диаграммы Парето 67 диаграммы рассеивания 64 диаграммы с областями 62 диаграммы, круговые 60 древовидные визуализации 103

## Е

единицы измерения обозначения для источников данных SAP BW 39

# 3

```
заголовки
  добавление на диаграммы 78
  создание для наборов 52
заливка 176
заливки
  добавление на диаграммы 82
заполнение
  применение 183
запускотчетов 38
  для SAP BW 39
  многомерные источники данных 39
  ограничения форматов 2
затенения 176
  добавление на диаграммы 82
звездообразные диаграммы 70
значения
  как показать табличные данные в процентах 52
значения сводок
  неожиданные при использовании вложенных наборов 228
значки 36
```
## И

иерархии 36 вставка 137 иерархии уровней 133 изменение размера диаграммы 77 изменение размеров объектов 190 изменившиеся функции в версии 10.1.0 17 измерения 36 перекрывание уровней именованных множеств 228 изображения Microsoft Excel, ограничения 235 вставка в отчеты 175 добавление альтернативного текста 224 добавление в качестве фона 176 именованные множества перекрывание вложенных или параллельных наборов 228 инструмент Мои наборы данных обзор 201 инструмент Управление внешними данными обзор 201 инструментальные панели использование диаграмм в виде схем 65 использование диаграмм в виде шкал 66 интерактивные диаграммы 3 исключенные функции в версии 10.1.0 18 в версии 10.2.1 5 источник, вкладка 24 источники данных OLAP 133 реляционные с многомерной моделью 133 источники ланных OLAP ограничения при использовании реляционных функций 229 Источники данных ТМ1 порядок в дереве метаданных 231 разница в отчетах 231 итоговые значения в многомерных отчетах 153 в реляционных отчетах 119

# К

кавычки в вычислениях в многомерных отчетах 160 в вычислениях в реляционных отчетах 117 каскадные таблицы стилей классы 196 класс Не печатать 197 классы 196 Компания Sample Outdoors примеры 217 компоненты-студии изменения Oracle Essbase 227 контейнеры данных вставка с вкладки инструментов 35 контекстные фильтры область 25 создать 165 конфигурации диаграмм 100% составные 72 составные 72 стандартная 71 трехмерные 73

копирование отчеты 200 отчеты в буфер обмена 199 результатов анализа в электронные таблицы Microsoft Excel 6, 199 кортежи в многомерных отчетах 162 круговые диаграммы 60 преобразование в кольцевые диаграммы 99 раздвижка секторов 99

# П

легенлы добавление заголовков 78 настройка 87 лепестковые диаграммы 70 линейные диаграммы 59 ЛИНИИ добавление линий регрессии на диаграммы 91 линии регрессии 91 линии сетки настройка 86 линии трендов 91 локали свойства с учетом локали, в многомерных отчетах 149 свойства, связанные с локалью 122

# M

макет (layout) использование таблиц 180 Макеты отчета 26 максимальное в многомерных отчетах 153 в реляционных отчетах 119 маркеры значений показать на диаграммах 94 матричные диаграммы 96 Матричные отчеты 49 метки задать на диаграмме в виде шкалы 97 минимальное в многомерных отчетах 153 в реляционных отчетах 119 многомерные 154 многомерные источники данных 133 запуск отчетов 39 многомерные отчеты оптимальные методы 19 суммирование данных 153 множества членов объелинение 143 создать 138 модели 36 использование фильтров разработки 38 Мои наборы данных обзор 202

# н

наборы изменить 143 повторное использование 141, 142 применение фильтров 167 совместное использование 4, 141, 142

наборы членов объединение 143 перекрывание вложенных или параллельных наборов 228 создать 138 направление контейнера 185 настраиваемые группы создать 127, 154 нет данных задать обозначение 195 нижние колонтитулы добавление 173 новые возможности в версии 10.2.1 3 новые функции в версии 10.1.0 10 в версии 10.1.1 7 в версии 10.2.0 6 в версии 10.2.1.1 3 в версии 10.2.2 1 номера страниц добавление 177 номера строк вставка 179 нули подавление в многомерных отчетах 151 подавление в реляционных отчетах 130

# O

обновление отчетов  $06300 - 213$ стили отчетов 215 Обновление пакетов 34 объединение в группы данные в реляционных отчетах 112 сортировка столбцов 120 объекты 26 вставка 179 выравнивание 180 задать поля 184 отступ 183 указать размещение относительно других плавающих объектов 190 ограничения агрегирование показателей в реляционных источниках данных с многомерной моделью или в реляционных источниках данных 159 округление чисел в многомерных отчетах 148 в реляционных отчетах 122 оперативные данные просмотр 25 определения набора 143 опнии задать 27 опции PDF для страницы залать 45 опции детализации создание отчетов с возможностью сворачивания и раскрытия детализированных данных 171 опции запуска залать 38 опции специальных возможностей 223 оси добавление заголовков 78 настройка 85 шкалы 86

отступ объекты 183 отчеты properties 196 поддержка содержимого с двумя направлениями письма 185 создание в формате CSV 40 создать 33 отчеты со специальными возможностями 222 опции выходных данных отчета 223 ошибки устранение ошибок, ячейки с ошибками в отчетах 159 ошибки MSR-PD-0012 232 ошибки MSR-PD-0013 232 Ошибки OP-ERR-0201 228

## П

пакетные отчеты Microsoft Excel, формат 238 пакеты 36, 133 обновление 34 указать 33 управление изменениями 201 пакеты данных обновление 34 управление изменениями 201 палитры условные 81 панель инструментов, вкладка 24 панель свойств 24 панель содержимого 24 Папки членов 133 паутинчатые диаграммы 70 первые значения, фильтр 166 переименование строки и столбцы 184 перекрестные таблицы 49 вложение данных 51 вставка 179 как показать данные в процентах 52 наследуемые стили таблиц 7 применение стилей таблиц 181 разделы 183 создание с одним краем 51 **V3ЛЫ** 49 перекрестные таблицы с одним краем 51 переносы строк 189 переполнение 190 пересечения членов в многомерных отчетах 162 печать не печатать объекты 197 плавающие объекты 190 повторное использование стили 175 повторяющиеся ячейки группирование и разгруппирование в выводе Excel 2007 41 поддержка двух направлений письма 185 включение 38 отчеты 6 форма цифр 123, 149 поддержка содержимого с двумя направлениями письма 6 подсчет в многомерных отчетах 153 в реляционных отчетах 119

поиск вкладка 25 члены 136 показатели 36 пользовательский интерфейс 23 поля задать 184 полярные диаграммы 70 последние значения, фильтр 166 преобразование визуализации 109 списков в перекрестные таблицы 54 применение фильтров использование контекстных фильтров 165 использование срезов 165 первые или последние значения 166 члены в наборе 167 примеры 217 пакет "Хранилище данных GO (анализ)" 217 пакет "Хранилище данных GO (запрос)" 218 примечания добавление на диаграммы 88 проверка отчеты 38 прогрессивные столбчатые диаграммы 67 пропушенные значения подавление в многомерных отчетах 151 подавление в реляционных отчетах 130 профили пользовательского интерфейса 2, 23 пузырьковые диаграммы 64 пустые ячейки как задать обозначение для пустых контейнеров данных 195 подавление в многомерных отчетах 151 подавление в реляционных отчетах 130

## P

рабочая область 23 рабочие пространства Cognos Workspace 45 разделы создание для многомерных данных 144 создать 183 размеры объектов 190 разрывы слов 189 разрывы страниц создание с уровнями страниц 144 рамки 176 добавление для объектов 173 добавление на диаграммы 82 расстояние между объектами 183 расстояние между строками 189 расширенные элементы данных 170 расширяемые визуализации 101 в стандартных отчетах 3 поля необязательных категорий 2 преобразование 2 свойства 2 ребрендинг Cognos Report Studio 2 Cognos Workspace Advanced 2 режим предварительного просмотра 25 режим разработки 25 реляционные данные работа 113 реляционные источники данных с многомерной моделью 133 реляционные источники данных с многомерной моделью (продолжение) ограничения при агрегировании показателей 159 реляционные отчеты группировка данных 112 оптимальные методы 19 суммирование данных 119 реляционные функции ограничения при использовании источников данных OLAP 229

# C

сведения о происхождении 47 свойства члена 133 вставка 137 секторные добавление на диаграммы 84 секторные диаграммы 60 селекторы контейнеров показать или скрыть 26 смешанные диаграммы 63 совместно используемые наборы копировать 142 создание 141 управление 142 совместное использование наборы 141, 142 содержимое данных отсутствует 195 **CO3TATL** отчеты 33 спецификации отчетов 33 сообщения об ошибках MSR-PD-0001 207 MSR-PD-0012 232 MSR-PD-0013 232 OP-ERR-0201 228 сортировка многомерные данные 145 наборов по значениям 146 несколько строк или столбцов 120 расширенный 146 реляционные данные 120 сгруппированные столбцы 120 списков на основе элементов данных, которых нет в отчете 121 члены в наборах 145 составные диаграммы 72 специальные возможности 221 добавление альтернативного текста 224 добавление текста сводок 224 задать заголовки ячеек в таблицах 225 комбинации клавиш 221 спецификации отчетов 46 создать 33 списки 111 группировка данных 112 наследуемые стили таблиц 7 перекрестные таблицы с одним краем 51 преобразование в перекрестные таблицы 54 применение стилей таблиц 181 разделы 183 средние в многомерных отчетах 153 в реляционных отчетах 119 срезы создать 165

стандартные диаграммы 71 стили изменение классов по умолчанию 196 повторное использование 175 применение к таблицам 181 условные 191 стили таблиц наследуемые 7 столбцы 36 вычисленные в многомерных отчетах 155 вычисленные в реляционных отчетах 113 группировка в реляционных отчетах 112 ограничения ширины в Microsoft Excel 237 переименование 184 поменять местами со строками 54 страницы 26 строки переименование 184 строки литералов в вычислениях в многомерных отчетах 160 в вычислениях в реляционных отчетах 117 суммирование данных в многомерных отчетах 153 в реляционных отчетах 119 схема структура страниц отчетов 180 схемы финансовых отчетов 45 схемы 65 выбрать 34 настройка 100

# Т

таблиц(а/ы) вставка 180 использование в схеме 180 таблины Microsoft Excel, ограничения ширины 237 добавление текста сводок 224 задать заголовки ячеек 225 применение стилей 181 табличные данные просмотр 38 текст добавление 174 задание выравнивания 187 задать обтекание для объектов 187 текст сволок лобавление к таблицам 224 текстуры добавление на диаграммы 82 типы диаграмм вертикальные столбчатые диаграммы 59 горизонтальные столбчатые диаграммы 61 диаграммы в виде шкал 66 диаграммы Маримекко 69 Диаграммы Парето 67 диаграммы рассеивания 64 диаграммы с областями 62 круговые диаграммы 60 лепестковые диаграммы 70 линейные диаграммы 59 полярные диаграммы 70 прогрессивные столбчатые диаграммы 67 пузырьковые диаграммы 64 смешанные диаграммы 63 схемы 65

типы диаграмм (продолжение) точечные диаграммы 62 четырехсекторные диаграммы 68 типы отчетов перекрёстная таблица 49 точечные диаграммы 62 точки данных показать на диаграммах 94 требования к разрешению экрана 23 трехмерные диаграммы 73

# V

управляющие символы в вычислениях в многомерных отчетах 160 в вычислениях в реляционных отчетах 117 уровни 36, 133 уровни страницы 144 Уровни страницы область 25 Условные палитры создать 81 Условные стили создать 191

### Ф

факты 36 фаски добавление на диаграммы 82 фильтры добавление простых фильтров 125 изменить 129, 169 многомерные данные 163 на основе элементов данных, которых нет в отчете 128 объединение 129, 169 объединение условий 128, 169 числа с плавающей запятой 163 фон 176 добавление цветов 175 на диаграммах 82 применение к диаграммам 79 применение к прогрессивным диаграммам 80 форма цифр 185 См. также форма цифр на диаграммах 123, 149 формат CSV генерирование отчетов 40 импорт своих файлов 202 формат HTML генерирование отчетов 38 формат XLS импорт своих файлов 202 ограничения 235 форматирование пропадает в SSAS 2005 232 форматы данных Microsoft Excel, ограничения 237 с учетом локали в реляционных отчетах 122 с учетом локали, в многомерных отчетах 149 форматы отчетов Excel 40 XML  $44$ функции индикаторы качества услуг в многомерных отчетах 160 функции (продолжение) индикаторы качества услуг в реляционных отчетах 117

### ц цвета

выбор палитр для диаграмм 79 выбор цветовых палитр для прогрессивных диаграмм 80 добавление для объектов 175 добавление на диаграммы 98 цвета веб-палитры цветовые палитры 175 цвета переднего плана 175 цветные участки добавление на диаграммы 84 циферблатные диаграммы 66

## Ч

четырехсекторные диаграммы 68 числа с плавающей запятой применение фильтров 163 число знаков после запятой округление в отчетах на основе измерений 148 округление в реляционных отчетах 122 число строк на странице 38 числовые форматы данныха Microsoft Excel, ограничения 237 члены 36 вставка свойств 137 детализация 163 замена 139 исключить 138 перемещение 139 пересечения в многомерных отчетах 162 поиск 136 развернуть и свернуть 140 создание из существующих членов 140 члены набора перемещение 139

# Ш

шаблоны выбрать 34 ширина Microsoft Excel, ограничения 237 ширина объектов 190 шрифты задать для отчетов 174

# Э

элементы данных добавление 35 расширенные 170

## Я

японский язык Microsoft Excel, ограничения 237